# Komputer przenośny

Instrukcja obsługi

© Copyright 2010 Hewlett-Packard Development Company, L.P.

Bluetooth jest znakiem towarowym należącym do jego właściciela i używanym przez firmę Hewlett-Packard Company w ramach licencji. Microsoft i Windows są zastrzeżonymi w Stanach Zjednoczonych znakami towarowymi firmy Microsoft Corporation. Logo SD jest znakiem towarowym należącym do jego właściciela.

Informacje zawarte w niniejszym dokumencie mogą zostać zmienione bez powiadomienia. Jedyne warunki gwarancji na produkty i usługi firmy HP są ujęte w odpowiednich informacjach o gwarancji towarzyszących tym produktom i usługom. Żadne z podanych tu informacji nie powinny być uznawane za jakiekolwiek gwarancje dodatkowe. Firma HP nie ponosi odpowiedzialności za błędy techniczne lub wydawnicze ani pominięcia, jakie mogą wystąpić w tekście.

Wydanie drugie: październik 2010 r.

Wydanie pierwsze: marzec 2010 r.

Numer katalogowy dokumentu: 601866-242

#### **Uwagi o produkcie**

Niniejszy podręcznik opisuje funkcje występujące w większości modeli. Jednak niektóre funkcje mogą nie być dostępne w danym komputerze.

## **Ostrzeżenie dotyczące bezpieczeństwa**

**OSTRZEŻENIE!** Aby zmniejszyć ryzyko oparzeń lub przegrzania komputera, nie należy umieszczać go bezpośrednio na kolanach ani blokować otworów wentylacyjnych. Należy używać komputera tylko na twardej płaskiej powierzchni. Nie należy dopuszczać, aby przepływ powietrza został zablokowany przez inną twardą powierzchnię, na przykład przez znajdującą się obok opcjonalną drukarkę lub miękką powierzchnię, na przykład przez poduszki, koc czy ubranie. Nie należy także dopuszczać, aby pracujący zasilacz dotykał skóry lub miękkiej powierzchni, na przykład poduszki, koca czy ubrania. Komputer i zasilacz spełniają ograniczenia dotyczące temperatury powierzchni dostępnych dla użytkownika, zdefiniowane w normie International Standard for Safety of Information Technology Equipment (IEC 60950).

# Spis treści

÷

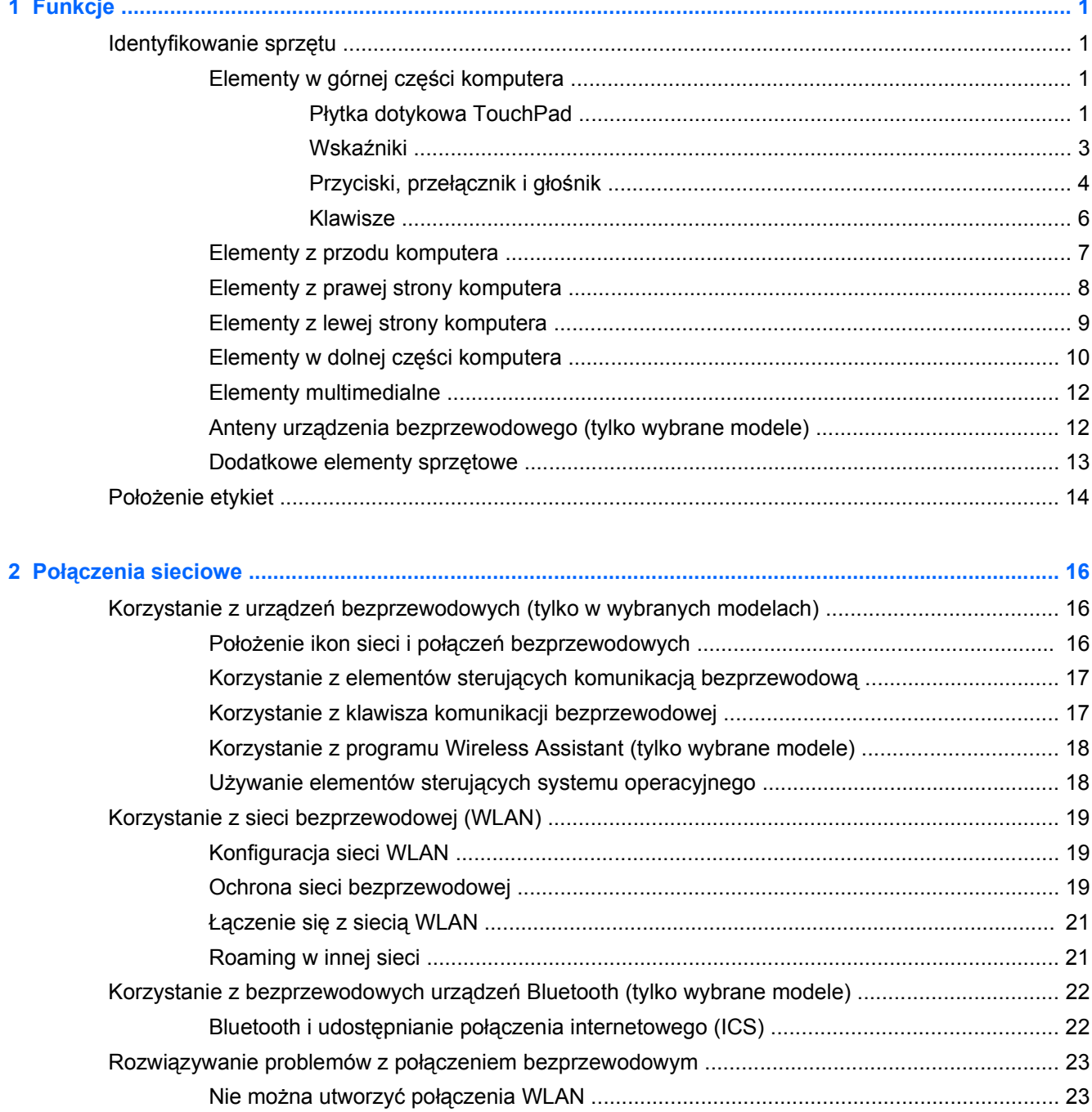

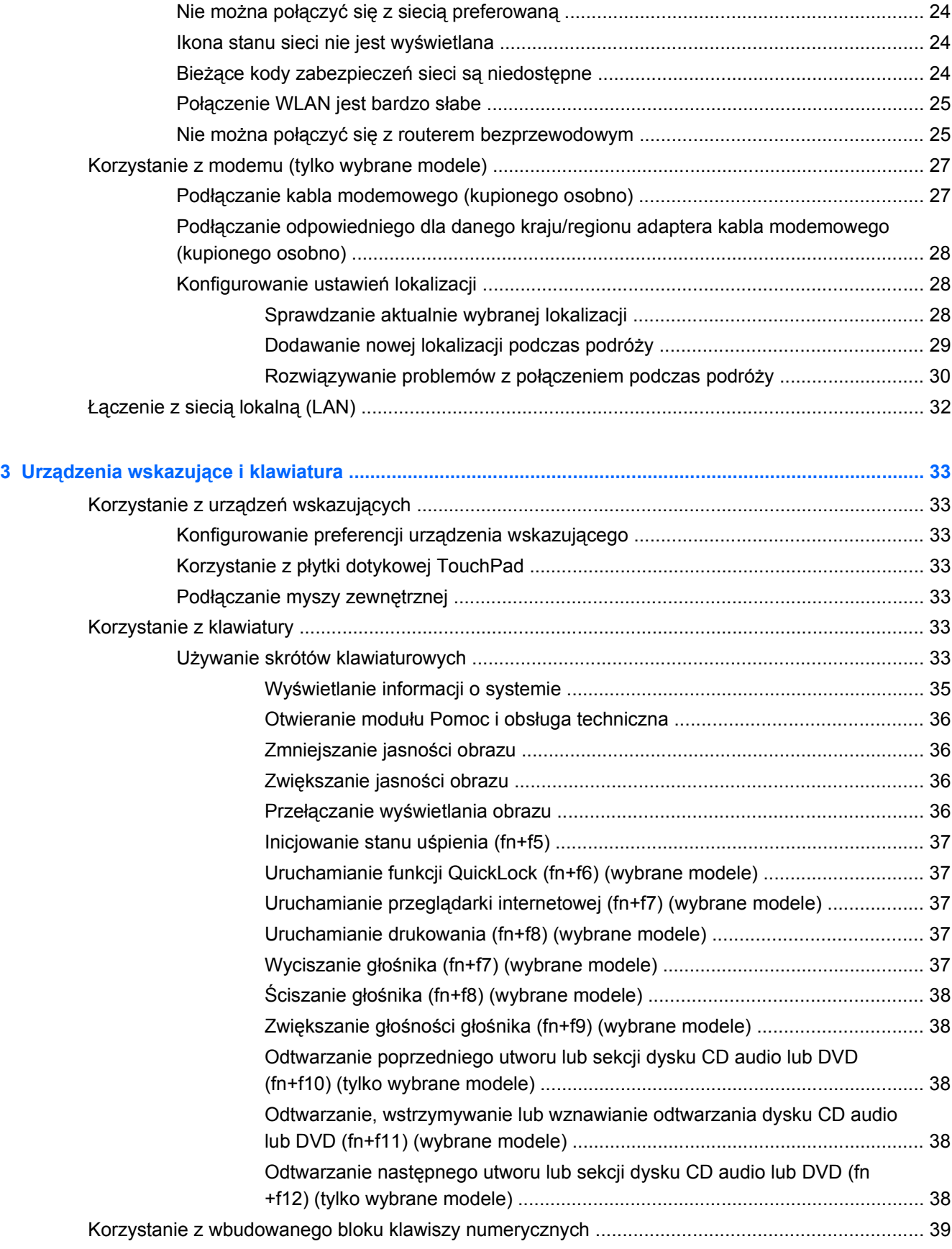

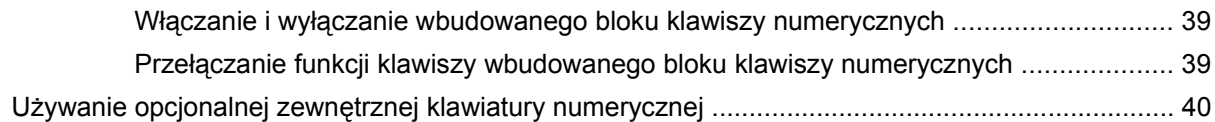

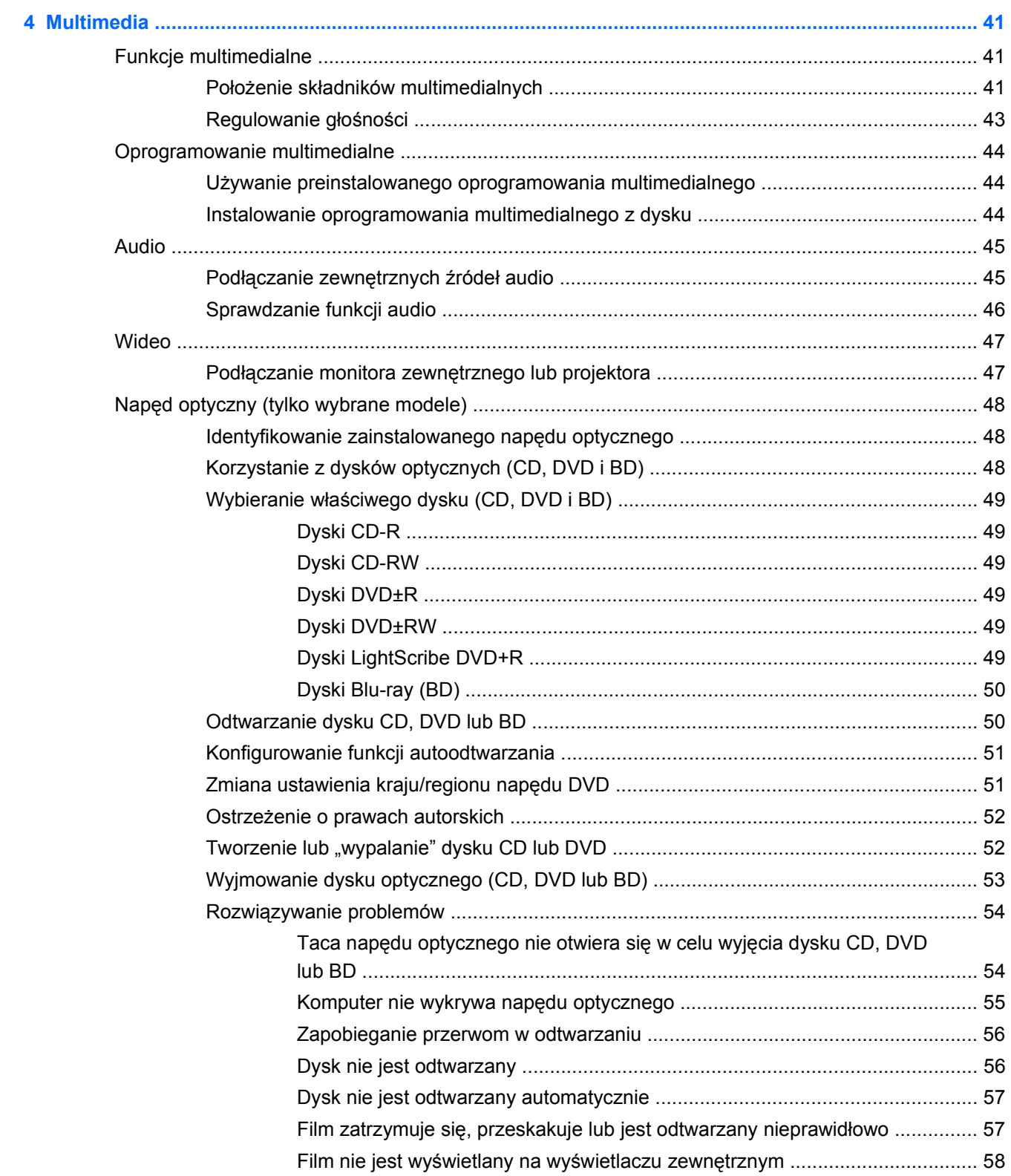

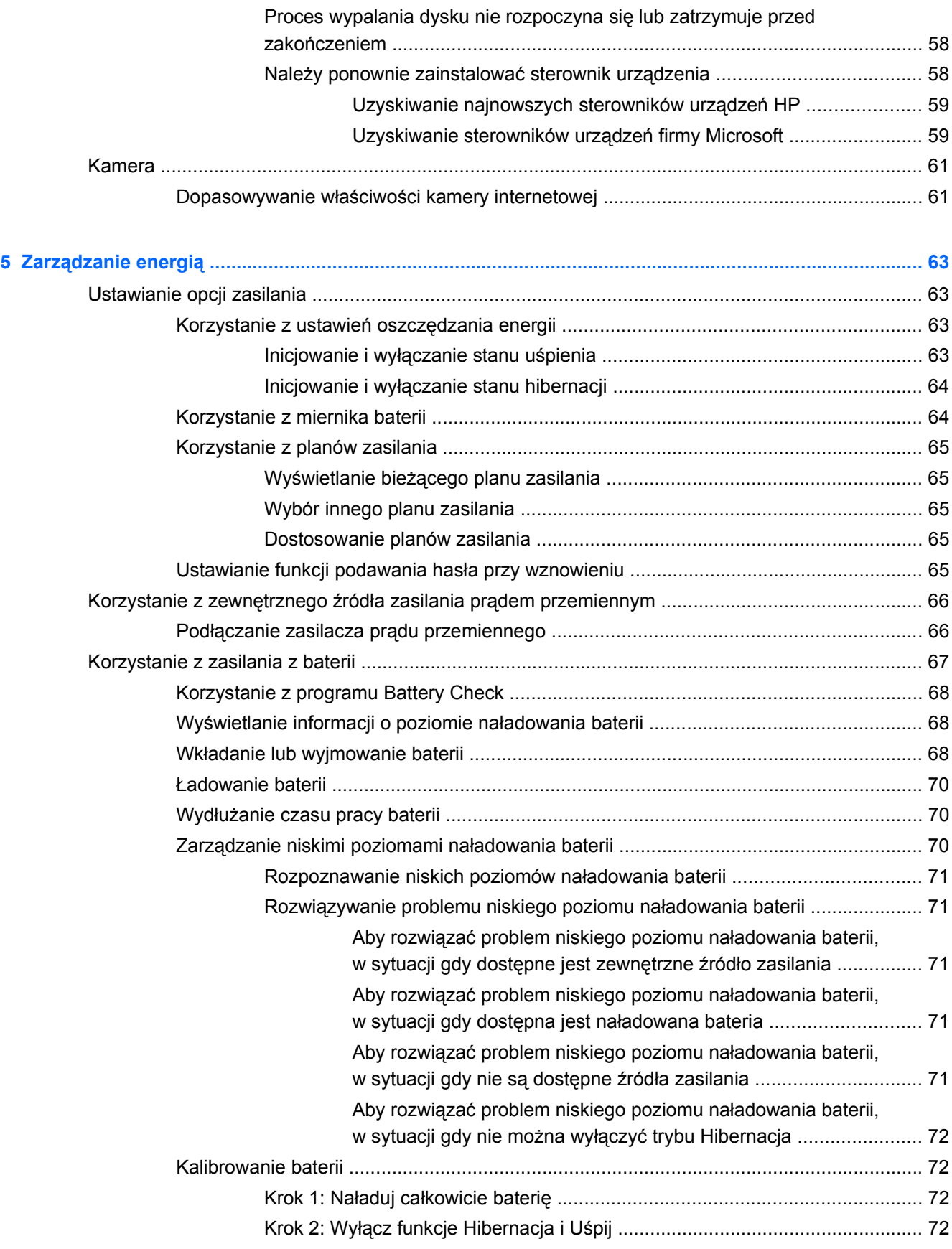

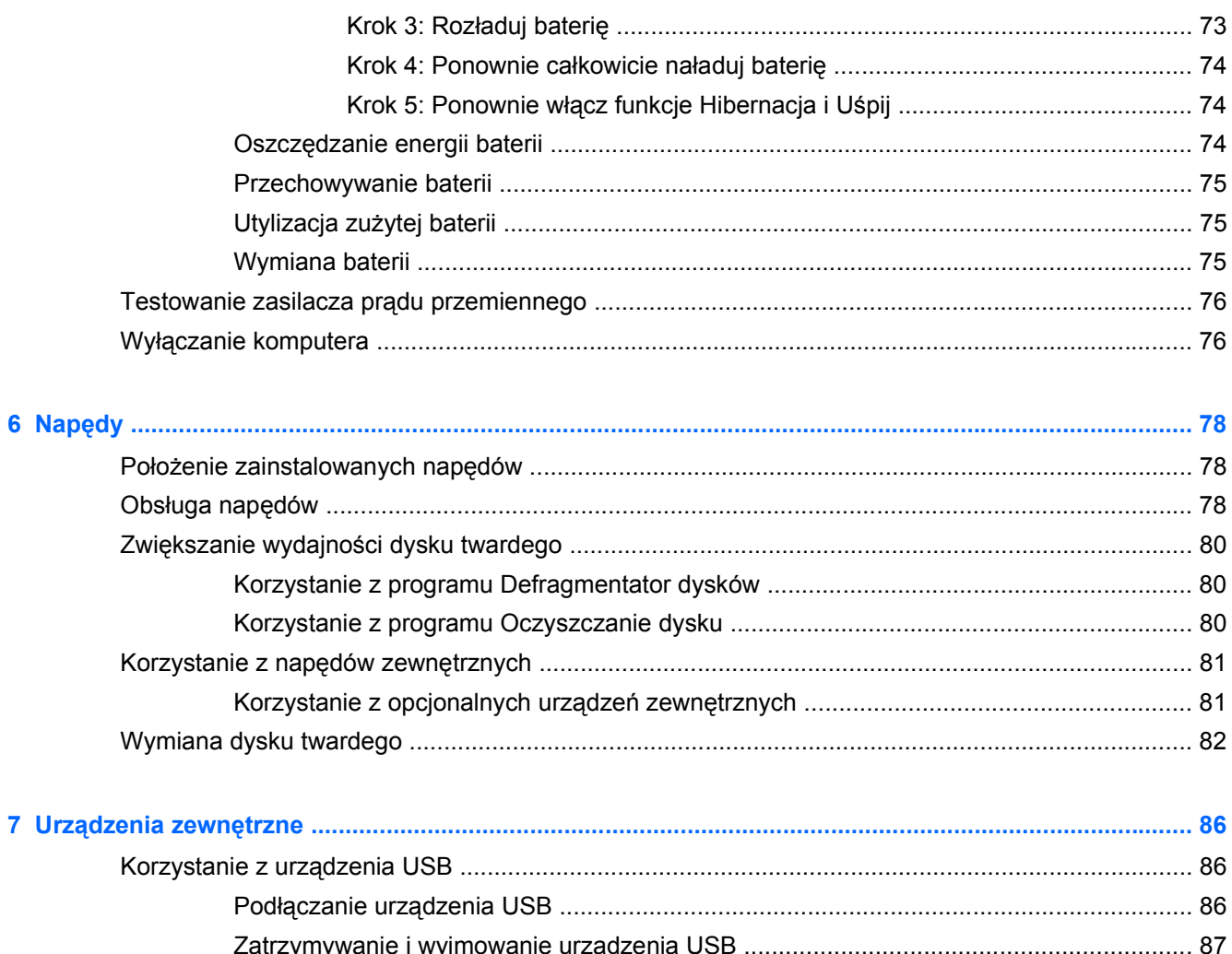

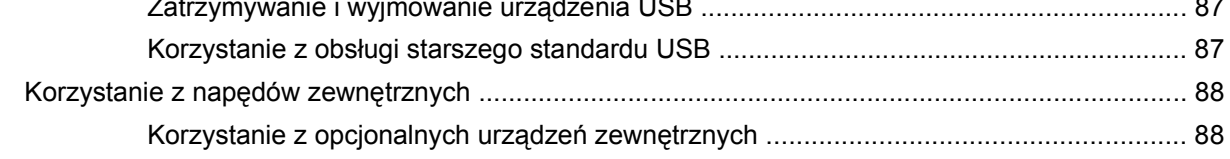

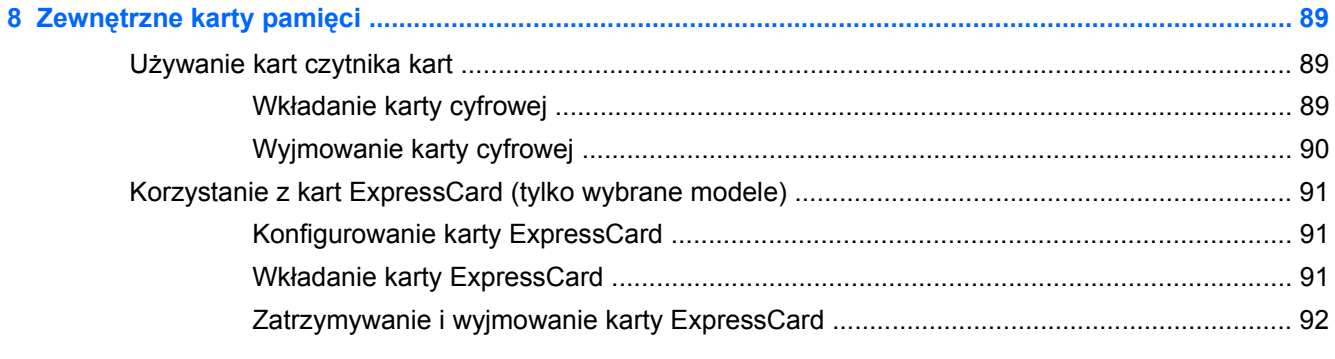

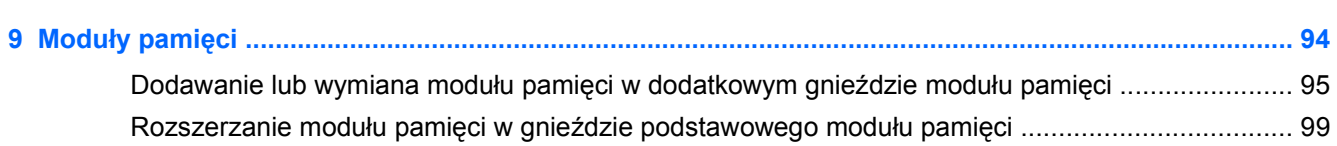

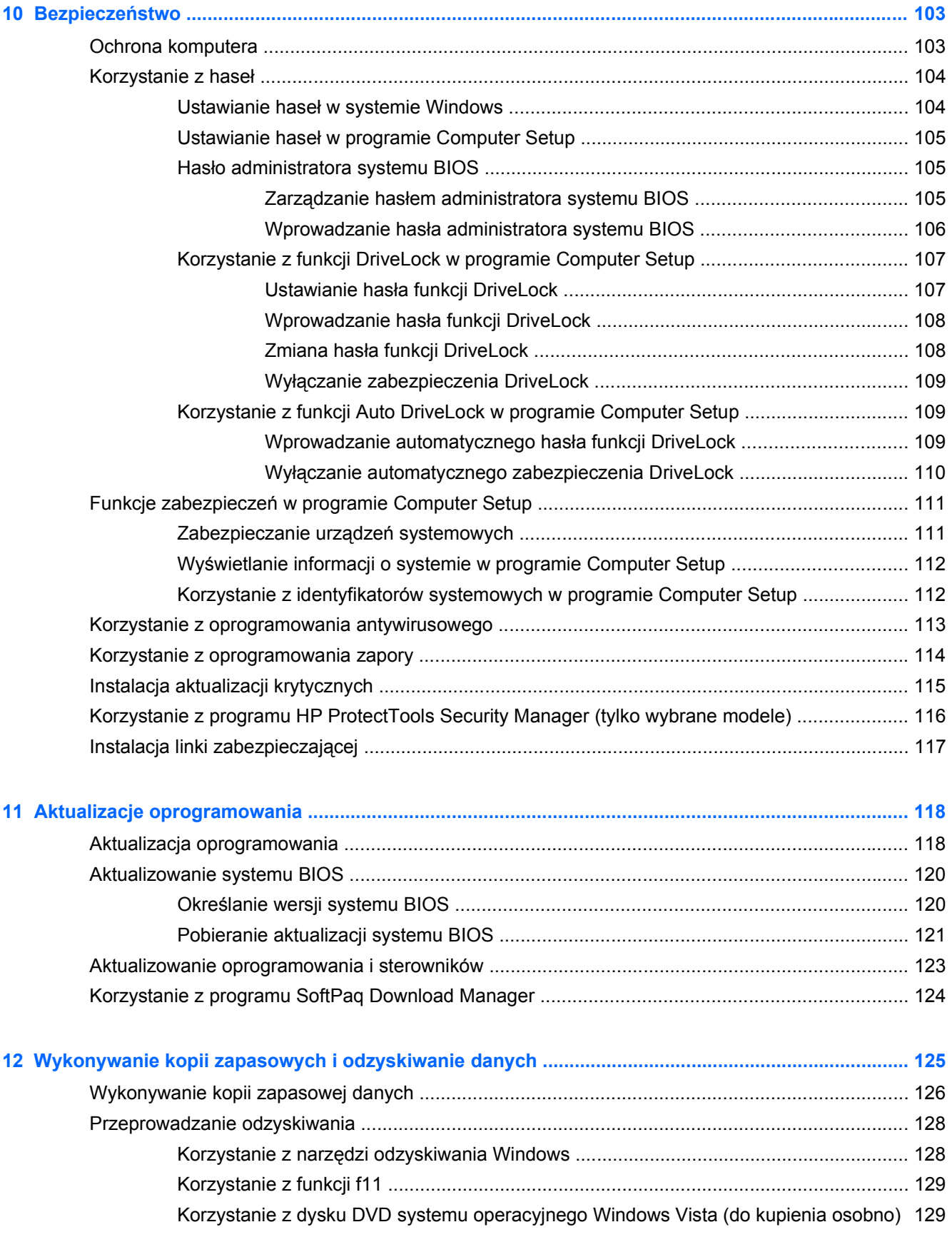

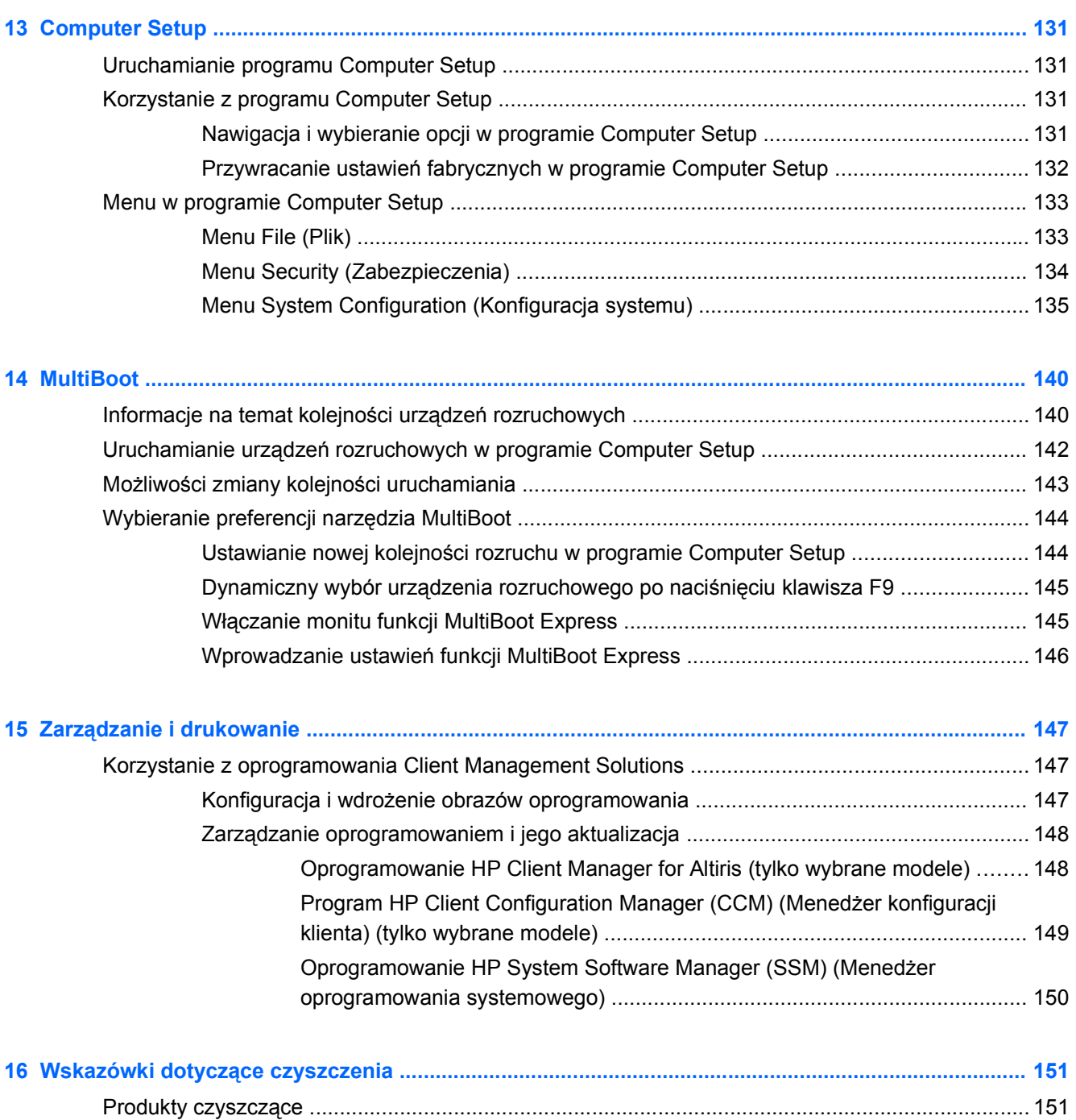

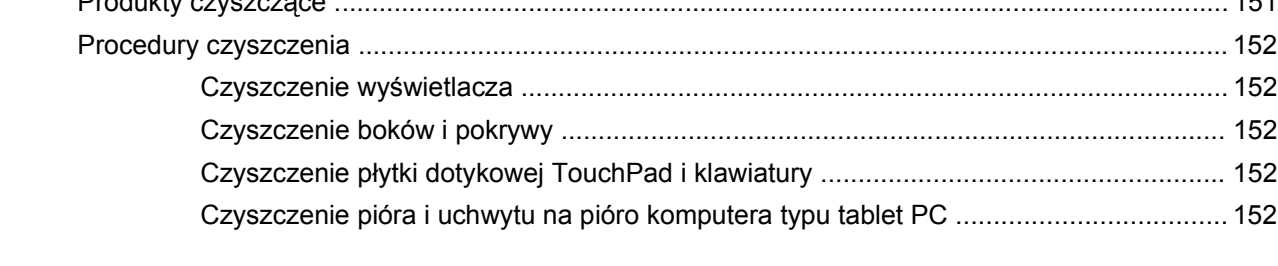

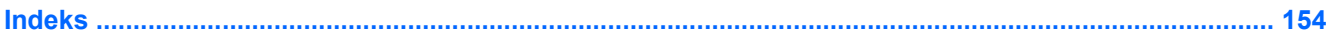

# <span id="page-12-0"></span>**1 Funkcje**

## **Identyfikowanie sprzętu**

Aby wyświetlić listę sprzętu zainstalowanego w komputerze:

- **1.** Wybierz kolejno **Start > Komputer > Właściwości systemu**.
- **2.** W lewym okienku kliknij przycisk **Menedżer urządzeń**.

Za pomocą menedżera urządzeń można także dodawać sprzęt i modyfikować konfigurację urządzeń.

**WWAGA:** W systemie Windows® dostępna jest funkcja Kontrola konta użytkownika, która podnosi poziom zabezpieczeń komputera. Wykonanie pewnych zadań, takich jak instalowanie oprogramowania, uruchamianie narzędzi czy zmiana ustawień systemu Windows, może wymagać specjalnego uprawnienia lub podania hasła. Więcej informacji znajdziesz w Pomocy i obsłudze technicznej Windows.

#### **Elementy w górnej części komputera**

#### **Płytka dotykowa TouchPad**

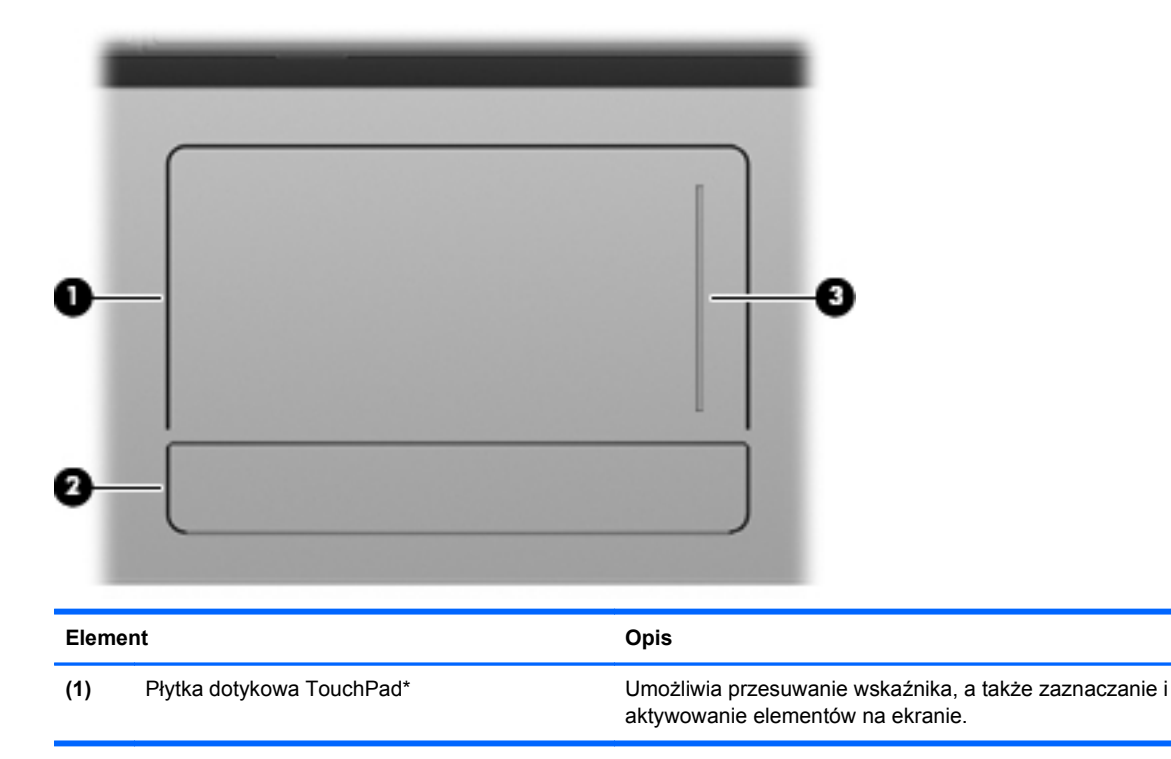

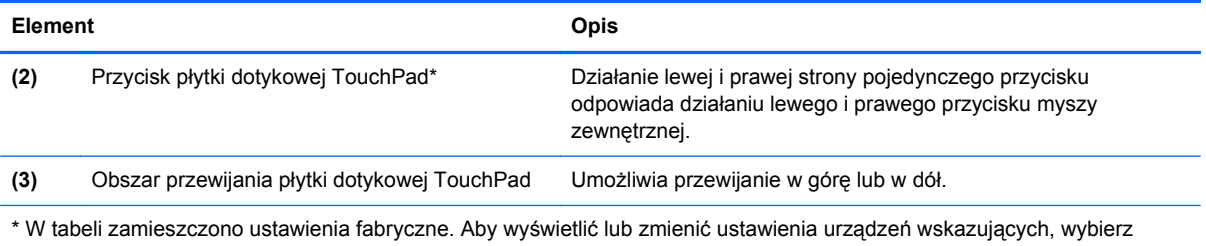

kolejno **Start > Panel sterowania > Sprzęt i dźwięk > Mysz**.

#### <span id="page-14-0"></span>**Wskaźniki**

**UWAGA:** Należy skorzystać z ilustracji, która najdokładniej odzwierciedla wygląd posiadanego komputera.

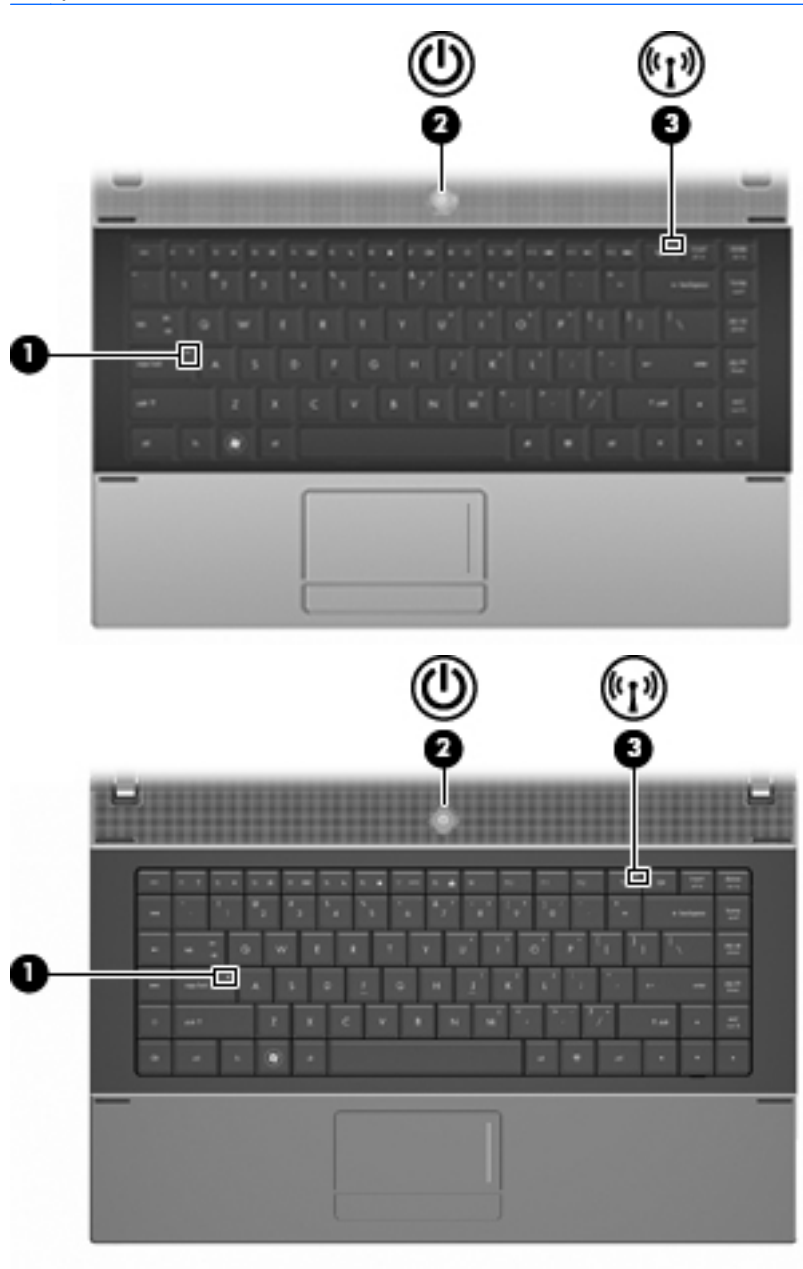

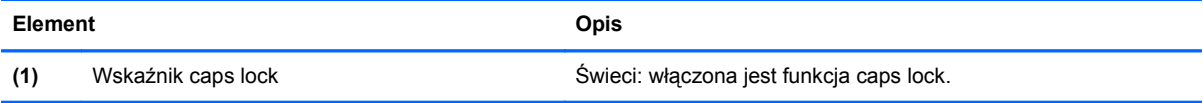

<span id="page-15-0"></span>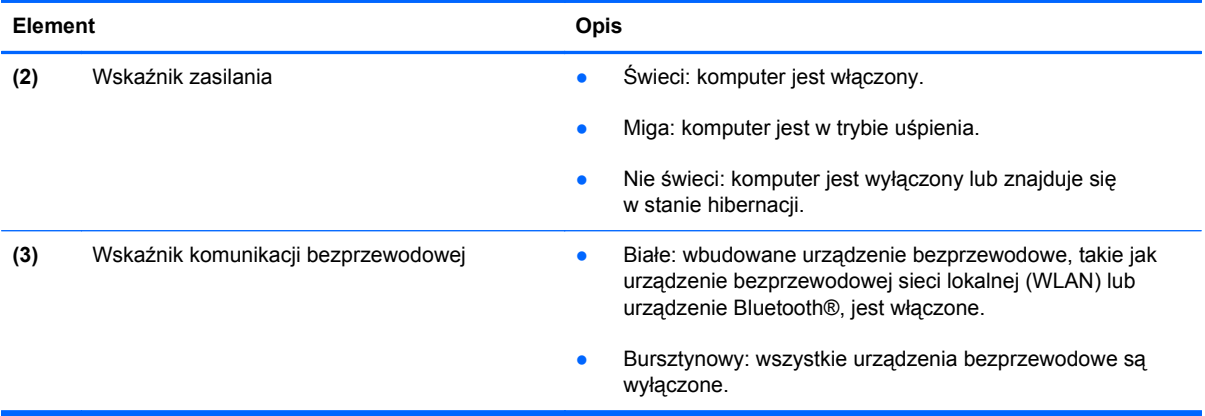

## **Przyciski, przełącznik i głośnik**

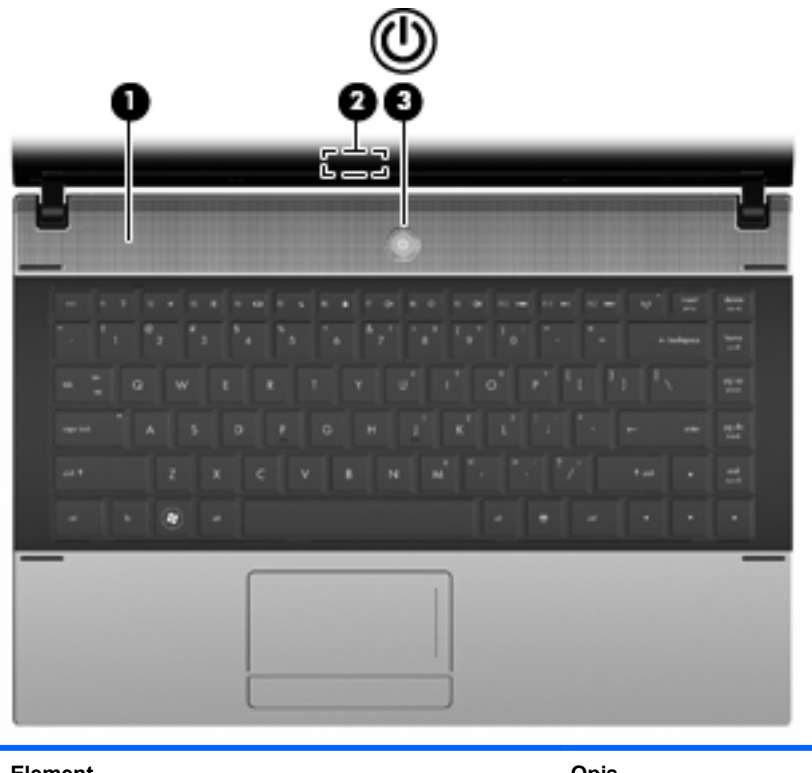

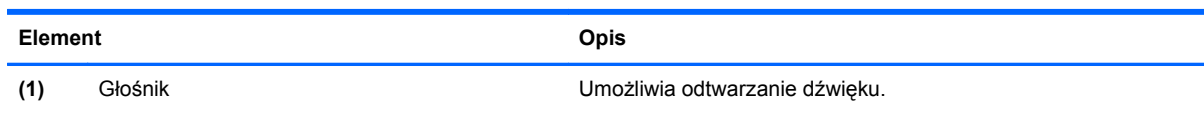

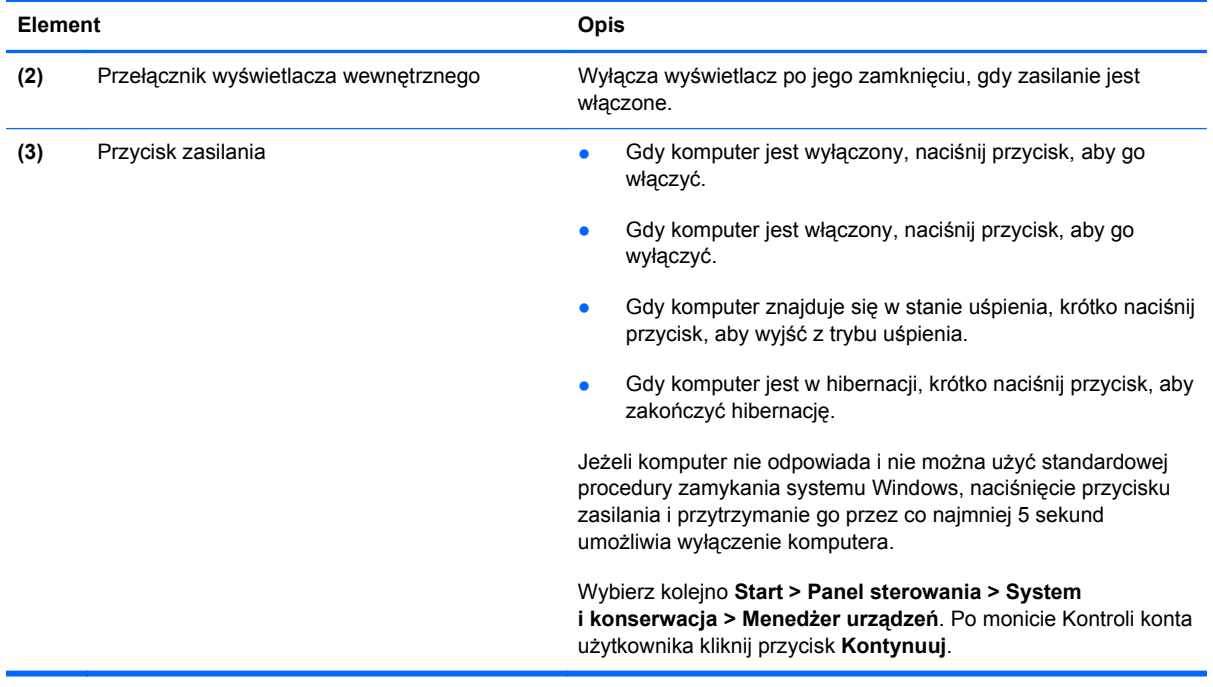

#### <span id="page-17-0"></span>**Klawisze**

**WAGA:** Należy skorzystać z ilustracji i tabeli, która najdokładniej odzwierciedla wygląd posiadanego komputera.

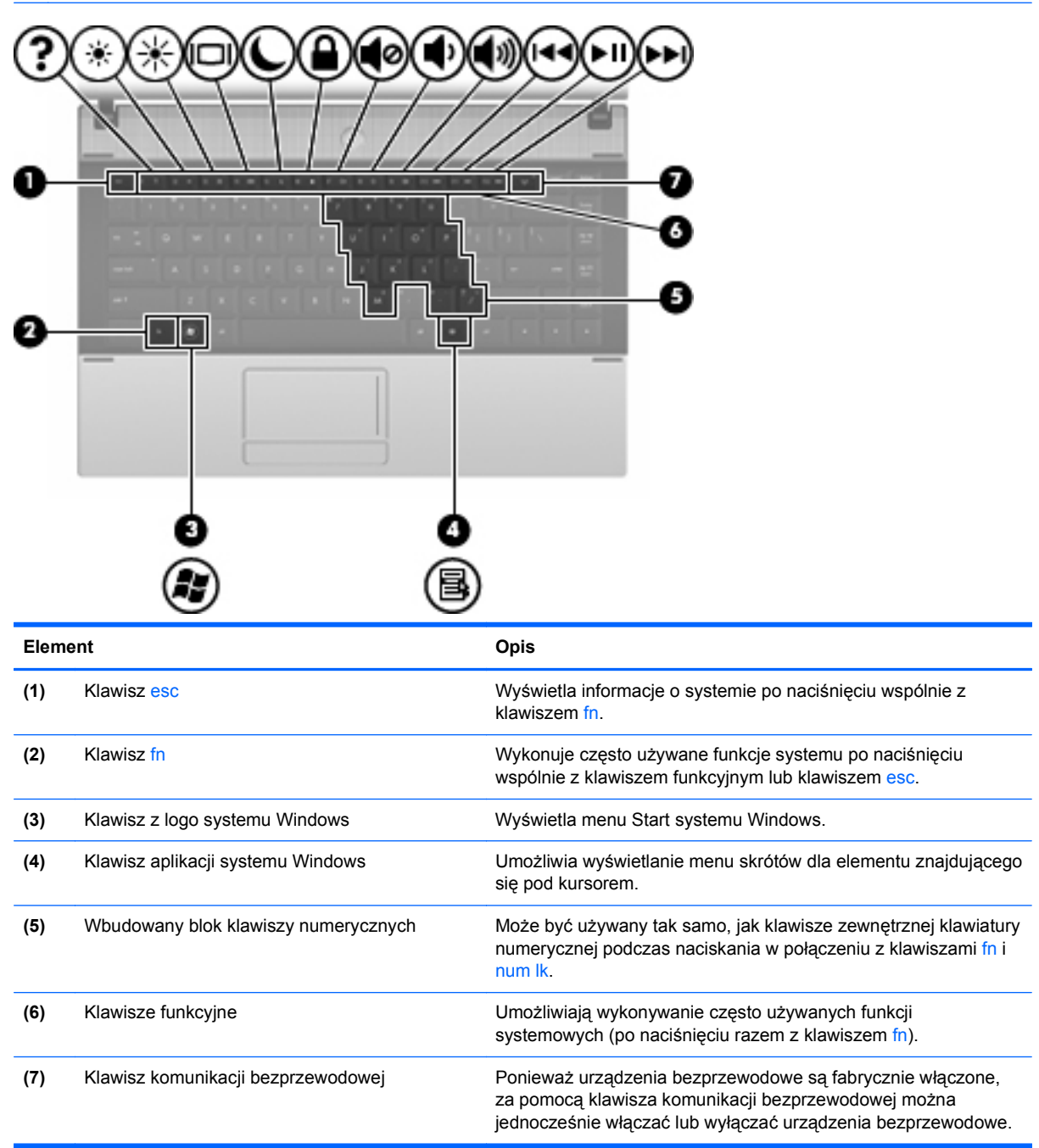

<span id="page-18-0"></span>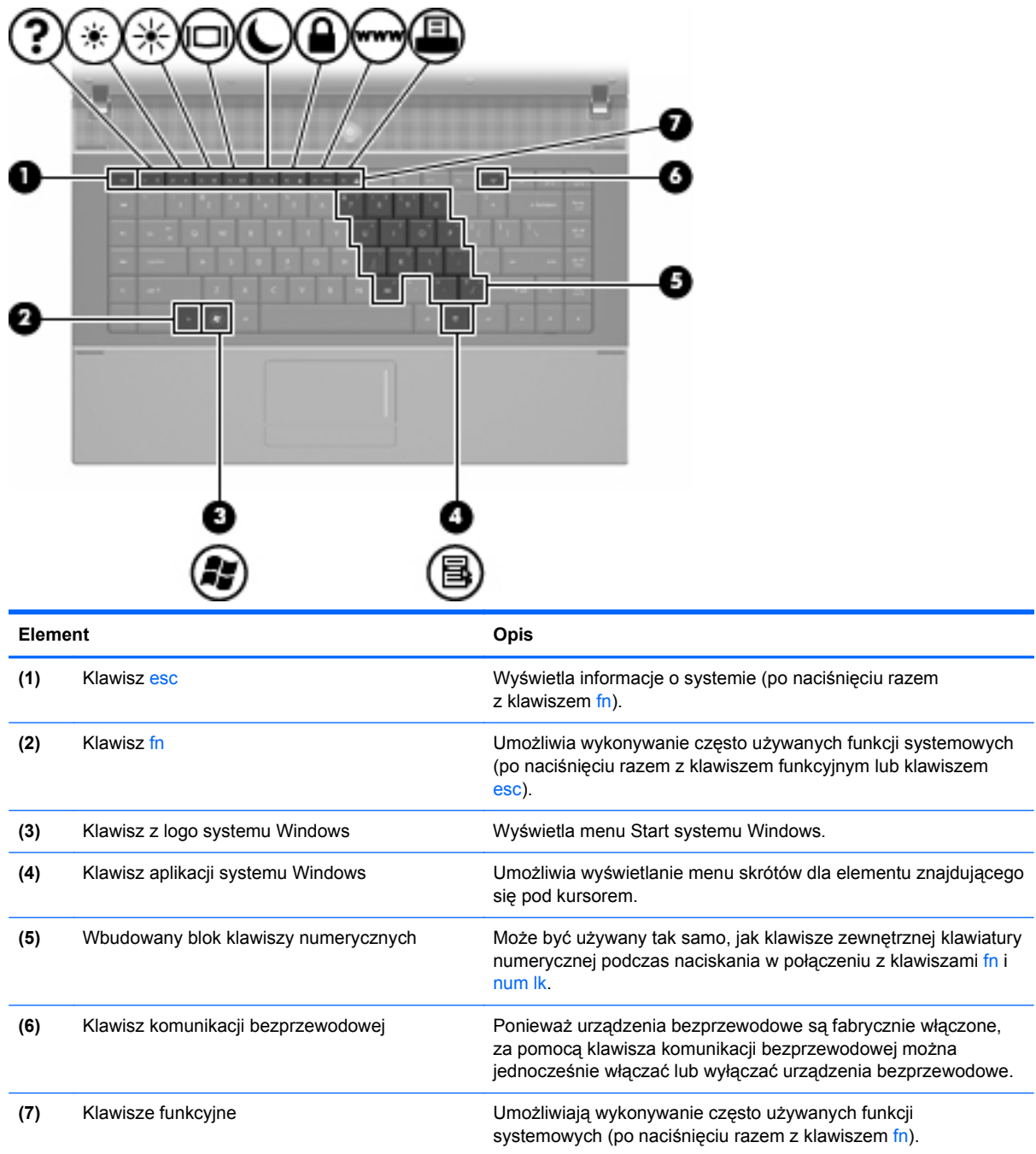

# **Elementy z przodu komputera**

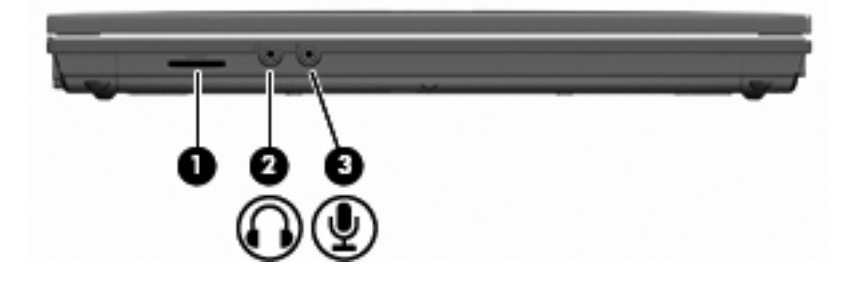

<span id="page-19-0"></span>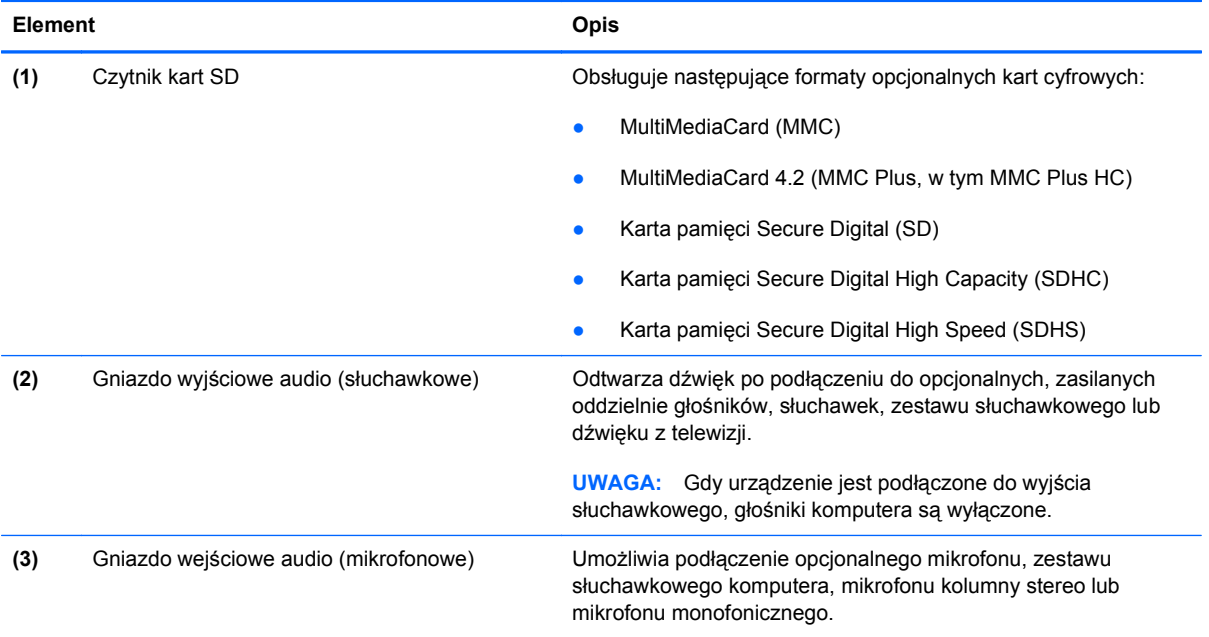

# **Elementy z prawej strony komputera**

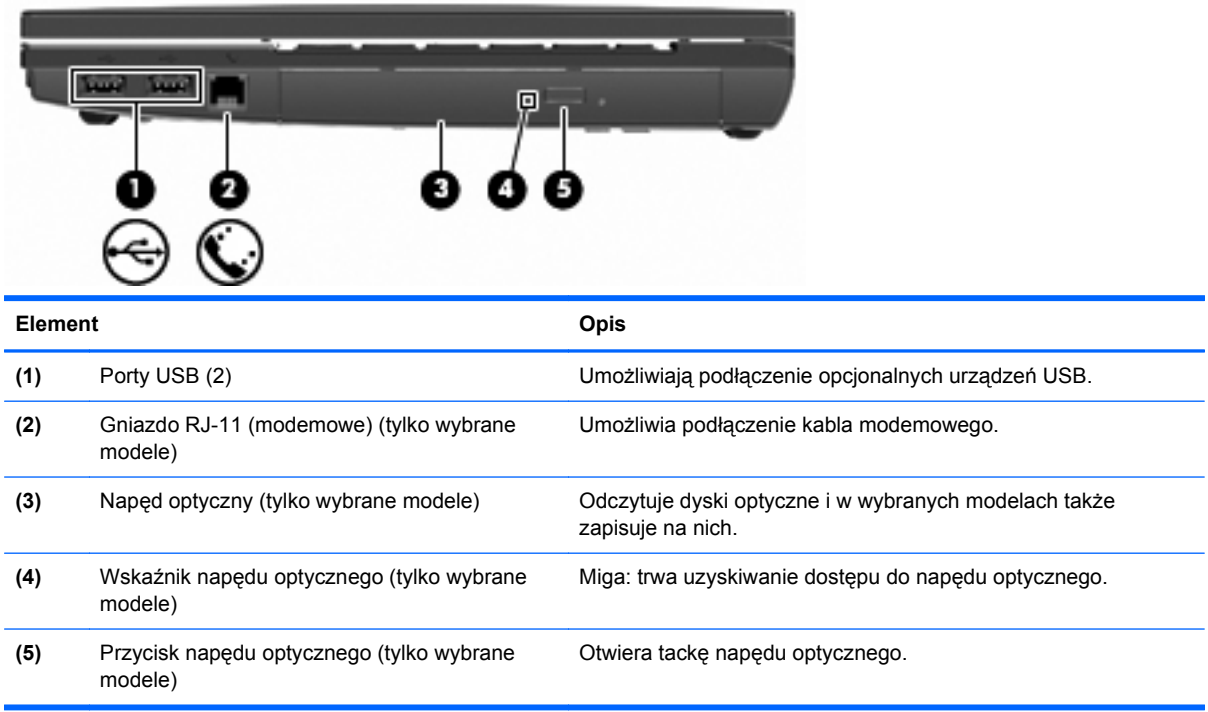

## <span id="page-20-0"></span>**Elementy z lewej strony komputera**

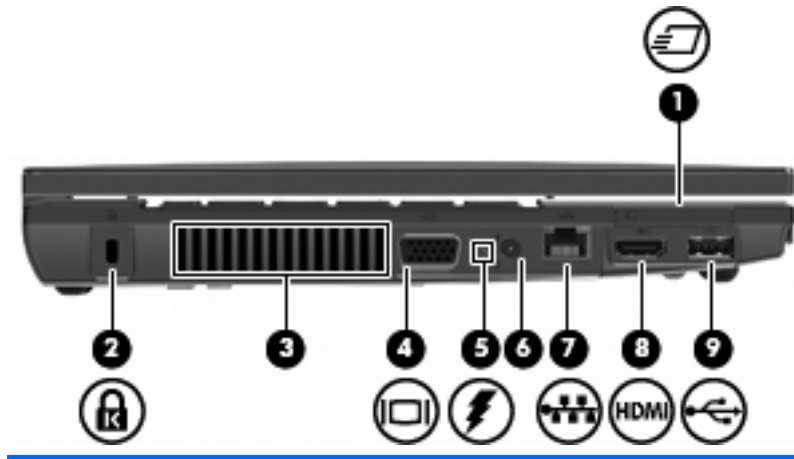

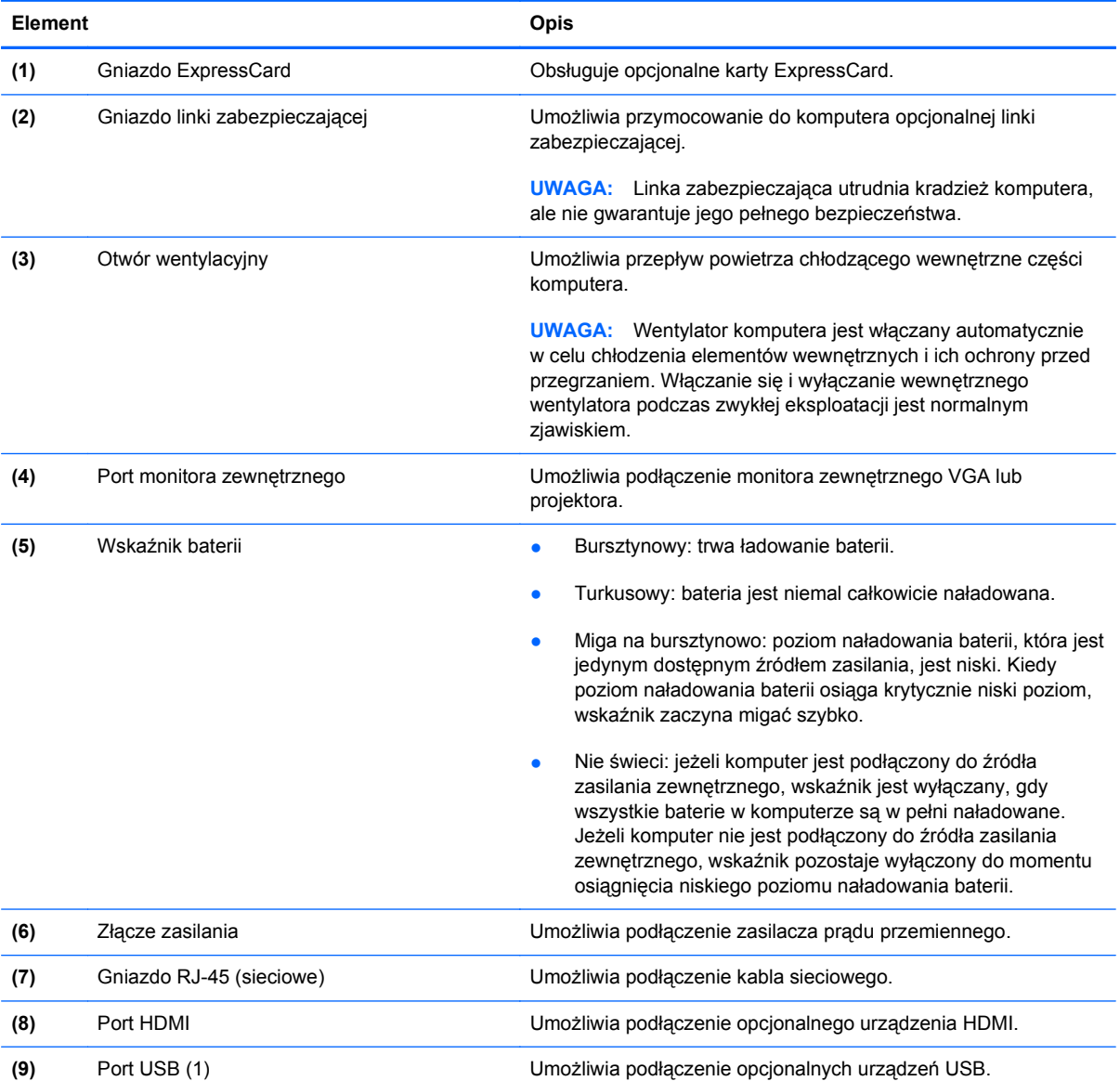

## <span id="page-21-0"></span>**Elementy w dolnej części komputera**

**UWAGA:** Należy skorzystać z ilustracji, która najdokładniej odzwierciedla wygląd posiadanego komputera.

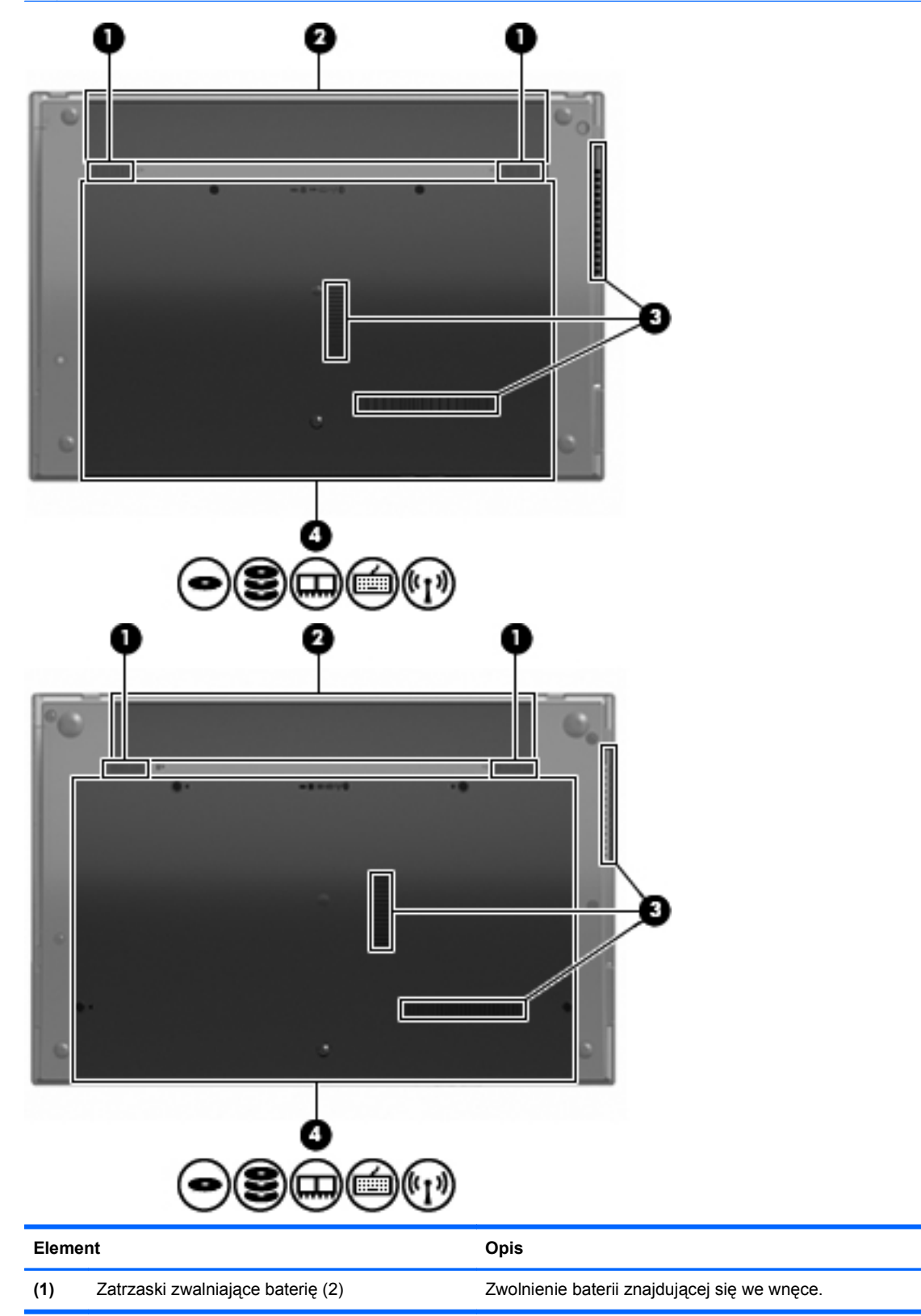

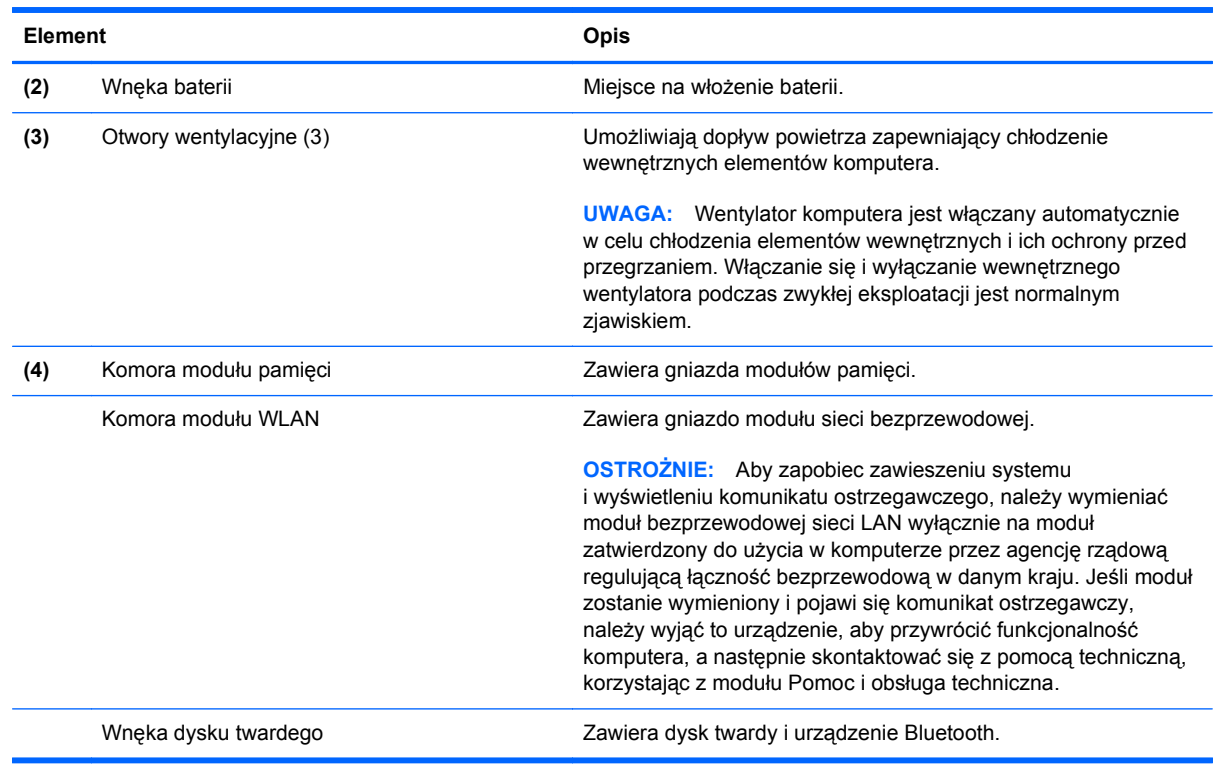

## <span id="page-23-0"></span>**Elementy multimedialne**

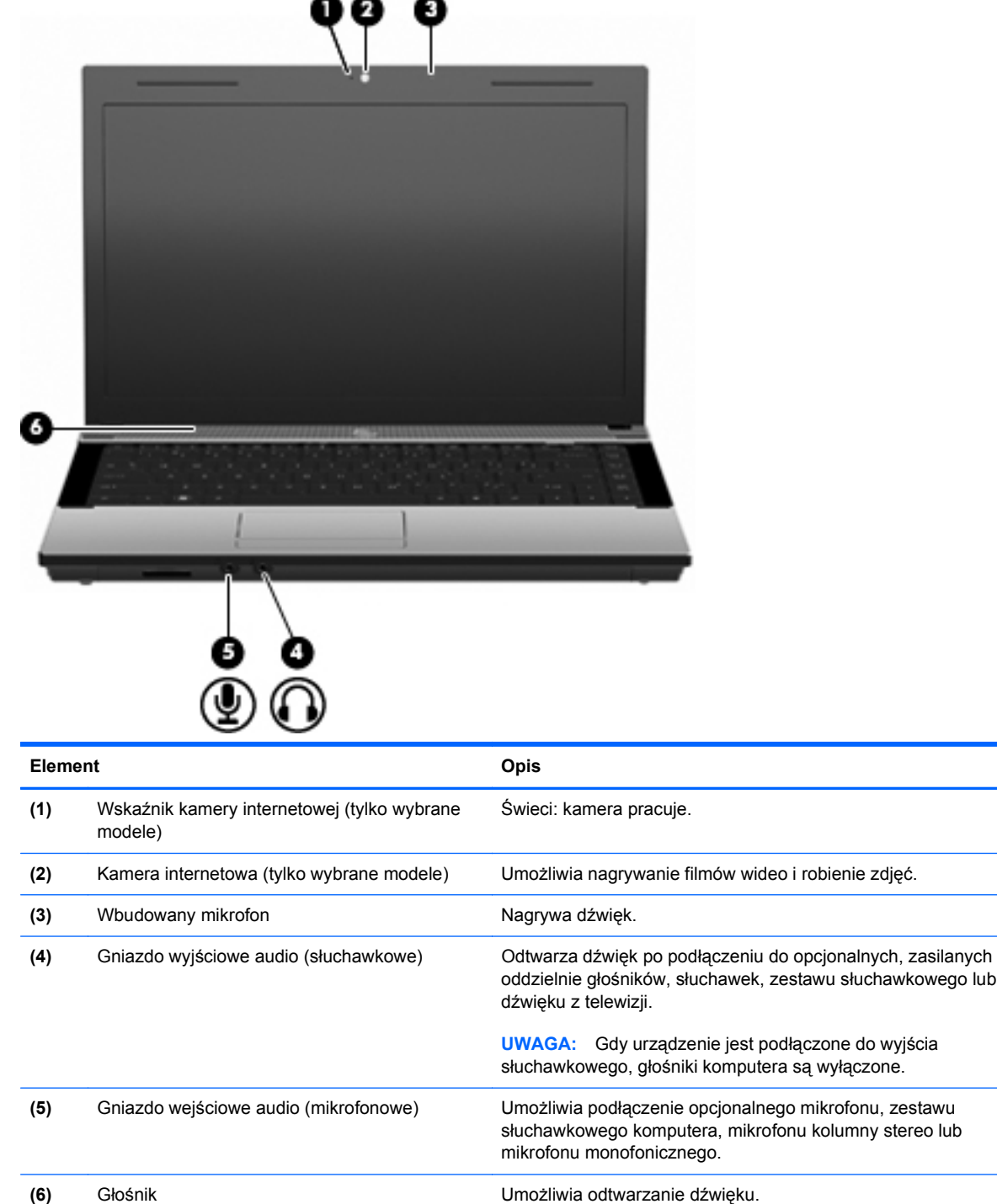

## **Anteny urządzenia bezprzewodowego (tylko wybrane modele)**

Wybrane modele są wyposażone w co najmniej 2 anteny wysyłające i odbierające sygnały z jednego lub większej liczby urządzeń bezprzewodowych. Nie są one widoczne z zewnątrz komputera.

<span id="page-24-0"></span>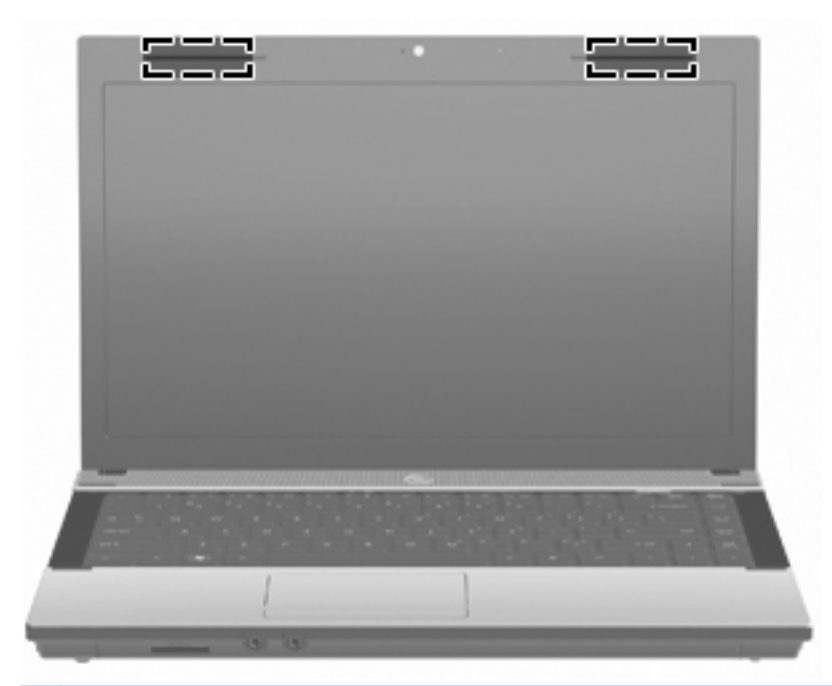

**UWAGA:** Aby zapewnić optymalną transmisję, należy pozostawić wolną przestrzeń w pobliżu anten.

Więcej informacji o uregulowaniach prawnych dotyczących łączności bezprzewodowej można znaleźć w sekcji **Uregulowania prawne, przepisy bezpieczeństwa i wymagania środowiskowe** dotyczącej danego kraju lub regionu. Informacje te znajdują się w module Pomoc i obsługa techniczna.

#### **Dodatkowe elementy sprzętowe**

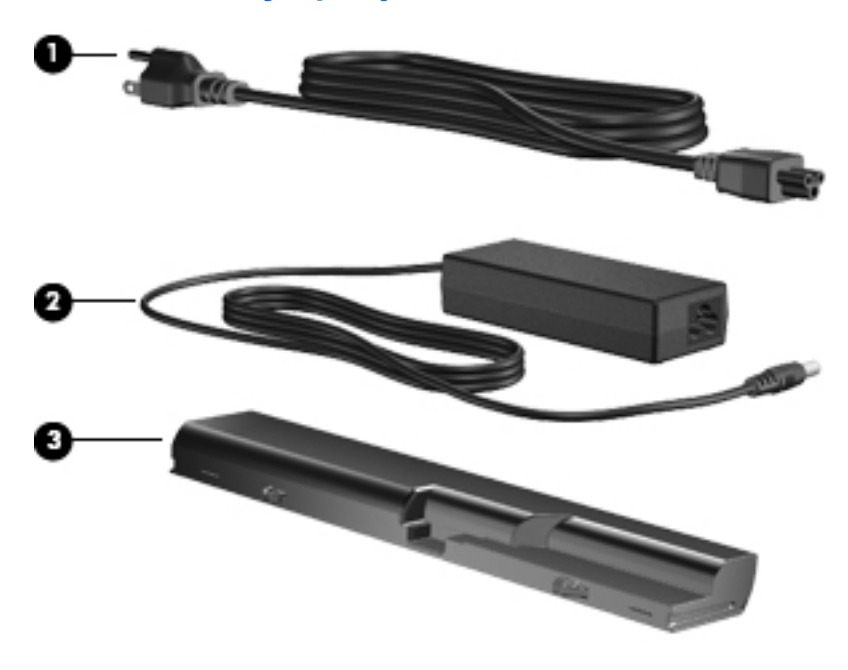

<span id="page-25-0"></span>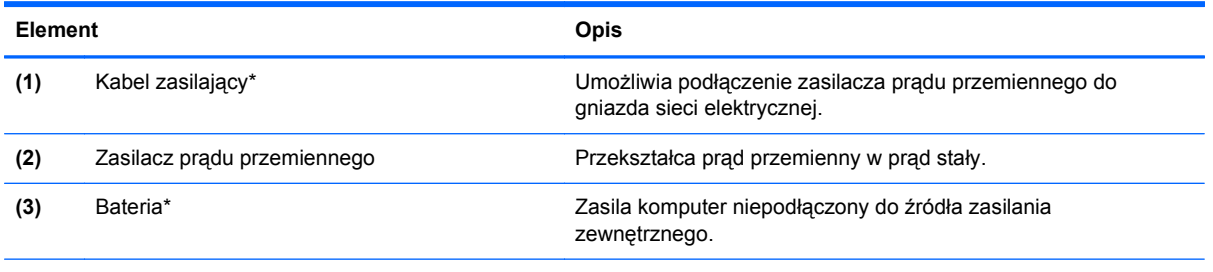

\* Kable modemowe, baterie, adaptery kabla modemowego i kable zasilające różnią się wyglądem w zależności od kraju/ regionu.

## **Położenie etykiet**

Etykiety znajdujące się na komputerze zawierają informacje przydatne w trakcie rozwiązywania problemów z systemem lub w trakcie międzynarodowych podróży z komputerem.

Etykieta serwisowa — zawiera ważne informacje, w tym:

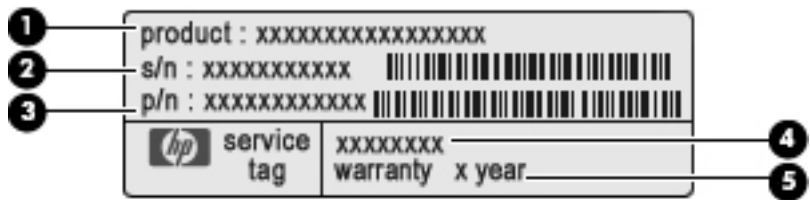

- Nazwa produktu **(1)**. Jest to nazwa produktu znajdująca się z przodu komputera przenośnego.
- Numer seryjny (s/n) **(2)**. Jest to ciąg znaków alfanumerycznych unikatowy dla każdego produktu.
- Numer katalogowy/numer produktu (p/n) **(3)**. Ten numer stanowi źródło informacji o elementach sprzętowych urządzenia. Numer katalogowy umożliwia pracownikowi serwisu określenie potrzebnych elementów.
- Opis modelu **(4)**. Numer ten pozwala na odnalezienie dokumentacji, sterowników i wsparcia dla komputera przenośnego.
- Okres gwarancji **(5)**. Określa długość trwania okresu gwarancyjnego tego komputera.

Podczas kontaktowania się z pomocą techniczną trzeba mieć dostęp do tych informacji. Etykieta serwisowa znajduje się na spodzie komputera.

- Certyfikat Autentyczności firmy Microsoft® zawiera klucz produktu Windows. Klucz ten może być potrzebny przy aktualizacji systemu operacyjnego lub rozwiązywaniu związanych z nim problemów. Certyfikat znajduje się na spodzie komputera.
- Etykieta dotycząca zgodności z normami zawiera informacje o zgodności komputera z normami. Etykieta zgodności z normami znajduje się na spodzie komputera.
- Etykieta atestów modemu zawiera informacje o zgodności modemu z normami oraz oznaczenia urzędów normalizacji wymagane w niektórych krajach, gdzie modem został

dopuszczony do użytku. Informacje te mogą być potrzebne podczas podróży zagranicznych. Etykieta zatwierdzająca modemu jest przyklejona na spodzie komputera.

● Etykiety certyfikatów urządzenia bezprzewodowego (tylko w wybranych modelach) — zawierają informacje o opcjonalnych urządzeniach bezprzewodowych oraz atesty wybranych krajów/ regionów, w których urządzenia zostały dopuszczone do użytku. Opcjonalnym urządzeniem może być urządzenie bezprzewodowej sieci LAN (WLAN) lub opcjonalne urządzenie Bluetooth®. Jeżeli dany model komputera jest wyposażony w jedno lub więcej urządzeń bezprzewodowych, to odpowiednie etykiety z certyfikatami są dostarczane z komputerem. Informacje te mogą być potrzebne podczas podróży zagranicznych. Etykiety certyfikatów urządzenia bezprzewodowego znajdują się wewnątrz wnęki baterii.

# <span id="page-27-0"></span>**2 Połączenia sieciowe**

## **Korzystanie z urządzeń bezprzewodowych (tylko w wybranych modelach)**

Technologia bezprzewodowa zapewnia przesyłanie danych za pośrednictwem fal radiowych zamiast za pomocą kabli. Komputer może być wyposażony w co najmniej jedno z następujących urządzeń bezprzewodowych:

- Urządzenie bezprzewodowej sieci lokalnej (WLAN) łączy komputer z bezprzewodowymi sieciami lokalnymi (nazywanymi sieciami Wi-Fi, bezprzewodowymi sieciami LAN lub WLAN) w biurach, w domu i w miejscach publicznych, takich jak lotniska, restauracje, kawiarnie, hotele i uniwersytety. W sieci WLAN każde przenośne urządzenie bezprzewodowe łączy się z routerem bezprzewodowym lub bezprzewodowym punktem dostępowym.
- Urządzenie Bluetooth tworzy bezprzewodową sieć prywatną (PAN), aby umożliwić połączenie z innymi urządzeniami z obsługą technologii Bluetooth, takimi jak komputery, telefony, drukarki, zestawy słuchawek z mikrofonem, głośniki i aparaty fotograficzne. Poszczególne urządzenia sieci PAN komunikują się bezpośrednio z innymi urządzeniami. Urządzenia muszą znajdować się względnie blisko siebie; zwykle nie dalej niż 10 metrów.

Komputery wyposażone w urządzenia WLAN obsługują co najmniej jeden z następujących standardów przemysłowych IEEE:

- 802.11b najbardziej popularny standard, zapewnia transmisję danych z szybkością do 11 Mb/ s i działa w paśmie o częstotliwości 2,4 GHz.
- 802.11g zapewnia transmisję danych do 54 Mb/s i działa w paśmie o częstotliwości 2,4 GHz. Urządzenie WLAN 802.11g jest wstecznie zgodne z urządzeniami 802.11b, co umożliwia działanie urządzeń w tej samej sieci.
- 802.11a obsługuje transmisję danych do 54 Mb/s i działa w paśmie o częstotliwości 5 GHz.

**WAGA:** Standard 802.11a nie jest zgodny ze standardami 802.11b i 802.11g.

● 802.11n obsługuje transfer danych do 450 MB/s i może działać z częstotliwością 2,4 GHz lub 5 GHz, dzięki czemu jest zgodne z 802.11a, b i g.

Więcej informacji o technologii bezprzewodowej można uzyskać, korzystając z łączy do witryn internetowych dostępnych w Podręczniku pomocy i obsługi technicznej.

#### **Położenie ikon sieci i połączeń bezprzewodowych**

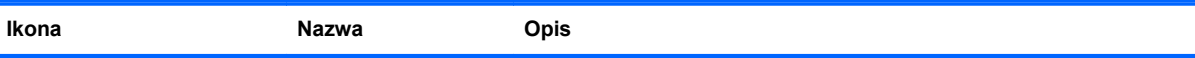

<span id="page-28-0"></span>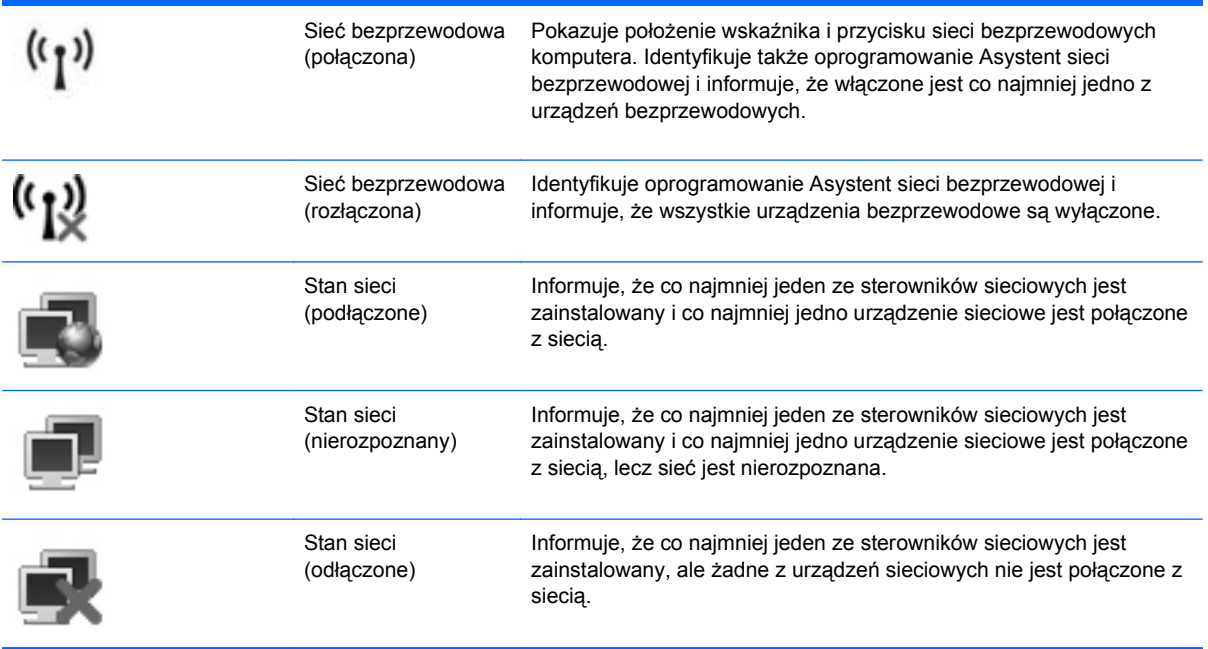

### **Korzystanie z elementów sterujących komunikacją bezprzewodową**

Sterowanie urządzeniami bezprzewodowymi w komputerze umożliwiają:

- Klawisz lub przycisk komunikacji bezprzewodowej (nazywany w tej instrukcji klawiszem komunikacji bezprzewodowej)
- Program Wireless Assistant (tylko wybrane modele)
- Elementy sterujące systemu operacyjnego

#### **Korzystanie z klawisza komunikacji bezprzewodowej**

Komputer posiada klawisz komunikacji bezprzewodowej, jedno lub kilka urządzeń bezprzewodowych oraz jeden wskaźnik komunikacji bezprzewodowej. Wszystkie urządzenia bezprzewodowe w komputerze są fabrycznie włączone, dlatego wskaźnik komunikacji bezprzewodowej (biały) jest włączony po włączeniu komputera.

Wskaźnik komunikacji bezprzewodowej określa ogólny stan zasilania urządzeń bezprzewodowych, a nie stan poszczególnych urządzeń. Jeśli wskaźnik komunikacji bezprzewodowej świeci się na biało, co najmniej jedno urządzenie bezprzewodowe jest włączone. Jeśli wskaźnik komunikacji bezprzewodowej świeci na pomarańczowo, wszystkie urządzenia bezprzewodowe są wyłączone.

Ponieważ urządzenia bezprzewodowe są fabrycznie włączone, za pomocą klawisza komunikacji bezprzewodowej można jednocześnie włączać lub wyłączać urządzenia bezprzewodowe. Poszczególnymi urządzeniami bezprzewodowymi można sterować za pomocą oprogramowania Wireless Assistant (tylko wybrane modele) lub Computer Setup.

**UWAGA:** Jeśli urządzenia bezprzewodowe są wyłączone w programie Computer Setup, klawisz komunikacji bezprzewodowej nie zadziała do czasu ponownego włączenia urządzeń.

### <span id="page-29-0"></span>**Korzystanie z programu Wireless Assistant (tylko wybrane modele)**

Za pomocą oprogramowania Asystent sieci bezprzewodowej można włączyć lub wyłączyć urządzenie bezprzewodowe. Jeśli urządzenie bezprzewodowe jest wyłączone w programie Computer Setup, musi być w nim włączone, zanim będzie można je włączyć lub wyłączyć za pomocą oprogramowania Asystent sieci bezprzewodowej.

**E** UWAGA: Włączenie urządzenia bezprzewodowego nie powoduje automatycznego połączenia komputera z siecią lub urządzeniem obsługującym technologię Bluetooth.

W celu sprawdzenia stanu urządzeń bezprzewodowych umieść kursor nad ikoną sieci bezprzewodowej w obszarze powiadomień, na dole, po prawej stronie paska zadań.

Jeżeli ikona nie jest widoczna, wykonaj następujące czynności, aby zmienić właściwości Asystenta sieci bezprzewodowej:

- **1.** Wybierz kolejno **Start > Panel sterowania > Komputer przenośny > Centrum mobilności systemu Windows**.
- **2.** Kliknij ikonę komunikacji bezprzewodowej na tabliczce programu Wireless Assistant wyświetlanej u dołu okna Centrum mobilności w systemie Windows.
- **3.** Kliknij **Właściwości**.
- **4.** Zaznacz pole obok **Ikona Asystenta sieci bezprzewodowej w obszarze powiadomień**.
- **5.** Kliknij przycisk **Zastosuj**.

Więcej informacji na ten temat znajduje się w pomocy online programu Wireless Assistant:

- **1.** Uruchom program Wireless Assistant, klikając dwukrotnie ikonę komunikacji bezprzewodowej w Centrum mobilności systemu Windows.
- **2.** Kliknij przycisk **Pomoc**.

#### **Używanie elementów sterujących systemu operacyjnego**

Niektóre systemy operacyjne oferują także sposób na zarządzanie zintegrowanymi urządzeniami bezprzewodowymi i połączeniami bezprzewodowymi. Na przykład Windows jest wyposażony w Centrum sieci i udostępniania, które umożliwia skonfigurowanie połączenia sieciowego, połączenie z siecią, zarządzanie sieciami bezprzewodowymi oraz diagnozowanie i naprawianie połączeń.

Aby uzyskać dostęp do Centrum sieci i udostępniania, kliknij kolejno **Start > Panel sterowania > Sieć i Internet > Centrum sieci i udostępniania**.

Więcej informacji można znaleźć w Pomocy i obsłudze technicznej Windows. Kliknij kolejno **Start > Pomoc i obsługa techniczna**.

## <span id="page-30-0"></span>**Korzystanie z sieci bezprzewodowej (WLAN)**

Dzięki urządzeniu WLAN można uzyskać dostęp do sieci WLAN złożonej z innych komputerów i akcesoriów, połączonych za pomocą routera bezprzewodowego lub bezprzewodowego punktu dostępowego.

**EX UWAGA:** Terminy punkt dostępu bezprzewodowego i router bezprzewodowy są często używane zamiennie.

- Duże sieci WLAN, takie jak firmowe lub publiczne sieci WLAN, zazwyczaj korzystają z punktów dostępu bezprzewodowego, które mogą obsługiwać dużą liczbę komputerów i akcesoriów oraz rozdzielać krytyczne funkcje sieci.
- Sieci WLAN w domach lub małych biurach korzystają zwykle z routerów bezprzewodowych, które umożliwiają kilku komputerom połączonym bezprzewodowo i przewodowo współużytkowanie połączenia internetowego, drukarki i plików bez potrzeby stosowania dodatkowego sprzętu lub oprogramowania.

Jeżeli chcesz korzystać z urządzenia WLAN komputera, musisz połączyć się z infrastrukturą WLAN (udostępnianą przez dostawcę usług albo sieć publiczną lub korporacyjną).

#### **Konfiguracja sieci WLAN**

W celu konfiguracji sieci WLAN i połączenia z Internetem wymagany jest następujący sprzęt:

- Modem szerokopasmowy (DSL lub kablowy) **(1)** oraz usługa szerokopasmowego dostępu od Internetu do dostawcy usług (ISP)
- Router bezprzewodowy (do kupienia osobno) **(2)**
- Komputer bezprzewodowy **(3)**

Poniższa ilustracja pokazuje przykład instalacji sieci bezprzewodowej podłączonej do Internetu.

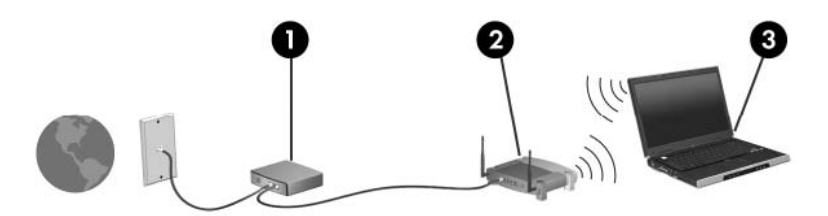

Wraz z rozwojem sieci można dołączać do niej kolejne komputery bezprzewodowe i przewodowe tak, aby miały dostęp do Internetu.

Skorzystaj z dokumentacji dostarczonej przez producenta routera lub dostawcę usług internetowych, by uzyskać pomoc na temat konfiguracji sieci WLAN.

#### **Ochrona sieci bezprzewodowej**

Ponieważ standard WLAN został zaprojektowany tylko z podstawowymi funkcjami zabezpieczającymi, przede wszystkim w celu powstrzymania przypadkowego podsłuchiwania, a nie w celu uniemożliwienia bardziej zaawansowanych ataków, tak ważne jest zrozumienie, że sieci WLAN posiadają dobrze znane i udokumentowane słabości w zabezpieczeniach.

Sieci bezprzewodowej w miejscach publicznych (tzw. hotspoty), np. w kawiarniach i na lotniskach, zwykle nie zapewniają żadnego bezpieczeństwa. Producenci sprzętu bezprzewodowego i usługodawcy stale udostępniają nowe technologie zapewniające dostęp do Internetu w miejscach

publicznych, który jest bezpieczniejszy i zapewnia więcej prywatności. Jeżeli bezpieczeństwo komputera przy połączeniu w hotspocie jest istotne, należy ograniczyć czynności wykonywane przy takim połączeniu do niekrytycznej wymiany poczty elektronicznej i przeglądania stron internetowych.

Gdy konfigurujesz sieć WLAN lub uzyskujesz dostęp do istniejącej sieci WLAN, zawsze włączaj funkcje zabezpieczające sieć przed nieautoryzowanym dostępem. Popularnymi poziomami zabezpieczeń są WPA (Wi-Fi Protected Access) i WEP (Wired Equivalent Privacy). Ponieważ sygnały bezprzewodowe wydostają się poza sieć, inne urządzenia WLAN mogą odebrać niezabezpieczone sygnały i połączyć się z twoją siecią (bez upoważnienia) lub przechwycić informacje przesyłane w tej sieci. Sieć WLAN można jednak zabezpieczyć:

#### ● **Korzystaj nadajników bezprzewodowych z wbudowanymi zabezpieczeniami**

Wiele bezprzewodowych stacji bazowych, bramek i routerów posiada wbudowane zabezpieczenia takie, jak protokoły bezpieczeństwa bezprzewodowego i zapory firewall. Użycie właściwego nadajnika bezprzewodowego umożliwi zabezpieczenie sieci przed najczęściej występującymi zagrożeniami bezpieczeństwa.

#### ● **Korzystaj z zapory firewall**

Zapora firewall jest barierą, która kontroluje przesyłane dane i żądania przesłania danych do sieci i odrzuca wszystkie podejrzane rzeczy. Zapory firewall są dostępne w wielu różnych odmianach, zarówno programowych, jak i sprzętowych. Niektóre sieci korzystają z obu rodzajów zapór.

#### ● **Korzystaj z szyfrowania w sieci bezprzewodowej**

Dostępnych jest szereg zaawansowanych protokołów szyfrowania danych w sieciach WLAN. Wybierz rozwiązanie, które działa najlepiej w twojej sieci:

- **Wired Equivalent Privacy (WEP)** to protokół bezpieczeństwa bezprzewodowego korzystający z klucza WEP do zaszyfrowania ruchu sieciowego przed jego wysłaniem. Zwykle można zezwolić sieci na przydzielenie klucza WEP. Można jednak także podać własny klucz, wygenerować inny klucz lub wybrać jedną z opcji zawansowanych. Bez posiadania odpowiedniego klucza inni użytkownicy sieci nie będą mogli korzystać z sieci WLAN.
- **WPA (Wi-Fi Protected Access)**, podobnie jak WEP, korzysta z ustawień zabezpieczających do zaszyfrowania i odszyfrowania danych przesyłanych w sieci. Jednak zamiast stosowania pojedynczego, stałego klucza jak w przypadku WEP, WPA opiera się na korzystaniu z **protokołu integralności klucza tymczasowego** (TKIP) w celu dynamicznego tworzenia klucza szyfrującego dla każdego pakietu danych. Dodatkowo każdy komputer w sieci posiada własny zestaw kluczy szyfrujących.

#### ● **Zamknij sieć**

W miarę możliwości sieć należy chronić przez wyłączenie rozgłaszania nazwy sieci (SSID). Większość sieci początkowo ustawiona jest na rozgłaszanie nazwy, informując w ten sposób wszystkie bliskie komputery o dostępności sieci. Zamykając sieć, utrudnia się innym komputerom wykrycie sieci.

**EX UWAGA:** Jeżeli sieć jest zamknięta i kod SSID nie jest rozgłaszany, przy podłączaniu nowych urządzeń do sieci konieczne będzie zapamiętanie SSID. Zapisz SSID i schowaj z bezpiecznym miejscu przed zamknięciem sieci.

#### <span id="page-32-0"></span>**Łączenie się z siecią WLAN**

Aby połączyć się z siecią WLAN, wykonaj następujące kroki:

- **1.** Upewnij się, że urządzenie WLAN jest włączone. Jeśli jest włączone, wskaźnik komunikacji bezprzewodowej będzie świecić się (na biało). Jeśli wskaźnik komunikacji bezprzewodowej nie świeci się (bursztynowy), naciśnij przycisk komunikacji bezprzewodowej.
- **2.** Wybierz kolejno przycisk **Start > Połącz z**.
- **3.** Wybierz żądaną sieć WLAN na liście, a następnie wpisz klucz zabezpieczeń sieciowych, jeśli jest wymagany.
	- Jeśli sieć nie jest zabezpieczona (co oznacza, że każdy użytkownik może uzyskać do niej dostęp), wyświetlane jest ostrzeżenie. Kliknij opcję **Connect Anyway** (Mimo to połącz), aby zaakceptować ostrzeżenie i zakończyć tworzenie połączenia.
	- Jeżeli sieć jest zabezpieczona, pojawi się żądanie podana kodu-klucza zabezpieczającego sieć. Wprowadź kod i kliknij **Połącz**, aby nawiązać połączenie.
	- **E**WAGA: Jeśli na liście brak sieci WLAN, urządzenie znajduje się poza zasięgiem routera bezprzewodowego lub punktu dostępu bezprzewodowego.

**UWAGA:** Jeżeli nie widzisz sieci, z którą chcesz się połączyć, kliknij **Skonfiguruj połączenie lub sieć**. Pojawi się lista opcji. Można wyszukać ręcznie sieć i połączyć się z nią lub utworzyć nowe połączenie sieciowe.

Po nawiązaniu połączenia umieść kursor nad ikoną stanu sieci w obszarze powiadomień po prawej stronie paska zadań, aby potwierdzić nazwę sieci i stan połączenia.

**E** UWAGA: Zasięg (odległość przesyłania sygnału połączenia bezprzewodowego) zależy od rodzaju sieci WLAN, producenta routera oraz zakłóceń powodowanych przez inne urządzenia elektroniczne lub przeszkody, na przykład ściany.

Dodatkowe informacje na temat korzystania z sieci WLAN są dostępne za pośrednictwem następujących zasobów:

- Informacje od dostawcy usług internetowych lub instrukcja użytkownika dołączona do routera bezprzewodowego lub innego sprzętu WLAN
- Informacje i łącza do witryn sieci Web dostępne w Pomocy i obsłudze technicznej

Należy się skontaktować ze swoim usługodawcą internetowym lub poszukać w sieci Web informacji o najbliższych publicznych sieciach WLAN. Do witryn sieci Web zawierających listy publicznych sieci WLAN należą Cisco Internet Mobile Office Wireless Locations, Hotspotlist i Geektools. W każdej publicznej sieci WLAN mogą obowiązywać inne opłaty i wymagania związane z połączeniem.

Aby uzyskać dodatkowe informacje dotyczące podłączania komputera do firmowej sieci WLAN, należy skontaktować się z administratorem sieci lub działem informatycznym.

#### **Roaming w innej sieci**

Jeżeli przeniesiesz się w komputerem w zasięg innej sieci WLAN, system Windows spróbuje nawiązać połączenie z nową siecią. Jeżeli to się uda, komputer automatycznie połączy się z nową siecią. Jeżeli sieć nie zostanie rozpoznana, wykonaj tę samą procedurę, jak w przypadku łączenia się z pierwszą siecią WLAN.

## <span id="page-33-0"></span>**Korzystanie z bezprzewodowych urządzeń Bluetooth (tylko wybrane modele)**

Urządzenie Bluetooth umożliwia komunikację bezprzewodową o małym zasięgu, która zastępuje fizyczne połączenia przewodowe łączące zazwyczaj urządzenia elektroniczne, takie jak:

- komputery (stacjonarne, przenośne, urządzenia PDA),
- **•** telefony (komórkowe, bezprzewodowe, Smartphone),
- urządzenia do przetwarzania obrazu (drukarki, aparaty fotograficzne),
- urządzenia audio (zestawy słuchawek z mikrofonem, głośniki).

Urządzenia Bluetooth umożliwiają połączenie typu peer-to-peer, dzięki czemu można skonfigurować sieć prywatną (PAN) łączącą urządzenia Bluetooth. Szczegółowe informacje na temat konfiguracji i korzystania z urządzeń Bluetooth można znaleźć w pomocy oprogramowania Bluetooth.

#### **Bluetooth i udostępnianie połączenia internetowego (ICS)**

HP **nie** zaleca konfigurowania komputera z interfejsem Bluetooth jako głównego i korzystanie z niego jako bramki dostępowej do Internetu dla innych komputerów. Jeżeli kilka komputerów jest połączonych przez Bluetooth i w jednym z nich włączone zostanie udostępnianie połączenia internetowego, pozostałe komputery mogą nie mieć dostępu do Internetu za pośrednictwem sieci Bluetooth.

Głównym przeznaczeniem Bluetooth jest synchronizacja informacji przesyłanych pomiędzy komputerami i urządzeniami bezprzewodowymi, np. telefonami komórkowymi, drukarkami, aparatami i komputerami kieszonkowymi. Brak możliwości utrzymania stałego połączenia dwóch i więcej komputerów w celu udostępniania połączenia z Internetem jest ograniczeniem Bluetooth i systemu operacyjnego Windows.

## <span id="page-34-0"></span>**Rozwiązywanie problemów z połączeniem bezprzewodowym**

Możliwe są następujące przyczyny problemów z połączeniem bezprzewodowym:

- Urządzenie bezprzewodowe nie zostało zainstalowane prawidłowo lub zostało wyłączone.
- Wystąpiła awaria urządzenia bezprzewodowego lub routera.
- Konfiguracja sieciowa (nazwa SSID lub zabezpieczenia) została zmieniona.
- Urządzenie bezprzewodowe jest zakłócane przez inne urządzenia.
- **EV UWAGA:** Bezprzewodowe urządzenia sieciowe są dołączone tylko do wybranych modeli komputera. Jeśli obsługa sieci bezprzewodowej nie jest wymieniona na liście funkcji wydrukowanych na oryginalnym opakowaniu komputera, aby umożliwić obsługę tej funkcji, należy kupić odpowiednie urządzenie.

Przed zastosowaniem kolejnych możliwych rozwiązań problemu dotyczącego połączenia sieciowego upewnij się, że sterowniki urządzeń zostały zainstalowane dla wszystkich urządzeń bezprzewodowych.

Procedury z tego rozdziału umożliwiają diagnostykę i naprawę komputera, który nie łączy się z wybraną siecią.

#### **Nie można utworzyć połączenia WLAN**

W przypadku problemów z połączeniem z siecią WLAN należy sprawdzić, czy zintegrowane urządzenie WLAN jest poprawnie zainstalowane w komputerze.

- **WWAGA:** System Windows zawiera funkcję Kontrola konta użytkownika, która zwiększa bezpieczeństwo komputera. Podczas takich zadań, jak instalacja oprogramowania, uruchamianie narzędzi lub zmiana ustawień systemu Windows, może pojawić się prośba o pozwolenie lub hasło. Więcej informacji znajdziesz w Pomocy i obsłudze technicznej Windows.
	- **1.** Wybierz kolejno **Start > Komputer > Właściwości systemu**.
	- **2.** W lewym okienku kliknij przycisk **Menedżer urządzeń**.
	- **3.** Na liście Karty sieciowe odszukaj urządzenie bezprzewodowe WLAN. Nazwy elementów urządzenia WLAN mogą zawierać słowa **bezprzewodowe**, **bezprzewodowa sieć LAN**, **WLAN** lub **802.11**.

Jeśli żadne urządzenie WLAN nie jest wymienione, w komputerze nie ma zintegrowanego urządzenia WLAN albo sterownik urządzenia WLAN nie jest poprawnie zainstalowany.

Więcej informacji dotyczących rozwiązywania problemów z sieciami WLAN można uzyskać, korzystając z łączy do witryn internetowych w Pomocy i obsłudze technicznej.

### <span id="page-35-0"></span>**Nie można połączyć się z siecią preferowaną**

System Windows może automatycznie naprawić wadliwe połączenie WLAN.

● Kliknij prawym przyciskiem myszy ikonę w obszarze powiadomień po prawej stronie paska zadań, a następnie kliknij polecenie **Zdiagnozuj i napraw**.

System Windows resetuje urządzenie sieciowe i próbuje połączyć się ponownie z jedną z sieci preferowanych.

- · Jeśli na ikonę stanu sieci jest nałożony znak "x", oznacza to, że jest zainstalowany co najmniej jeden ze sterowników sieci WLAN lub LAN, lecz komputer nie jest połączony z siecią.
- Jeśli w obszarze powiadomień nie jest wyświetlana ikona stanu sieci, wykonaj następujące kroki:
	- **1.** Kliknij przycisk **Start**, a następnie wpisz sieć i udostępnianie w polu **Rozpocznij wyszukiwanie**.
	- **2.** Na liście wyników wyszukiwania kliknij pozycję **Centrum sieci i udostępniania**.
	- **3.** W lewym okienku wybierz pozycję **Zdiagnozuj i napraw**.

Pojawia się okno połączeń sieciowych. System Windows resetuje urządzenie sieciowe i próbuje połączyć się ponownie z jedną z sieci preferowanych.

#### **Ikona stanu sieci nie jest wyświetlana**

Jeśli po skonfigurowaniu sieci WLAN nie jest wyświetlana ikona stanu sieci w obszarze powiadomień, brakuje sterownika oprogramowania albo jest on uszkodzony. Ponadto może być wyświetlany komunikat o błędzie systemu Windows "Urządzenie nieodnalezione". Należy ponownie zainstalować sterownik.

W celu pobrania najnowszej wersji oprogramowania urządzenia WLAN dla posiadanego komputera wykonaj następujące czynności:

- **1.** Otwórz przeglądarkę internetową i przejdź pod adres <http://www.hp.com/support>.
- **2.** Następnie wybierz kraj i region.
- **3.** Kliknij opcję pobierania oprogramowania i sterowników, a następnie wpisz numer modelu komputera w polu wyszukiwania.
- **4.** Naciśnij klawisz enter i postępuj według instrukcji na ekranie.

**EX UWAGA:** Jeśli używane urządzenie WLAN było kupione osobno, najnowszego oprogramowania należy szukać w witrynie internetowej producenta.

### **Bieżące kody zabezpieczeń sieci są niedostępne**

Jeżeli pojawi się żądanie podania klucza sieciowego lub SSID przy łączeniu z siecią WLAN, sieć jest chroniona. Do nawiązania połączenia z siecią zabezpieczoną konieczne są aktualne kody. SSID i
klucz sieciowy są ciągami alfanumerycznymi, które wprowadza się w komputerze w celu identyfikacji komputera w sieci.

- W przypadku sieci podłączonej do osobistego routera bezprzewodowego, odpowiednie instrukcje ustawiania takich samych kodów w komputerze i routerze znajdziesz w instrukcji obsługi routera.
- W przypadku sieci prywatnych, np. sieci w biurze lub miejscu publicznym, skontaktuj się z administratorem sieci, aby uzyskać odpowiednie kody, i podaj je, gdy komputer tego zażąda.

Niektóre sieci zmieniają regularnie SSID i klucze sieciowe wykorzystywane w routerach i punktach dostępowych w celu poprawy bezpieczeństwa. Odpowiednie kody trzeba wtedy poprawiać także w komputerze.

Jeżeli otrzymasz nowy klucz sieci bezprzewodowej lub jej SSID, a łączono się z tą siecią wcześniej, wykonaj poniższe kroki, aby połączyć się z tą siecią ponownie.

**1.** Wybierz kolejno **Start > Sieć > Centrum sieci i udostępniania > Zarządzaj sieciami bezprzewodowymi**.

Zostanie wyświetlona lista dostępnych sieci WLAN. Jeśli znajdujesz się w miejscu, w którym jest aktywnych kilka sieci WLAN, na liście zostanie wyświetlonych kilka sieci.

- **2.** Kliknij prawym przyciskiem myszy sieć, a następnie kliknij polecenie **Właściwości**.
- **WAGA:** Jeśli żądana sieć nie jest wyświetlana, sprawdź u administratora sieci, czy działa dany router lub punkt dostępu.
- **3.** Kliknij kartę **Bezpieczeństwo** i wprowadź odpowiednie dane dotyczące szyfrowania w polu **Klucz sieci bezprzewodowej**.
- **4.** Kliknij przycisk **OK**, aby zapisać te ustawienia.

## **Połączenie WLAN jest bardzo słabe**

Jeśli połączenie jest bardzo słabe lub komputer nie może nawiązać połączenia z siecią WLAN, należy w następujący sposób zminimalizować zakłócenia innych urządzeń:

- Przesuń komputer bliżej routera bezprzewodowego lub punktu dostępu.
- Tymczasowo wyłącz inne urządzenia bezprzewodowe, takie jak kuchenki mikrofalowe, telefony bezprzewodowe lub komórkowe, aby zniwelować możliwość zakłócania transmisji.

Jeśli jakość połączenia nie poprawi się, spróbuj wymusić ponowne ustanowienie wszystkich wartości połączenia dla urządzenia:

**1.** Wybierz kolejno **Start > Sieć > Centrum sieci i udostępniania > Zarządzaj sieciami bezprzewodowymi**.

Pojawi się lista dostępnych sieci WLAN. Jeżeli w danym hotspocie dostępnych jest kilka sieci, na liście pojawi się kilka pozycji.

**2.** Kliknij prawym klawiszem myszy na sieci, kliknij **Usuń sieć**.

## **Nie można połączyć się z routerem bezprzewodowym**

Jeśli bez powodzenia próbujesz połączyć się z routerem bezprzewodowym, zresetuj router bezprzewodowy, wyłączając zasilanie routera na 10 do 15 sekund.

Jeżeli komputer nadal nie może nawiązać połączenia z siecią, uruchom ponownie router bezprzewodowy. Szczegółowe informacje znajdziesz w instrukcjach producenta routera.

## **Korzystanie z modemu (tylko wybrane modele)**

Modem musi być podłączony do analogowej linii telefonicznej za pomocą 6-bolcowego kabla modemowego RJ-11 (kupionego osobno). W niektórych krajach/regionach konieczne jest także zastosowanie odpowiedniego dla danego kraju/regionu adaptera kabla modemowego (kupionego osobno). Gniazda cyfrowych systemów PBX mogą być podobne do gniazd telefonii analogowej, jednak są niezgodne z modemem.

**OSTRZEŻENIE!** Podłączenie wewnętrznego modemu analogowego do linii cyfrowej może spowodować nieodwracalne uszkodzenie modemu. Jeżeli modem zostanie przypadkowo podłączony do linii cyfrowej, należy go natychmiast odłączyć.

Jeżeli kabel modemowy jest wyposażony w układ zapobiegający zakłóceniom pochodzącym od transmisji radiowych i telewizyjnych **(1)**, należy skierować koniec z tym układem **(2)** w stronę komputera.

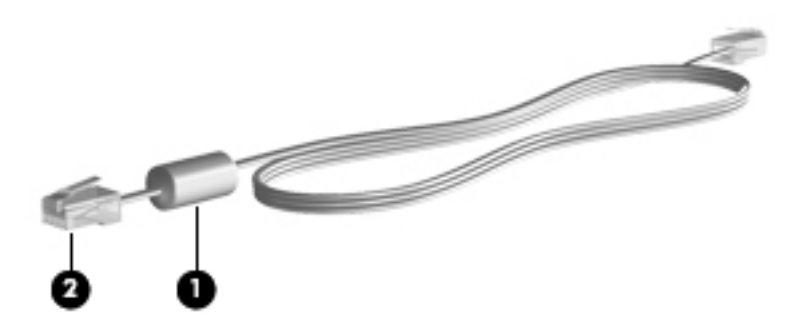

## **Podłączanie kabla modemowego (kupionego osobno)**

**OSTRZEŻENIE!** Ze względu na ryzyko porażenia prądem, wywołania pożaru lub uszkodzenia sprzętu nie wolno podłączać kabla modemowego (kupionego osobno) lub telefonicznego do gniazda RJ-45 (sieciowego).

Aby podłączyć kabel modemowy:

- **1.** Podłącz kabel modemowy do gniazda modemowego w komputerze **(1)**.
- **2.** Podłącz kabel modemowy do ściennego gniazda telefonicznego RJ-11 **(2)**.

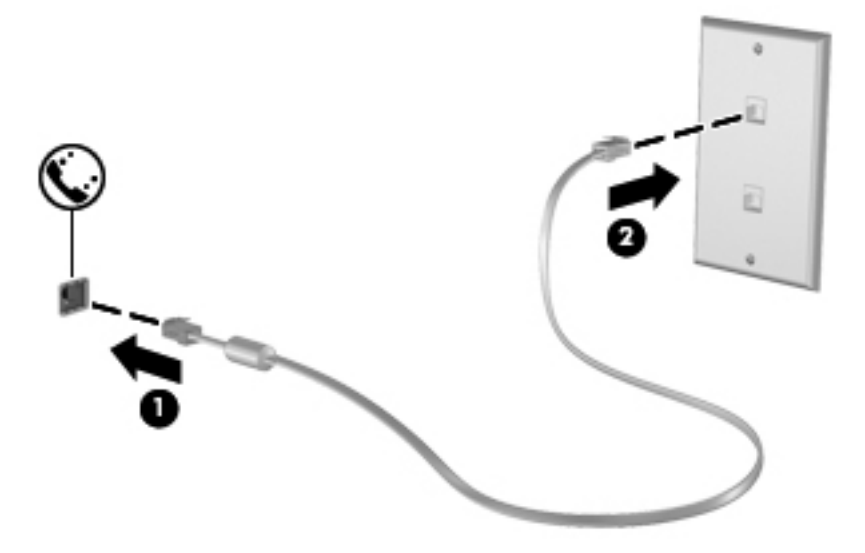

## **Podłączanie odpowiedniego dla danego kraju/regionu adaptera kabla modemowego (kupionego osobno)**

Gniazda telefoniczne w poszczególnych krajach mogą się różnić. Aby korzystać z modemu i kupionego osobno kabla modemowego poza krajem/regionem, w którym dokonano zakupu komputera, należy zaopatrzyć się w kupiony osobno adapter kabla modemowego odpowiedni dla danego kraju/regionu.

Aby podłączyć modem do analogowej linii telefonicznej, której typ gniazda jest inny niż RJ-11, wykonaj następujące kroki:

- **1.** Podłącz kabel modemowy do gniazda modemowego w komputerze **(1)**.
- **2.** Podłącz kabel modemowy do adaptera kabla modemowego **(2)**.
- **3.** Podłącz odpowiedni dla danego kraju adapter kabla modemowego do ściennego gniazda telefonicznego **(3)**.

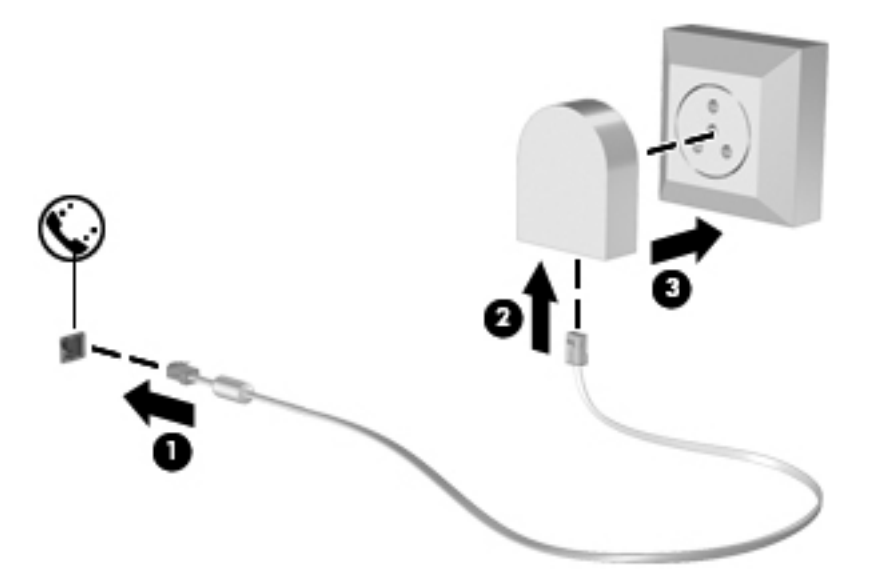

## **Konfigurowanie ustawień lokalizacji**

## **Sprawdzanie aktualnie wybranej lokalizacji**

Aby sprawdzić obecne ustawienia lokalizacji dla modemu, wykonaj następujące kroki:

- **1.** Wybierz kolejno **Start > Panel sterowania**.
- **2.** Kliknij opcję **Zegar, język i region**.
- **3.** Kliknij ikonę **Opcje regionalne i językowe**.
- **4.** Bieżąca lokalizacja jest wyświetlana w obszarze Lokalizacja.

### **Dodawanie nowej lokalizacji podczas podróży**

Domyślnie jedynym ustawieniem lokalizacji dostępnym dla modemu jest ustawienie dla kraju, w którym komputer został kupiony. Podczas podróżowania po innych krajach należy ustawić lokalizację modemu wewnętrznego zgodną ze standardami pracy urządzeń kraju, w którym modem jest używany.

Dodane nowe ustawienia lokalizacji są zapisywane w komputerze, co umożliwia przełączanie ustawień w dowolnym czasie. Możliwe jest dodanie wielu ustawień lokalizacji dla każdego kraju.

**OSTROŻNIE:** Aby uniknąć utraty pierwotnych ustawień, nie należy usuwać obecnych ustawień kraju modemu. Można dodać nową konfigurację dla każdej lokalizacji, w której modem będzie używany, zachowując jednocześnie pierwotną konfigurację.

**OSTROŻNIE:** Aby zapobiec skonfigurowaniu modemu w sposób naruszający przepisy telekomunikacyjne danego kraju, należy wybrać kraj, w którym znajduje się komputer. Modem może nie działać poprawnie, jeżeli nie zostanie wybrany prawidłowy kraj.

Aby dodać ustawienie lokalizacji dla modemu, wykonaj następujące kroki:

- **1.** Wybierz kolejno **Start > Panel sterowania > Sprzęt i dźwięk > Opcje telefonu i modemu**.
- **2.** Kliknij kartę **Reguły wybierania numeru**.
- **3.** Kliknij przycisk **Nowa**. Zostanie wyświetlone okno Nowa lokalizacja.
- **4.** W polu **Nazwa lokalizacji** wpisz nazwę dla nowego ustawienia lokalizacji ("dom", "praca" itd.).
- **5.** Wybierz kraj lub region z listy rozwijanej **Kraj/Region**. (Jeżeli zostanie wybrany kraj lub region, w którym modem nie jest obsługiwany, w polu Kraj/Region zostanie domyślnie wyświetlona opcja **Stany Zjednoczone** lub **Wielka Brytania**).
- **6.** Wprowadź numer kierunkowy, numer operatora (jeśli jest wymagany) oraz numer wyjścia na linię zewnętrzną (jeśli jest wymagany).
- **7.** Obok pozycji **Wybieranie** kliknij opcję **Tonowo** lub **Impulsowo**.
- **8.** Kliknij przycisk **OK**, aby zapisać nowe ustawienie lokalizacji. Zostanie wyświetlone okno Opcje telefonu i modemu.
- **9.** Wykonaj jedną z następujących czynności:
	- Aby ustawić nowe ustawienie lokalizacji jako lokalizację bieżącą, kliknij przycisk **OK**.
	- Aby jako ustawienie bieżące wybrać inne ustawienie lokalizacji, wybierz odpowiednią pozycję na liście **Lokalizacja**, a następnie kliknij przycisk **OK**.
	- **EV UWAGA:** Powyższej procedury można używać w celu dodania nowych ustawień lokalizacji dla miejsc znajdujących się zarówno w kraju, jak i poza nim. Przykładowo można dodać ustawienie "Praca" uwzględniające reguły wybierania numeru przy łączeniu z linią zewnętrzną.

## **Rozwiązywanie problemów z połączeniem podczas podróży**

W przypadku wystąpienia problemów z połączeniem modemowym podczas korzystania z komputera poza krajem, w którym został kupiony, należy postępować zgodnie z poniższymi sugestiami.

#### ● **Sprawdź typ linii telefonicznej**.

Modem wymaga analogowej, nie cyfrowej, linii telefonicznej. Linia opisana jako linia PBX jest zazwyczaj linią cyfrową. Linia telefoniczna opisana jako linia danych, linia faksu, linia modemowa lub standardowa linia telefoniczna jest zazwyczaj linią analogową.

#### ● **Sprawdź tryb wybierania numeru: impulsowy lub tonowy**.

Analogowa linia telefoniczna obsługuje jeden z dwóch trybów wybierania numeru: wybieranie impulsowe lub tonowe. Te opcje wybierania numeru można określić w ustawieniach Opcje telefonu i modemu. Określony tryb wybierania numeru musi się zgadzać z trybem obsługiwanym przez linię telefoniczną w danej lokalizacji.

Aby określić tryb wybierania numeru obsługiwany przez linię telefoniczną, należy wybrać kilka cyfr na telefonie i sprawdzić, czy słyszalne są stuknięcia (impulsy) bądź tony. Linia obsługuje wybieranie impulsowe, gdy słychać stuknięcia. Tony oznaczają natomiast obsługę wybierania tonowego.

Aby zmienić tryb wybierania numeru w obecnych ustawieniach lokalizacji modemu, wykonaj następujące kroki:

- **1.** Wybierz kolejno **Start > Panel sterowania > Sprzęt i dźwięk > Opcje telefonu i modemu**.
- **2.** Kliknij kartę **Reguły wybierania numeru**.
- **3.** Wybierz odpowiednie ustawienie lokalizacji modemu.
- **4.** Kliknij przycisk **Edytuj**.
- **5.** Kliknij opcję **Tonowo** lub **Impulsowo**.
- **6.** Kliknij dwa razy przycisk **OK**.

#### ● **Sprawdź wybierany numer telefonu i odpowiedź zdalnego modemu**.

Wybierz numer telefonu, upewnij się, że zdalny modem odpowiada, i rozłącz połączenie.

#### ● **Ustaw modem tak, aby ignorował sygnał wybierania**.

Modem nie wybiera numeru i wyświetla komunikat o błędzie "Brak sygnału wybierania", jeżeli otrzymuje sygnał wybierania, którego nie rozpoznaje.

Aby ustawić modem na ignorowanie sygnałów wybierania przed wybieraniem numeru, wykonaj następujące kroki:

#### **1.** Wybierz kolejno **Start > Panel sterowania > Sprzęt i dźwięk > Opcje telefonu i modemu**.

- **2.** Kliknij kartę **Modemy**.
- **3.** Kliknij listę modemów.
- **4.** Kliknij przycisk **Właściwości**.
- **5.** Kliknij pozycję **Modem**.
- **6.** Usuń zaznaczenie pola wyboru **Czekaj na sygnał przed wybraniem numeru**.
- **7.** Kliknij dwa razy przycisk **OK**.

## **Łączenie z siecią lokalną (LAN)**

Podłączenie do sieci lokalnej (LAN) wymaga użycia 8-stykowego kabla sieciowego RJ-45 (brak w zestawie). Jeżeli kabel sieciowy jest wyposażony w układ zapobiegający zakłóceniom pochodzącym od transmisji radiowych i telewizyjnych **(1)**, należy skierować koniec kabla z tym układem **(2)** w stronę komputera.

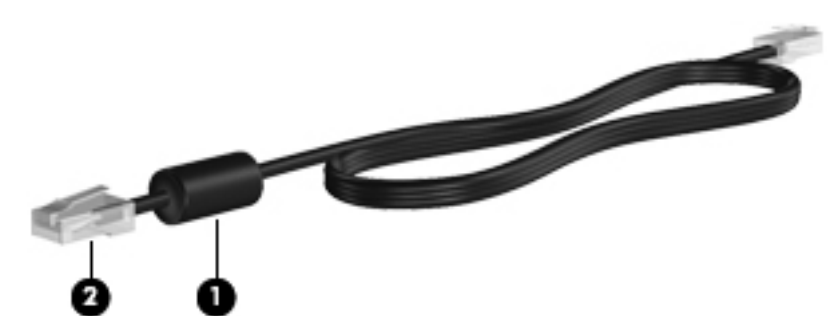

Aby podłączyć kabel sieciowy:

- **1.** Podłącz jeden koniec kabla sieciowego do gniazda sieciowego **(1)** w komputerze.
- **2.** Podłącz drugi koniec kabla do ściennego gniazda sieciowego **(2)**.

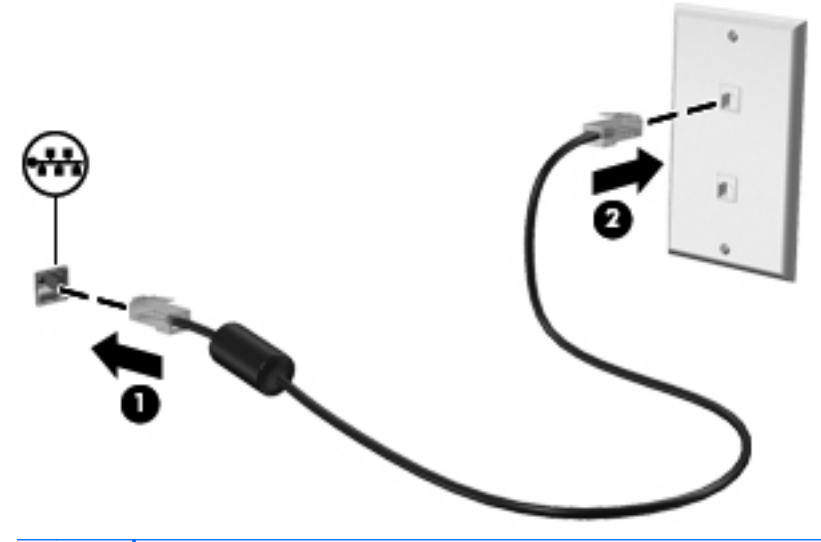

**OSTRZEŻENIE!** W celu ograniczenia ryzyka porażenia prądem elektrycznym, pożaru lub uszkodzenia sprzętu nie należy podłączać kabla modemowego ani telefonicznego do gniazda RJ-45 (sieciowego).

# **3 Urządzenia wskazujące i klawiatura**

## **Korzystanie z urządzeń wskazujących**

## **Konfigurowanie preferencji urządzenia wskazującego**

Ekran Właściwości myszy w systemie Windows służy do dostosowywania ustawień urządzeń wskazujących, takich jak konfiguracja przycisków, szybkość kliknięcia i opcje wskaźnika.

Aby przejść do właściwości myszy, wybierz kolejno **Start > Panel sterowania > Sprzęt i dźwięk > Mysz**.

## **Korzystanie z płytki dotykowej TouchPad**

Aby przesunąć wskaźnik, należy przesunąć palcem po powierzchni płytki dotykowej TouchPad w wybranym kierunku. Użyj przycisków płytki dotykowej TouchPad w taki sam sposób, jak odpowiadających im przycisków myszy zewnętrznej. Aby przewijać w górę i w dół za pomocą pionowego obszaru przewijania płytki dotykowej, należy przesuwać palcem w górę i w dół po liniach.

**E** UWAGA: W przypadku korzystania z płytki dotykowej TouchPad do przesuwania wskaźnika, przed przeniesieniem palca na obszar przewijania należy go unieść. Przesunięcie palca z płytki dotykowej na obszar przewijania nie uaktywni funkcji przewijania.

## **Podłączanie myszy zewnętrznej**

Zewnętrzną mysz USB można podłączyć za pomocą jednego z portów USB komputera. Bezprzewodowa mysz Bluetooth może być wykorzystywana tylko w komputerach wyposażonych w interfejs Bluetooth (tylko wybrane modele); postępuj zgodnie z instrukcjami dołączonymi do urządzenia. Mysz USB można też podłączyć do systemu za pomocą portów w opcjonalnym urządzeniu dokowania lub produkcie rozszerzeń.

## **Korzystanie z klawiatury**

## **Używanie skrótów klawiaturowych**

Skróty klawiaturowe to kombinacje klawisza fn **(1)** z klawiszem esc **(2)** lub jednym z klawiszy funkcyjnych **(3)**.

Symbole na klawiszach od f1 do f12 wskazują funkcje komputera dostępne dzięki skrótom klawiaturowym. Funkcje skrótów klawiaturowych i procedury ich używania zostały omówione w następnych podrozdziałach.

**E** UWAGA: Należy skorzystać z ilustracji, która najdokładniej odzwierciedla wygląd posiadanego komputera.

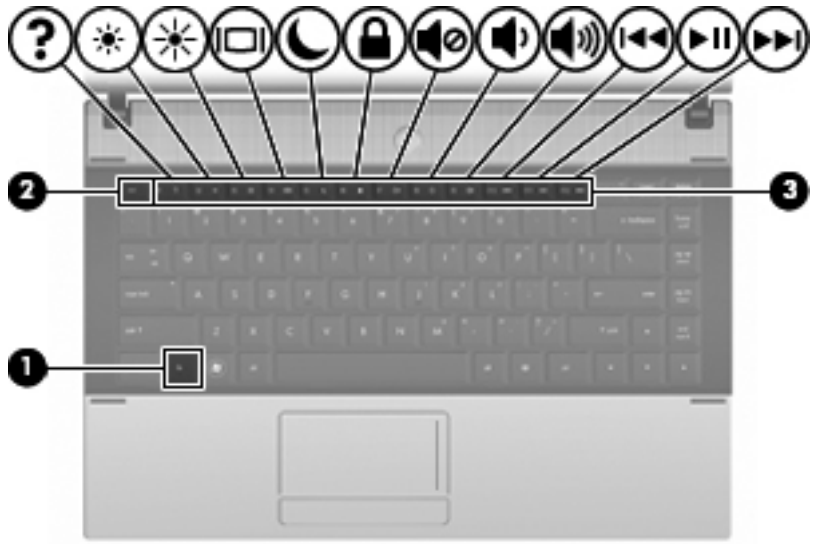

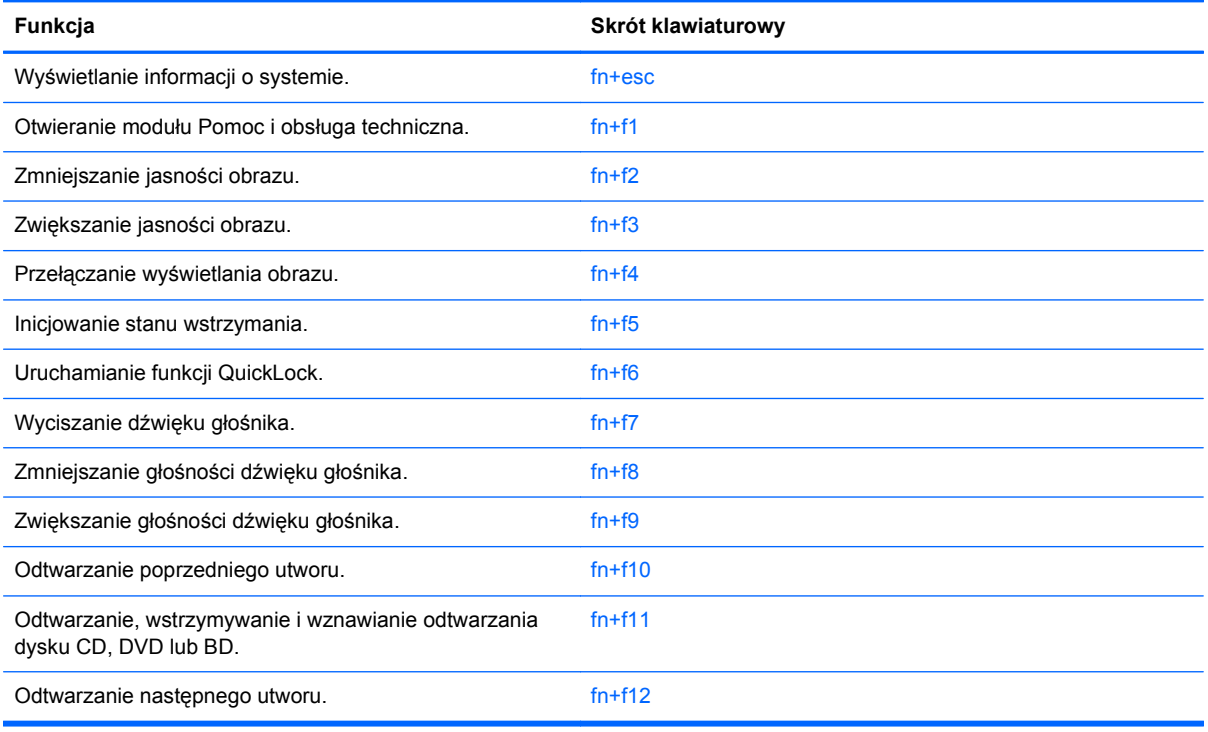

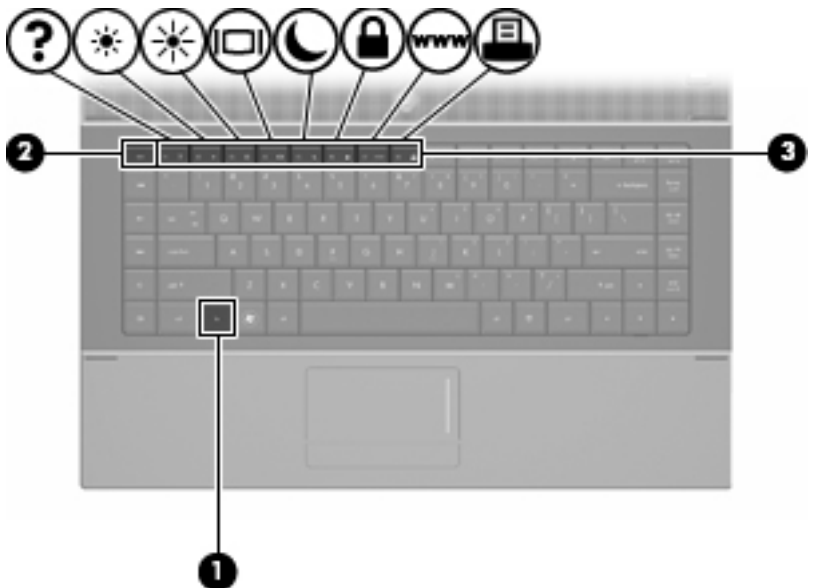

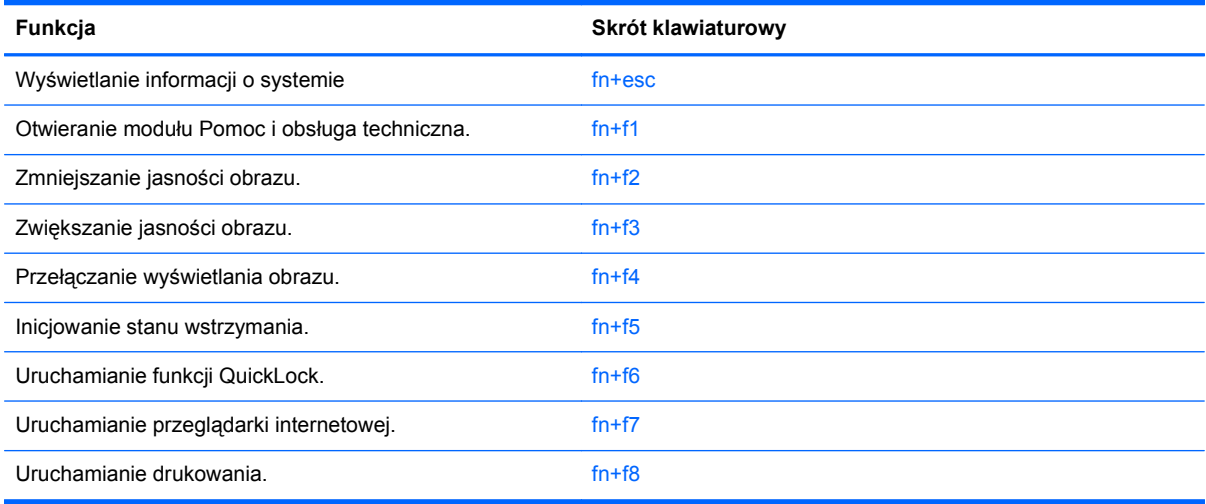

Aby użyć polecenia skrótu klawiaturowego, należy wykonać jeden z poniższych kroków:

Nacisnąć krótko klawisz fn, a następnie nacisnąć krótko drugi klawisz polecenia skrótu klawiaturowego.

 $-$  lub  $-$ 

Nacisnąć i przytrzymać klawisz fn, nacisnąć krótko drugi klawisz polecenia skrótu klawiaturowego, a następnie zwolnić równocześnie oba klawisze.

#### **Wyświetlanie informacji o systemie**

Aby wyświetlić informacje o składnikach sprzętowych systemu i numer wersji systemu BIOS, należy nacisnąć klawisze fn+esc.

W systemie Windows po użyciu klawiszy fn+esc wersja systemu BIOS (basic input-output system) jest wyświetlana jako data systemu BIOS. W przypadku niektórych modeli komputerów data systemu BIOS jest wyświetlana w formacie dziesiętnym. Data systemu BIOS jest czasem nazywana numerem wersji systemowej pamięci ROM.

### **Otwieranie modułu Pomoc i obsługa techniczna**

Aby otworzyć moduł Pomoc i obsługa techniczna, należy nacisnąć klawisze fn+f1.

Oprócz informacji dotyczących systemu operacyjnego Windows, moduł Pomoc i obsługa techniczna udostępnia następujące informacje i narzędzia:

- Informacje o komputerze, takie jak model i numer seryjny, zainstalowane oprogramowanie, elementy sprzętowe i specyfikacje.
- Odpowiedzi na pytania dotyczące korzystania z komputera.
- Samouczki pomagające w nauce obsługi komputera i korzystania z funkcji systemu Windows.
- Aktualizacje systemu operacyjnego Windows, sterowników i oprogramowania na komputerze.
- Narzędzia sprawdzania funkcjonalności komputera.
- Zautomatyzowane i interaktywne procedury rozwiązywania problemów, naprawy i przywracania systemu.
- Łącza do specjalistów wsparcia technicznego

#### **Zmniejszanie jasności obrazu**

Aby zmniejszyć jasność obrazu, należy nacisnąć klawisze fn+f2. Naciśnięcie i przytrzymanie klawiszy skrótu powoduje stopniowe zmniejszanie jasności.

#### **Zwiększanie jasności obrazu**

Aby zwiększyć jasność obrazu, należy nacisnąć klawisze fn+f3. Naciśnięcie i przytrzymanie klawisza skrótu powoduje stopniowe zwiększanie jasności.

#### **Przełączanie wyświetlania obrazu**

Aby przełączyć wyświetlanie obrazu między urządzeniami wyświetlającymi, podłączonymi do komputera, należy nacisnąć klawisze fn+f4. Jeśli na przykład do komputera podłączony jest monitor, naciśnięcie klawiszy fn+f4 spowoduje przełączenie obrazu z wyświetlacza komputera na monitor w celu jednoczesnego wyświetlania na komputerze i monitorze.

Większość monitorów zewnętrznych odbiera dane wideo z komputera przy użyciu zewnętrznego złącza standardu VGA. Skrót klawiaturowy fn+f4 umożliwia również przełączanie wyświetlania obrazu między innymi urządzeniami odbierającymi te dane z komputera.

Poniżej wymieniono typy transmisji danych wideo obsługiwanych za pomocą skrótu klawiaturowego  $fn + f4$ 

- LCD (wyświetlacz komputera)
- Zewnętrzne złącze VGA (większość monitorów zewnętrznych)
- Port HDMI (telewizory, kamery wideo, odtwarzacze DVD, magnetowidy i karty przechwytywania wideo z portami HDMI)
- Złącze Composite Video (telewizory, kamery wideo, odtwarzacze DVD, magnetowidy i karty przechwytywania wideo z wejściowymi gniazdami Composite Video)
- **WWAGA:** Urządzenia Composite Video i S-Video można podłączać do systemu jedynie przez opcjonalne urządzenie dokujące.

### **Inicjowanie stanu uśpienia (fn+f5)**

**OSTROŻNIE:** Aby zmniejszyć ryzyko utraty danych, należy zapisać pracę przed zainicjowaniem stanu uśpienia.

Aby zainicjować stan uśpienia, należy nacisnąć klawisze fn+f5.

Zainicjowanie stanu uśpienia powoduje zapisanie informacji w pamięci systemowej, wygaszenie ekranu i zmniejszenie ilości energii zużywanej przez komputer. Kiedy komputer znajduje się w stanie uśpienia, lampki zasilania migają.

Przed zainicjowaniem stanu uśpienia komputer musi być włączony.

**EX UWAGA:** W przypadku wystąpienia krytycznie niskiego poziomu naładowania baterii, gdy komputer znajduje się w stanie uśpienia, na komputerze zainicjowany zostanie stan hibernacji, a informacje przechowywane w pamięci zostaną zapisane na dysku twardym. Domyślnym ustawieniem w sytuacji krytycznie niskiego poziomu baterii jest przejście w stan hibernacji, ale ustawienie to można zmienić w opcjach zasilania w Panelu sterowania systemu Windows.

Aby wyłączyć stan uśpienia, naciśnij krótko przycisk zasilania lub dowolny klawisz.

Funkcję skrótu klawiaturowego fn+f5 można zmienić. Można na przykład skonfigurować skrót klawiaturowy fn+f5 tak, aby zamiast stanu uśpienia powodował zainicjowanie stanu hibernacji.

**EX UWAGA:** We wszystkich wersjach systemu operacyjnego Windows odniesienia do przycisku **uśpienia** dotyczą skrótu klawiaturowego fn+f5.

### **Uruchamianie funkcji QuickLock (fn+f6) (wybrane modele)**

Aby zainicjować funkcję zabezpieczeń QuickLock, należy nacisnąć klawisze fn+f6.

Funkcja QuickLock chroni informacje użytkownika, wyświetlając okno Logowanie systemu operacyjnego. Podczas wyświetlania okna Logowanie dostęp do komputera nie jest możliwy do momentu wprowadzenia hasła użytkownika systemu Windows lub hasła administratora.

**EV UWAGA:** Przed użyciem funkcji QuickLock należy ustawić hasło użytkownika lub administratora systemu Windows. Aby uzyskać instrukcje, należy skorzystać z funkcji Pomoc i obsługa techniczna.

Aby użyć funkcji QuickLock, należy nacisnąć klawisze fn+f6, co spowoduje wyświetlenie okna Logowanie i zablokowanie komputera. Następnie należy postępować według instrukcji na ekranie, aby wprowadzić hasło użytkownika lub administratora systemu Windows i uzyskać dostęp do komputera.

#### **Uruchamianie przeglądarki internetowej (fn+f7) (wybrane modele)**

Aby uruchomić domyślną przeglądarkę internetową, naciśnij klawisze fn+f7.

#### **Uruchamianie drukowania (fn+f8) (wybrane modele)**

Aby wydrukować wyświetlany element, naciśnij klawisze fn+f8 w celu aktywowania drukarki.

#### **Wyciszanie głośnika (fn+f7) (wybrane modele)**

Aby wyciszyć dźwięk głośnika, należy nacisnąć klawisze fn+f7. Aby przywrócić dźwięk głośnika, należy ponownie nacisnąć skrót klawiaturowy.

## **Ściszanie głośnika (fn+f8) (wybrane modele)**

Aby zmniejszyć głośność dźwięku głośnika, należy nacisnąć klawisze fn+f8. Naciśnięcie i przytrzymanie klawiszy skrótu powoduje stopniowe zmniejszanie głośności dźwięku głośnika.

#### **Zwiększanie głośności głośnika (fn+f9) (wybrane modele)**

Aby zwiększyć głośność dźwięku głośnika, należy nacisnąć klawisze fn+f9. Naciśnięcie i przytrzymanie klawiszy skrótu powoduje stopniowe zwiększanie głośności dźwięku głośnika.

#### **Odtwarzanie poprzedniego utworu lub sekcji dysku CD audio lub DVD (fn+f10) (tylko wybrane modele)**

Aby odtworzyć poprzednią ścieżkę dysku CD lub poprzednią sekcję dysku DVD podczas odtwarzania dysku CD audio lub DVD, należy nacisnąć klawisze fn+f10.

#### **Odtwarzanie, wstrzymywanie lub wznawianie odtwarzania dysku CD audio lub DVD (fn +f11) (wybrane modele)**

Skrót klawiaturowy fn+f11 działa tylko po włożeniu dysku CD audio lub DVD.

- Aby rozpocząć lub wznowić odtwarzanie w sytuacji, kiedy dysk CD audio lub DVD nie jest odtwarzany, należy nacisnąć klawisze fn+f11.
- Aby wstrzymać odtwarzanie, w sytuacji gdy dysk CD audio lub DVD jest odtwarzany, należy nacisnąć klawisze fn+f11.

#### **Odtwarzanie następnego utworu lub sekcji dysku CD audio lub DVD (fn+f12) (tylko wybrane modele)**

Aby odtworzyć następną ścieżkę dysku CD lub następną sekcję dysku DVD, podczas odtwarzania dysku CD audio lub DVD, należy nacisnąć klawisze fn+f12.

## **Korzystanie z wbudowanego bloku klawiszy numerycznych**

Klawiszy wbudowanego bloku klawiszy numerycznych (jest ich 15) można używać tak jak klawiszy zewnętrznej klawiatury numerycznej. Po włączeniu wbudowanego bloku klawiszy numerycznych każdy klawisz bloku pełni funkcję oznaczoną ikoną w jego prawym górnym rogu.

## **Włączanie i wyłączanie wbudowanego bloku klawiszy numerycznych**

Aby włączyć wbudowany blok klawiszy numerycznych, należy nacisnąć klawisze fn+num lk. Aby przywrócić klawiszom ich standardowe funkcje, należy ponownie nacisnąć klawisze fn+num lk.

**EX UWAGA:** Wbudowany blok klawiszy numerycznych nie działa, jeśli do komputera, opcjonalnego urządzenia dokującego lub produktu rozszerzeń podłączono zewnętrzną klawiaturę lub blok klawiszy numerycznych.

## **Przełączanie funkcji klawiszy wbudowanego bloku klawiszy numerycznych**

Standardowe i numeryczne funkcje klawiszy wbudowanego bloku klawiszy numerycznych można przełączać za pomocą klawisza fn lub klawiszy fn+shift.

- Aby tymczasowo włączyć funkcję numeryczną klawisza bloku klawiszy numerycznych bez włączania całego bloku, należy nacisnąć i przytrzymać klawisz fn, a następnie nacisnąć dany klawisz.
- Aby przy włączonym bloku klawiszy numerycznych używać tymczasowo klawiszy tego bloku jako klawiszy standardowych, należy:
	- Nacisnąć i przytrzymać klawisz fn, aby pisać małymi literami.
	- Nacisnąć i przytrzymać klawisze fn+shift, aby pisać wielkimi literami.

## **Używanie opcjonalnej zewnętrznej klawiatury numerycznej**

Klawisze większości zewnętrznych klawiatur numerycznych mają inne funkcje, w zależności od tego, czy włączony jest klawisz num lock. (Tryb num lock domyślnie jest wyłączony). Na przykład:

- Gdy tryb num lock jest włączony, większość klawiszy służy do wprowadzania cyfr.
- Gdy tryb num lock jest wyłączony, większość klawiszy pełni funkcję klawiszy ze strzałkami, a także klawiszy page up i page down.

Jeśli włączony jest tryb num lock zewnętrznej klawiatury numerycznej, lampka num lock na komputerze jest włączona. Jeśli natomiast tryb num lock zewnętrznej klawiatury numerycznej jest wyłączony, lampka num lock na komputerze jest wyłączona.

Aby włączyć lub wyłączyć tryb num lock zewnętrznej klawiatury numerycznej podczas pracy:

**▲** Naciśnij klawisz num lk na zewnętrznej klawiaturze numerycznej (nie na klawiaturze komputera).

# **4 Multimedia**

## **Funkcje multimedialne**

Komputer jest wyposażony w funkcje multimedialne, umożliwiające słuchanie muzyki i oglądanie zdjęć. Komputer może zawierać następujące składniki multimedialne:

- Wbudowane głośniki do słuchania muzyki
- Wbudowane mikrofony do nagrywania dźwięku
- Zintegrowana kamera internetowa, umożliwiająca przechwytywanie i udostępnianie wideo
- Preinstalowane oprogramowanie multimedialne umożliwiające odtwarzanie muzyki, filmów i obrazów oraz zarządzanie nimi
- Klawisze funkcyjne, zapewniające szybki dostęp do regulacji głośności
- **WWAGA:** Komputer może nie zawierać wszystkich wymienionych składników.

Poniższe części wyjaśniają, w jaki sposób rozpoznać elementy multimedialne znajdujące się w komputerze i jak z nich korzystać.

## **Położenie składników multimedialnych**

Na poniższej ilustracji oraz w tabeli przedstawiono funkcje multimedialne komputera.

**E** UWAGA: Używany komputer może się nieznacznie różnić od komputera pokazanego na ilustracji w tym rozdziale.

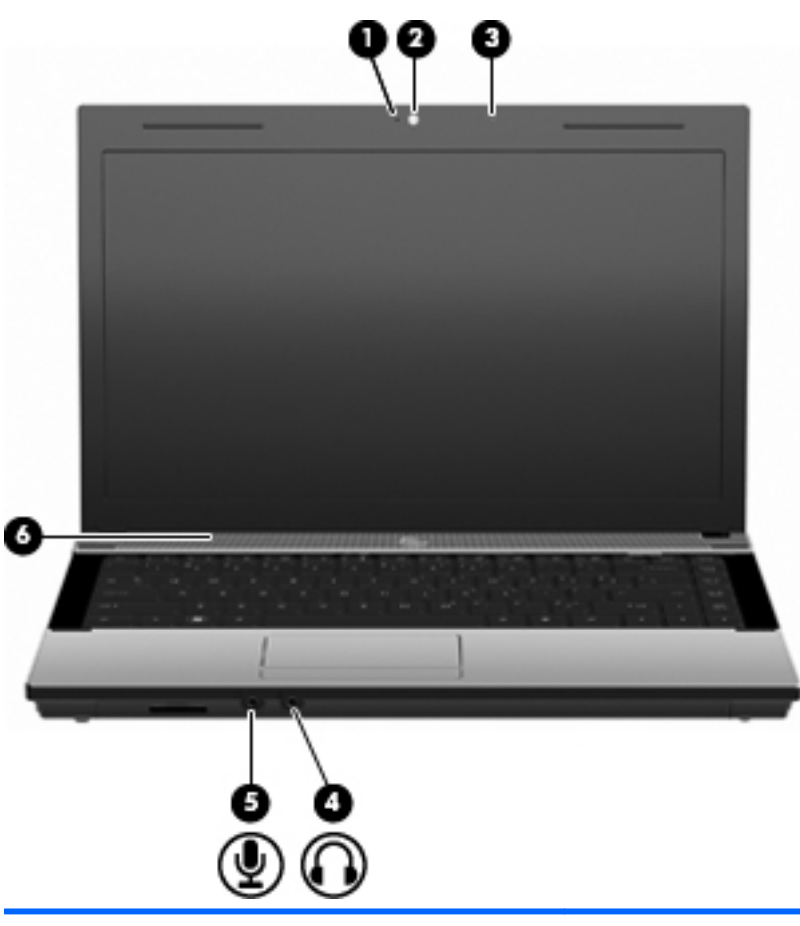

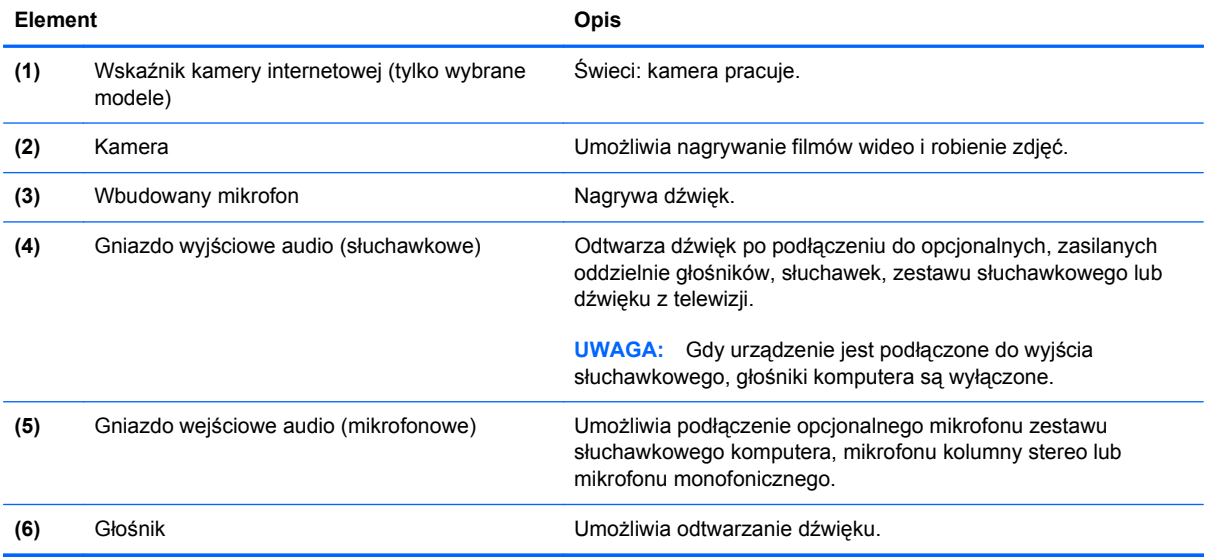

## **Regulowanie głośności**

Poniżej wymieniono sposoby regulacji głośności:

- Klawisze głośności komputera (tylko wybrane modele):
	- Aby wyciszyć dźwięk lub przywrócić poprzednią głośność, naciśnij i przytrzymaj klawisz fn **(1)**, a następnie naciśnij klawisz wyciszenia f7 **(2)**.
	- Aby zmniejszyć głośność, naciśnij i przytrzymaj klawisz fn **(1)** i zmniejszaj głośność klawiszem f8 **(3)** do momentu osiągnięcia żądanego poziomu głośności.
	- Aby zwiększyć głośność, naciśnij przytrzymaj klawisz fn **(1)** i zwiększaj głośność klawiszem f9 **(4)** do momentu osiągnięcia żądanego poziomu głośności.

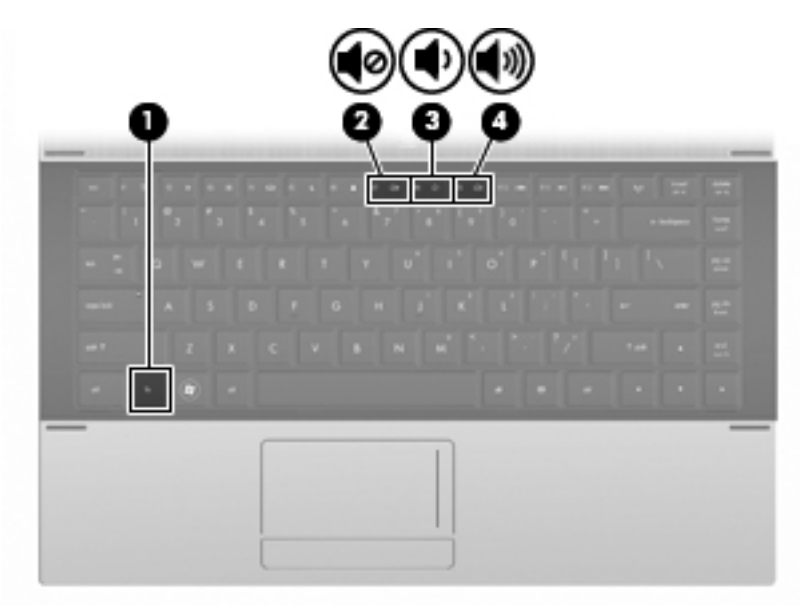

- Okno regulacji głośności w systemie Windows:
	- **a.** Kliknij ikonę **Głośność** w obszarze powiadomień z prawej strony paska zadań.
	- **b.** Zwiększ lub zmniejsz głośność, przesuwając suwak odpowiednio w górę lub w dół. Kliknij ikonę **Wycisz**, aby wyciszyć dźwięk.

 $-$ lub $-$ 

- **a.** Kliknij prawym przyciskiem myszy ikonę **Głośność** w obszarze powiadomień, a następnie kliknij polecenie **Open Volume Mixer** (Otwórz mikser głośności).
- **b.** W kolumnie Głośniki można zwiększać lub zmniejszać wartość tego ustawienia, przesuwając suwak **Głośność** do góry lub do dołu. Dźwięk można także wyciszyć, klikając ikonę **Wycisz**.

Jeżeli ikona Głośność nie jest wyświetlana w obszarze powiadomień, należy wykonać następujące kroki, aby ją dodać:

- **a.** Kliknij prawym przyciskiem myszy w obszarze powiadomień, a następnie kliknij przycisk **Właściwości**.
- **b.** Kliknij kartę **Obszar powiadomień**.
- **c.** W obszarze Ikony systemowe zaznacz pole wyboru **Głośność**.
- **d.** Kliknij przycisk **OK**.
- Okno regulacji głośności w aplikacji:

Głośność można regulować także z poziomu niektórych aplikacji.

## **Oprogramowanie multimedialne**

Komputer jest wyposażony w preinstalowane oprogramowanie multimedialne, umożliwiające odtwarzanie muzyki i oglądanie zdjęć. W kolejnych częściach przedstawiono szczegółowe informacje na temat preinstalowanego oprogramowania multimedialnego oraz instalowania oprogramowania multimedialnego z dysku.

## **Używanie preinstalowanego oprogramowania multimedialnego**

Aby zlokalizować preinstalowane oprogramowanie multimedialne:

- **▲** Wybierz kolejno **Start > Wszystkie programy**, a następnie uruchom odpowiedni program multimedialny.
- **EV UWAGA:** Niektóre programy mogą znajdować się w podfolderach.

## **Instalowanie oprogramowania multimedialnego z dysku**

**EV UWAGA:** W celu instalacji oprogramowania multimedialnego z dysku konieczne jest podłączenie do komputera zewnętrznego napędu optycznego. Komputer ma jeden zasilany port USB z lewej strony. Ten port używany z zasilanym kablem USB dostarcza zasilanie dla zewnętrznego napędu optycznego. Zewnętrzny napęd optyczny podłączony do drugiego portu USB komputera musi być podłączony do źródła zasilania prądem przemiennym.

By zainstalować oprogramowanie multimedialne z dysku CD lub DVD, wykonaj poniższe kroki:

- **1.** Włóż dysk do zewnętrznego napędu optycznego podłączonego do komputera.
- **2.** Po uruchomieniu kreatora instalacji postępuj zgodnie z instrukcjami wyświetlanymi na ekranie.
- **3.** Jeśli zostanie wyświetlony odpowiedni monit, ponownie uruchom komputer.
- **E** UWAGA: Szczegółowe informacje na temat korzystania z oprogramowania dołączonego do komputera można znaleźć w instrukcjach producenta dostarczonych z oprogramowaniem, na dysku lub w witrynie internetowej producenta.

## **Audio**

Komputer umożliwia korzystanie z wielu funkcji audio:

- Odtwarzanie muzyki przez głośniki komputera oraz podłączone głośniki zewnętrzne
- Nagrywanie dźwięku za pomocą mikrofonów wewnętrznych lub podłączonego mikrofonu zewnętrznego
- Pobieranie muzyki z sieci Internet
- Tworzenie prezentacji multimedialnych za pomocą plików audio i obrazów
- Przesyłanie dźwięku i obrazu za pośrednictwem komunikatorów internetowych
- **Transmisja strumieniowa programów radiowych (tylko wybrane modele) lub odbiór sygnału** radiowego FM
- Tworzenie (wypalanie) płyt audio CD w opcjonalnym zewnętrznym napędzie optycznym

## **Podłączanie zewnętrznych źródeł audio**

**OSTRZEŻENIE!** Ze względu na ryzyko uszkodzenia słuchu przed założeniem słuchawek nausznych, dousznych lub zestawu słuchawek z mikrofonem należy odpowiednio dostosować poziom głośności. Dodatkowe informacje na temat bezpieczeństwa znajdują się w rozdziale **Uregulowania prawne przepisy bezpieczeństwa i wymagania środowiskowe**.

Aby podłączyć urządzenia zewnętrzne, jak głośniki zewnętrzne, słuchawki lub mikrofon, zapoznaj się z informacjami dostarczonymi z tym urządzeniem. Dla uzyskania najlepszych wyników należy pamiętać o następujących wskazówkach:

- Upewnij się, że kabel urządzenia jest prawidłowo włożony do odpowiedniego gniazda komputera. (Przewody połączeniowe są zazwyczaj oznaczone kolorami w celu dopasowania do odpowiednich gniazd komputera).
- Upewnij się, że zostały zainstalowane wszelkie niezbędne sterowniki urządzenia zewnętrznego.
- **UWAGA:** Sterownik jest wymaganym programem, który działa jak tłumacz między urządzeniem i oprogramowaniem wykorzystywanym przez urządzenie.

## **Sprawdzanie funkcji audio**

Aby sprawdzić dźwięk systemowy komputera, wykonaj następujące kroki:

- **1.** Wybierz kolejno **Start > Panel sterowania**.
- **2.** Kliknij pozycję **Sprzęt i dźwięk**.
- **3.** Kliknij pozycję **Dźwięk**.
- **4.** Po otwarciu okna Dźwięk kliknij kartę **Dźwięki**. W sekcji **Program** wybierz dowolne zdarzenie dźwiękowe, np. brzęczyk lub alarm, a następnie kliknij przycisk **Test**.

W głośnikach lub podłączonych słuchawkach powinien być słyszalny dźwięk.

Aby sprawdzić funkcje nagrywania komputera, wykonaj następujące kroki:

- **1.** Wybierz kolejno **Start > Wszystkie programy > Akcesoria > Rejestrator dźwięku**.
- **2.** Kliknij przycisk **Nagraj** i mów do mikrofonu. Zapisz plik na pulpicie.
- **3.** Otwórz program Windows Media Player i odtwórz dźwięk.
- **WWAGA:** Aby uzyskać najlepsze rezultaty nagrywania, mów bezpośrednio do mikrofonu i nagrywaj dźwięk przy ustawieniu bez szumu otoczenia.
	- **▲** Aby potwierdzić lub zmienić ustawienia dźwięku na tym komputerze, kliknij prawym przyciskiem myszy ikonę **Dźwięk** na pasku zadań lub wybierz kolejno **Start > Panel sterowania > Audio**.

## **Wideo**

Komputer umożliwia korzystanie z wielu funkcji wideo:

- **•** Granie w gry w sieci Internet
- Edycja zdjęć i wideo do tworzenia prezentacji
- Podłączanie zewnętrznych urządzeń wideo

## **Podłączanie monitora zewnętrznego lub projektora**

Port monitora zewnętrznego służy do podłączania do komputera zewnętrznego urządzenia wyświetlającego, takiego jak monitor lub projektor.

**▲** Aby podłączyć urządzenie wyświetlające, należy podłączyć kabel urządzenia do portu monitora zewnętrznego.

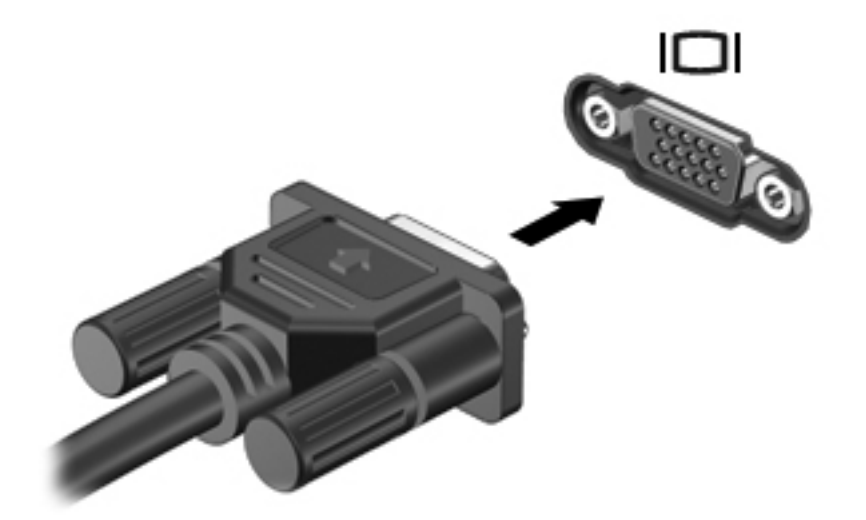

**E** UWAGA: Jeżeli po prawidłowym podłączeniu zewnętrznego urządzenia wyświetlającego nie jest wyświetlany na nim obraz, należy przenieść obraz na urządzenie, naciskając klawisze fn+f4. Naciskanie klawiszy fn+f4 powoduje przełączanie obrazu między wyświetlaczem komputera i urządzeniem.

## **Napęd optyczny (tylko wybrane modele)**

W zależności od rodzaju napędu optycznego oraz zainstalowanego oprogramowania napęd umożliwia odtwarzanie, kopiowanie i nagrywanie dysków CD, DVD lub BD.

## **Identyfikowanie zainstalowanego napędu optycznego**

**▲** Wybierz kolejno **Start > Komputer**.

Zobaczysz listę wszystkich urządzeń zainstalowanych w komputerze, zawierającą również napęd optyczny. Może to być jeden z następujących typów napędów:

- Napęd DVD-ROM
- Napęd DVD±R SuperMulti DL LightScribe

**EV UWAGA:** Komputer może nie obsługiwać obu wymienionych powyżej typów napedów.

## **Korzystanie z dysków optycznych (CD, DVD i BD)**

Napęd optyczny, taki jak napęd DVD-ROM, obsługuje dyski optyczne (CD i DVD). Tego rodzaju dysków używa się do przechowywania takich informacji, jak muzyka, zdjęcia i filmy. Dyski DVD mają większą pojemność niż dyski CD.

Napęd optyczny może odczytywać standardowe dyski CD i DVD. Jeśli napęd optyczny jest napędem dysków Blu-ray (BD), może odczytywać także dyski BD.

**WWAGA:** Niektóre z wymienionych napędów optycznych mogą nie być obsługiwane przez komputer. Wymienione napędy mogą nie być jedynymi obsługiwanymi napędami optycznymi.

Niektóre napędy optyczne mogą także zapisywać dyski optyczne, jak to przedstawiono w poniższej tabeli.

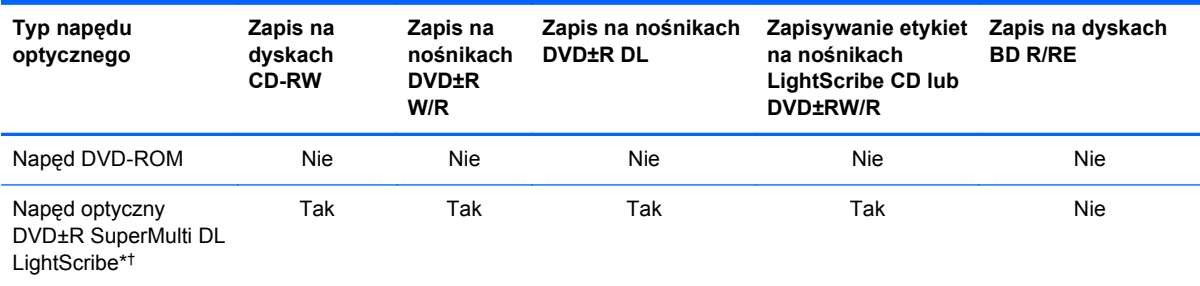

\* Na dyskach dwuwarstwowych można zapisać więcej danych niż na dyskach jednowarstwowych. Płyty dwuwarstwowe wypalone w tym napędzie mogą nie być jednak odczytywane przez wiele jednowarstwowych napędów i odtwarzaczy DVD.

† Dyski LightScribe należy kupić oddzielnie. W technologii LightScribe tworzony jest obraz w skali szarości zbliżony do fotografii czarno-białej.

**OSTROŻNIE:** Aby zapobiec pogorszeniu jakości obrazu i dźwięku, utracie informacji lub funkcji odtwarzania dźwięku albo wideo, nie należy uruchamiać stanu uśpienia lub hibernacji podczas odczytywania/zapisywania danych na dyskach CD, DVD lub BD.

## **Wybieranie właściwego dysku (CD, DVD i BD)**

Napęd optyczny umożliwia korzystanie z dysków optycznych (CD i DVD oraz BD). Dyski CD, wykorzystywane do przechowywania danych cyfrowych, a także używane do komercyjnych nagrań audio, są przydatne do przechowywania informacji na prywatny użytek. DVD i BD są używane głównie do filmów, oprogramowania i do wykonywania kopii zapasowych. DVD i BD są tego samego rozmiaru co CD, ale mają znacznie większą pojemność.

**EX** UWAGA: Naped optyczny zainstalowany w komputerze może nie obsługiwać wszystkich typów dysków optycznych omówionych w tej części.

### **Dyski CD-R**

Dysk CD-R (jednokrotnego zapisu) stosuje się do tworzenia trwałych archiwów i do udostępniania plików praktycznie każdemu. Następujące zastosowania są typowe:

- Rozpowszechnianie większych prezentacji
- Udostępnianie skanowanych i cyfrowych zdjęć, klipów wideo oraz zapisanych danych
- Tworzenie własnych muzycznych dysków CD
- Przechowywanie trwałych archiwów plików komputerowych oraz zeskanowanych dokumentów prywatnych
- Przenoszenie plików z dysku twardego, aby zwolnić miejsce na dysku

Po nagraniu danych nie można ich skasować ani nadpisać.

#### **Dyski CD-RW**

Dyski CD-RW (wersja dysku CD do wielokrotnego zapisu) stosuje się do przechowywania dużych projektów, które muszą być często uaktualniane. Następujące zastosowania są typowe:

- Tworzenie i utrzymywanie dużych plików dokumentów i projektów
- **•** Przenoszenie plików roboczych
- Tworzenie tygodniowych kopii zapasowych plików na dysku twardym
- Regularne uaktualnianie plików zdjęć, wideo, audio i danych

#### **Dyski DVD±R**

Czyste dyski DVD±R służą do trwałego przechowywania dużych ilości informacji. Po nagraniu danych nie można ich skasować ani nadpisać.

#### **Dyski DVD±RW**

Dyski DVD±RW wykorzystuje się wtedy, gdy potrzebna jest możliwość kasowania lub nadpisywania wcześniej zapisanych danych. Dyski tego typu najlepiej nadają się do zapisu plików danych oraz do testowania nagrań audio lub wideo przed wypaleniem ich na dysku CD lub DVD, który nie może być zmieniany.

#### **Dyski LightScribe DVD+R**

Dyski LightScribe DVD+R stosuje się do udostępniania i przechowywania danych, domowych nagrań wideo i zdjęć. Te dyski można odczytywać w większości napędów DVD-ROM oraz odtwarzaczach

wideo DVD. Za pomocą napędu obsługującego standard LightScribe i oprogramowania LightScribe można zapisać dane na dysku, a następnie na zewnętrznej jego powierzchni umieścić zaprojektowaną etykietę.

### **Dyski Blu-ray (BD)**

Dysk BD to format dysku optycznego wysokiej gęstości służący do przechowywania informacji cyfrowych, w tym wideo wysokiej rozdzielczości. Jednowarstwowy dysk Blu-ray może pomieścić 25 GB, ponad 5 razy więcej niż pojemność jednowarstwowego dysku DVD 4,7 GB. Dwuwarstwowy dysk Blu-ray może pomieścić 50 GB. To prawie 6 razy więcej niż pojemność dwuwarstwowego dysku DVD 8,5 GB.

Następujące zastosowania są typowe:

- **•** Przechowywanie dużej ilości danych
- Odtwarzanie i przechowywanie wideo o wysokiej rozdzielczości
- Gry wideo
- **EX UWAGA:** Blu-ray to nowy format wykorzystujący nowe technologie, dlatego mogą występować problemy z pewnymi dyskami, połączeniami cyfrowymi, zgodnością i/lub wydajnością, które jednak nie oznaczają uszkodzenia urządzenia. Nie można zagwarantować bezproblemowego odtwarzania we wszystkich systemach.

## **Odtwarzanie dysku CD, DVD lub BD**

- **1.** Włącz komputer.
- **2.** Naciśnij przycisk zwalniający **(1)** na przedniej ściance napędu, aby odblokować tacę dysku.
- **3.** Wyciągnij tacę **(2)**.
- **4.** Chwyć dysk za krawędzie, aby uniknąć dotykania jego powierzchni, a następnie umieść go na trzpieniu etykietą do góry.
- **EY UWAGA:** Jeśli taca nośnika nie jest całkowicie wysunięta, ostrożnie nachyl dysk pod takim kątem, aby możliwe było umieszczenie go na trzpieniu.

**5.** Delikatnie naciskaj dysk **(3)** na trzpieniu, aż wskoczy na miejsce.

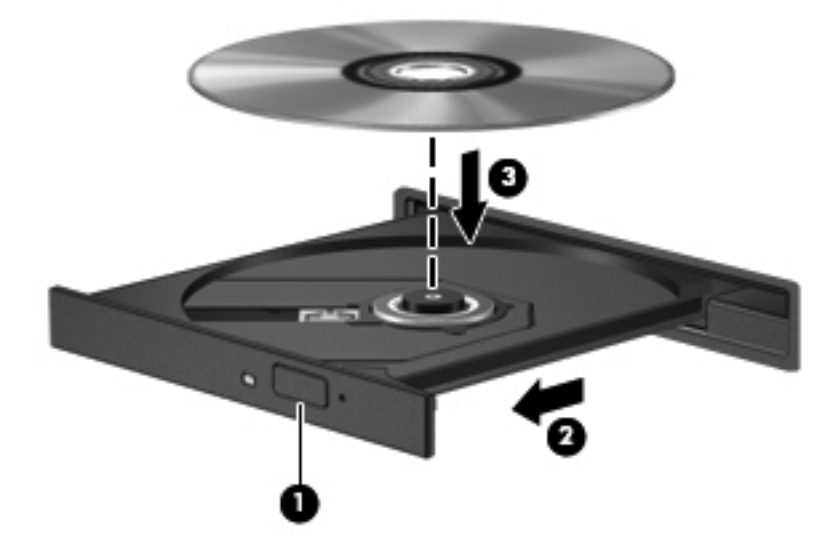

**6.** Zamknij tacę dysku.

Jeśli do tej pory nie skonfigurowano funkcji autoodtwarzania w sposób opisany poniżej, zostanie otwarte okno dialogowe autoodtwarzania. Następnie zostanie wyświetlony monit o wybór czynności związanej z zawartością nośnika.

**EV UWAGA:** Aby osiągnąć najlepsze rezultaty, upewnij się, że zasilacz prądu zmiennego jest podłączony do gniazdka w trakcie odtwarzania dysków BD.

## **Konfigurowanie funkcji autoodtwarzania**

- **1.** Wybierz kolejno **Start > Panel sterowania > Odtwarzaj automatycznie dyski CD lub inne nośniki**.
- **2.** Upewnij się, że pole wyboru **Użyj funkcji Autoodtwarzanie dla wszystkich nośników i urządzeń** jest zaznaczone.
- **3.** Kliknij polecenie **Wybierz domyślny**, a następnie jedną z dostępnych opcji dla każdego wymienionego typu nośnika.
- **EX UWAGA:** Do odtwarzania dysków DVD wybierz program WinDVD.
- **4.** Kliknij przycisk **Zapisz**.
- **UWAGA:** Aby uzyskać więcej informacji o funkcji autoodtwarzania, kliknij kolejno **Start > Pomoc i obsługa techniczna**.

## **Zmiana ustawienia kraju/regionu napędu DVD**

Większość dysków DVD zawierających pliki chronione prawami autorskimi zawiera także kody krajów/regionów. Kody krajów/regionów ułatwiają ochronę praw autorskich na całym świecie.

Dysk DVD zawierający kod kraju/regionu można odtwarzać tylko w tych napędach DVD, których kod kraju/regionu pasuje do kodu kraju/regionu danego dysku.

**OSTROŻNIE:** Ustawienie kraju/regionu napędu DVD może zostać zmienione tylko 5 razy.

Ustawienie napędu wybrane jako piąte obowiązuje już przez cały okres użytkowania napędu DVD.

Liczba pozostałych zmian krajów/regionów jest wyświetlana na karcie Region DVD.

Aby zmienić ustawienia z poziomu systemu operacyjnego:

- **1.** Wybierz kolejno **Start > Komputer > Właściwości systemu**.
- **2.** W lewym okienku kliknij przycisk **Menedżer urządzeń**.
- **E**WAGA: W systemie Windows dostępna jest funkcja Kontrola konta użytkownika, która podnosi poziom zabezpieczeń komputera. Wykonanie pewnych zadań, takich jak instalowanie aplikacji, uruchamianie narzędzi czy zmienianie ustawień systemu Windows może wymagać posiadania specjalnego uprawnienia lub podania hasła. Więcej informacji znajdziesz w Pomocy i obsłudze technicznej Windows.
- **3.** Kliknij znak "+" obok pozycji Stacje dysków CD-ROM/DVD.
- **4.** Kliknij prawym przyciskiem myszy napęd DVD, którego ustawienia regionalne mają zostać zmienione, a następnie kliknij polecenie **Właściwości**.
- **5.** Wprowadź odpowiednie zmiany na karcie **Region DVD**.
- **6.** Kliknij przycisk **OK**.

## **Ostrzeżenie o prawach autorskich**

Zgodnie z właściwymi prawami autorskimi tworzenie nieautoryzowanych kopii materiału chronionego prawem autorskim, w tym programów komputerowych, filmów, audycji radiowych oraz nagrań dźwiękowych jest przestępstwem. Tego komputera nie wolno używać w takich celach.

**E** UWAGA: Informacje na temat korzystania z oprogramowania dostarczonego wraz z komputerem znajdują się w instrukcjach obsługi producentów oprogramowania. Instrukcje te mogą być dostarczone wraz z oprogramowaniem, na dysku lub na stronie internetowej producenta.

## **Tworzenie lub "wypalanie" dysku CD lub DVD**

**OSTROŻNIE:** Przestrzegaj ostrzeżenia o prawach autorskich. Zgodnie z właściwymi prawami autorskimi tworzenie nieautoryzowanych kopii materiału chronionego prawem autorskim, w tym programów komputerowych, filmów, audycji radiowych oraz nagrań dźwiękowych jest przestępstwem. Tego komputera nie wolno używać w takich celach.

Jeśli napęd optyczny to CD-RW, DVD-RW lub DVD±RW, możesz używać oprogramowania (na przykład programu Windows Media Player) do nagrywania danych i plików audio, w tym plików muzycznych MP3 i WAV.

Podczas wypalania dysku CD lub DVD należy przestrzegać następujących wytycznych:

- Przed wypaleniem dysku zapisz i zamknij wszystkie otwarte pliki i zamknij wszystkie programy.
- Dyski CD-R lub DVD-R są zazwyczaj najlepsze do wypalania plików audio, ponieważ po skopiowaniu informacje nie mogą być zmienione.
- Ponieważ niektóre domowe i samochodowe urządzenia stereo nie odtwarzają dysków CD-RW, do wypalania dysków CD z muzyką należy stosować nośniki CD-R.
- Dyski CD-RW lub DVD-RW są zazwyczaj najlepsze do wypalania plików danych lub testowania nagrań audio lub wideo przed wypaleniem ich na dyskach CD lub DVD, których zawartości nie można już zmienić.
- Odtwarzacze DVD stosowane w systemach domowych zazwyczaj nie obsługują wszystkich formatów dysków DVD. Lista obsługiwanych formatów znajduje się w instrukcji obsługi dołączonej do posiadanego odtwarzacza DVD.
- Pliki MP3 są mniejsze niż inne formaty plików muzycznych, a proces tworzenia dysku MP3 jest taki sam, jak proces tworzenia dysków z plikami danych. Pliki MP3 mogą być odtwarzane tylko w odtwarzaczach MP3 lub na komputerach z zainstalowanym oprogramowaniem MP3.

Aby wypalić dysk CD lub DVD, wykonaj następujące kroki:

- **1.** Pobierz lub skopiuj pliki źródłowe do folderu na dysku twardym.
- **2.** Umieść pusty dysk CD lub DVD w zewnętrznym napędzie optycznym.
- **3.** Wybierz kolejno **Start > Wszystkie programy** i nazwę programu, którego chcesz użyć.
- **4.** Wybierz rodzaj tworzonego dysku CD lub DVD: dane, audio lub wideo.
- **5.** Kliknij prawym klawiszem myszy przycisk **Start**, kliknij polecenie **Eksploruj** i przejdź do folderu, w którym są przechowywane pliki źródłowe.
- **6.** Otwórz ten folder i przeciągnij pliki do napędu zawierającego pusty dysk optyczny.
- **7.** Rozpocznij proces wypalania według zaleceń wybranego programu.

Szczegółowe instrukcje można znaleźć w dokumentacji dostarczonej przez producenta. Instrukcje te mogą być dostarczone wraz z oprogramowaniem, na dysku lub na stronie internetowej producenta.

## **Wyjmowanie dysku optycznego (CD, DVD lub BD)**

**1.** Naciśnij przycisk zwalniania **(1)** na przedniej ściance napędu, aby odblokować tacę dysku, a następnie delikatnie wyciągaj tacę **(2)**, aż się zatrzyma.

- **2.** Zdejmij dysk z tacy **(3)**, delikatnie naciskając trzpień i jednocześnie unosząc zewnętrzne krawędzie dysku. Chwytaj dysk za krawędzie, nie za jego powierzchnię.
- **WWAGA:** Jeśli taca nośnika nie jest całkowicie wysunięta, ostrożnie nachyl dysk podczas wyjmowania.

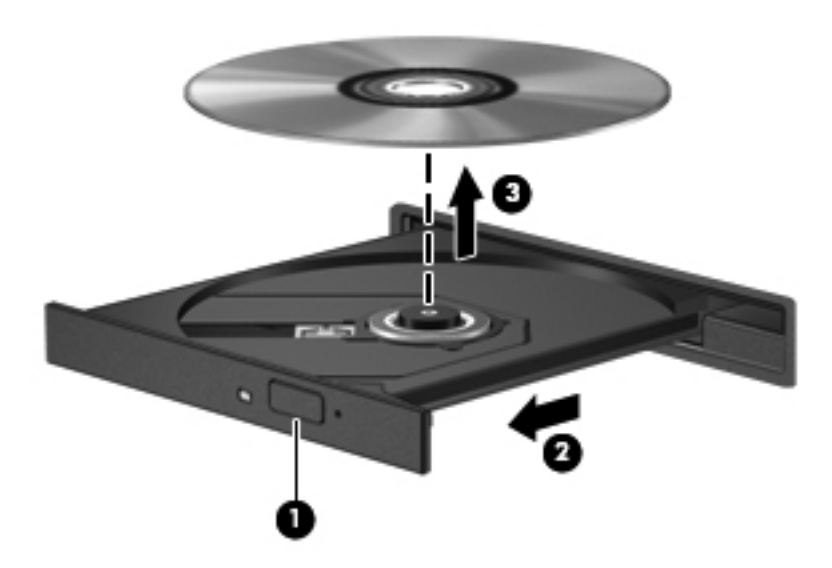

**3.** Zamknij tacę dysku i włóż dysk do pudełka.

## **Rozwiązywanie problemów**

W poniższych częściach opisano kilka najczęstszych problemów wraz z rozwiązaniami.

### **Taca napędu optycznego nie otwiera się w celu wyjęcia dysku CD, DVD lub BD**

- **1.** Wsuń końcówkę spinacza biurowego **(1)** do otworu zwalniania na przedniej ściance napędu.
- **2.** Naciskaj delikatnie spinacz aż do momentu wysunięcia tacy dysku, a następnie wyciągnij ją **(2)**, aż się zatrzyma.
- **3.** Zdejmij dysk z tacy **(3)**, delikatnie naciskając trzpień i jednocześnie unosząc zewnętrzne krawędzie dysku. Chwytaj dysk za krawędzie, nie za jego powierzchnię.
- **WWAGA:** Jeśli taca nośnika nie jest całkowicie wysunięta, ostrożnie nachyl dysk podczas wyjmowania.

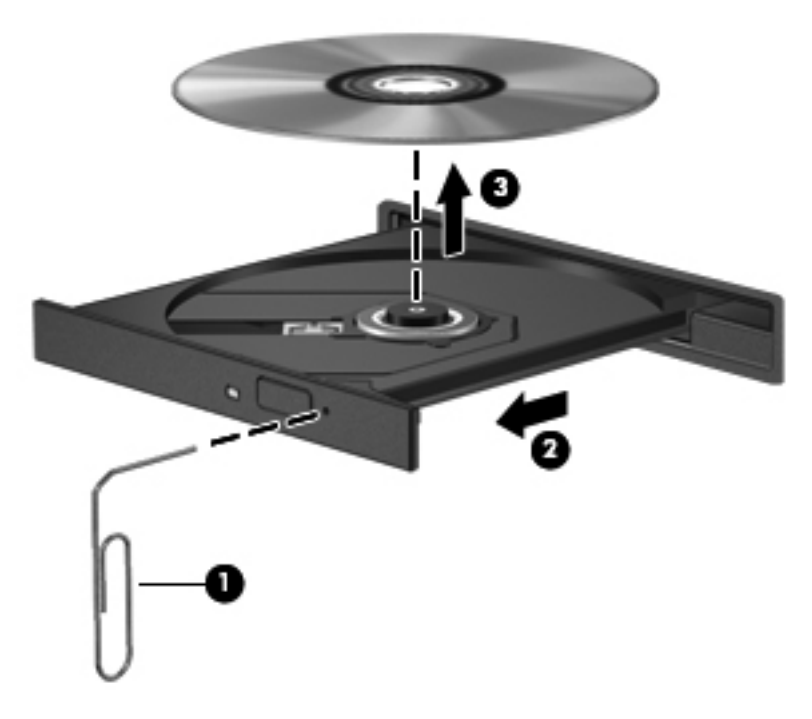

**4.** Zamknij tacę dysku i włóż dysk do pudełka.

#### **Komputer nie wykrywa napędu optycznego**

Jeśli podłączone urządzenie nie zostanie wykryte przez system Windows, może to oznaczać, że brakuje sterownika urządzenia lub jest on uszkodzony. Jeśli istnieje podejrzenie, że napęd CD/DVD-ROM nie został wykryty, to sprawdź, czy napęd optyczny występuje na liście w programie narzędziowym Menedżer urządzeń.

- **1.** Wyjmij dysk z napędu optycznego.
- **2.** Wybierz kolejno **Start > Panel sterowania > System i konserwacja > Menedżer urządzeń**. Po monicie Kontroli konta użytkownika kliknij przycisk **Kontynuuj**.
- **3.** W oknie Menedżera urządzeń kliknij znak plus (+) obok pozycji **Napędy dysków** lub **Napędy CD-ROM/DVD**, chyba że jest już wyświetlany znak minus (-). Wyszukaj na liście napęd optyczny.
- **4.** Kliknij prawym przyciskiem myszy napęd optyczny, aby wykonać jedno z następujących zadań:
	- Zaktualizuj sterownik.
	- Odinstaluj urządzenie.
- Skanuj w poszukiwaniu zmian sprzętu. System Windows sprawdza zainstalowany w komputerze sprzęt i instaluje wszelkie wymagane sterowniki domyślne.
- Kliknij przycisk **Właściwości**, aby sprawdzić, czy urządzenie działa prawidłowo.
	- Aby rozwiązać ewentualne problemy, kliknij przycisk **Rozwiązywanie problemów**.
	- Kliknij kartę **Sterownik**, aby zaktualizować, wyłączyć lub odinstalować sterowniki tego urządzenia.

#### **Zapobieganie przerwom w odtwarzaniu**

Aby zmniejszyć prawdopodobieństwo przerw w odtwarzaniu:

- Przed rozpoczęciem odtwarzania dysku CD, DVD lub BD zapisz pracę i zamknij wszystkie otwarte programy.
- Nie podłączaj ani nie odłączaj sprzętu podczas odtwarzania dysku.

Podczas odtwarzania dysku nie należy wprowadzać komputera w stan uśpienia lub hibernacji. W przeciwnym wypadku może pojawić się komunikat ostrzegawczy z pytaniem o kontynuację. Jeżeli komunikat ten zostanie wyświetlony, należy kliknąć przycisk **Nie**. Po kliknięciu przycisku Nie komputer może zachowywać się w jeden z następujących sposobów:

Odtwarzanie może zostać wznowione.

 $-\mathsf{lub}$  —

● Okno odtwarzania w programie multimedialnym może zostać zamknięte. Aby powrócić do odtwarzania dysku CD, DVD lub BD, należy nacisnąć przycisk **Odtwórz** w programie multimedialnym w celu ponownego odtworzenia dysku. W rzadkich przypadkach może być konieczne zamknięcie i ponowne uruchomienie programu.

#### **Dysk nie jest odtwarzany**

- Przed rozpoczęciem odtwarzania dysku CD, DVD lub BD zapisz pracę i zamknij wszystkie otwarte programy.
- Wyloguj się z Internetu przed odtwarzaniem dysku CD, DVD lub BD.
- Upewnij się, że dysk jest prawidłowo włożony.
- Upewnij się, że dysk jest czysty. W razie konieczności oczyść dysk filtrowaną wodą i szmatką bez kłaczków. Wycieraj od środka dysku do jego krawędzi.
- Sprawdź, czy dysk nie ma rys. W przypadku znalezienia rys użyj zestawu do naprawy dysków optycznych dostępnego w wielu sklepach elektronicznych.
- Wyłącz tryb wstrzymania przed odtwarzaniem dysku.

Podczas odtwarzania dysku nie należy wprowadzać komputera w stan wstrzymania lub hibernacji. W przeciwnym razie może pojawić się komunikat ostrzegawczy z pytaniem, czy kontynuować. Jeżeli komunikat ten zostanie wyświetlony, należy kliknąć przycisk **Nie**. Po kliknięciu przycisku Nie komputer może zachowywać się w jeden z następujących sposobów:

◦ Odtwarzanie może zostać wznowione.

- $-\mathsf{lub}$
- Okno odtwarzania w programie multimedialnym może zostać zamknięte. Aby powrócić do odtwarzania dysku, należy nacisnąć przycisk **Odtwórz** w programie multimedialnym, aby ponownie uruchomić dysk. W rzadkich przypadkach może być konieczne zamknięcie i ponowne uruchomienie programu.
- Zwiększ zasoby systemowe.

Wyłącz urządzenia zewnętrzne, takie jak drukarki i skanery. Odłączenie tych urządzeń zwolni cenne zasoby systemowe i zapewni lepszą jakość odtwarzania.

Zmień właściwości kolorów pulpitu. Ponieważ ludzkie oko niezbyt dobrze rozróżnia kolory powyżej głębi 16 bitów, strata kolorów podczas odtwarzania filmu nie będzie zauważalna przy zmniejszeniu właściwości kolorów systemu do 16-bitowej głębi koloru w następujący sposób:

- **1.** Kliknij prawym przyciskiem myszy w dowolnym miejscu na pulpicie poza ikonami i wybierz kolejno **Personalizuj > Ustawienia ekranu**.
- **2.** W sekcji **Kolory** wybierz opcję **Średnia (16 bitów)**.

#### **Dysk nie jest odtwarzany automatycznie**

- **1.** Wybierz kolejno **Start > Panel sterowania > Odtwarzaj automatycznie dyski CD lub inne nośniki**.
- **2.** Upewnij się, że pole wyboru **Użyj funkcji Autoodtwarzanie dla wszystkich nośników i urządzeń** jest zaznaczone.
- **3.** Kliknij przycisk **Zapisz**.

Płyta CD, DVD lub BD powinna teraz zostać uruchomiona automatycznie po włożeniu do napędu optycznego.

#### **Film zatrzymuje się, przeskakuje lub jest odtwarzany nieprawidłowo**

- Wyczyść dysk.
- Oszczędzaj zasoby systemowe, stosując się do następujących sugestii:
	- Wyloguj się z sieci Internet.
	- Zmień właściwości kolorów pulpitu:

1. Kliknij prawym przyciskiem myszy pusty obszar pulpitu komputera i wybierz kolejno **Personalizuj > Ustawienia wyświetlania**.

2. Ustaw **Jakość kolorów** na **Średnia (16 bitów)**, jeśli takie ustawienie nie zostało już wybrane.

◦ Odłącz urządzenia zewnętrzne, takie jak drukarka, skaner, kamera internetowa lub urządzenie przenośne.

### **Film nie jest wyświetlany na wyświetlaczu zewnętrznym**

- **1.** Jeśli wyświetlacz komputera i wyświetlacz zewnętrzny są włączone, naciskanie klawiszy fn+f4 powoduje przełączanie obrazu między obydwoma wyświetlaczami.
- **2.** Skonfiguruj ustawienia monitora tak, aby monitor zewnętrzny był głównym wyświetlaczem:
	- **a.** Kliknij prawym przyciskiem myszy pusty obszar pulpitu komputera i wybierz kolejno **Personalizuj > Ustawienia wyświetlania**.
	- **b.** Określ wyświetlacz główny i drugi wyświetlacz.
- **UWAGA:** Przy używaniu obydwu wyświetlaczy obraz DVD nie pojawi się na wyświetlaczu określonym jako drugi wyświetlacz.

Aby uzyskać informacje dotyczące zagadnień multimedialnych nieujętych w tym podręczniku, wybierz kolejno **Start > Pomoc i obsługa techniczna**.

### **Proces wypalania dysku nie rozpoczyna się lub zatrzymuje przed zakończeniem**

- Upewnij się, że wszystkie inne programy są zamknięte.
- Wyłącz tryb wstrzymania i hibernacji.
- Upewnij się, że używasz rodzaju dysku właściwego dla napędu. Sprawdź w instrukcjach obsługi więcej informacji o typach dysków.
- Upewnij się, że dysk jest prawidłowo włożony.
- Wybierz niższą prędkość nagrywania i spróbuj ponownie.
- Jeśli kopiujesz dysk, przed ponowną próbą wypalenia zawartości na nowym dysku informacje z dysku źródłowego zapisz na dysku twardym, a następnie wypal z dysku twardego.
- Zainstaluj ponownie sterownik urządzenia wypalającego dyski, znajdujący się w kategorii napędów DVD/CD-ROM w Menedżerze urządzeń.

#### **Należy ponownie zainstalować sterownik urządzenia**

- **1.** Wyjmij dysk z napędu optycznego.
- **2.** Kliknij przycisk **Start**, a następnie wpisz menedżer urządzeń w polu **Rozpocznij wyszukiwanie**.

Podczas wpisywania wyniki wyszukiwania będą wyświetlane w okienku nad polem.

- **3.** W okienku wyników kliknij pozycję **Menedżer urządzeń**. Po monicie Kontroli konta użytkownika kliknij przycisk **Kontynuuj**.
- **4.** W oknie Menedżera urządzeń kliknij znak plus (+) obok typu sterownika, który chcesz odinstalować i zainstalować ponownie (np. napęd DVD/CD-ROM, modem itd.), jeśli nie jest już wyświetlany znak minus (-).
- **5.** Kliknij sterownik na liście i naciśnij klawisz usuń. Po wyświetleniu monitu potwierdź usunięcie sterownika, ale jeszcze nie uruchamiaj ponownie komputera.

Powtórz tę czynność dla wszystkich innych sterowników, które chcesz usunąć.

- **6.** W oknie Menedżera urządzeń kliknij ikonę **Wyszukaj nowy sprzęt** na pasku narzędzi. System Windows przeskanuje komputer pod kątem zainstalowanego sprzętu i zainstaluje domyślne sterowniki dla wszelkich urządzeń wymagających sterowników.
- **EV UWAGA:** Jeśli pojawi się monit o ponowne uruchomienie komputera, zapisz wszystkie otwarte pliki i ponownie uruchom komputer.
- **7.** Jeśli zajdzie taka konieczność, otwórz ponownie Menedżer urządzeń i sprawdź, czy te sterowniki są ponownie na liście.
- **8.** Spróbuj użyć urządzenia.

Jeśli odinstalowanie i ponownie zainstalowanie domyślnych sterowników urządzeń nie rozwiązało problemu, może być konieczne zaktualizowanie sterowników zgodnie z procedurami podanymi w kolejnej części.

#### **Uzyskiwanie najnowszych sterowników urządzeń HP**

Postępuj zgodnie z następującymi procedurami, aby uzyskać sterowniki urządzeń firmy HP.

Aby skorzystać z programu HP Support Assistant:

- **1.** Wybierz kolejno **Start > Wszystkie programy > HP > HP Support Assistant > Konserwacja: Aktualizacje oprogramowania**.
- **2.** Na ekranie powitalnym HP kliknij opcję **Ustawienia** i wybierz godzinę, o której program narzędziowy powinien w sieci sprawdzać aktualizacje oprogramowania.
- **3.** Kliknij przycisk **Dalej**, aby natychmiast sprawdzić aktualizacje oprogramowania firmy HP.

Aby pobrać sterowniki urządzeń HP z witryny HP:

- **1.** Otwórz przeglądarkę internetową, przejdź na stronę <http://www.hp.com/support> i wybierz swój kraj lub region.
- **2.** Kliknij opcję pobierania oprogramowania i sterowników i wpisz numer modelu komputera w polu produktu.
- **3.** Naciśnij enter i postępuj zgodnie z instrukcjami wyświetlanymi na ekranie.

#### **Uzyskiwanie sterowników urządzeń firmy Microsoft**

Najnowsze sterowniki urządzeń systemu Windows można uzyskać, korzystając z funkcji Microsoft® Update. Tę funkcję systemu Windows można ustawić tak, by automatycznie sprawdzała dostępność aktualizacji sterowników sprzętu, systemu operacyjnego Windows i innych produktów firmy Microsoft oraz instalowała znalezione aktualizacje.

Aby skorzystać z funkcji Microsoft Update:

- **1.** Otwórz przeglądarkę internetową, przejdź do strony [http://www.microsoft.com,](http://www.microsoft.com) a następnie kliknij łącze **Security & Updates** (Aktualizacje zabezpieczeń).
- **2.** Kliknij łącze **Microsoft Update**, aby pobrać najnowsze aktualizacje dotyczące systemu operacyjnego komputera, programów i sprzętu.
- **3.** Postępuj zgodnie z instrukcjami wyświetlanymi na ekranie, aby zainstalować usługę Microsoft Update. Po monicie Kontroli konta użytkownika kliknij przycisk **Kontynuuj**.
- **4.** Kliknij opcję **Zmień ustawienia**, a następnie wybierz czas sprawdzania przez usługę Microsoft Update aktualizacji dotyczących systemu operacyjnego Windows i innych produktów firmy Microsoft.
- **5.** Po wyświetleniu odpowiedniego monitu ponownie uruchom komputer.
# **Kamera**

Komputer jest wyposażony w zintegrowaną kamerę internetową, umieszczoną w górnej części wyświetlacza. Kamera może być wykorzystywana przez różne programy, zapewniając następujące funkcje:

- Przechwytywanie wideo
- Przesyłanie strumieniowe wideo za pośrednictwem komunikatora internetowego
- Wykonywanie zdjęć

**EX UWAGA:** Upewnij się, że zainstalowane oprogramowanie jest przeznaczone do użytku ze zintegrowaną kamerą internetową.

**UWAGA:** Informacje na temat korzystania z oprogramowania przeznaczonego do użytku ze zintegrowaną kamerą internetową można znaleźć w pomocy online dla tego oprogramowania.

Aby uzyskać optymalną wydajność, podczas korzystania ze zintegrowanej kamery internetowej należy przestrzegać następujących zaleceń:

- Przed podjęciem próby nawiązania rozmowy wideo należy upewnić się, że używana jest najnowsza wersja komunikatora internetowego.
- W przypadku niektórych zapór sieciowych kamera internetowa HP może nie działać prawidłowo.
- **EV UWAGA:** W przypadku problemów z przesyłaniem plików multimedialnych do urządzeń podłączonych do innej sieci LAN lub znajdujących się poza zaporą sieciową (albo odbieraniem plików z takich urządzeń) należy chwilowo wyłączyć zaporę, wykonać zamierzone czynności i ponownie włączyć zaporę. Aby rozwiązać ten problem na stałe, należy ponownie odpowiednio skonfigurować zaporę oraz dostosować zasady i ustawienia innych systemów wykrywania intruzów. Aby uzyskać dodatkowe informacje, należy skontaktować się za administratorem sieci lub działem informatycznym.
- Jeśli to możliwe, należy usunąć źródła jasnego światła z fotografowanego lub filmowanego obszaru. Źródła takie powinny się znajdować za kamerą internetową.

### **Dopasowywanie właściwości kamery internetowej**

Właściwości kamery internetowej można dopasowywać w oknie dialogowym Właściwości, które jest dostępne w różnych programach korzystających ze zintegrowanej kamery — zwykle dostęp do tego okna można uzyskać z poziomu menu konfiguracji, ustawień lub właściwości:

- **Jasność** umożliwia kontrolę ilości światła na obrazie. Ustawienie większej jasności pozwala uzyskać jaśniejszy obraz, mniejszej — ciemniejszy obraz.
- **Kontrast** umożliwia kontrolę różnicy między jaśniejszymi i ciemniejszymi obszarami na obrazie. Ustawienie większego kontrastu sprawia, że obraz jest bardziej intensywny. Mniejszy kontrast pozwala zachować dynamiczny zakres kontrastu oryginalnych danych, lecz uzyskany obraz jest bardziej płaski.
- **Odcień** umożliwia kontrolę aspektu odróżniającego dany kolor od innego (sprawia, że kolory są czerwone, zielone lub niebieskie). Odcień różni się od nasycenia, które określa intensywność odcienia.
- **Nasycenie** umożliwia kontrolę intensywności koloru na końcowym obrazie. Ustawienie większego nasycenia powoduje powstanie bardziej wyrazistego obrazu. Mniejsze nasycenie sprawia, że obraz jest subtelniejszy.
- **Ostrość** umożliwia określenie definicji krawędzi obrazu. Ustawienie większej ostrości powoduje uzyskanie bardziej wyrazistego obrazu. Mniejsza ostrość sprawia, że obraz jest bardziej miękki.
- **Gamma** umożliwia określenie kontrastu między odcieniami szarości (półcieniami) obrazu. Dostosowanie wartości współczynnika gamma obrazu umożliwia zmianę jasności środkowego zakresu odcieni szarości bez znaczącej modyfikacji gry cieni i świateł. Niższa wartość współczynnika gamma sprawia, że odcienie szarości są zbliżone do czerni, a ciemne kolory stają się jeszcze ciemniejsze.

Informacje na temat korzystania z kamery internetowej można uzyskać, wybierając kolejno **Start > Pomoc i obsługa techniczna**.

# **5 Zarządzanie energią**

# **Ustawianie opcji zasilania**

## **Korzystanie z ustawień oszczędzania energii**

Komputer udostępnia dwa fabryczne ustawienia oszczędzania energii: tryb uśpienia i tryb hibernacji.

Po zainicjowaniu trybu uśpienia wskaźnik zasilania miga i następuje wygaszenie ekranu. Praca jest zapisywana w pamięci, co powoduje, że wznowienie komputera ze stanu uśpienia przebiega szybciej niż wznowienie ze stanu hibernacji. Tryb Hibernacja jest inicjowany, jeśli komputer znajduje się w stanie uśpienia przez dłuższy czas oraz gdy bateria osiąga krytycznie niski poziom naładowania, podczas gdy komputer znajduje się w stanie uśpienia.

Po uruchomieniu trybu Hibernacja praca jest zapisywana w pliku hibernacyjnym na dysku twardym, a następnie komputer zostaje wyłączony.

- **OSTROŻNIE:** Aby zapobiec obniżeniu jakości dźwięku i obrazu wideo, utracie lub przerwaniu odtwarzania audio lub wideo, lub utracie informacji, nie należy uruchamiać stanu uśpienia ani hibernacji podczas odczytu lub zapisu na dyskach lub kartach zewnętrznych.
- **E** UWAGA: Gdy komputer znajduje się w stanie uśpienia lub hibernacji, nie można inicjować komunikacji sieciowej ani wykonywać żadnych czynności na komputerze.

**UWAGA:** Po zaparkowaniu urządzenia przez program HP 3D DriveGuard na komputerze nie zostanie zainicjowany tryb uśpienia ani hibernacji, a wyświetlacz nadal będzie wyłączony.

#### **Inicjowanie i wyłączanie stanu uśpienia**

Ustawienia fabryczne systemu powodują inicjowanie stanu uśpienia po 15 minutach nieaktywności przy zasilaniu z baterii oraz po 30 minutach nieaktywności przy zasilaniu z zewnętrznego źródła.

Ustawienia zasilania i limity czasu można zmieniać przy użyciu apletu Opcje zasilania w Panelu sterowania systemu Windows®.

Jeśli komputer jest włączony, stan uśpienia można zainicjować w następujący sposób:

- Naciśnij klawisz f5.
- Kliknij przycisk **Start**, a następnie kliknij przycisk **Zasilanie**.
- Kliknij przycisk **Start**, kliknij strzałkę umieszczoną obok przycisku blokady, a następnie kliknij przycisk **Uśpij**.

Aby wyłączyć stan uśpienia:

**▲** Krótko naciśnij przycisk zasilania.

Podczas wznawiania pracy komputera wskaźniki zasilania włączają się, a ekran jest przywracany do poprzedniego stanu.

**WWAGA:** Jeśli ustawiono funkcję wprowadzania hasła podczas wznawiania ze stanu uśpienia, przed przywróceniem ekranu do poprzedniego stanu konieczne jest wpisanie hasła systemu Windows.

#### **Inicjowanie i wyłączanie stanu hibernacji**

Ustawienia fabryczne systemu powodują inicjowanie stanu hibernacji po 1080 minut minutach nieaktywności przy zasilaniu z baterii, 1080 minut (18 godzin) minutach nieaktywności przy zasilaniu z zewnętrznego źródła lub po osiągnięciu przez baterię krytycznie niskiego poziomu naładowania.

Ustawienia zasilania i limity czasu można zmieniać przy użyciu apletu Opcje zasilania w obszarze Panel sterowania w systemie Windows.

Aby zainicjować stan Hibernacji:

- **1.** Kliknij przycisk **Start**, a następnie kliknij strzałkę umieszczoną obok przycisku blokady.
- **2.** Kliknij pozycję **Hibernacja**.

Aby zakończyć stan Hibernacji:

**▲** Krótko naciśnij przycisk zasilania.

Wskaźniki zasilania włączają się, a ekran jest przywracany do poprzedniego stanu.

**E** UWAGA: Jeśli ustawiono funkcję wprowadzania hasła podczas wznawiania ze stanu hibernacji, przed przywróceniem ekranu do poprzedniego stanu konieczne jest wpisanie hasła systemu Windows.

## **Korzystanie z miernika baterii**

Miernik baterii jest umieszczony w obszarze powiadomień, z prawej strony paska zadań. Miernik baterii umożliwia użytkownikowi uzyskanie szybkiego dostępu do ustawień zasilania, wyświetlenie informacji o poziomie naładowania baterii i wybranie innego planu zasilania.

- Aby wyświetlić wartość procentową poziomu naładowania baterii i bieżący plan zasilania, należy przesunąć wskaźnik na ikonę miernika baterii.
- Aby uzyskać dostęp do opcji zasilania lub zmienić plan zasilania, należy kliknąć ikonę miernika baterii i zaznaczyć element na liście.

Różne ikony miernika baterii wskazują, czy komputer jest zasilany z pakietu baterii, czy ze źródła zewnętrznego. Jeżeli poziom naładowania baterii osiągnie krytycznie niską wartość, wyświetlany jest odpowiedni komunikat.

Aby ukryć lub wyświetlić ikonę miernika baterii:

- **1.** Kliknij prawym przyciskiem myszy pasek zadań, a następnie kliknij przycisk **Właściwości**.
- **2.** Kliknij kartę **Obszar powiadomień**.
- **3.** W obszarze **Ikony systemowe** usuń zaznaczenie pola wyboru **Zasilanie**, aby ukryć ikonę miernika baterii, lub zaznacz pole wyboru **Zasilanie**, aby wyświetlić ikonę miernika baterii.
- **4.** Kliknij przycisk **OK**.

## **Korzystanie z planów zasilania**

Plan zasilania to zbiór ustawień systemowych pozwalający zarządzać sposobem zasilania komputera. Plany zasilania pomagają oszczędzać energię lub maksymalizować wydajność.

Można zmienić ustawienia planu zasilania lub utworzyć własny plan zasilania.

#### **Wyświetlanie bieżącego planu zasilania**

**▲** Przesuń wskaźnik na ikonę miernika baterii w obszarze powiadomień, z prawej strony paska zadań.

– lub –

Wybierz kolejno **Start > Panel sterowania > System i konserwacja > Opcje zasilania**.

#### **Wybór innego planu zasilania**

**▲** Kliknij ikonę miernika baterii w obszarze powiadomień, a następnie wybierz z listy plan zasilania.

 $-$  lub  $-$ 

Wybierz kolejno **Start > Panel sterowania > System i konserwacja > Opcje zasilania**, a następnie wybierz z listy plan zasilania.

#### **Dostosowanie planów zasilania**

**1.** Kliknij ikonę miernika baterii w obszarze powiadomień, a następnie kliknij przycisk **Więcej opcji zasilania**.

 $-$  lub  $-$ 

Wybierz kolejno **Start > Panel sterowania > System i konserwacja > Opcje zasilania**.

- **2.** Wybierz plan zasilania, a następnie kliknij przycisk **Zmień ustawienia planu**.
- **3.** Stosownie do potrzeb zmień ustawienia limitu czasu w opcjach **Wyłącz ekran** oraz **Przełącz komputer w tryb uśpienia**.
- **4.** Aby zmienić ustawienia dodatkowe, kliknij opcję **Zmień zaawansowane ustawienia zasilania** i wprowadź zmiany.

#### **Ustawianie funkcji podawania hasła przy wznowieniu**

Aby ustawić funkcję wyświetlania monitu o wprowadzenie hasła przy wyłączeniu trybu uśpienia lub hibernacji, należy wykonać następujące kroki:

- **1.** Wybierz kolejno **Start > Panel sterowania > System i konserwacja > Opcje zasilania**.
- **2.** W lewym panelu kliknij opcję **Wymagaj hasła przy wznawianiu**.
- **3.** Kliknij opcję **Zmień ustawienia, które są obecnie niedostępne**.
- **4.** Kliknij opcję **Wymagaj hasła (zalecane)**.
- **5.** Kliknij przycisk **Zapisz zmiany**.

# **Korzystanie z zewnętrznego źródła zasilania prądem przemiennym**

Jako zewnętrzne źródła zasilania prądem przemiennym służą następujące urządzenia:

- **OSTRZEŻENIE!** Aby zmniejszyć prawdopodobieństwo wystąpienia problemów związanych z bezpieczeństwem, należy używać wyłącznie zasilacza prądu przemiennego dostarczonego wraz z komputerem, zamiennego zasilacza dostarczonego przez firmę HP lub zgodnego zasilacza prądu przemiennego kupionego opcjonalnie w firmie HP.
	- Zatwierdzony zasilacz prądu przemiennego
	- Opcjonalne urządzenie dokowania lub opcjonalny produkt rozszerzeń

Komputer należy podłączać do zewnętrznego źródła zasilania prądem przemiennym w następujących przypadkach:

**OSTRZEŻENIE!** Nie należy ładować baterii komputera podczas lotu samolotem.

- Podczas ładowania lub kalibrowania baterii.
- Podczas instalowania lub modyfikowania oprogramowania systemowego.
- Podczas zapisywania informacji na dysku CD lub DVD.

Efektem podłączenia komputera do zewnętrznego źródła zasilania prądem przemiennym są następujące zdarzenia:

- Rozpoczyna się ładowanie baterii.
- Jeżeli komputer jest włączony, ikona miernika baterii w obszarze powiadomień zmienia wygląd.

Efektem odłączenia komputera od zewnętrznego źródła zasilania prądem przemiennym są następujące zdarzenia:

- Komputer przełącza się na zasilanie bateryjne.
- Jasność wyświetlacza jest automatycznie zmniejszana w celu przedłużenia czasu pracy baterii. Aby zwiększyć jasność wyświetlacza, naciśnij klawisz f4 lub ponownie podłącz zasilacz prądu przemiennego.

## **Podłączanie zasilacza prądu przemiennego**

**OSTRZEŻENIE!** Aby ograniczyć ryzyko porażenia prądem elektrycznym lub uszkodzenia sprzętu:

Kabel zasilający należy podłączać do gniazda sieci elektrycznej znajdującego się w łatwo dostępnym miejscu.

Zasilanie od komputera należy odłączać, wyjmując kabel zasilający z gniazda sieci elektrycznej (a nie odłączając kabel zasilający od komputera).

Jeżeli dostarczono kabel zasilający wyposażony we wtyczkę 3-bolcową, należy go podłączyć do uziemionego, 3-przewodowego gniazda sieci elektrycznej. Nie wolno w żaden sposób blokować bolca zerującego we wtyczce kabla zasilającego (np. przez podłączenie 2-stykowego adaptera). Bolec uziemiający pełni ważną funkcję zabezpieczającą.

Aby podłączyć komputer do zasilania zewnętrznego, wykonaj następujące kroki:

- **1.** Podłącz zasilacz prądu przemiennego do złącza zasilania **(1)** w komputerze.
- **2.** Podłącz kabel zasilający do zasilacza prądu przemiennego **(2)**.
- **3.** Podłącz drugi koniec kabla zasilającego do gniazda sieci elektrycznej **(3)**.

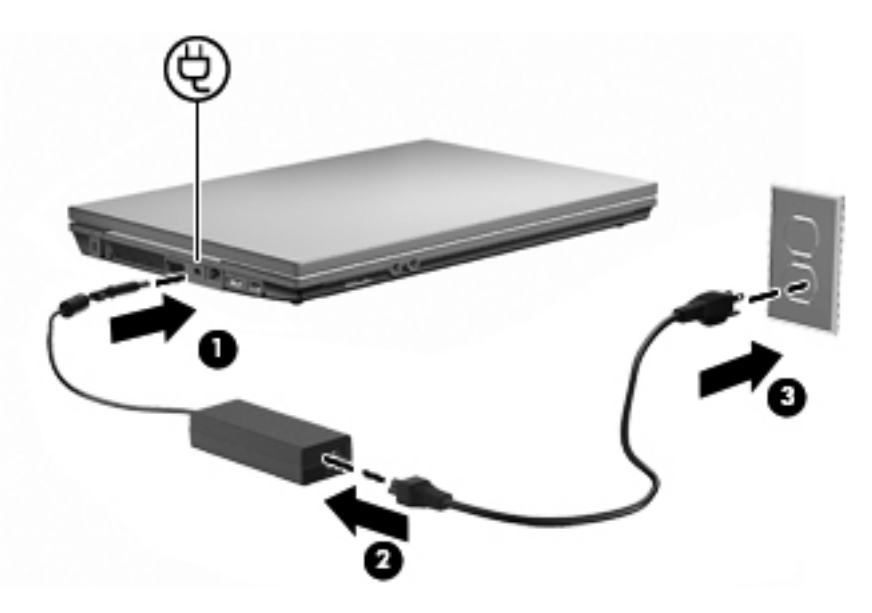

## **Korzystanie z zasilania z baterii**

Niepodłączony do zewnętrznego źródła zasilania komputer z włożoną naładowaną baterią jest zasilany z baterii. Po podłączeniu do zewnętrznego źródła zasilania prądem przemiennym komputer jest zasilany ze źródła.

Jeżeli w komputerze znajduje się naładowana bateria i korzysta on z zewnętrznego zasilacza prądu przemiennego, w przypadku odłączenia zasilacza komputer przełącza się na zasilanie z baterii.

**EX UWAGA:** Po odłączeniu zasilacza prądu przemiennego jasność wyświetlacza zostaje zmniejszona w celu przedłużenia czasu pracy baterii. Aby zwiększyć jasność wyświetlacza, użyj klawisza f3 lub ponownie podłącz zasilacz prądu przemiennego.

W zależności od sposobu pracy można pozostawić baterię w komputerze lub w miejscu przechowywania. Pozostawienie baterii w komputerze powoduje, że zawsze przy podłączeniu komputera do źródła prądu przemiennego bateria jest ładowana. Ponadto wykonywana praca jest chroniona w przypadku awarii zasilania. Jednak bateria pozostawiona w komputerze powoli rozładowuje się, jeśli komputer jest wyłączony i niepodłączony do zewnętrznego źródła zasilania.

**OSTRZEŻENIE!** Aby zmniejszyć ryzyko wystąpienia problemów związanych z bezpieczeństwem, należy używać wyłącznie baterii dostarczonej wraz z komputerem, zamiennej baterii dostarczonej przez firmę HP lub zgodnej baterii kupionej w firmie HP.

Czas pracy baterii komputera może być różny w zależności od ustawień zarządzania energią, programów zainstalowanych na komputerze, jasności wyświetlacza, rodzaju urządzeń zewnętrznych podłączonych do komputera i innych czynników.

## **Korzystanie z programu Battery Check**

Narzędzie Battery Check jest częścią programu Total Care Advisor i zawiera informacje na temat stanu baterii zainstalowanej w komputerze.

Uruchamianie programu Battery Check:

- **1.** Podłącz zasilacz do komputera.
- **EV UWAGA:** Komputer musi być podłączony do zasilania zewnętrznego, by program Battery Check działał prawidłowo.
- **2.** Wybierz kolejno **Start > Pomoc i obsługa techniczna > Narzędzia rozwiązywania problemów > Battery Check**.

Program Battery Check sprawdza baterię i jej ogniwa, by sprawdzić, czy działa prawidłowo, a następnie podaje wyniki do oceny.

## **Wyświetlanie informacji o poziomie naładowania baterii**

**▲** Przesuń kursor na ikonę miernika baterii w obszarze powiadomień, z prawej strony paska zadań.

– lub –

Wyświetl szacowaną liczbę pozostałych minut naładowania baterii, korzystając z funkcji Centrum mobilności systemu Windows:

**▲** Kliknij ikonę miernika baterii, a następnie kliknij przycisk **Centrum mobilności systemu Windows**.

 $=$  lub  $=$ 

Wybierz kolejno **Start > Panel sterowania > Komputer przenośny > Centrum mobilności systemu Windows**.

Podany czas to przybliżony pozostały czas pracy baterii **, w przypadku gdy zasilanie będzie kontynuowane na aktualnym poziomie.** Czas ten ulegnie skróceniu na przykład podczas odtwarzania dysku DVD, a po zakończeniu odtwarzania wydłuży się.

### **Wkładanie lub wyjmowanie baterii**

**OSTROŻNIE:** Wyjęcie baterii stanowiącej jedyne źródło zasilania może spowodować utratę informacji. Aby zapobiec utracie danych, przed wyjęciem baterii uruchom hibernację lub wyłącz komputer za pomocą systemu Windows.

Aby włożyć baterię:

**1.** Umieść komputer na płaskiej powierzchni spodnią stroną do góry, z wnęką na baterię skierowaną do siebie.

**2.** Włóż baterię do wnęki baterii **(1)** i dociśnij ją, aż zostanie osadzona.

Zatrzaski zwalniające baterię **(2)** automatycznie zablokują ją we właściwym miejscu.

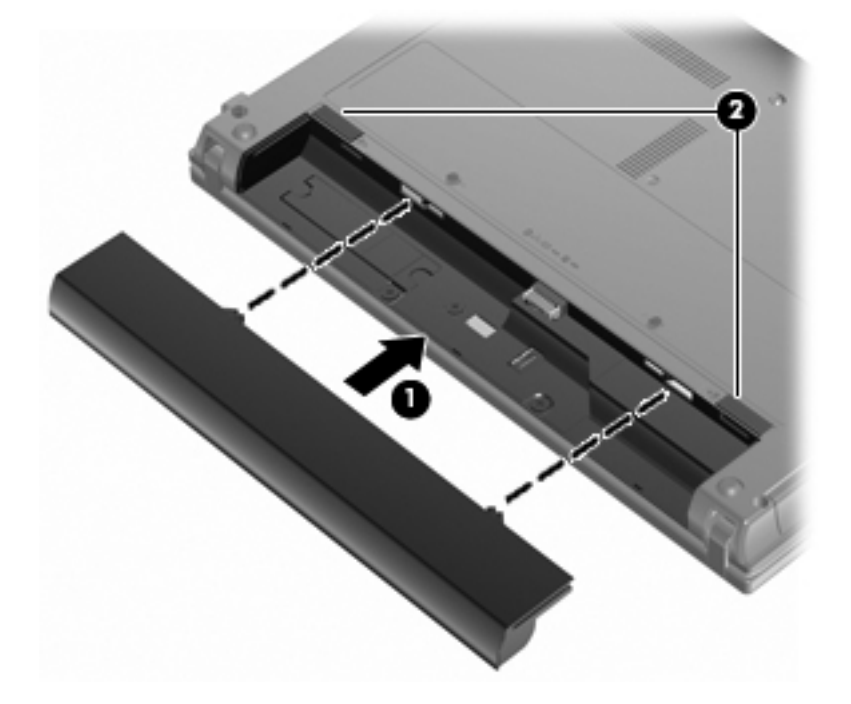

Aby wyjąć baterię:

- **1.** Umieść komputer na płaskiej powierzchni spodnią stroną do góry, z wnęką na baterię skierowaną do siebie.
- **2.** Przesuń zatrzaski zwalniające baterii **(1)**, aby ją zwolnić.
- **3.** Wyjmij baterię **(2)** z komputera.

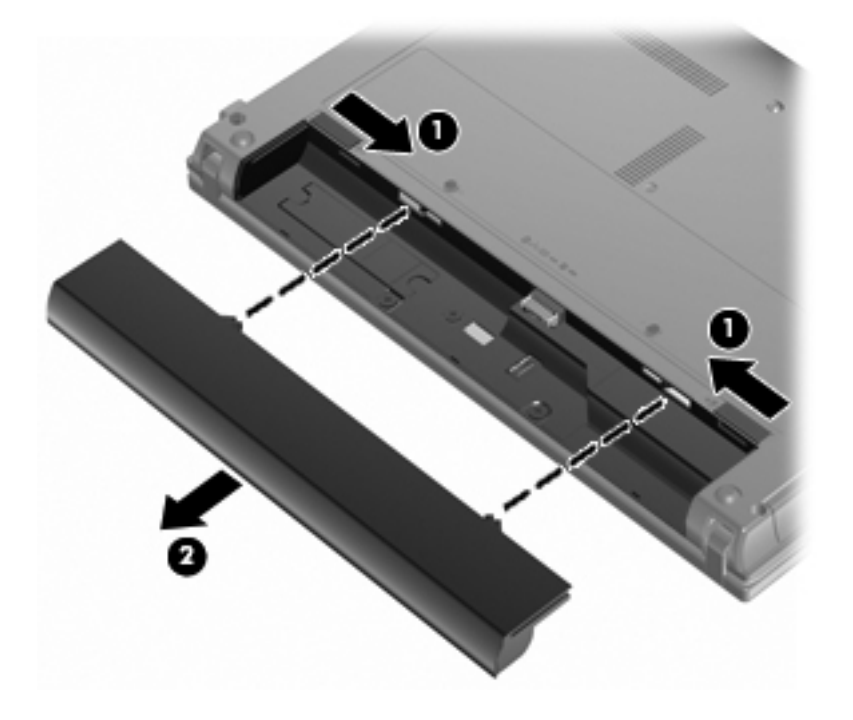

## **Ładowanie baterii**

#### **OSTRZEŻENIE!** Nie należy ładować baterii komputera podczas lotu samolotem.

Bateria jest ładowana za każdym razem, kiedy komputer jest podłączony do zewnętrznego źródła zasilania poprzez zasilacz prądu przemiennego, opcjonalny produkt rozszerzeń lub opcjonalne urządzenie dokowania.

Baterie są ładowane zarówno przy włączonym, jak i wyłączonym komputerze, ale w drugim przypadku ładowanie przebiega szybciej.

Ładowanie może trwać dłużej, jeżeli bateria jest nowa, nie była używana przez 2 tygodnie lub dłużej oraz gdy jej temperatura jest znacznie wyższa lub niższa od temperatury pokojowej.

Aby wydłużyć czas pracy baterii i zoptymalizować dokładność wskazania poziomu jej naładowania, należy postępować zgodnie z poniższymi wskazówkami:

- Jeżeli ładowana jest nowa bateria, należy naładować ją całkowicie przed włączeniem komputera.
- Baterię należy ładować do momentu wyłączenia wskaźnika baterii.
- **EY UWAGA:** Jeżeli komputer jest włączony podczas ładowania baterii, miernik baterii w obszarze powiadomień może wskazywać 100 procent naładowania przed całkowitym naładowaniem baterii.
- Przed rozpoczęciem ładowania, baterię należy rozładować przez normalne użytkowanie, tak aby poziom jej naładowania wynosił poniżej 5% pełnego naładowania.
- Jeżeli bateria nie była używana przez miesiąc lub dłużej, zamiast ładowania wskazana jest kalibracia.

Wskaźnik baterii informuje o stanie ładowania:

- Świeci: trwa ładowanie baterii.
- Miga: Bateria osiągnęła niski lub krytycznie niski poziom naładowania i nie jest ładowana.
- Nie świeci: Bateria jest w pełni naładowana, używana lub nie jest zainstalowana.

#### **Wydłużanie czasu pracy baterii**

Czas pracy baterii zależy od funkcji używanych w trakcie pracy na zasilaniu bateryjnym. Maksymalny czas pracy na baterii stopniowo się zmniejsza, gdyż pojemność baterii samoczynnie spada.

Wskazówki służące wydłużaniu czasu pracy na baterii:

- Zmniejsz jasność wyświetlacza.
- W Opcjach zasilania wybierz ustawienie **Oszczędzanie energii**.
- Wyjmij baterię z komputera, gdy nie jest używana ani ładowana.
- Przechowuj baterię w chłodnym, suchym miejscu.

#### **Zarządzanie niskimi poziomami naładowania baterii**

Informacje zawarte w tej części dotyczą alertów i komunikatów systemowych ustawionych fabrycznie. Niektóre alerty i komunikaty systemowe dotyczące niskiego poziomu naładowania baterii można

zmieniać przy użyciu apletu Opcje zasilania w Panelu sterowania systemu Windows. Preferencje ustawiane przy użyciu apletu Opcje zasilania nie mają wpływu na wskaźniki.

#### **Rozpoznawanie niskich poziomów naładowania baterii**

Kiedy bateria będąca jedynym źródłem zasilania komputera osiąga niski poziom naładowania, wskaźnik baterii zaczyna migać.

Jeżeli bateria nie zostanie naładowana zaraz po osiągnięciu niskiego poziomu naładowania, komputer przechodzi w stan krytycznego poziomu naładowania, a wskaźnik baterii będzie w dalszym ciągu migał.

W przypadku krytycznie niskiego poziomu naładowania baterii podejmowane są następujące działania:

- Jeżeli włączono hibernację, a komputer jest włączony lub znajduje się w stanie uśpienia, nastąpi uruchomienie hibernacji.
- Jeżeli wyłączono hibernację, a komputer jest włączony lub znajduje się w stanie uśpienia, komputer pozostanie przez krótki czas w stanie uśpienia, a następnie zostanie wyłączony — wszystkie niezapisane dane zostaną utracone.

#### **Rozwiązywanie problemu niskiego poziomu naładowania baterii**

**OSTROŻNIE:** Aby zmniejszyć ryzyko utraty informacji, gdy bateria osiągnie krytycznie niski poziom naładowania i komputer rozpocznie uruchamianie trybu Hibernacja, nie należy przywracać zasilania do momentu wyłączenia się wskaźników zasilania.

#### **Aby rozwiązać problem niskiego poziomu naładowania baterii, w sytuacji gdy dostępne jest zewnętrzne źródło zasilania**

- **▲** Podłącz jedno z następujących urządzeń:
	- Zasilacz prądu przemiennego
	- Opcjonalny produkt rozszerzeń lub urządzenie dokowania
	- Zasilacz opcjonalny

**Aby rozwiązać problem niskiego poziomu naładowania baterii, w sytuacji gdy dostępna jest naładowana bateria**

- **1.** Wyłącz komputer lub uruchom tryb Hibernacja.
- **2.** Wyjmij rozładowaną baterię, a następnie włóż baterię naładowaną.
- **3.** Włącz komputer.

**Aby rozwiązać problem niskiego poziomu naładowania baterii, w sytuacji gdy nie są dostępne źródła zasilania**

**▲** Uruchamianie trybu Hibernacji

 $-\mathsf{lub}$ 

Zapisz pracę i wyłącz komputer.

**Aby rozwiązać problem niskiego poziomu naładowania baterii, w sytuacji gdy nie można wyłączyć trybu Hibernacja**

Jeśli brakuje energii do wznowienia komputera z trybu Hibernacja, należy wykonać następujące czynności:

- **1.** Włóż naładowaną baterię lub podłącz komputer do zewnętrznego źródła zasilania.
- **2.** Aby wznowić komputer ze stanu hibernacji, należy krótko nacisnąć przycisk zasilania.

#### **Kalibrowanie baterii**

Baterię należy skalibrować w następujących przypadkach:

- Gdy wskazania poziomu naładowania baterii wydają się niedokładne.
- Gdy zauważalna jest znaczna zmiana czasu pracy baterii.

Nawet w przypadku intensywnego korzystania z baterii przeprowadzanie kalibracji częściej niż raz w miesiącu nie powinno być konieczne. Kalibrowanie nowej baterii również nie jest konieczne.

#### **Krok 1: Naładuj całkowicie baterię**

**OSTRZEŻENIE!** Nie należy ładować baterii komputera podczas lotu samolotem.

**E** UWAGA: Baterie są ładowane zarówno przy włączonym, jak i wyłączonym komputerze, ale w drugim przypadku ładowanie przebiega szybciej.

Aby całkowicie naładować baterię:

- **1.** Włóż baterię do komputera.
- **2.** Podłącz komputer do zasilacza prądu przemiennego, zasilacza opcjonalnego, opcjonalnego produktu rozszerzeń lub opcjonalnego urządzenia dokowania, a następnie podłącz zasilacz lub urządzenie do zewnętrznego źródła zasilania.

Wskaźnik baterii na komputerze włącza się.

**3.** Pozostaw komputer podłączony do zewnętrznego źródła zasilania do czasu pełnego naładowania baterii.

Wskaźnik baterii na komputerze wyłącza się.

#### **Krok 2: Wyłącz funkcje Hibernacja i Uśpij**

**1.** Kliknij ikonę miernika baterii w obszarze powiadomień, a następnie kliknij przycisk **Więcej opcji zasilania**.

– lub –

Wybierz kolejno **Start > Panel sterowania > System i konserwacja > Opcje zasilania**.

- **2.** Gdy realizowany jest bieżący plan zasilania, kliknij opcję **Zmień ustawienia planu**.
- **3.** Zapisz wartość ustawień **Wyłącz ekran** oraz **Przełącz komputer w tryb uśpienia** dostępne w kolumnie **Bateria**, tak aby można było je przywrócić po zakończeniu kalibracji.
- **4.** Zmień wartość ustawienia **Wyłącz ekran** oraz **Przełącz komputer w tryb uśpienia**, wybierając opcję **Nigdy**.
- **5.** Kliknij opcję **Zmień zaawansowane ustawienia zasilania**.
- **6.** Kliknij znak plus obok opcji **Uśpij**, a następnie kliknij znak plus obok opcji **Hibernacja po**.
- **7.** Zapisz wartość ustawienia **Bateria** w obszarze **Hibernacja po**, aby można było przywrócić ją po kalibracji.
- **8.** Zmień ustawienie **Bateria** na **Nigdy**.
- **9.** Kliknij przycisk **OK**.
- **10.** Kliknij przycisk **Zapisz zmiany**.

#### **Krok 3: Rozładuj baterię**

W czasie rozładowywania baterii komputer musi pozostać włączony. Baterię można rozładowywać zarówno przy włączonym, jak i wyłączonym komputerze. Jednak jeśli komputer jest włączony, rozładowywanie przebiega szybciej.

- Jeśli na czas rozładowywania baterii planowane jest pozostawienie komputera bez nadzoru, przed rozpoczęciem rozładowywania należy zapisać pracę.
- Jeśli podczas rozładowywania baterii komputer będzie używany tylko co jakiś czas, a ustawione są limity czasu funkcji oszczędzania energii, można oczekiwać następującego zachowania systemu:
	- Monitor nie zostanie automatycznie wyłączony.
	- Szybkość pracy dysku twardego komputera pozostającego w stanie bezczynności nie zostanie automatycznie zmniejszona.
	- System nie uruchomi funkcji Hibernacja.

Aby rozładować baterię:

- **1.** Odłącz komputer od zewnętrznego źródła zasilania, ale **nie** wyłączaj go.
- **2.** Zasilaj komputer z baterii aż do jej rozładowania. Kiedy poziom naładowania baterii osiąga krytycznie niską wartość, wskaźnik baterii zaczyna szybko migać. Po rozładowaniu baterii wskaźnik przestanie świecić, a komputer zostanie wyłączony.

#### **Krok 4: Ponownie całkowicie naładuj baterię**

Aby ponownie naładować baterię:

**1.** Podłącz komputer do zewnętrznego źródła zasilania i pozostaw do momentu ponownego całkowitego naładowania baterii. Po ponownym naładowaniu baterii wskaźnik baterii przestanie świecić, a komputer zostanie wyłączony.

W czasie ponownego ładowania baterii można korzystać z komputera, ale przy wyłączonym komputerze ładowanie przebiega szybciej.

**2.** Jeśli komputer jest wyłączony, po całkowitym naładowaniu baterii włącz go (gdy wskaźnik baterii przestanie świecić).

#### **Krok 5: Ponownie włącz funkcje Hibernacja i Uśpij**

- **OSTROŻNIE:** Jeżeli funkcja Hibernacja nie zostanie ponownie włączona po kalibracji, w przypadku osiągnięcia krytycznie niskiego poziomu naładowania istnieje ryzyko całkowitego rozładowania baterii i utraty danych.
	- **1.** Kliknij ikonę miernika baterii w obszarze powiadomień, a następnie kliknij przycisk **Więcej opcji zasilania**.

– lub –

Wybierz kolejno **Start > Panel sterowania > System i konserwacja > Opcje zasilania**.

- **2.** Gdy realizowany jest bieżący plan zasilania, kliknij opcję **Zmień ustawienia planu**.
- **3.** Wprowadź ustawienia zanotowane w kolumnie **Bateria**.
- **4.** Kliknij opcję **Zmień zaawansowane ustawienia zasilania**.
- **5.** Kliknij znak plus obok opcji **Uśpij**, a następnie kliknij znak plus obok opcji **Hibernacja po**.
- **6.** Wprowadź ustawienia zanotowane w kolumnie **Bateria**.
- **7.** Kliknij przycisk **OK**.
- **8.** Kliknij przycisk **Zapisz zmiany**.

#### **Oszczędzanie energii baterii**

- Wybierz ustawienia niskiego zużycia energii, korzystając z apletu Opcje zasilania Panelu sterowania systemu Windows.
- Wyłącz nieużywane połączenia z siecią lokalną (LAN) i bezprzewodową oraz zamknij aplikacje obsługujące modem.
- Odłącz nieużywane urządzenia zewnętrzne, które nie są podłączone do zewnętrznego źródła zasilania.
- Zatrzymaj, wyłącz lub wyjmij nieużywane karty zewnętrzne.
- Ustaw odpowiednio jasność ekranu klawiszami f2 i f3.
- W przypadku dłuższej przerwy w pracy uruchom stan uśpienia lub hibernacji albo wyłącz komputer.

## **Przechowywanie baterii**

**OSTROŻNIE:** Aby zapobiec uszkodzeniu baterii, nie należy narażać jej na długotrwałe działanie wysokich temperatur.

Jeżeli komputer nie będzie używany ani podłączony do zewnętrznego źródła zasilania przez ponad dwa tygodnie, należy wyjąć z niego baterię i umieścić ją w osobnym miejscu.

Aby zminimalizować stopień samoczynnego rozładowania się przechowywanej baterii, należy umieścić ją w suchym i chłodnym miejscu.

**EV UWAGA:** Przechowywaną baterię należy sprawdzać co 6 miesięcy. Jeśli pojemność baterii spadła poniżej 50 procent, naładuj baterię przed kolejnym okresem przechowywania.

Przed użyciem baterii, która nie była używana przez co najmniej miesiąc, należy przeprowadzić jej kalibrację.

## **Utylizacja zużytej baterii**

**OSTRZEŻENIE!** Ze względu na ryzyko pożaru lub eksplozji nie wolno rozkładać na części, zgniatać ani przekłuwać baterii, zwierać jej zewnętrznych styków ani wrzucać do wody lub ognia.

Więcej informacji na temat utylizacji baterii można znaleźć w podręczniku **Uregulowania prawne, przepisy bezpieczeństwa i wymagania środowiskowe**.

#### **Wymiana baterii**

Czas pracy baterii komputera może być różny w zależności od ustawień zarządzania energią, programów zainstalowanych na komputerze, jasności wyświetlacza, rodzaju urządzeń zewnętrznych podłączonych do komputera i innych czynników.

Program Battery Check informuje o konieczności wymiany baterii, gdy jej ogniwa nie ładują się prawidłowo lub gdy pojemność baterii osiąga niski poziom. Komunikat przekazuje na stronę firmy HP w celu uzyskania dodatkowych informacji na temat zamawiania zamiennej baterii. Jeśli bateria jest prawdopodobnie objęta gwarancją firmy HP, instrukcje zawierają identyfikator gwarancyjny.

**EX UWAGA:** Firma HP zaleca kupienie nowej baterii, gdy wskaźnik pojemności staje się zielono-żółty. W ten sposób energia baterii będzie dostępna zawsze, gdy jest to potrzebne.

# **Testowanie zasilacza prądu przemiennego**

Przetestuj zasilacz, jeśli w komputerze występuje choć jeden z następujących objawów:

- Komputer nie włącza się po podłączeniu go do zasilacza.
- Wyświetlacz nie włącza się, kiedy komputer jest podłączony do zasilacza prądu przemiennego.
- Wskaźnik zasilania nie włącza się po podłączeniu do zasilacza.

Testowanie zasilacza:

- **1.** Wyjmij baterię.
- **2.** Podłącz zasilacz prądu przemiennego.
- **3.** Włącz komputer.
	- Jeśli wskaźnik zasilania **włącza się**, zasilacz działa prawidłowo.
	- Jeśli wskaźnik zasilania **nie włącza się**, zasilacz nie działa i powinien być wymieniony.

Skontaktuj się z pomocą techniczną, aby się dowiedzieć, jak uzyskać zamienny zasilacz prądu przemiennego, wybierając kolejno **Start > Pomoc i obsługa techniczna > Skontaktuj się z pomocą techniczną**.

## **Wyłączanie komputera**

**OSTROŻNIE:** Wyłączenie komputera spowoduje utratę niezapisanych danych.

Polecenie Zamknij powoduje zamknięcie wszystkich programów łącznie z systemem operacyjnym, a następnie wyłączenie wyświetlacza i komputera.

Komputer należy wyłączać w następujących przypadkach:

- Jeśli konieczna jest wymiana baterii lub uzyskanie dostępu do elementów znajdujących się wewnątrz komputera.
- Podczas podłączania zewnętrznego urządzenia sprzętowego, które nie może być podłączone poprzez port USB.
- Jeżeli komputer nie będzie używany ani podłączony do zasilania zewnętrznego przez dłuższy czas.

Aby wyłączyć komputer, należy wykonać następujące kroki:

- **EV UWAGA:** Jeżeli komputer znajduje się w stanie uśpienia lub hibernacji, przed wyłączeniem należy go wznowić.
	- **1.** Zapisz pracę i zamknij wszystkie otwarte aplikacje.
	- **2.** Kliknij **Start**, a następnie kliknij strzałkę umieszczoną obok przycisku **Zablokuj**.
	- **3.** Kliknij przycisk **Zamknij**.

Jeżeli system nie odpowiada i nie można wyłączyć komputera przy użyciu powyższej procedury zamykania, należy użyć następujących procedur awaryjnych, stosując je w poniższej kolejności:

- Naciśnij kombinację klawiszy ctrl+alt+delete, a następnie kliknij przycisk zasilania.
- Naciśnij i przytrzymaj przycisk zasilania przez co najmniej 5 sekund.
- Odłącz komputer od zewnętrznego źródła zasilania i wyjmij z niego baterię.

# **6 Napędy**

# **Położenie zainstalowanych napędów**

Aby wyświetlić napędy zainstalowane w komputerze, wybierz kolejno **Start > Komputer**.

W modelach z drugim dyskiem twardym (dysk D) napęd optyczny jest oznaczony jako dysk E. Do kolejnego dysku dodanego do systemu, takiego jak nowe urządzenie cyfrowe lub napęd USB, zostanie przypisana kolejna dostępna litera alfabetu.

**EX UWAGA:** W systemie Windows dostepna jest funkcja Kontrola konta użytkownika, która podnosi poziom zabezpieczeń komputera. Wykonanie pewnych zadań, takich jak instalowanie aplikacji, uruchamianie narzędzi czy zmienianie ustawień systemu Windows może wymagać posiadania specjalnego uprawnienia lub podania hasła. Więcej informacji na ten temat znajduje się w module Pomoc i obsługa techniczna.

# **Obsługa napędów**

Napędy to bardzo delikatne elementy komputera, z którymi należy postępować ostrożnie. Przed rozpoczęciem korzystania z napędów należy zapoznać się z poniższymi przestrogami. Dodatkowe przestrogi zawarte są w poszczególnych procedurach.

**OSTROŻNIE:** Aby zmniejszyć ryzyko uszkodzenia komputera i napędu oraz utraty danych, należy stosować następujące środki ostrożności:

Przed przenoszeniem komputera połączonego z zewnętrznym dyskiem twardym należy zainicjować stan uśpienia i poczekać na wygaszenie ekranu lub odpowiednio odłączyć zewnętrzny dysk twardy.

Przed rozpoczęciem obsługi napędu należy rozładować elektryczność statyczną, dotykając jego niemalowanej powierzchni metalowej.

Nie należy dotykać styków złączy w napędzie wymiennym ani w komputerze.

Z napędem należy postępować ostrożnie; nie wolno go upuszczać ani umieszczać na nim żadnych przedmiotów.

Przed wyjęciem lub włożeniem napędu należy wyłączyć komputer. W przypadku wątpliwości, czy komputer jest wyłączony, czy też znajduje się w stanie uśpienia, należy go włączyć, a następnie wyłączyć za pomocą odpowiedniej funkcji systemu operacyjnego.

Podczas wkładania napędu do wnęki nie należy używać zbyt dużej siły.

Podczas procesu zapisywania danych na dysku przez opcjonalny napęd optyczny nie należy korzystać z klawiatury ani przenosić komputera. Wibracje mają wpływ na proces zapisywania.

Jeśli jedynym źródłem zasilania komputera jest bateria, przed przystąpieniem do zapisywania na nośniku należy upewnić się, że jest ona wystarczająco naładowana.

Należy unikać wystawiania napędu na działanie ekstremalnych temperatur bądź wilgoci.

Należy unikać wystawiania napędu na działanie cieczy. Nie należy spryskiwać napędu żadnymi środkami czyszczącymi.

Przed wyjęciem napędu z wnęki bądź rozpoczęciem transportu, wysyłki lub przechowywania należy wyjąć z niego nośnik.

Jeżeli konieczne jest przesłanie napędu pocztą, należy włożyć go do opakowania z folią bąbelkową lub do innego opakowania zabezpieczającego i opatrzyć opakowanie napisem "OSTROŻNIE".

Należy unikać umieszczania napędów w pobliżu urządzeń wytwarzających pole magnetyczne. Do wytwarzających pole magnetyczne urządzeń należą bramki bezpieczeństwa znajdujące się na lotniskach oraz ręczne wykrywacze metali. Stosowane na lotniskach urządzenia sprawdzające bagaż podręczny, np. taśmy transportowe, korzystają z promieni Roentgena, które są nieszkodliwe dla napędów.

# **Zwiększanie wydajności dysku twardego**

## **Korzystanie z programu Defragmentator dysków**

Podczas korzystania z komputera pliki na dysku twardym ulegają fragmentacji. Program Defragmentator dysków konsoliduje pofragmentowane pliki i foldery w celu utrzymania wydajności działania systemu.

Aby uruchomić program Defragmentator dysków:

- **1.** Wybierz kolejno **Start > Wszystkie programy > Akcesoria > Narzędzia systemowe > Defragmentator dysków**.
- **2.** Kliknij przycisk **Defragmentuj teraz**.
- **EX UWAGA:** W systemie Windows dostępna jest funkcja Kontrola konta użytkownika, która podnosi poziom zabezpieczeń komputera. Wykonanie pewnych zadań, takich jak instalowanie aplikacji, uruchamianie narzędzi czy zmienianie ustawień systemu Windows może wymagać posiadania specjalnego uprawnienia lub podania hasła. Więcej informacji na ten temat znajduje się w module Pomoc i obsługa techniczna.

Więcej informacji można znaleźć w Pomocy programu Defragmentator dysków.

### **Korzystanie z programu Oczyszczanie dysku**

Program Oczyszczanie dysku przeszukuje dysk twardy pod kątem niepotrzebnych plików, które można bezpiecznie usunąć w celu zwolnienia miejsca i umożliwienia wydajniejszej pracy komputera.

Aby uruchomić program Oczyszczanie dysku:

- **1.** Wybierz kolejno **Start > Wszystkie programy > Akcesoria > Narzędzia systemowe > Oczyszczanie dysku**.
- **2.** Postępuj zgodnie z instrukcjami wyświetlanymi na ekranie.

# **Korzystanie z napędów zewnętrznych**

Wymienne napędy zewnętrzne zwiększają możliwości przechowywania informacji i uzyskiwania dostępu do nich. Mysz USB można też podłączyć do systemu za pomocą portów w opcjonalnym urządzeniu dokowania lub produkcie rozszerzeń.

Dostępne są następujące rodzaje napędów USB:

- Naped dyskietek 1,44 MB
- Moduł dysku twardego (dysk twardy z podłączonym adapterem)
- Napęd DVD-ROM
- Napęd dwuwarstwowy DVD±RW SuperMulti LightScribe
- Napęd Blu-ray ROM DVD+/-RW i dwuwarstwowy napęd SuperMulti LightScribe

### **Korzystanie z opcjonalnych urządzeń zewnętrznych**

- **WWAGA:** Dodatkowe informacje na temat wymaganego oprogramowania i sterowników lub wyboru odpowiedniego portu komputera można znaleźć w instrukcji producenta.
	- **1.** Podłącz urządzenie do komputera.
	- **2.** W przypadku podłączania zasilanego urządzenia podłącz kabel zasilający urządzenia do uziemionego gniazda sieci elektrycznej.
	- **3.** Włącz urządzenie.

Aby odłączyć niezasilane urządzenie zewnętrzne, wyłącz urządzenie, a następnie odłącz je od komputera. Aby odłączyć zasilane urządzenie zewnętrzne, wyłącz urządzenie, odłącz je od komputera, a następnie odłącz kabel zasilający.

# **Wymiana dysku twardego**

**OSTROŻNIE:** Aby zapobiec utracie informacji lub zawieszeniu systemu:

Przed wyjęciem dysku twardego z wnęki należy wyłączyć komputer. Nie wolno wyjmować dysku twardego, gdy komputer jest włączony lub znajduje się w stanie wstrzymania czy hibernacji.

W przypadku wątpliwości, czy komputer jest wyłączony, czy też znajduje się w stanie hibernacji, należy go włączyć, naciskając przycisk zasilania. Następnie należy wyłączyć komputer za pomocą odpowiedniej funkcji systemu operacyjnego.

Aby wyjąć dysk twardy:

- **1.** Zapisz pracę.
- **2.** Wyłącz komputer i zamknij pokrywę z wyświetlaczem.
- **3.** Odłącz wszystkie zewnętrzne urządzenia sprzętowe podłączone do komputera.
- **4.** Odłącz kabel zasilający z gniazda sieci elektrycznej.
- **5.** Umieść komputer na płaskiej powierzchni spodnią stroną do góry, wnęką dysku twardego do siebie.
- **6.** Wyjmij baterię.
- **7.** Poluzuj śrubki dolnej pokrywy **(1)**.
- **8.** Przesuń dolną pokrywę do przodu **(2)**, a następnie zdejmij ją z komputera **(3)**.
- **UWAGA:** Należy skorzystać z ilustracji, która najdokładniej odzwierciedla wygląd posiadanego komputera.

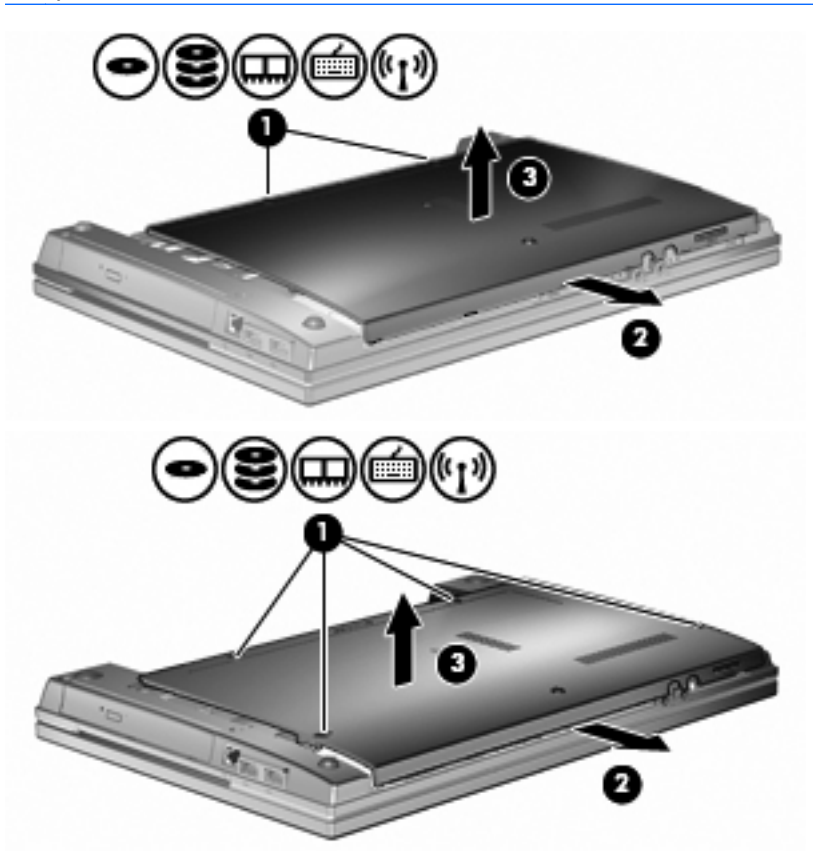

- **9.** Wykręć 2 śrubki mocujące tył dysku **(1)**.
- **10.** Poluzuj śruby dysku twardego **(2)**.
- **11.** Pociągnij uchwyt dysku twardego **(3)** w lewo, by odłączyć dysk.

**12.** Wyjmij dysk twardy **(4)** z wnęki dysku twardego.

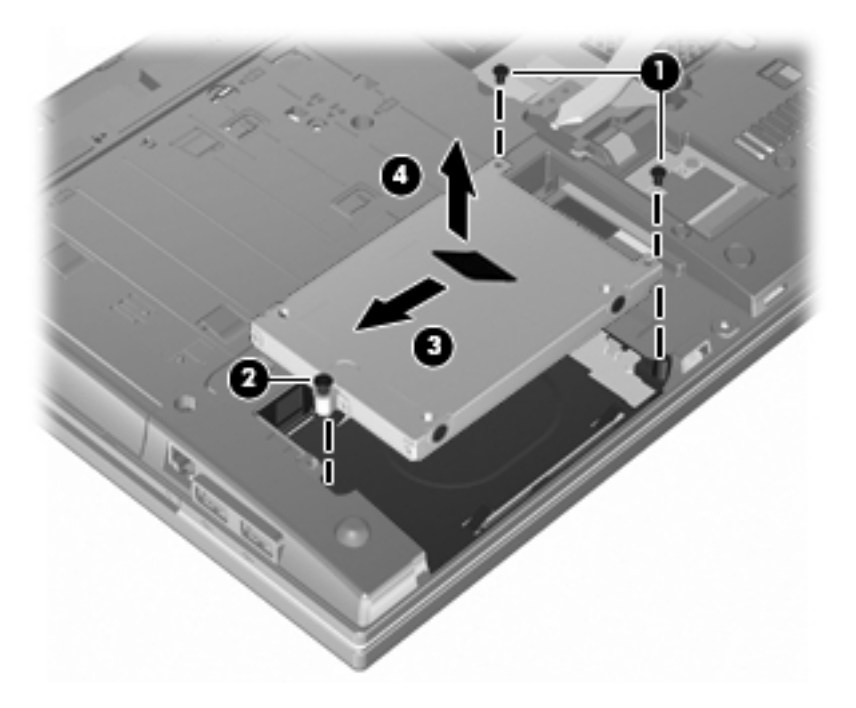

Aby zainstalować dysk twardy:

- **1.** Włóż dysk twardy do wnęki dysku twardego **(1)**.
- **2.** Pociągnij uchwyt dysku twardego **(2)** w prawo, aby podłączyć dysk.
- **3.** Dokręć śruby dysku twardego **(3)**.
- **4.** Dokręć 2 śrubki z tyłu dysku.

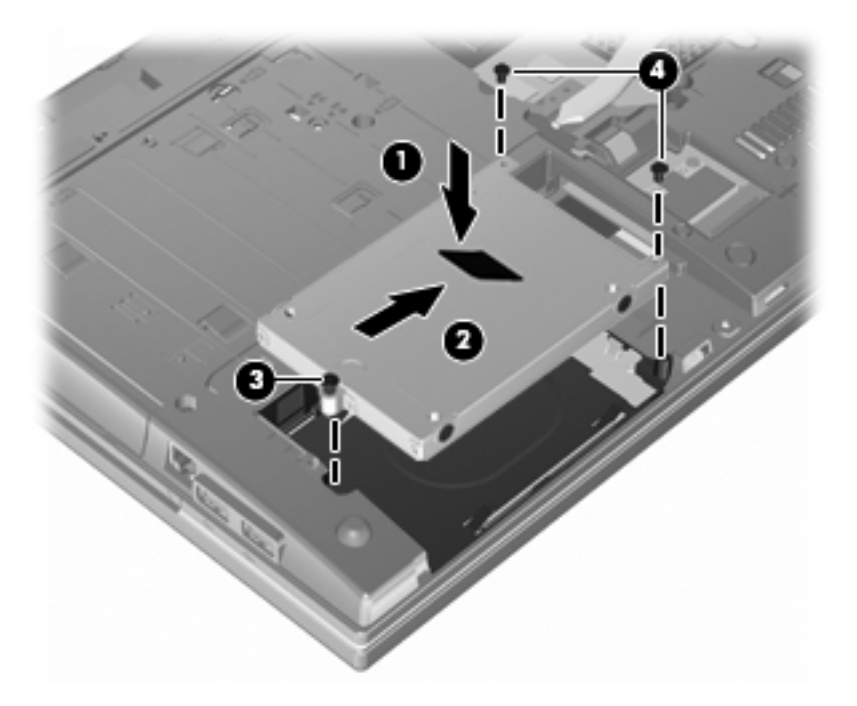

**5.** Załóż dolną pokrywę **(1)**, wsuwając ją z powrotem na miejsce **(2)**.

- **6.** Dokręć śrubki dolnej pokrywy **(3)**.
- **UWAGA:** Należy skorzystać z ilustracji, która najdokładniej odzwierciedla wygląd posiadanego komputera.

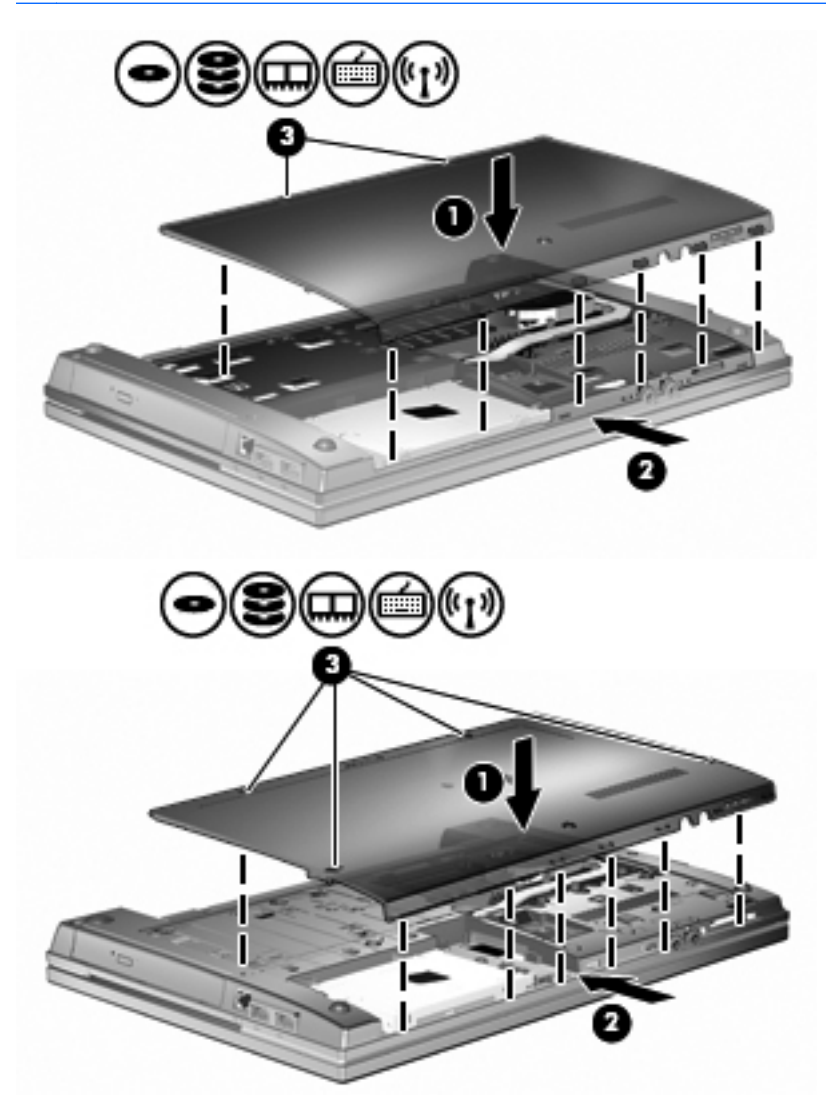

# **7 Urządzenia zewnętrzne**

# **Korzystanie z urządzenia USB**

Uniwersalna magistrala szeregowa (USB) jest interfejsem sprzętowym umożliwiającym podłączanie opcjonalnych urządzeń zewnętrznych USB, takich jak klawiatura, mysz, napęd, drukarka, skaner lub koncentrator.

Do prawidłowego działania niektórych urządzeń USB konieczne może być zainstalowanie dodatkowego oprogramowania. Zwykle jest ono dostarczane wraz z urządzeniem. Więcej informacji o oprogramowaniu dla danego urządzenia można znaleźć w instrukcjach producenta.

Komputer ma 2 porty USB, obsługujące urządzenia w standardzie USB 1.0, USB 1.1 i USB 2.0. Koncentrator USB jest wyposażony w dodatkowe porty USB, których można używać z komputerem.

## **Podłączanie urządzenia USB**

- **OSTROŻNIE:** Aby zapobiec uszkodzeniu złącza USB, przy podłączaniu urządzenia USB nie należy używać zbyt dużej siły.
	- **▲** Aby podłączyć urządzenie USB do komputera, należy podłączyć kabel USB urządzenia do portu USB.

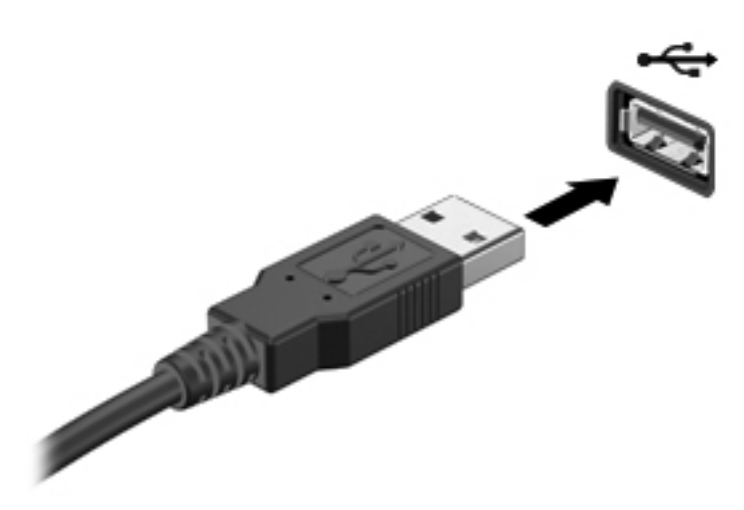

Po wykryciu urządzenia zostanie wyemitowany dźwięk.

**EY UWAGA:** Po pierwszym podłączeniu urządzenia USB zostanie w obszarze powiadomień wyświetlony komunikat z informacją, że urządzenie zostało rozpoznane przez komputer.

## **Zatrzymywanie i wyjmowanie urządzenia USB**

**OSTROŻNIE:** Aby zapobiec utracie danych lub sytuacji, w której system przestanie odpowiadać, przed odłączeniem urządzenia USB należy je zatrzymać.

**OSTROŻNIE:** Aby uniknąć uszkodzenia złącza USB, przy wyjmowaniu urządzenia USB nie należy wyrywać kabla ze złącza.

Aby zatrzymać i wyjąć urządzenie USB:

- **1.** Kliknij dwukrotnie ikonę **Bezpieczne usuwanie sprzętu** w obszarze powiadomień z prawej strony paska zadań.
- **UWAGA:** Aby ikona Bezpieczne usuwanie sprzętu została wyświetlona, należy kliknąć przycisk **Pokaż ukryte ikony** (**<** lub **<<**) w obszarze powiadomień.
- **2.** Kliknij nazwę urządzenia na liście.
- **UWAGA:** Jeśli urządzenie USB nie jest wymienione na liście, nie trzeba go zatrzymywać przed odłączeniem.
- **3.** Kliknij polecenie **Zatrzymaj**, a następnie kliknij przycisk **OK**.
- **4.** Wyjmij urządzenie.

### **Korzystanie z obsługi starszego standardu USB**

Obsługa starszego standardu USB (włączona domyślnie) umożliwia wykonywanie następujących czynności:

- Korzystanie z klawiatury, myszy lub koncentratora USB podczas uruchamiania komputera oraz w programie lub narzędziu systemu MS-DOS.
- Uruchamianie lub ponowne uruchamianie z opcjonalnej zewnętrznej wnęki MultiBay lub opcjonalnego zewnętrznego urządzenia rozruchowego

Obsługa starszego standardu USB jest fabrycznie ustawiona jako włączona. Aby włączyć lub wyłączyć obsługę starszego standardu USB:

- **1.** Uruchom program Computer Setup, włączając lub uruchamiając ponownie komputer, a następnie naciskając klawisz f10 w trakcie wyświetlania w lewym dolnym rogu ekranu komunikatu "F10 = ROM Based Setup".
- **2.** Za pomocą klawiszy ze strzałkami wybierz **Konfigurowanie systemu > Konfigurowanie urządzeń**, a następnie naciśnij klawisz enter.
- **3.** Za pomocą klawiszy ze strzałkami włącz lub wyłącz obsługę starszego standardu USB, a następnie naciśnij klawisz f10.
- **4.** Aby zapisać wprowadzone zmiany i zamknąć program Computer Setup, za pomocą klawiszy ze strzałkami wybierz kolejno **File > Save changes and exit** (Plik **>** Zapisz zmiany i zakończ). Następnie postępuj zgodnie z instrukcjami wyświetlanymi na ekranie.

Zmiany zaczną obowiązywać po ponownym uruchomieniu komputera.

# **Korzystanie z napędów zewnętrznych**

Wymienne napędy zewnętrzne zwiększają możliwości przechowywania informacji i uzyskiwania dostępu do nich. Napęd USB można dodać, podłączając go do portu USB w komputerze lub do urządzenia dokowania.

**WAGA:** Zewnętrzne napędy optyczne USB HP należy podłączać do zasilanego portu USB z lewej strony komputera.

Napędy USB zawierają następujące rodzaje:

- Napęd dyskietek o pojemności 1,44 megabajta
- Moduł dysku twardego (dysk twardy z dołączonym adapterem)
- Naped DVD-ROM
- Naped DVD+/-RW SuperMulti DL LightScribe
- Napęd Blu-ray DVD+/-RW LightScribe SuperMulti DL

#### **Korzystanie z opcjonalnych urządzeń zewnętrznych**

**EV UWAGA:** Dodatkowe informacje na temat wymaganego oprogramowania i sterowników lub wyboru odpowiedniego portu komputera można znaleźć w instrukcji producenta.

Aby podłączyć urządzenie zewnętrzne do komputera:

- **OSTROŻNIE:** Aby zmniejszyć ryzyko uszkodzenia sprzętu podczas podłączania urządzenia zasilanego, należy pamiętać o wyłączeniu urządzenia i odłączeniu kabla prądu przemiennego.
	- **1.** Podłącz urządzenie do komputera.
	- **2.** W przypadku podłączania zasilanego urządzenia podłącz kabel zasilający urządzenia do uziemionego gniazda sieci elektrycznej.
	- **3.** Włącz urządzenie.

Aby odłączyć niezasilane urządzenie zewnętrzne, wyłącz urządzenie, a następnie odłącz je od komputera. Aby odłączyć zasilane urządzenie zewnętrzne, wyłącz urządzenie, odłącz je od komputera, a następnie odłącz kabel zasilający.

# **8 Zewnętrzne karty pamięci**

# **Używanie kart czytnika kart**

Opcjonalne karty cyfrowe umożliwiają bezpieczne przechowywanie i udostępnianie danych. Karty te są często używane w aparatach fotograficznych obsługujących multimedia cyfrowe oraz urządzeniach PDA i w innych komputerach.

Gniazdo nośników cyfrowych obsługuje następujące formaty kart cyfrowych:

- MultiMediaCard (MMC)
- MultiMedia Card 4.2
- **Karta pamięci Secure Digital (SD)**
- Karta pamięci Secure Digital High Capacity (SDHC)
- Karta pamięci Secure Digital High Speed (SDHS)

### **Wkładanie karty cyfrowej**

**OSTROŻNIE:** Aby uniknąć uszkodzenia karty cyfrowej lub komputera, do czytnika kart SD nie należy wkładać żadnych adapterów.

**OSTROŻNIE:** Aby uniknąć uszkodzenia złączy karty cyfrowej, podczas wkładania karty cyfrowej nie należy używać zbyt dużej siły.

**1.** Trzymając kartę cyfrową etykietą do góry, skieruj ją złączem w stronę komputera.

**2.** Włóż kartę do czytnika kart tak, aby została ona mocno osadzona.

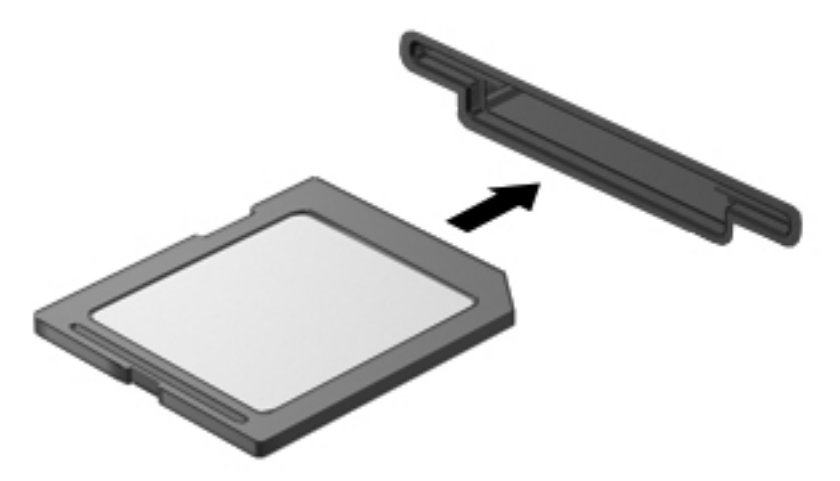

Komputer zasygnalizuje dźwiękiem wykrycie urządzenia. Może również zostać wyświetlone menu z dostępnymi opcjami.

## **Wyjmowanie karty cyfrowej**

**OSTROŻNIE:** Aby bezpiecznie odłączyć kartę cyfrową i zapobiec utracie danych lub zawieszeniu systemu, należy postępować zgodnie z następującą procedurą.

Zapisz informacje i zamknij wszystkie programy związane z kartą cyfrową.

**EV UWAGA:** Aby zatrzymać transfer danych, kliknij przycisk Anuluj w oknie Kopiowanie w systemie operacyjnym.

Aby wyjąć kartę cyfrową:

**▲** W celu wyjęcia karty cyfrowej naciśnij kartę **(1)**, a następnie wyjmij ją z gniazda **(2)**.

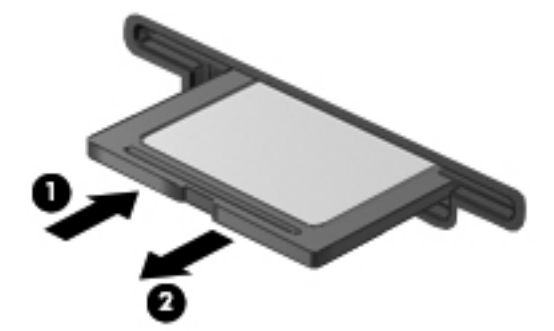

# **Korzystanie z kart ExpressCard (tylko wybrane modele)**

Karta ExpressCard to karta PC o dużej wydajności, której można używać w gnieździe typu ExpressCard.

Podobnie jak standardowe karty PC Card, karty ExpressCard zostały zaprojektowane zgodnie z zaleceniami specyfikacji kart PCMCIA (Personal Computer Memory Card International Association).

## **Konfigurowanie karty ExpressCard**

Należy instalować wyłącznie oprogramowanie wymagane przez dane urządzenie. Jeśli producent karty ExpressCard nakazuje zainstalowanie sterowników urządzenia, należy stosować się do następujących zaleceń:

- Instalować wyłącznie sterowniki przeznaczone dla danego systemu operacyjnego.
- Nie instalować innego oprogramowania dostarczanego przez producentów kart ExpressCard, takiego jak usługi związane z kartami i portami czy programy obsługi kart.

### **Wkładanie karty ExpressCard**

**OSTROŻNIE:** Aby uniknąć uszkodzenia komputera lub kart zewnętrznych, nie należy wkładać kart PC Card do gniazda ExpressCard.

**OSTROŻNIE:** Aby zapobiec uszkodzeniu złączy:

Kartę ExpressCard należy wkładać delikatnie.

Nie należy przenosić ani transportować komputera podczas korzystania z karty ExpressCard.

W gnieździe kart ExpressCard może znajdować się wkładka ochronna. Aby wyjąć wkładkę:

- **1.** Naciśnij wkładkę **(1)**, aby ją odblokować.
- **2.** Wyciągnij wkładkę z gniazda **(2)**.

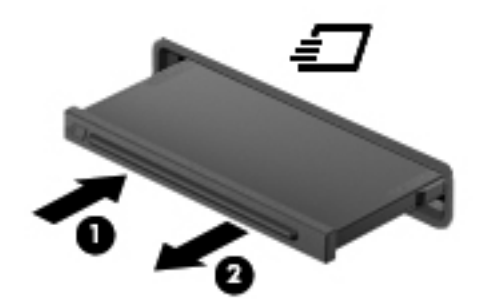

Aby włożyć kartę ExpressCard:

**1.** Trzymając kartę etykietą do góry, skieruj ją złączem w stronę komputera.

**2.** Włóż kartę do gniazda ExpressCard, a następnie dociśnij ją, aż zostanie prawidłowo osadzona.

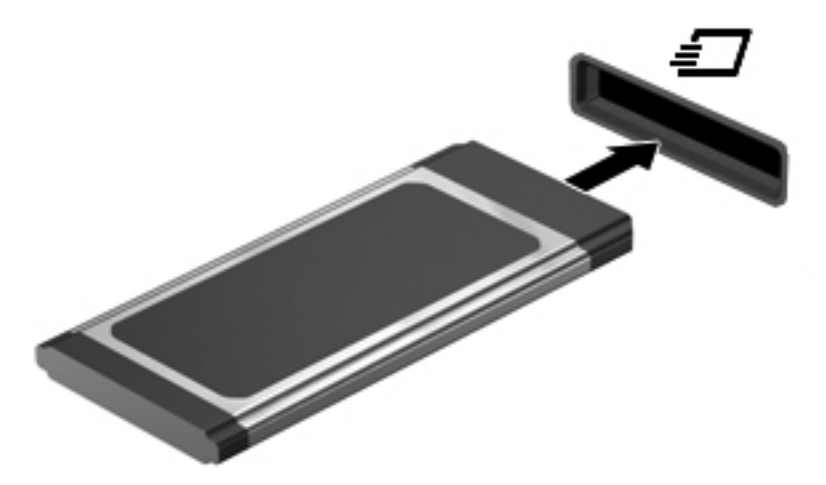

Komputer zasygnalizuje dźwiękiem wykrycie urządzenia. Może również zostać wyświetlone menu z opcjami.

- **WWAGA:** Po pierwszym włożeniu karty ExpressCard zostanie w obszarze powiadomień wyświetlony komunikat z informacją, że urządzenie zostało rozpoznane przez komputer.
- **EY UWAGA:** Włożona karta ExpressCard pobiera energię, nawet jeśli znajduje się w trybie bezczynności. Aby umożliwić oszczędność energii, należy zatrzymać lub wyjąć karty ExpressCard, które nie są używane.

## **Zatrzymywanie i wyjmowanie karty ExpressCard**

- **OSTROŻNIE:** Aby zapobiec utracie danych lub sytuacji, w której system nie odpowiada, przed wyjęciem karty ExpressCard z gniazda należy ją zatrzymać.
	- **1.** Zapisz informacje i zamknij wszystkie programy związane z kartą ExpressCard.
	- **UWAGA:** Aby zatrzymać transfer danych, kliknij przycisk **Anuluj** w oknie Kopiowanie w systemie operacyjnym.
	- **2.** Zatrzymaj kartę ExpressCard:
		- **a.** Kliknij dwukrotnie ikonę **Bezpieczne usuwanie sprzętu** w obszarze powiadomień z prawej strony paska zadań.
		- **E**WAGA: Aby ikona Bezpieczne usuwanie sprzetu została wyświetlona, należy kliknąć przycisk **Pokaż ukryte ikony** (**<** lub **<<**) w obszarze powiadomień.
		- **b.** Kliknij nazwę karty ExpressCard na liście.
		- **c.** Kliknij przycisk **Zatrzymaj**, a następnie przycisk **OK**.
			- **EX UWAGA:** Jeżeli karty ExpressCard nie ma na liście, nie musisz jej zatrzymywać przed wyjęciem.
	- **3.** Zwolnij i wyjmij kartę ExpressCard:
		- **a.** Delikatnie wciśnij kartę ExpressCard **(1)**, aby ją odblokować.
		- **b.** Wyciągnij kartę ExpressCard z gniazda **(2)**.

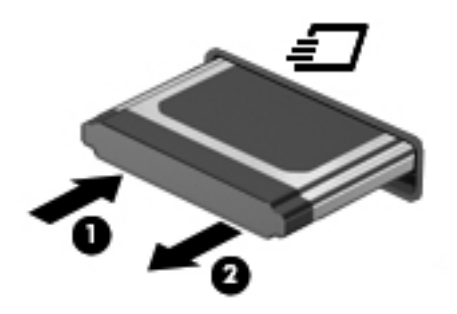

# **9 Moduły pamięci**

Komputer ma jedną komorę modułu pamięci, znajduje się ona w dolnej części komputera.

Pojemność pamięci komputera można zwiększyć, dodając moduł pamięci do wolnego gniazda dodatkowego lub wymieniając istniejący moduł pamięci na moduł o większej pojemności.

Wszystkie moduły pamięci zainstalowane w komputerze muszą być tego samego typu. Zwiększając pojemność pamięci, należy sprawdzić, czy wykorzystywane w tym celu moduły pamięci są tego samego typu, co zainstalowane wcześniej w komputerze.

- **OSTRZEŻENIE!** Aby zmniejszyć ryzyko porażenia prądem elektrycznym lub uszkodzenia sprzętu, przed przystąpieniem do instalowania modułu pamięci należy odłączyć od komputera kabel zasilający i wyjąć z niego wszystkie baterie.
- **OSTROŻNIE:** Wyładowania elektrostatyczne mogą doprowadzić do uszkodzenia podzespołów elektronicznych. Przed rozpoczęciem jakiejkolwiek procedury należy upewnić się, że rozładowano elektryczność statyczną, dotykając uziemionego metalowego przedmiotu.

# **Dodawanie lub wymiana modułu pamięci w dodatkowym gnieździe modułu pamięci**

Gniazdo modułu rozszerzenia pamięci znajduje się ponad gniazdem podstawowego modułu pamięci. Aby dodać lub wymienić moduł pamięci w gnieździe modułu rozszerzenia pamięci, wykonaj następujące kroki:

- **1.** Zapisz pracę.
- **2.** Wyłącz komputer i zamknij pokrywę z wyświetlaczem.

W przypadku wątpliwości, czy komputer jest wyłączony, czy też znajduje się w stanie hibernacji, należy go włączyć, naciskając przycisk zasilania. Następnie należy wyłączyć komputer za pomocą odpowiedniej funkcji systemu operacyjnego.

- **3.** Odłącz wszystkie urządzenia zewnętrzne podłączone do komputera.
- **4.** Odłącz kabel zasilający z gniazda sieci elektrycznej.
- **5.** Połóż komputer spodem do góry na płaskiej powierzchni.
- **6.** Wyjmij baterię.
- **7.** Poluzuj śrubki dolnej pokrywy **(1)**.
- **8.** Przesuń dolną pokrywę do przodu **(2)**, a następnie zdejmij ją **(3)** z komputera.
- **WWAGA:** Należy skorzystać z ilustracji, która najdokładniej odzwierciedla wygląd posiadanego komputera.

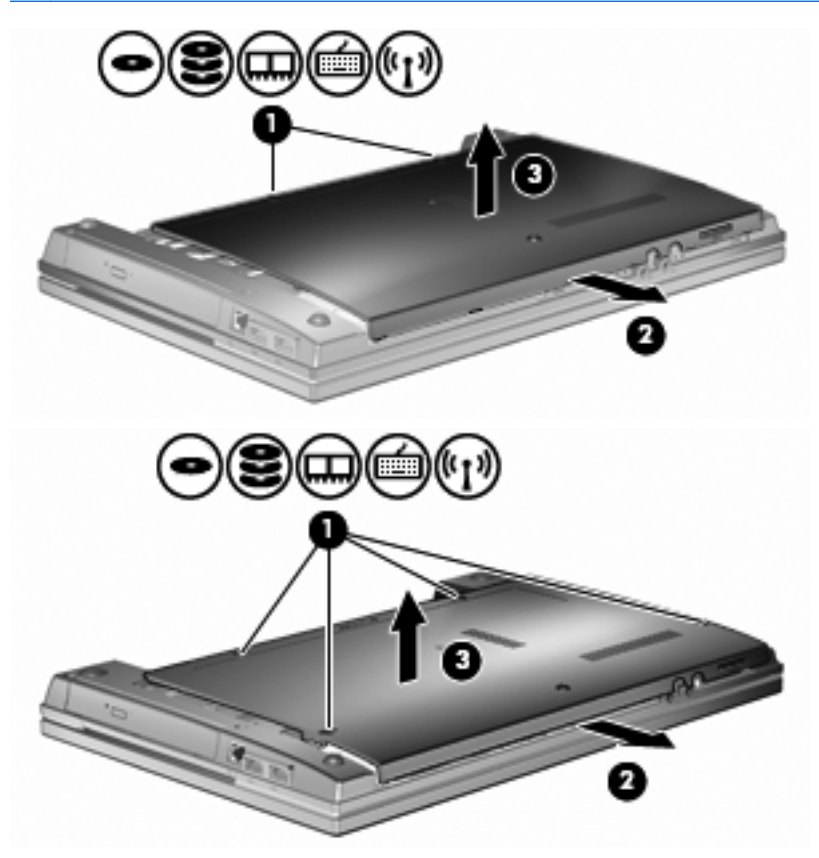

- **9.** Wyjmij moduł pamięci z gniazda modułu rozszerzenia pamięci:
	- **a.** Odciągnij zaciski mocujące **(1)** znajdujące się po obu stronach modułu pamięci.

Moduł pamięci zostanie otwarty.

- **OSTROŻNIE:** Aby nie uszkodzić modułu pamięci, należy trzymać go za krawędzie. Nie należy dotykać elementów modułu pamięci.
- **b.** Chwyć brzeg modułu pamięci **(2)** i delikatnie wyjmij moduł z gniazda.

Aby chronić moduł pamięci po wyjęciu z gniazda, należy go umieścić w pojemniku wolnym od wyładowań elektrostatycznych.

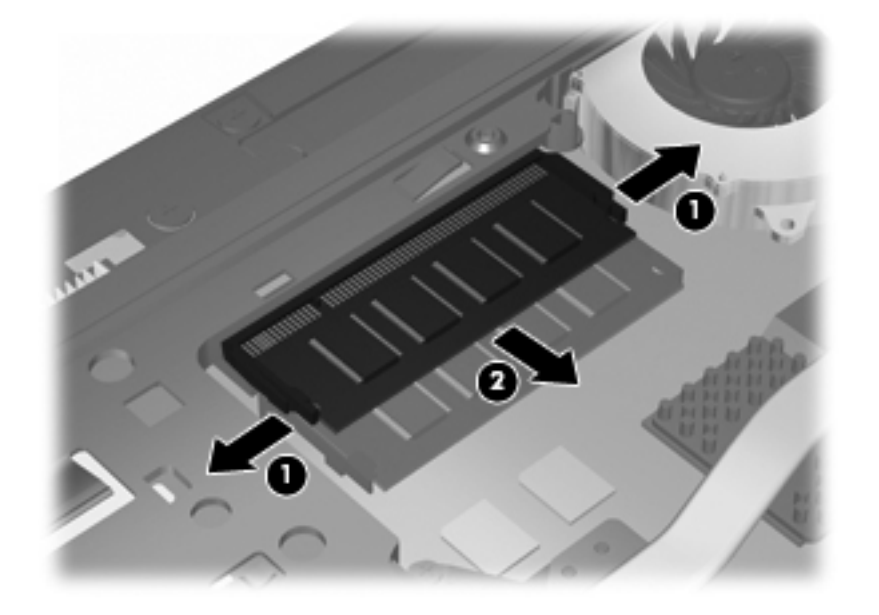

- **10.** Włóż moduł pamięci do gniazda modułu rozszerzenia pamięci:
	- **a.** Wyrównaj karbowaną krawędź **(1)** modułu pamięci z wypustką w gnieździe.
		- **OSTROŻNIE:** Aby nie uszkodzić modułu pamięci, należy trzymać go za krawędzie. Nie należy dotykać elementów modułu pamięci ani go zginać.
	- **b.** Trzymając moduł przechylony pod kątem 45 stopni do powierzchni komory pamięci, wsuń moduł **(2)** do gniazda, aż zostanie prawidłowo osadzony.
**c.** Delikatnie dociśnij moduł pamięci **(3)**, dociskając jednocześnie jego lewy i prawy brzeg, aż zaciski zaskoczą na swoje miejsce.

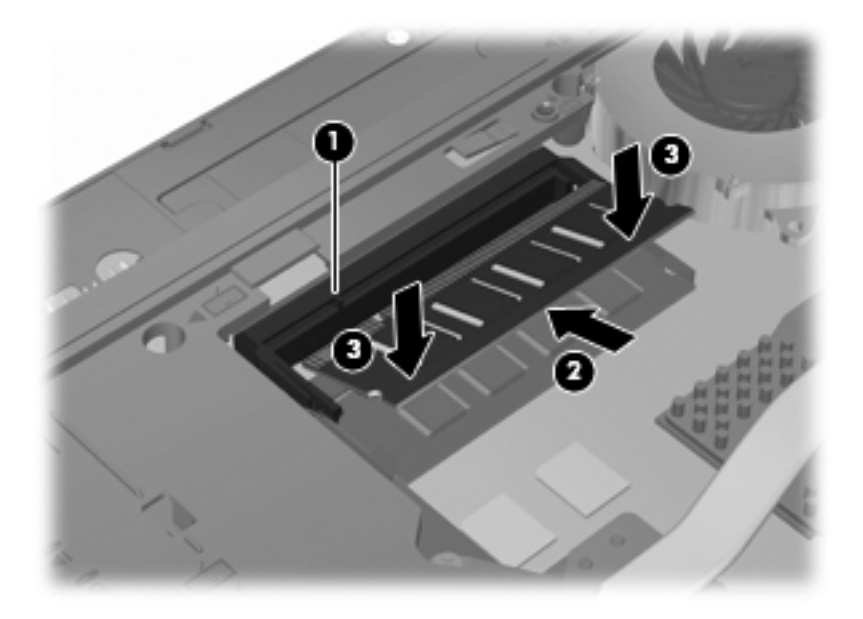

**11.** Załóż dolną pokrywę **(1)**, wsuwając ją z powrotem na miejsce **(2)**.

- **12.** Dokręć śrubki dolnej pokrywy **(3)**.
	- **UWAGA:** Należy skorzystać z ilustracji, która najdokładniej odzwierciedla wygląd posiadanego komputera.

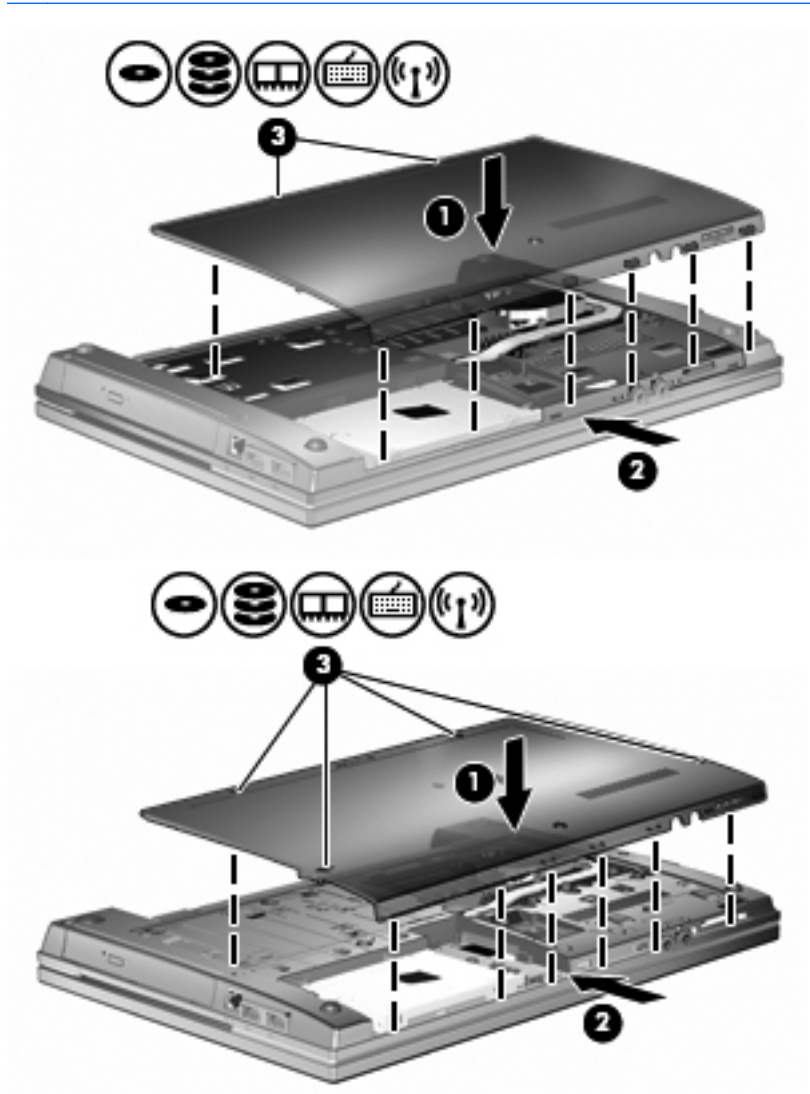

- **13.** Wymień baterię.
- **14.** Ustaw komputer prawą stroną do góry, a następnie podłącz ponownie zewnętrzne źródło zasilania i urządzenia zewnętrzne.
- **15.** Włącz komputer.

### **Rozszerzanie modułu pamięci w gnieździe podstawowego modułu pamięci**

Gniazdo modułu rozszerzenia pamięci znajduje się ponad gniazdem podstawowego modułu pamięci. Aby rozszerzyć moduł pamięci w podstawowym gnieździe modułu pamięci, wykonaj następujące kroki:

- **1.** Zapisz pracę.
- **2.** Wyłącz komputer i zamknij pokrywę z wyświetlaczem.

W przypadku wątpliwości, czy komputer jest wyłączony, czy też znajduje się w stanie hibernacji, należy go włączyć, naciskając przycisk zasilania. Następnie należy wyłączyć komputer za pomocą odpowiedniej funkcji systemu operacyjnego.

- **3.** Odłącz wszystkie urządzenia zewnętrzne podłączone do komputera.
- **4.** Odłącz kabel zasilający z gniazda sieci elektrycznej.
- **5.** Połóż komputer spodem do góry na płaskiej powierzchni.
- **6.** Wyjmij baterię.
- **7.** Poluzuj śrubki dolnej pokrywy **(1)**.
- **8.** Przesuń dolną pokrywę do przodu **(2)**, a następnie zdejmij ją **(3)** z komputera.
	- **WWAGA:** Należy skorzystać z ilustracji, która najdokładniej odzwierciedla wygląd posiadanego komputera.

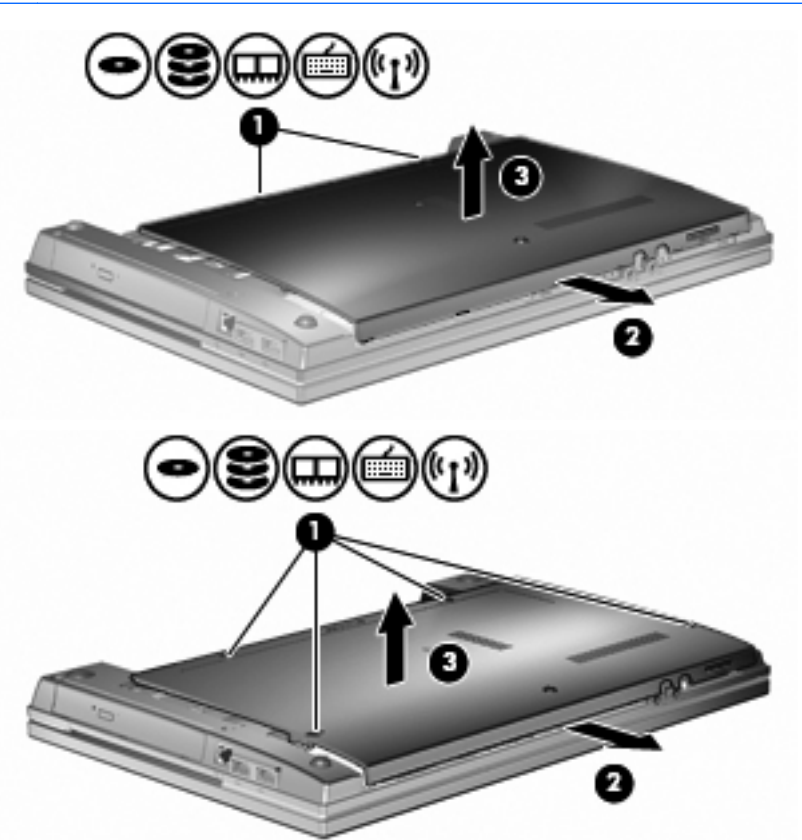

- **WWAGA:** Jeżeli w gnieździe modułu rozszerzenia pamięci jest zainstalowany moduł pamięci, najpierw wyjmij ten moduł.
- **9.** Wyjmowanie modułu pamięci z podstawowego gniazda modułu pamięci:
	- **a.** Odciągnij zaciski mocujące **(1)** znajdujące się po obu stronach modułu pamięci.

Moduł pamięci zostanie otwarty.

**OSTROŻNIE:** Aby nie uszkodzić modułu pamięci, należy trzymać go za krawędzie. Nie należy dotykać elementów modułu pamięci.

**b.** Chwyć brzeg modułu pamięci **(2)** i delikatnie wyjmij moduł z gniazda.

Aby chronić moduł pamięci po wyjęciu z gniazda, należy go umieścić w pojemniku wolnym od wyładowań elektrostatycznych.

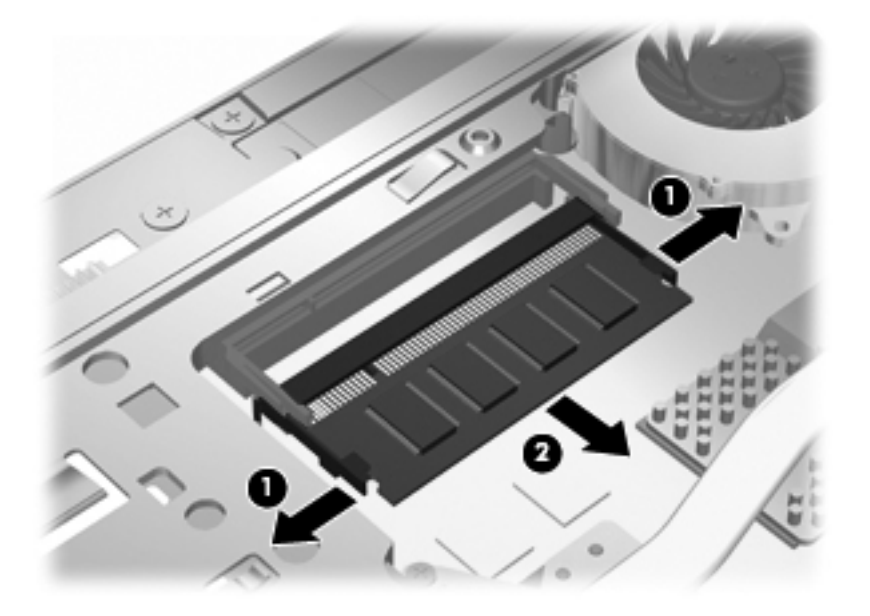

- **10.** Włóż moduł pamięci do podstawowego gniazda modułu pamięci:
	- **a.** Wyrównaj karbowaną krawędź **(1)** modułu pamięci z wypustką w gnieździe.
		- **OSTROŻNIE:** Aby nie uszkodzić modułu pamięci, należy trzymać go za krawędzie. Nie należy dotykać elementów modułu pamięci ani go zginać.
	- **b.** Trzymając moduł przechylony pod kątem 45 stopni do powierzchni komory pamięci, wsuń moduł **(2)** do gniazda, aż zostanie prawidłowo osadzony.
	- **c.** Delikatnie dociśnij moduł pamięci **(3)**, dociskając jednocześnie jego lewy i prawy brzeg, aż zaciski zaskoczą na swoje miejsce.

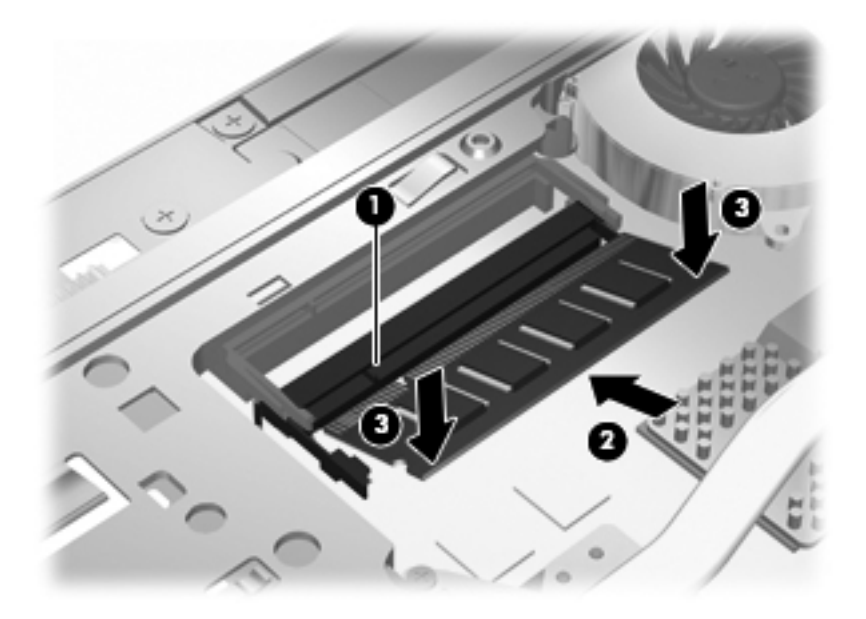

- **WWAGA:** Jeżeli przed wyjęciem podstawowego modułu pamięci był wyjmowany moduł z gniazda rozszerzenia pamięci, teraz ponownie włóż wyjęty moduł do gniazda rozszerzenia.
- **11.** Załóż dolną pokrywę **(1)**, wsuwając ją z powrotem na miejsce **(2)**.
- **12.** Dokręć śrubki dolnej pokrywy. **(3)**.
- **UWAGA:** Należy skorzystać z ilustracji, która najdokładniej odzwierciedla wygląd posiadanego komputera.

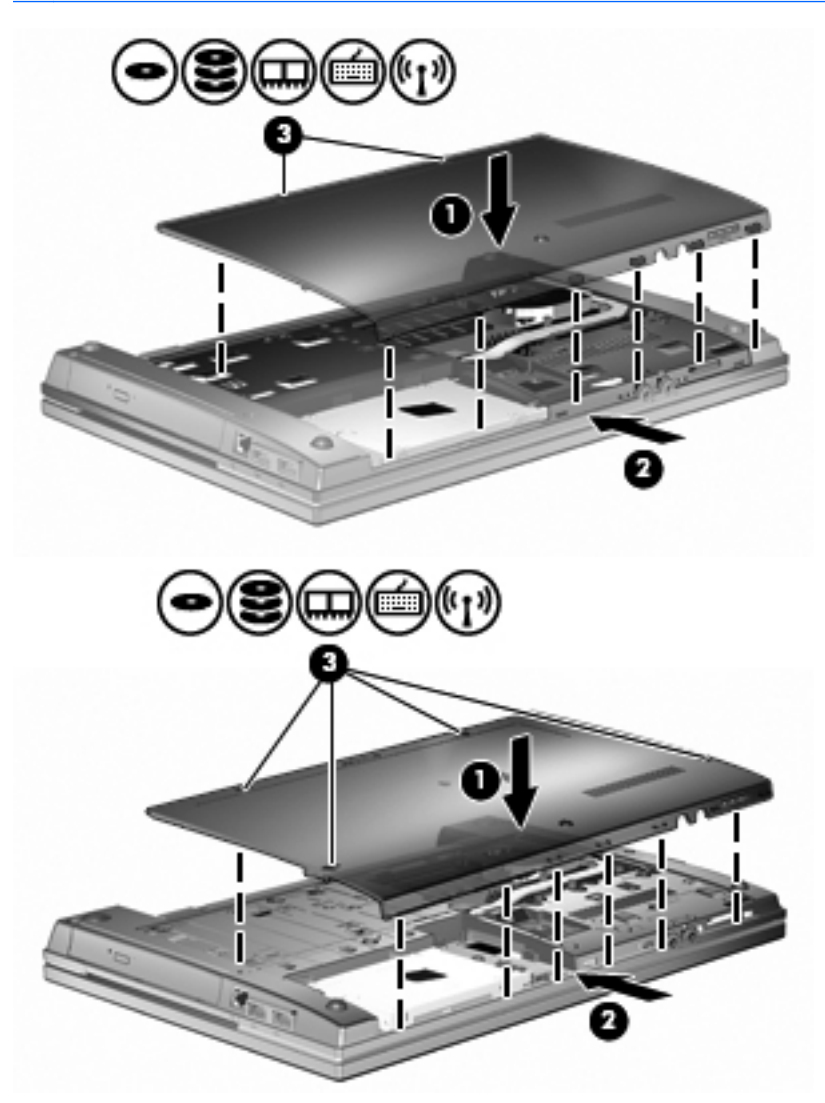

- **13.** Wymień baterię.
- **14.** Ustaw komputer prawą stroną do góry, a następnie ponownie podłącz zewnętrzne źródło zasilania i urządzenia zewnętrzne.
- **15.** Włącz komputer.

# **10 Bezpieczeństwo**

### **Ochrona komputera**

**EX UWAGA:** Rozwiązania zabezpieczające pełnią funkcję prewencyjną. Mogą one nie zapobiec niewłaściwemu użyciu czy kradzieży urządzenia.

**UWAGA:** Ten komputer obsługuje funkcję CompuTrace — usługę zabezpieczeń online, która umożliwia śledzenie i odzyskiwanie urządzeń w niektórych regionach. W przypadku gdy komputer zostanie skradziony, usługa CompuTrace może śledzić komputer, jeśli nieupoważniony użytkownik uzyska dostęp do Internetu. Aby skorzystać z usługi CompuTrace, należy dokonać zakupu oprogramowania i subskrypcji usługi. Więcej informacji o zamawianiu oprogramowania CompuTrace można znaleźć na stronie firmy HP<http://www.hpshopping.com>.

Dostępne na komputerze funkcje zabezpieczeń umożliwiają ochronę komputera, informacji osobistych oraz danych przed różnorodnymi zagrożeniami. Wybór używanych funkcji zabezpieczeń jest zależny od sposobu korzystania z komputera.

System operacyjny Windows oferuje pewne środki bezpieczeństwa. Dodatkowe funkcje zostały przedstawione w poniższej tabeli. Większość dodatkowych funkcji zabezpieczeń można skonfigurować w programie narzędziowym Computer Setup.

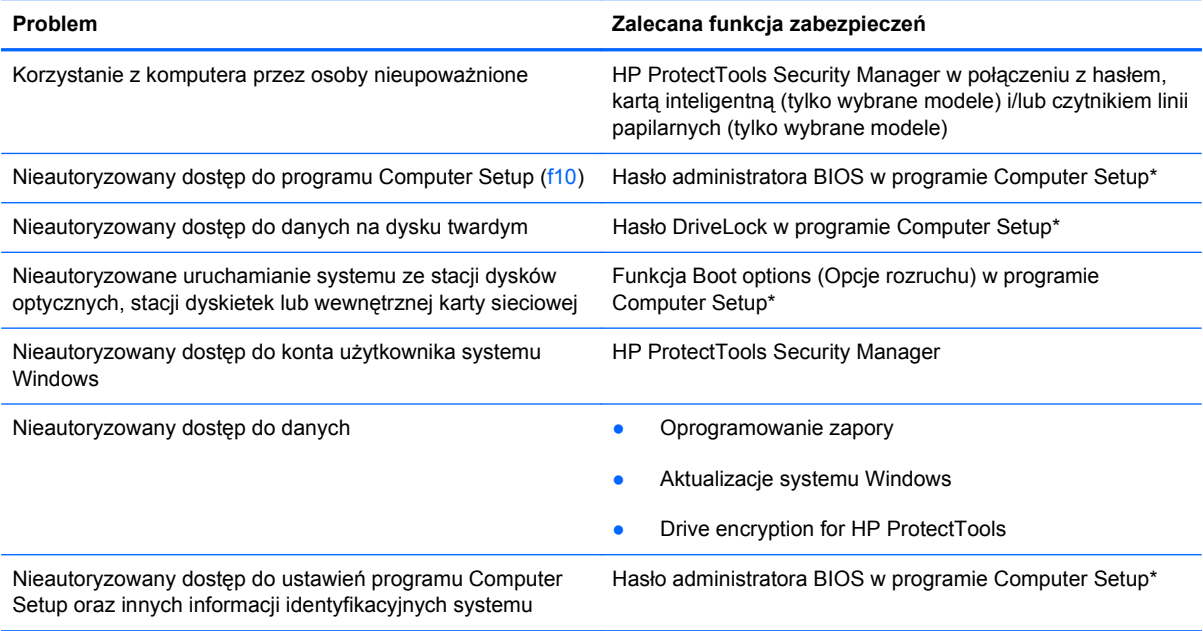

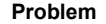

**Problem Zalecana funkcja zabezpieczeń**

Nieautoryzowane przenoszenie komputera Gniazdo linki zabezpieczającej (używane z opcjonalną linką zabezpieczającą)

\* Program Computer Setup jest preinstalowanym w pamięci ROM narzędziem, z którego można korzystać nawet wtedy, gdy system operacyjny nie działa lub nie może zostać załadowany. Do poruszania się i dokonywania wyboru w programie Computer Setup można używać urządzenia wskazującego (płytki dotykowej TouchPad, drążka wskazującego lub myszy USB) lub klawiatury.

## **Korzystanie z haseł**

Większość funkcji zabezpieczeń opiera się na hasłach. Każde ustawione hasło należy zapisać i przechowywać w bezpiecznym miejscu z dala od komputera. Należy uwzględnić następujące zalecenia dotyczące haseł:

- Hasła wymagane do przeprowadzenia konfiguracji i hasła funkcji DriveLock są konfigurowane w programie Computer Setup i zarządzane przez system BIOS komputera.
- Wbudowane hasło zabezpieczeń, czyli hasło programu HP ProtectTools Security Manager, można włączyć w programie Computer Setup w celu zapewnienia dodatkowej ochrony hasłem dla systemu BIOS oprócz normalnych funkcji programu HP ProtectTools. Wbudowane hasło zabezpieczeń jest używane z opcjonalnym wbudowanym układem elektronicznym zabezpieczeń.
- Hasła systemu Windows są ustawiane tylko w systemie operacyjnym Windows.
- W przypadku utraty hasła administratora systemu BIOS ustawionego w programie Computer Setup można skorzystać z narzędzia HP SpareKey, aby uzyskać dostęp do tego programu.
- Utrata obydwu haseł DriveLock ustawionych w programie Computer Setup: hasła użytkownika DriveLock i hasła głównego DriveLock powoduje trwałe zablokowanie dysku twardego, który jest zabezpieczony hasłami, i brak możliwości dalszego korzystania z niego.

Tego samego hasła można używać zarówno dla funkcji programu Computer Setup, jak i dla funkcji zabezpieczeń systemu Windows. To samo hasło może być również używane dla kilku funkcji programu Computer Setup.

Warto korzystać z następujących wskazówek dotyczących tworzenia i zapisywania haseł:

- Podczas tworzenia haseł należy stosować się do wymagań określonych przez program.
- Hasła należy zapisać i przechowywać w bezpiecznym miejscu z dala od komputera.
- Haseł nie należy zapisywać w pliku na komputerze.

W poniższych tabelach wymieniono powszechnie używane hasła w systemie Windows oraz hasła administratora systemu BIOS i opisano ich funkcje.

### **Ustawianie haseł w systemie Windows**

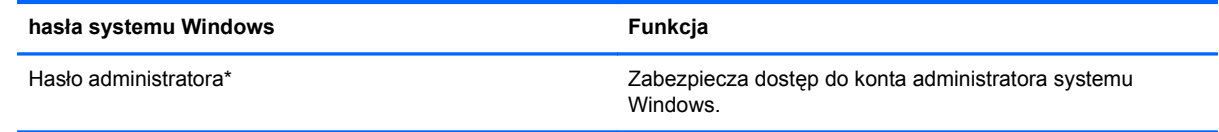

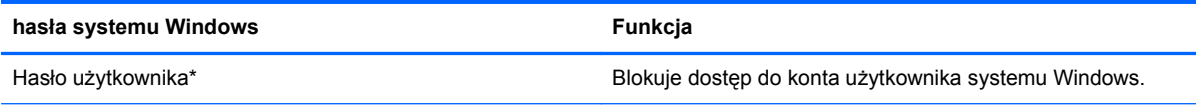

\* Aby uzyskać informacje na temat ustawiania hasła administratora Windows lub hasła użytkownika systemu Windows, wybierz **Start > Pomoc i obsługa techniczna**.

### **Ustawianie haseł w programie Computer Setup**

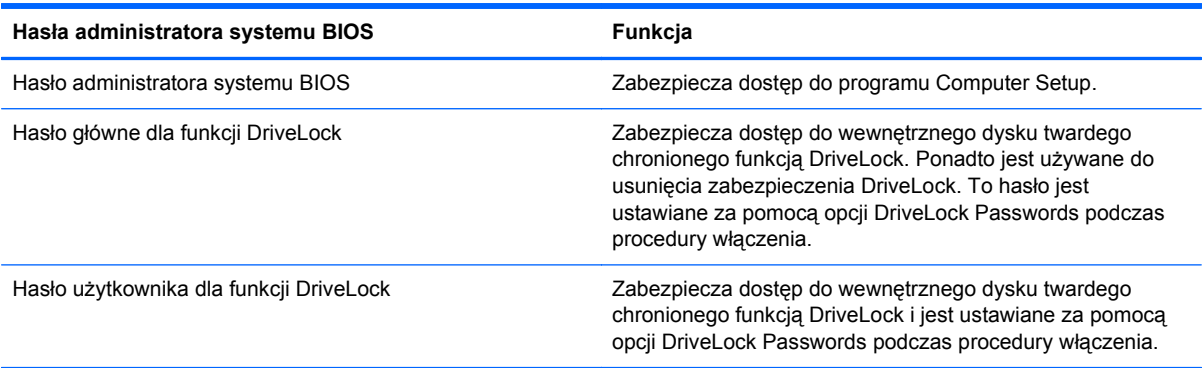

#### **Hasło administratora systemu BIOS**

Hasło administratora systemu BIOS w programie Computer Setup zabezpiecza ustawienia konfiguracyjne i informacje identyfikacyjne systemu dostępne w programie Computer Setup. Po ustawieniu tego hasła jego podanie jest niezbędne w celu uzyskania dostępu do programu Computer Setup i wprowadzenia zmian za jego pomocą.

Należy zwrócić uwagę na następujące cechy charakterystyczne hasła administratora systemu BIOS:

- Nie może być stosowane zamiennie z hasłem administratora systemu Windows, aczkolwiek oba te hasła mogą być identyczne.
- Nie jest wyświetlane w trakcie jego ustawiania, wprowadzania, zmiany ani usuwania.
- Musi być ustawiane i wprowadzane przy użyciu tych samych klawiszy. Na przykład po ustawieniu hasła administratora systemu BIOS za pomocą klawiszy numerycznych znajdujących się u góry klawiatury hasło nie zostanie rozpoznane po wprowadzeniu go za pomocą wbudowanego bloku klawiszy numerycznych.
- Może zawierać dowolną kombinację liter i cyfr (32 znaków), a wielkość liter nie jest uwzględniana (chyba że administrator wprowadzi takie wymaganie).

#### **Zarządzanie hasłem administratora systemu BIOS**

Hasło administratora systemu BIOS można ustawiać, zmieniać i usuwać w programie Computer Setup.

Aby ustawić lub zmienić hasło w programie Computer Setup, wykonaj następujące kroki:

- **1.** Włącz lub ponownie uruchom komputer, a następnie naciśnij klawisz esc podczas wyświetlania komunikatu "Press the ESC key for Startup Menu" (Naciśnij klawisz ESC, aby wyświetlić menu uruchomieniowe) u dołu ekranu.
- **2.** Naciśnij klawisz f10, aby uzyskać dostęp do ustawień systemu BIOS.
- **3.** Za pomocą urządzenia wskazującego lub klawiszy strzałek wybierz kolejno **Security** (Zabezpieczenia) **> Change password** (Zmień hasło), a następnie naciśnij klawisz enter.
- **4.** Po wyświetleniu monitu wpisz bieżące hasło.
- **5.** Po wyświetleniu monitu wpisz nowe hasło.
- **6.** Po wyświetleniu monitu wpisz ponownie nowe hasło, aby je potwierdzić.
- **7.** Aby zapisać zmiany i zamknąć program Computer Setup, kliknij przycisk **Save** (Zapisz) w lewym dolnym rogu ekranu, a następnie postępuj zgodnie z instrukcjami wyświetlanymi na ekranie.

 $-$  lub  $-$ 

Za pomocą klawiszy strzałek wybierz kolejno **File** (Plik) **> Save Changes and Exit** (Zapisz zmiany i wyjdź), a następnie naciśnij klawisz enter.

Zmiany zaczną obowiązywać po ponownym uruchomieniu komputera.

Aby usunąć hasło w programie Computer Setup, wykonaj następujące kroki:

- **1.** Włącz lub ponownie uruchom komputer, a następnie naciśnij klawisz esc podczas wyświetlania komunikatu "Press the ESC key for Startup Menu" (Naciśnij klawisz ESC, aby wyświetlić menu uruchomieniowe) u dołu ekranu.
- **2.** Naciśnij klawisz f10, aby uzyskać dostęp do ustawień systemu BIOS.
- **3.** Za pomocą urządzenia wskazującego lub klawiszy strzałek wybierz kolejno **Security** (Zabezpieczenia) **> Change password** (Zmień hasło), a następnie naciśnij klawisz enter.
- **4.** Po wyświetleniu monitu wpisz bieżące hasło.
- **5.** Gdy ukaże się monit o nowe hasło, pozostaw puste pole, a następnie naciśnij klawisz enter.
- **6.** Przeczytaj komunikat ostrzegawczy. Aby kontynuować, wybierz przycisk **YES** (TAK).
- **7.** Gdy ukaże się ponowny monit o wpisanie nowego hasła, pozostaw puste pole, a następnie naciśnij klawisz enter.
- **8.** Aby zapisać zmiany i zamknąć program Computer Setup, kliknij przycisk **Save** (Zapisz) w lewym dolnym rogu ekranu, a następnie postępuj zgodnie z instrukcjami wyświetlanymi na ekranie.

 $-$  lub  $-$ 

Za pomocą klawiszy strzałek wybierz kolejno **File** (Plik) **> Save Changes and Exit** (Zapisz zmiany i wyjdź), a następnie naciśnij klawisz enter.

Zmiany zaczną obowiązywać po ponownym uruchomieniu komputera.

#### **Wprowadzanie hasła administratora systemu BIOS**

W polu **BIOS administrator password** (Hasło administratora BIOS) wprowadź hasło (używając tych samych klawiszy, które były używane do ustawienia hasła), a następnie naciśnij klawisz enter. Po trzech nieudanych próbach wprowadzenia hasła BIOS administratora podjęcie kolejnej próby jest możliwe dopiero po ponownym uruchomieniu komputera.

### **Korzystanie z funkcji DriveLock w programie Computer Setup**

**OSTROŻNIE:** Aby zapobiec sytuacji, w której nie będzie można korzystać z dysku chronionego przez funkcję DriveLock, hasło użytkownika i hasło główne funkcji DriveLock należy zapisać i przechowywać w bezpiecznym miejscu z dala od komputera. Utrata obydwu haseł funkcji DriveLock powoduje trwałe zablokowanie dysku twardego i brak możliwości dalszego korzystania z niego.

Zabezpieczenie DriveLock zapobiega nieautoryzowanemu dostępowi do danych znajdujących się na dysku twardym. Zabezpieczenie to może być zastosowane tylko w przypadku wewnętrznych dysków twardych komputera. Jeśli dysk został zabezpieczony za pomocą funkcji DriveLock, dostęp do niego jest możliwy tylko po podaniu hasła. Aby uzyskać dostęp do dysku za pomocą haseł DriveLock, dysk musi się znajdować w komputerze lub w zaawansowanym replikatorze portów.

Aby zastosować zabezpieczenie DriveLock do wewnętrznego dysku twardego, należy ustawić hasło użytkownika i hasło główne w programie Computer Setup. Należy uwzględnić następujące zalecenia dotyczące korzystania z zabezpieczenia DriveLock:

- Dostęp do dysku twardego zabezpieczonego za pomocą funkcji DriveLock jest możliwy tylko po podaniu hasła użytkownika lub hasła głównego.
- Hasło użytkownika powinno być stosowane przez osobę, która korzysta z komputera i zabezpieczonego dysku twardego podczas codziennej pracy. Hasło główne może być stosowane zarówno przez administratora systemu, jak i przez osobę korzystającą z komputera podczas codziennej pracy.
- Hasło użytkownika i hasło główne mogą być takie same.
- Hasło użytkownika lub hasło główne można usunąć tylko przez wyłączenie zabezpieczenia DriveLock napędu. Zabezpieczenie DriveLock napędu można wyłączyć tylko za pomocą hasła głównego.

#### **Ustawianie hasła funkcji DriveLock**

Aby ustawić hasło DriveLock w programie Computer Setup, wykonaj następujące kroki:

- **1.** Włącz komputer, a następnie naciśnij klawisz esc podczas wyświetlania komunikatu "Press the ESC key for Startup Menu" (Naciśnij klawisz ESC, aby wyświetlić menu uruchomieniowe) u dołu ekranu.
- **2.** Naciśnij klawisz f10, aby uzyskać dostęp do ustawień systemu BIOS.
- **3.** Użyj urządzenia wskazującego lub klawiszy strzałek, aby wybrać **Security** (Zabezpieczenia) **> DriveLock Password** (Hasło DriveLock), a następnie naciśnij klawisz enter.
- **4.** Za pomocą urządzenia wskazującego kliknij symbol dysku twardego, który chcesz chronić.

 $-$  lub  $-$ 

Za pomocą klawiszy strzałek wybierz symbol dysku twardego, który chcesz chronić, a następnie naciśnij klawisz enter.

- **5.** Przeczytaj komunikat ostrzegawczy. Aby kontynuować, wybierz przycisk **YES** (TAK).
- **6.** Wpisz hasło główne w polach **New password** (Nowe hasło) i **Verify new password** (Potwierdź nowe hasło), a następnie naciśnij klawisz enter.
- **7.** Wpisz hasło użytkownika w polach **New password** (Nowe hasło) i **Verify new password** (Potwierdź nowe hasło), a następnie naciśnij klawisz enter.
- **8.** Aby potwierdzić ustawienie zabezpieczenia DriveLock na wybranym dysku, wpisz w polu potwierdzenia słowo DriveLock i naciśnij klawisz enter.
	- **WWAGA:** W potwierdzeniu DriveLock wielkość liter jest uwzględniana.
- **9.** Aby zapisać zmiany i zamknąć program Computer Setup, kliknij przycisk **Save** (Zapisz) w lewym dolnym rogu ekranu, a następnie postępuj zgodnie z instrukcjami wyświetlanymi na ekranie.

 $-$  lub  $-$ 

Za pomocą klawiszy strzałek wybierz kolejno **File** (Plik) **> Save Changes and Exit** (Zapisz zmiany i wyjdź), a następnie naciśnij klawisz enter.

Zmiany zaczną obowiązywać po ponownym uruchomieniu komputera.

#### **Wprowadzanie hasła funkcji DriveLock**

Upewnij się, że dysk twardy znajduje się we wnęce komputera (nie w opcjonalnym urządzeniu dokującym ani w zewnętrznej wnęce MultiBay).

W linii poleceń **DriveLock Password** (hasło DriveLock) wpisz hasło użytkownika lub hasło główne (za pomocą tych samych klawiszy użytych do konfiguracji hasła) i naciśnij enter.

Po dwóch nieudanych próbach wprowadzenia hasła podjęcie kolejnej próby jest możliwe dopiero po ponownym uruchomieniu komputera.

#### **Zmiana hasła funkcji DriveLock**

Aby zmienić hasło DriveLock w programie Computer Setup, wykonaj następujące kroki:

- **1.** Włącz komputer, a następnie naciśnij klawisz esc podczas wyświetlania komunikatu "Press the ESC key for Startup Menu" (Naciśnij klawisz ESC, aby wyświetlić menu uruchomieniowe) u dołu ekranu.
- **2.** Naciśnij klawisz f10, aby uzyskać dostęp do ustawień systemu BIOS.
- **3.** Użyj urządzenia wskazującego lub klawiszy strzałek, aby wybrać **Security** (Zabezpieczenia) **> DriveLock Password** (Hasło DriveLock), a następnie naciśnij klawisz enter.
- **4.** Za pomocą urządzenia wskazującego wybierz wewnętrzny dysk twardy.

 $-$  lub  $-$ 

Za pomocą klawiszy strzałek wybierz wewnętrzny dysk twardy, a następnie naciśnij klawisz enter.

- **5.** Za pomocą urządzenia wskazującego lub klawiszy strzałek wybierz hasło, które chcesz zmienić.
- **6.** Wpisz bieżące hasło w polu **Old password** (Stare hasło), a następnie nowe hasło w polach **New password** (Nowe hasło) i **Verify new password** (Potwierdź nowe hasło). Po wykonaniu tych czynności naciśnij klawisz enter.
- **7.** Aby zapisać zmiany i zamknąć program Computer Setup, kliknij przycisk **Save** (Zapisz) w lewym dolnym rogu ekranu, a następnie postępuj zgodnie z instrukcjami wyświetlanymi na ekranie.

 $-$  lub  $-$ 

Za pomocą klawiszy strzałek wybierz kolejno **File** (Plik) **> Save Changes and Exit** (Zapisz zmiany i wyjdź), a następnie naciśnij klawisz enter.

Zmiany zaczną obowiązywać po ponownym uruchomieniu komputera.

#### **Wyłączanie zabezpieczenia DriveLock**

Aby usunąć zabezpieczenie DriveLock w programie Computer Setup, wykonaj następujące kroki:

- **1.** Włącz komputer, a następnie naciśnij klawisz esc podczas wyświetlania komunikatu "Press the ESC key for Startup Menu" (Naciśnij klawisz ESC, aby wyświetlić menu uruchomieniowe) u dołu ekranu.
- **2.** Naciśnij klawisz f10, aby uzyskać dostęp do ustawień systemu BIOS.
- **3.** Użyj urządzenia wskazującego lub klawiszy strzałek, aby wybrać **Security** (Zabezpieczenia) **> DriveLock Password** (Hasło DriveLock), a następnie naciśnij klawisz enter.
- **4.** Za pomocą urządzenia wskazującego lub klawiszy strzałek wybierz wewnętrzny dysk twardy, a następnie naciśnij klawisz enter.
- **5.** Za pomocą urządzenia wskazującego lub klawiszy strzałek wybierz polecenie **Disable protection** (Wyłącz ochronę).
- **6.** Wpisz hasło główne, a następnie naciśnij klawisz enter.
- **7.** Aby zapisać zmiany i zamknąć program Computer Setup, kliknij przycisk **Save** (Zapisz) w lewym dolnym rogu ekranu, a następnie postępuj zgodnie z instrukcjami wyświetlanymi na ekranie.

 $-$  lub  $-$ 

Za pomocą klawiszy strzałek wybierz kolejno **File** (Plik) **> Save Changes and Exit** (Zapisz zmiany i wyjdź), a następnie naciśnij klawisz enter.

Zmiany zaczną obowiązywać po ponownym uruchomieniu komputera.

#### **Korzystanie z funkcji Auto DriveLock w programie Computer Setup**

W środowisku dla wielu użytkowników można ustawić automatyczne hasło funkcji DriveLock. Po włączeniu automatycznego hasła DriveLock zostanie utworzone losowe hasło użytkownika i główne hasło DriveLock. Gdy dowolny z użytkowników wprowadzi hasło poświadczające, to losowe hasło użytkownika i główne hasło DriveLock zostanie użyte do odblokowania dysku.

**EV UWAGA:** Aby uzyskać dostęp do automatycznych funkcji DriveLock, trzeba posiadać hasło administratora systemu BIOS.

#### **Wprowadzanie automatycznego hasła funkcji DriveLock**

Aby włączyć automatyczne hasło DriveLock w programie Computer Setup, wykonaj następujące kroki:

- **1.** Włącz lub ponownie uruchom komputer, a następnie naciśnij klawisz esc podczas wyświetlania komunikatu "Press the ESC key for Startup Menu" (Naciśnij klawisz ESC, aby wyświetlić menu uruchomieniowe) u dołu ekranu.
- **2.** Naciśnij klawisz f10, aby uzyskać dostęp do ustawień systemu BIOS.
- **3.** Za pomocą urządzenia wskazującego lub klawiszy strzałek wybierz kolejno **Security** (Zabezpieczenia) **> Automatic DriveLock** (Automatyczny DriveLock), a następnie naciśnij klawisz enter.
- **4.** Za pomocą urządzenia wskazującego lub klawiszy strzałek wybierz wewnętrzny dysk twardy, a następnie naciśnij klawisz enter.
- **5.** Przeczytaj komunikat ostrzegawczy. Aby kontynuować, wybierz przycisk **YES** (TAK).
- **6.** Aby zapisać zmiany i zamknąć program Computer Setup, kliknij przycisk **Save** (Zapisz) w lewym dolnym rogu ekranu, a następnie postępuj zgodnie z instrukcjami wyświetlanymi na ekranie.

 $-$  lub  $-$ 

Za pomocą klawiszy strzałek wybierz kolejno **File** (Plik) **> Save Changes and Exit** (Zapisz zmiany i wyjdź), a następnie naciśnij klawisz enter.

#### **Wyłączanie automatycznego zabezpieczenia DriveLock**

Aby usunąć zabezpieczenie DriveLock w programie Computer Setup, wykonaj następujące kroki:

- **1.** Włącz lub ponownie uruchom komputer, a następnie naciśnij klawisz esc podczas wyświetlania komunikatu "Press the ESC key for Startup Menu" (Naciśnij klawisz ESC, aby wyświetlić menu uruchomieniowe) u dołu ekranu.
- **2.** Naciśnij klawisz f10, aby uzyskać dostęp do ustawień systemu BIOS.
- **3.** Za pomocą urządzenia wskazującego lub klawiszy strzałek wybierz kolejno **Security** (Zabezpieczenia) **> Automatic DriveLock** (Automatyczny DriveLock), a następnie naciśnij klawisz enter.
- **4.** Za pomocą urządzenia wskazującego lub klawiszy strzałek wybierz wewnętrzny dysk twardy, a następnie naciśnij klawisz enter.
- **5.** Za pomocą urządzenia wskazującego lub klawiszy strzałek wybierz polecenie **Disable protection** (Wyłącz ochronę).
- **6.** Aby zapisać zmiany i zamknąć program Computer Setup, kliknij przycisk **Save** (Zapisz) w lewym dolnym rogu ekranu, a następnie postępuj zgodnie z instrukcjami wyświetlanymi na ekranie.

 $-$  lub  $-$ 

Za pomocą klawiszy strzałek wybierz kolejno **File** (Plik) **> Save Changes and Exit** (Zapisz zmiany i wyjdź), a następnie naciśnij klawisz enter.

# **Funkcje zabezpieczeń w programie Computer Setup**

### **Zabezpieczanie urządzeń systemowych**

Urządzenia systemowe można wyłączyć lub włączyć z następujących menu w programie Computer Setup:

- Boot Options (Opcje rozruchu)
- Device configurations (Konfiguracje urządzeń)
- Built-In Device Options (Opcje wbudowanych urządzeń)
- Port Options (Opcje portów)

Aby wyłączyć lub ponownie włączyć urządzenia systemowe w programie Computer Setup, wykonaj następujące kroki:

- **1.** Włącz lub ponownie uruchom komputer, a następnie naciśnij klawisz esc podczas wyświetlania komunikatu "Press the ESC key for Startup Menu" (Naciśnij klawisz ESC, aby wyświetlić menu uruchomieniowe) u dołu ekranu.
- **2.** Naciśnij klawisz f10, aby uzyskać dostęp do ustawień systemu BIOS.
- **3.** Za pomocą urządzenia wskazującego lub klawiszy ze strzałkami wybierz kolejno **System Configuration** (Konfiguracja systemu) **> Boot Options** (Opcje rozruchu) lub **System Configuration** (Konfiguracja systemu) **> Device Configurations** (Konfiguracja urządzeń), lub **System Configuration** (Konfiguracja systemu) **> Built-In Device Options** (Opcje wbudowanych urządzeń), lub **System Configuration** (Konfiguracja systemu) **> Port Options** (Opcje portów).
- **4.** Naciśnij klawisz enter.
- **5.** Aby wyłączyć opcję, za pomocą urządzenia wskazującego wyczyść pole wyboru obok opcji.

 $-$  lub  $-$ 

Za pomocą klawiszy ze strzałkami wybierz opcję, a następnie naciśnij klawisz enter.

**6.** Aby ponownie włączyć opcję, za pomocą urządzenia wskazującego zaznacz pole wyboru obok opcji.

 $-$  lub  $-$ 

Za pomocą klawiszy ze strzałkami wybierz opcję, a następnie naciśnij klawisz enter.

**7.** Aby zapisać zmiany i zamknąć program Computer Setup, kliknij przycisk **Save** (Zapisz) w lewym dolnym rogu ekranu, a następnie postępuj zgodnie z instrukcjami wyświetlanymi na ekranie.

 $-$  lub  $-$ 

Za pomocą klawiszy strzałek wybierz kolejno **File** (Plik) **> Save Changes and Exit** (Zapisz zmiany i wyjdź), a następnie naciśnij klawisz enter.

Zmiany zaczną obowiązywać po ponownym uruchomieniu komputera.

### **Wyświetlanie informacji o systemie w programie Computer Setup**

Funkcja System Information w programie Computer Setup podaje dwa rodzaje informacji o systemie:

- Informacje identyfikacyjne dotyczące modelu komputera i baterii.
- Informacje o procesorze, ilości pamięci RAM, pamięci podręcznej, pamięci ROM oraz o wersji karty graficznej i kontrolera klawiatury

Aby przeglądać te ogólne informacje o systemie w programie Computer Setup, wykonaj następujące kroki:

- **1.** Włącz lub ponownie uruchom komputer, a następnie naciśnij klawisz esc podczas wyświetlania komunikatu "Press the ESC key for Startup Menu" (Naciśnij klawisz ESC, aby wyświetlić menu uruchomieniowe) u dołu ekranu.
- **2.** Naciśnij klawisz f10, aby uzyskać dostęp do ustawień systemu BIOS.
- **3.** Za pomocą urządzenia wskazującego lub klawiszy strzałek wybierz kolejno **File** (Plik) **> System Information** (Informacje o systemie), a następnie naciśnij klawisz enter.
- **EX** UWAGA: Aby zapobiec nieautoryzowanemu dostępowi do tych informacji, należy w programie Computer Setup ustawić hasło administratora systemu BIOS.

#### **Korzystanie z identyfikatorów systemowych w programie Computer Setup**

Funkcja System IDs (Identyfikatory systemowe) w programie Computer Setup umożliwia wyświetlenie lub wprowadzenie etykiety zasobu i etykiety właściciela komputera.

**EV UWAGA:** Aby zapobiec nieautoryzowanemu dostępowi do tych informacji, należy w programie Computer Setup ustawić hasło administratora systemu BIOS.

Aby zarządzać tą funkcją w programie Computer Setup, wykonaj następujące kroki:

- **1.** Włącz lub ponownie uruchom komputer, a następnie naciśnij klawisz esc podczas wyświetlania komunikatu "Press the ESC key for Startup Menu" (Naciśnij klawisz ESC, aby wyświetlić menu uruchomieniowe) u dołu ekranu.
- **2.** Naciśnij klawisz f10, aby uzyskać dostęp do ustawień systemu BIOS.
- **3.** Za pomocą urządzenia wskazującego lub klawiszy strzałek wybierz kolejno **Security** (Zabezpieczenia) **> System IDs** (Identyfikatory systemowe), a następnie naciśnij klawisz enter.
- **4.** Za pomocą urządzenie wskazującego lub klawiszy strzałek wybierz **Notebook Asset Tag** (Etykieta zasobu komputera notebook) lub **Notebook Ownership Tag** (Etykieta właściciela komputera notebook), a następnie wprowadź informacje.
- **5.** Naciśnij klawisz enter po zakończeniu.
- **6.** Aby zapisać zmiany i zamknąć program Computer Setup, kliknij przycisk **Save** (Zapisz) w lewym dolnym rogu ekranu, a następnie postępuj zgodnie z instrukcjami wyświetlanymi na ekranie.

– lub –

Za pomocą klawiszy strzałek wybierz kolejno **File** (Plik) **> Save Changes and Exit** (Zapisz zmiany i wyjdź), a następnie naciśnij klawisz enter.

Zmiany zaczną obowiązywać po ponownym uruchomieniu komputera.

### **Korzystanie z oprogramowania antywirusowego**

Korzystanie z komputera w celu uzyskiwania dostępu do poczty e-mail oraz sieci lokalnej i Internetu naraża go na ataki wirusów komputerowych. Wirusy komputerowe mogą zablokować system operacyjny, programy aplikacyjne lub programy narzędziowe lub powodować ich nieprawidłowe działanie.

Oprogramowanie antywirusowe może wykryć większość wirusów, usunąć je, a w większości przypadków także naprawić wszelkie spowodowane przez nie uszkodzenia. Aby oprogramowanie antywirusowe skutecznie chroniło komputer przed nowo odkrywanymi wirusami, należy je regularnie aktualizować.

Program antywirusowy może być preinstalowany na komputerze, często w wersji próbnej. Zaleca się aktualizację z wersji próbnej do wersji pełnej lub zakupienie wybranego programu antywirusowego, aby zapewnić pełną ochronę komputera.

Aby uzyskać więcej informacji o wirusach komputerowych, wpisz wyraz wirusy w polu Wyszukaj w Podręczniku pomocy i obsługi technicznej.

## **Korzystanie z oprogramowania zapory**

Zapory firewall mają na celu zapobieganie nieautoryzowanemu dostępowi do systemu lub sieci. Funkcję zapory może pełnić program zainstalowany na komputerze i/lub w sieci bądź rozwiązanie łączące sprzęt i oprogramowanie.

Należy uwzględnić dwa rodzaje zapór firewall:

- Zapory na poziomie hosta oprogramowanie chroniące jedynie komputer, na którym jest zainstalowane.
- Zapory na poziomie sieci instalowane między modemem DSL lub kablowym użytkownika a siecią domową i mające za zadanie ochronę wszystkich komputerów w sieci.

Gdy w systemie jest zainstalowana zapora firewall, wszystkie wysyłane i otrzymywane dane są monitorowane i sprawdzane według określonych przez użytkownika kryteriów bezpieczeństwa. Wszelkie dane niespełniające tych kryteriów są blokowane.

Możliwe, że na używanym komputerze lub sprzęcie sieciowym już jest zainstalowana zapora firewall. Jeśli nie, dostępne są odrębne rozwiązania zapory firewall.

**WWAGA:** W pewnych warunkach zapora może blokować dostęp do gier internetowych, zakłócać udostępnianie plików i drukarek w sieci lub blokować autoryzowane załączniki do wiadomości e-mail. Aby tymczasowo rozwiązać ten problem, można wyłączyć zaporę na czas wykonywania zadania, a następnie włączyć ją ponownie. Aby rozwiązać ten problem na stałe, należy ponownie odpowiednio skonfigurować zaporę i dostosować zasady i ustawienia innych systemów wykrywania intruzów. Aby uzyskać dodatkowe informacje, należy skontaktować się za administratorem sieci lub działem informatycznym.

# **Instalacja aktualizacji krytycznych**

**OSTROŻNIE:** Firma Microsoft rozsyła alerty dotyczące krytycznych aktualizacji. Aby zabezpieczyć komputer przed próbami naruszenia zabezpieczeń i wirusami komputerowymi, należy instalować wszystkie aktualizacje krytyczne firmy Microsoft natychmiast po otrzymaniu alertu.

Aktualizacje systemu operacyjnego lub innego oprogramowania mogły zostać udostępnione **po** dostarczeniu komputera. Aby upewnić się, że wszystkie dostępne aktualizacje zostały zainstalowane na komputerze, należy kierować się następującymi wskazówkami:

- Należy uruchamiać usługe Windows Update w celu zainstalowania najnowszych aktualizacji oprogramowania firmy Microsoft.
- Aktualizacje należy w miarę udostępniania pobierać z witryny internetowej firmy Microsoft oraz korzystając z łącza aktualizacji w Podręczniku pomocy i obsługi technicznej.

### **Korzystanie z programu HP ProtectTools Security Manager (tylko wybrane modele)**

Oprogramowanie ProtectTools Security Manager jest preinstalowane na niektórych modelach komputerów. Dostęp do tego oprogramowania można uzyskać z poziomu Panelu sterowania systemu Windows. Udostępnia ono funkcje zabezpieczeń służące do ochrony komputera, sieci i krytycznych danych przed nieautoryzowanym dostępem. Więcej informacji na ten temat znajduje się w pomocy online programu HP ProtectTools.

# **Instalacja linki zabezpieczającej**

- **UWAGA:** Linka zabezpieczająca utrudnia kradzież komputera, ale nie gwarantuje jego pełnego bezpieczeństwa.
	- **1.** Przymocuj linkę zabezpieczającą do nieruchomego przedmiotu.
	- **2.** Włóż klucz **(1)** do blokady linki **(2)**.
	- **3.** Włóż blokadę linki do gniazda w komputerze **(3)**, a następnie zamknij ją za pomocą klucza.

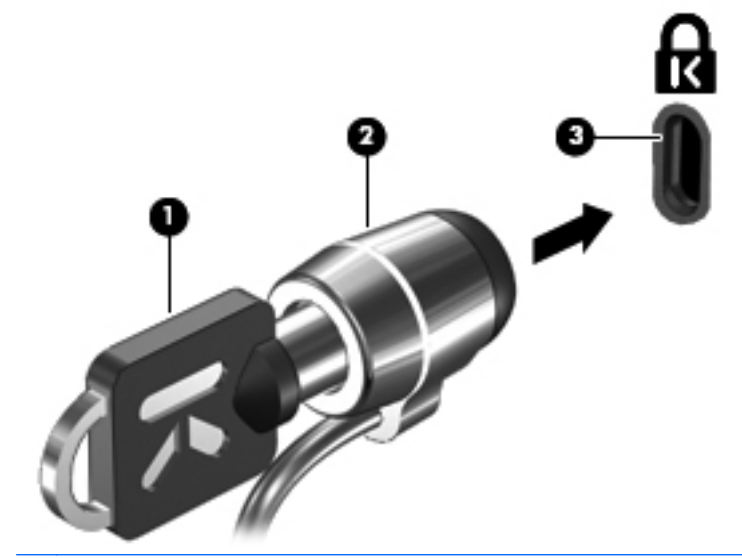

**WWAGA:** Położenie gniazda linki zabezpieczającej jest różne w różnych modelach komputerów.

# **11 Aktualizacje oprogramowania**

### **Aktualizacja oprogramowania**

Zaktualizowane wersje oprogramowania dostarczonego z komputerem są dostępne za pośrednictwem narzędzia HP Support Assistant lub na stronie internetowej firmy HP.

Narzędzie HP Support Assistant automatycznie sprawdza dostępność aktualizacji oprogramowania firmy HP. Narzędzie jest uruchamiane co 30 dni i przedstawia listę alertów pomocy technicznej, dotyczących m.in. rozszerzeń zabezpieczeń, oprogramowania opcjonalnego i aktualizacji sterowników.

W dowolnej chwili można ręcznie sprawdzić dostępność aktualizacji, wybierając kolejno **Start > Pomoc i obsługa techniczna > Aktualizacja sterowników programowych i systemu BIOS**, a następnie wykonując instrukcje wyświetlane na ekranie.

Większość oprogramowania dostępnego w witrynie internetowej HP jest spakowana w skompresowanych plikach o nazwie **SoftPaq**. Niektóre aktualizacje systemu BIOS mogą być spakowane w skompresowanych plikach o nazwie **ROMPaq**.

Niektóre pakiety do pobrania zawierają plik o nazwie Readme.txt, w którym znajdują się informacje dotyczące instalowania oprogramowania oraz rozwiązywania związanych z nim problemów. (Pliki Readme.txt dostarczane z pakietami ROMPaq są dostępne tylko w języku angielskim).

Dostęp do aktualizacji oprogramowania można również uzyskać, nabywając dysk **Support Software** (sprzedawany osobno). Ten dysk zawiera sterowniki urządzeń, aktualizacje systemu BIOS oraz narzędzia.

Aby nabyć aktualny dysk **Support Software** lub subskrypcję, która obejmuje zarówno wersję bieżącą, jak i przyszłe wersje tego dysku, wykonaj następujące kroki:

- **1.** Otwórz przeglądarkę internetową i przejdź do adresu <http://www.hp.com/support>.
- **2.** Wybierz kraj lub region.
- **3.** Kliknij opcję pobierania oprogramowania i sterowników i wpisz numer modelu komputera w polu produktu.
- **4.** Naciśnij klawisz enter.
- **5.** Postępuj zgodnie z instrukcjami wyświetlanymi na ekranie.

Aby zaktualizować oprogramowanie, korzystając z dysku **Support Software**, wykonaj następujące kroki:

- **1.** Włóż dysk **Support Software** do napędu optycznego.
- **2.** Postępuj zgodnie z instrukcjami wyświetlanymi na ekranie.

Aby zaktualizować oprogramowanie, korzystając z witryny firmy HP, wykonaj następujące kroki:

**1.** Sprawdź model komputera, kategorię produktu i serię lub rodzinę. Przygotuj się do aktualizacji systemu BIOS, sprawdzając wersję systemu BIOS aktualnie zainstalowanego na komputerze. Zapoznaj się z sekcją "Określanie wersji systemu BIOS", aby uzyskać szczegółowe informacje.

Jeśli komputer jest podłączony do sieci, przed zainstalowaniem jakichkolwiek aktualizacji oprogramowania (a zwłaszcza aktualizacji systemu BIOS) zalecane jest skonsultowanie się z administratorem sieci.

**EX UWAGA:** System BIOS komputera jest przechowywany w systemowej pamięci ROM. System BIOS inicjuje system operacyjny, określa sposób współdziałania komputera z urządzeniami i umożliwia transfer danych między urządzeniami, w tym daty i godziny.

**UWAGA:** W systemie Windows dostępna jest funkcja Kontrola konta użytkownika, która podnosi poziom zabezpieczeń komputera. Wykonanie pewnych zadań, takich jak instalowanie oprogramowania, uruchamianie narzędzi czy zmiana ustawień systemu Windows, może wymagać specjalnego uprawnienia lub podania hasła. Więcej informacji znajdziesz w Pomocy i obsłudze technicznej Windows.

- **2.** Otwórz przeglądarkę internetową i przejdź do adresu <http://www.hp.com/support>.
- **3.** Wybierz kraj lub region.
- **4.** Kliknij opcję pobierania oprogramowania i sterowników i wpisz numer modelu komputera w polu produktu.
- **5.** Naciśnij klawisz enter.
- **6.** Postępuj zgodnie z instrukcjami wyświetlanymi na ekranie.

## **Aktualizowanie systemu BIOS**

Aby aktualizować system BIOS, najpierw należy sprawdzić posiadaną obecnie wersję systemu BIOS, a następnie pobrać i zainstalować nowy system BIOS.

#### **Określanie wersji systemu BIOS**

Informacje o wersji systemu BIOS (zwanej też **datą pamięci ROM** i **BIOS systemowym**) można wyświetlić, naciskając klawisze fn+esc (jeśli system Windows jest już uruchomiony) lub uruchamiając program Computer Setup.

Aby wyświetlić informacje dotyczące systemu BIOS za pomocą programu Computer Setup, wykonaj następujące kroki:

- **1.** Włącz lub ponownie uruchom komputer, a następnie naciśnij klawisz esc podczas wyświetlania komunikatu "Press the ESC key for Startup Menu" (Naciśnij klawisz ESC, aby wyświetlić menu uruchomieniowe) u dołu ekranu.
- **2.** Naciśnij klawisz f10, aby wejść do ustawień systemu BIOS.
- **3.** Za pomocą urządzenia wskazującego lub klawiszy strzałek wybierz polecenie **File** (Plik) **> System Information** (Informacje o systemie).
- **4.** Naciśnij klawisz esc, aby powrócić do menu **File** (Plik).
- **5.** Kliknij ikonę **Exit** (Wyjdź) w lewym dolnym rogu ekranu, a następnie wykonaj instrukcje wyświetlane na ekranie.

 $-$  lub  $-$ 

Za pomocą klawiszy strzałek wybierz kolejno **File > Ignore Changes and Exit** (Zignoruj zmiany i zakończ), a następnie naciśnij klawisz enter.

### **Pobieranie aktualizacji systemu BIOS**

**OSTROŻNIE:** Aby zapobiec uszkodzeniu komputera lub nieprawidłowemu zainstalowaniu aktualizacji systemu BIOS, należy ją pobierać i instalować tylko wtedy, gdy komputer jest podłączony do niezawodnego zewnętrznego źródła zasilania za pomocą zasilacza prądu przemiennego. Aktualizacji systemu BIOS nie należy pobierać ani instalować, jeśli komputer jest zasilany z baterii, zadokowany w opcjonalnym urządzeniu dokowania lub podłączony do opcjonalnego źródła zasilania. Podczas pobierania i instalacji należy przestrzegać następujących zasad:

Nie wolno odłączać zasilania od komputera przez odłączenie kabla zasilającego od gniazda sieci elektrycznej.

Nie wolno wyłączać komputera ani wprowadzać go w stan uśpienia czy hibernacji.

Nie wolno wkładać, wyjmować, podłączać ani odłączać żadnych urządzeń, kabli czy przewodów.

Aby pobrać aktualizację systemu BIOS:

- **E** UWAGA: Aktualizacje systemu BIOS są ogłaszane jako konieczne. Nowsza aktualizacja systemu BIOS może nie być dostępna dla danego komputera. Zaleca się regularne sprawdzanie dostępności aktualizacji systemu BIOS w witrynie internetowej HP.
	- **1.** Otwórz przeglądarkę internetową, przejdź na stronę <http://www.hp.com/support> i wybierz swój kraj lub region.
	- **2.** Kliknij opcję pobierania oprogramowania i sterowników, wpisz numer modelu komputera w polu produktu i naciśnij klawisz enter.
	- **3.** Kliknij właściwy produkt na liście modeli.
	- **4.** Kliknij używany system operacyjny.
	- **5.** Postępuj zgodnie z instrukcjami na ekranie, aby uzyskać dostęp do aktualizacji systemu BIOS, którą chcesz pobrać. Zanotuj datę pobrania, nazwę lub inny identyfikator. Ta informacja może być później potrzebna do zlokalizowania pliku aktualizacji po jego pobraniu na dysk twardy.
	- **6.** W obszarze pobierania wykonaj następujące kroki:
		- **a.** Odszukaj aktualizację systemu BIOS nowszą od wersji systemu BIOS obecnie zainstalowanej na komputerze.
		- **b.** Postępuj zgodnie z instrukcjami wyświetlanymi na ekranie, aby pobrać wybrany plik na dysk twardy.

Należy zanotować ścieżkę lokalizacji na dysku twardym, do której zostanie pobrana aktualizacja systemu BIOS. Informacja ta będzie potrzebna do uzyskania dostępu do aktualizacji przed jej zainstalowaniem.

**EV UWAGA:** W przypadku podłączenia komputera do sieci przed zainstalowaniem jakichkolwiek aktualizacji oprogramowania (a zwłaszcza aktualizacji systemu BIOS) zalecane jest skonsultowanie się z administratorem sieci.

Procedury instalacji systemu BIOS są różne. Należy postępować zgodnie z instrukcjami wyświetlonymi na ekranie po ukończeniu pobierania. Jeżeli nie zostaną wyświetlone żadne instrukcje, wykonaj następujące kroki:

- **1.** Otwórz Eksploratora Windows, wybierając **Start > Komputer**.
- **2.** Kliknij dwukrotnie oznaczenie dysku twardego. Oznaczenie dysku twardego to zwykle "Dysk lokalny (C:)".
- **3.** Korzystając z zanotowanej wcześniej ścieżki dysku twardego, otwórz folder na dysku twardym zawierający pobraną aktualizację.
- **4.** Kliknij dwukrotnie plik z rozszerzeniem exe (np. **nazwapliku**.exe).

Rozpocznie się proces instalacji systemu BIOS.

- **5.** Ukończ instalację, postępując zgodnie z instrukcjami wyświetlanymi na ekranie.
- **WAGA:** Po wyświetleniu na ekranie komunikatu o pomyślnym ukończeniu instalacji pobrany plik można usunąć z dysku twardego.

## **Aktualizowanie oprogramowania i sterowników**

- **1.** Otwórz przeglądarkę internetową, przejdź na stronę <http://www.hp.com/support> i wybierz swój kraj lub region.
- **2.** Kliknij opcję pobierania oprogramowania i sterowników, wpisz numer modelu komputera w polu produktu i naciśnij klawisz enter.
- **3.** Kliknij właściwy produkt na liście modeli.
- **4.** Kliknij używany system operacyjny.
- **5.** Po wyświetleniu listy aktualizacji kliknij aktualizację, aby otworzyć okno z dodatkowymi informacjami.
- **6.** Kliknij opcję **Download** (Pobierz).
- **7.** Kliknij przycisk **Uruchom**, aby zainstalować aktualizowany sterownik bez pobierania pliku.

 $-$  lub  $-$ 

Kliknij przycisk **Zapisz**, aby zapisać plik na komputerze. Gdy ukaże się monit, wybierz lokalizację na dysku twardym, gdzie plik ma być przechowywany.

Po pobraniu pliku przejdź do folderu, w którym został zapisany, a następnie kliknij go dwukrotnie, aby zainstalować aktualizację.

**8.** Jeśli zostanie wyświetlony odpowiedni monit, ponownie uruchom komputer po zakończeniu instalacji.

# **Korzystanie z programu SoftPaq Download Manager**

HP SoftPaq Download Manager (Menedżer pobierania HP SoftPaq — SDM) jest narzędziem pozwalającym na szybkie uzyskanie dostępu do informacji SoftPaq dla komputerów dla firm bez potrzeby podawania numeru pakietu SoftPaq. Za pomocą tego narzędzia można łatwo odnaleźć pakiety SoftPaq, pobrać je i rozpakować.

SoftPaq Download Manager pobiera i odczytuje ze strony FTP firmy HP plik bazy danych zawierający modele komputerów i informacje o pakietach SoftPaq. SoftPaq Download Manager pozwala na wybranie jednego lub kilku modeli komputerów w celu odnalezienia dostępnych do pobrania pakietów SoftPaq.

SoftPaq Download Manager sprawdza stronę FTP firmy HP w celu odnalezienia aktualizacji do bazy danych i oprogramowania. Jeśli aktualizacje zostaną odnalezione, są automatycznie pobierane i instalowane.

**EX UWAGA:** Oprogramowanie SoftPaq Download Manager jest preinstalowane tylko w niektórych modelach komputera. Dodatkowe informacje na temat korzystania oraz samo oprogramowanie SoftPaq Download Manager można znaleźć na stronie internetowej HP: [http://www.hp.com/go/sdm.](http://www.hp.com/go/sdm)

Pobieranie pakietów SoftPaq:

- **1.** Wybierz kolejno **Start > Wszystkie programy > HP Software Setup > HP SoftPaq Download Manager**.
- **2.** Przy pierwszym uruchomieniu programu SoftPaq Download Manager zostanie wyświetlone okno z pytaniem, czy ma być wyświetlane oprogramowanie wyłącznie dla używanego komputera, czy dla wszystkich obsługiwanych modeli. Wybierz opcję **Pokaż oprogramowanie dla wszystkich obsługiwanych modeli**. Jeśli program HP SoftPaq Download Manager był już używany, przejdź do kroku 3.
	- **a.** Wybierz system operacyjny i język w oknie Opcje konfiguracji. Filtr ogranicza liczbę opcji widocznych w okienku Katalog produktów. Przykładowo, jeśli jako system operacyjny wybrany jest tylko system Windows Vista® Business, jedynym systemem operacyjnym wyświetlanym w Katalogu produktów będzie Windows Vista Business.
	- **b.** W celu dodania innych systemów operacyjnych, zmień ustawienia filtra w okienku Opcje konfiguracji. Aby uzyskać więcej informacji, skorzystaj z pomocy oprogramowania HP SoftPaq Download Manager.
- **3.** W lewym okienku kliknij znak (+), aby rozwinąć listę modeli, a następnie wybierz model lub modele produktów, które chcesz aktualizować.
- **4.** Kliknij **Odnajdź dostępne pakiety SoftPaq**, by pobrać listę dostępnych pakietów SoftPaq dla wybranego komputera.
- **5.** Wybierz z listy dostępnych pakietów SoftPaq, a następnie kliknij **Tylko pobierz**, jeśli jest wiele pakietów SoftPaq do pobrania, gdyż ilość pakietów SoftPaq i prędkość połączenia Internetowego określają, jak długo będzie trwać proces pobierania.

Jeśli chcesz pobrać tylko jeden lub dwa pakiety SoftPaq i posiadasz szybkie łącze, kliknij **Pobierz i rozpakuj**.

**6.** Kliknij prawym przyciskiem **Zainstaluj pakiet SoftPaq** w oprogramowaniu SoftPaq Download Manager w celu instalacji wybranego pakietu SoftPaq w komputerze.

# **12 Wykonywanie kopii zapasowych i odzyskiwanie danych**

Aby zapewnić bezpieczeństwo swoich informacji, korzystaj z Centrum kopii zapasowych i przywracania w celu tworzenia kopii zapasowych pojedynczych plików i folderów lub całego dysku twardego (tylko wybrane modele) bądź tworzenia punktów przywracania systemu. W razie awarii systemu można wykorzystać pliki kopii zapasowych do przywrócenia zawartości komputera.

Centrum kopii zapasowych i przywracania zapewnia następujące możliwości:

- Tworzenie kopii zapasowych pojedynczych plików i folderów
- Tworzenie kopii zapasowej całego dysku twardego (tylko wybrane modele)
- Automatyczne planowanie kopii zapasowych (tylko wybrane modele)
- Tworzenie punktów przywracania systemu
- Odzyskiwanie pojedynczych plików
- Przywracanie komputera do poprzedniego stanu
- Odzyskiwanie informacji za pomocą narzędzi odzyskiwania
- **EWAGA:** Szczegółowe instrukcje można uzyskać, wyszukując te tematy w Pomocy i obsłudze technicznej.

**UWAGA:** Na wypadek niestabilności systemu HP zaleca wydrukowanie procedury odzyskiwania i zachowanie jej do wykorzystania później.

# **Wykonywanie kopii zapasowej danych**

Przywrócony system po awarii jest tak kompletny, jak ostatnia posiadana kopia zapasowa. Pierwszą kopię zapasową należy utworzyć od razu po zakończeniu instalacji oprogramowania. W związku z instalacją nowych programów i zapisaniem nowych plików należy regularnie tworzyć kopie zapasowe systemu, aby zawsze mieć w miarę aktualną kopię danych.

Możesz wykonywać kopie zapasowe na opcjonalny zewnętrzny dysk twardy, napęd sieciowy oraz na płyty optyczne.

Przy wykonywaniu kopii należy wziąć pod uwagę następujące rzeczy:

- Przechowuj pliki osobiste w folderze Dokumenty i wykonuj regularnie ich kopie.
- Wykonaj kopię zapasową szablonów przechowywanych wraz z odpowiednimi programami.
- Zachowaj własne ustawienia dla okien, pasków narzędzi lub menu, wykonując zrzut ekranu z ustawieniami. Przechwycony ekran pozwala na zaoszczędzenie czasu w razie konieczności zresetowania ustawień.

Wykonywanie zrzutu ekranu:

- **1.** Wyświetl ekran, którego zawartość chcesz zapisać.
- **2.** Skopiuj zawartość ekranu:

Aby skopiować tylko aktywne okno, naciśnij klawisze **alt+fn+prt sc**.

Aby skopiować cały ekran, naciśnij **fn+prt sc**.

**3.** Otwórz dokument edytora tekstu i wybierz opcję **Edycja > Wklej**.

Zrzut ekranu zostanie dodany do bieżącego dokumentu.

- **4.** Zapisz dokument.
- Do tworzenia kopii zapasowych można korzystać z następujących rodzajów płyt (do kupienia osobno): CD-R, CD-RW, DVD+R, DVD+R DL, DVD-R, DVD-R DL lub DVD±RW. Rodzaj stosowanych płyt CD zależy od rodzaju napędu zainstalowanego w komputerze.
- **E** UWAGA: Na płytach DVD i dwuwarstwowych płytach DVD (DL) mieści się więcej informacji niż na płytach CD, więc użycie płyt DVD zmniejsza liczbę potrzebnych płyt.
- Przy tworzeniu kopii na płytach poszczególne dyski należy ponumerować przed włożeniem ich do napędu optycznego komputera.

W celu utworzenia kopii zapasowej za pomocą Centrum kopii zapasowych i przywracania wykonaj następujące czynności:

**EX UWAGA:** Przed rozpoczęciem procesu tworzenia kopii podłącz komputer do zasilania sieciowego.

**UWAGA:** Proces ten może trwać ponad godzinę, zależnie od wydajności komputera i ilości danych.

- **1.** Wybierz **Start > Wszystkie programy > System i konserwacja > Centrum kopii zapasowych i przywracania**.
- **2.** Postępuj zgodnie z instrukcjami na ekranie, aby wykonać kopię zapasową całego komputera (tylko wybrane modele) lub wybranych plików.

**UWAGA:** W systemie Windows dostępna jest funkcja Kontrola konta użytkownika, która podnosi poziom zabezpieczeń komputera. Wykonanie pewnych zadań, takich jak instalowanie oprogramowania, uruchamianie narzędzi czy zmiana ustawień systemu Windows, może wymagać specjalnego uprawnienia lub podania hasła. Więcej informacji znajdziesz w Pomocy i obsłudze technicznej Windows.

## **Przeprowadzanie odzyskiwania**

W przypadku awarii lub niestabilności systemu dostępne są następujące narzędzia pozwalające na odtworzenie plików:

- Narzędzia odzyskiwania Windows: Centrum kopii zapasowych i przywracania można wykorzystać do odzyskania wcześniej skopiowanych informacji. Można także użyć Narzędzia do naprawy systemu podczas uruchomienia Windows do rozwiązania problemów, które uniemożliwiają poprawny start systemu.
- Narzędzia odzyskiwania f11: W celu przywrócenia oryginalnego obrazu dysku twardego można skorzystać z narzędzi odtwarzania f11. Obraz ten zawiera system operacyjny Windows i fabrycznie instalowane oprogramowanie.
- **EV UWAGA:** Jeżeli nie można uruchomić komputera, konieczny jest zakup płyty DVD z systemem operacyjnym Windows Vista®, aby uruchomić komputer i naprawić system operacyjny. Dodatkowe informacje można znaleźć w rozdziale "Korzystanie z dysku DVD systemu operacyjnego Windows Vista (do kupienia osobno)" dalej w tym podręczniku.

#### **Korzystanie z narzędzi odzyskiwania Windows**

W celu odtworzenia wcześniej zapisanych danych wykonaj następujące czynności:

- **1.** Wybierz **Start > Wszystkie programy > Konserwacja > Centrum kopii zapasowych i przywracania**.
- **2.** Postępuj zgodnie z instrukcjami na ekranie, aby odzyskać całą zawartość komputera (tylko wybrane modele) lub pliki.
- **EX UWAGA:** W systemie Windows dostępna jest funkcja Kontrola konta użytkownika, która podnosi poziom zabezpieczeń komputera. Wykonanie pewnych zadań, takich jak instalowanie oprogramowania, uruchamianie narzędzi czy zmiana ustawień systemu Windows, może wymagać specjalnego uprawnienia lub podania hasła. Więcej informacji znajdziesz w Pomocy i obsłudze technicznej Windows.

W celu odtworzenia danych za pomocą Narzędzia do naprawy systemu podczas uruchomienia wykonaj następujące czynności:

- **OSTROŻNIE:** Użycie Narzędzia do naprawy systemu podczas uruchomienia powoduje całkowite skasowanie zawartości dysku twardego i jego sformatowanie. Wszystkie zapisane na nim dane oraz zainstalowane oprogramowanie zostanie raz na zawsze usunięte. Po zakończeniu formatowania, proces odtwarzania danych przywróci system operacyjny, sterowniki, oprogramowanie i narzędzia z kopii zapasowej użytej do odtworzenia danych.
	- **1.** W miarę możliwości wykonaj kopię zapasową własnych plików.
	- **2.** W miarę możliwości sprawdź obecność partycji systemu Windows i przywracania. Aby sprawdzić obecność partycji, wybierz **Start > Komputer**.
	- **WAGA:** Jeżeli partycja Windows oraz partycja przywracania zostały skasowana, konieczne będzie odtworzenie systemu operacyjnego i programów za pomocą płyty DVD systemu operacyjnego Windows Vista oraz płyty **Driver Recovery** (do kupienia osobno). Dodatkowe informacje można znaleźć w rozdziale "Korzystanie z dysku DVD systemu operacyjnego Windows Vista (do kupienia osobno)" dalej w tym podręczniku.
	- **3.** Ponownie uruchom komputer i naciśnij klawisz f8 przed uruchomieniem systemu operacyjnego Windows.
- **4.** Wybierz **Napraw swój komputer**.
- **5.** Postępuj według instrukcji na ekranie.
- **EV UWAGA:** Szczegółowe instrukcje za temat odtwarzania danych za pomocą narzędzi systemu Windows można znaleźć za pomocą funkcji szukania w Pomocy i obsłudze technicznej.

### **Korzystanie z funkcji f11**

**OSTROŻNIE:** Użycie funkcji f11 powoduje całkowite skasowanie zawartości dysku twardego i jego sformatowanie. Wszystkie zapisane na nim dane oraz zainstalowane oprogramowanie zostanie raz na zawsze usunięte. Narzędzie przywracania f11 instaluje ponownie system operacyjny, oprogramowanie HP i sterowniki, które zostały zainstalowane fabrycznie. Oprogramowanie, które nie było instalowane fabrycznie, wymaga ponownej instalacji.

W celu odtworzenia oryginalnego stanu dysku twardego za pomocą funkcji f11 wykonaj poniższe czynności:

- **1.** W miarę możliwości wykonaj kopię zapasową własnych plików.
- **2.** W miarę możliwości sprawdź obecność partycji przywracania. Aby sprawdzić partycję, wybierz **Start > Komputer**.
- **E** UWAGA: Jeżeli partycja przywracania została skasowana, konieczne będzie odtworzenie systemu operacyjnego i programów za pomocą płyty DVD systemu operacyjnego Windows Vista oraz płyty **Driver Recovery** (do kupienia osobno). Dodatkowe informacje można znaleźć w rozdziale "Korzystanie z dysku DVD systemu operacyjnego Windows Vista (do kupienia osobno)" dalej w tym podręczniku.
- **3.** Włącz lub ponownie uruchom komputer, po czym naciśnij klawisz esc, gdy na dole ekranu widoczny jest komunikat "Press the ESC key for Startup Menu".
- **4.** Naciśnij klawisz f11, aby otworzyć narzędzie HP Recovery.
- **5.** Postępuj według instrukcji na ekranie.

#### **Korzystanie z dysku DVD systemu operacyjnego Windows Vista (do kupienia osobno)**

Jeśli nie można uruchomić (wystartować) komputera, konieczne będzie kupienie dysku DVD z systemem operacyjnym Windows Vista w celu ponownego uruchomienia komputera i naprawienia systemu operacyjnego. Upewnij się, że najnowsza kopia zapasowa (zapisana na dyskach lub napędzie zewnętrznym) jest łatwo dostępna. Aby zamówić dysk DVD z systemem operacyjnym Windows Vista, przejdź do strony <http://www.hp.com/support> wybierz kraj lub region, a następnie postępuj zgodnie z instrukcjami wyświetlanymi na ekranie. Dysk DVD można też zamówić, kontaktując się z pomocą techniczną. Dane kontaktowe można znaleźć w dołączonej do komputera broszurze **Worldwide Telephone Numbers** (Światowe numery telefoniczne).

**OSTROŻNIE:** Użycie płyty DVD z systemem operacyjnym Windows Vista powoduje całkowite skasowanie zawartości dysku twardego i jego sformatowanie. Wszystkie zapisane na nim dane oraz zainstalowane oprogramowanie zostanie raz na zawsze usunięte. Po zakończeniu formatowania, procedura odtwarzania pomoże w przywróceniu systemu operacyjnego oraz sterowników, oprogramowania i narzędzi.

W celu rozpoczęcia odtwarzania za pomocą płyty DVD z systemem Windows Vista należy wykonać następujące czynności:

#### **WAGA:** Proces ten zajmie kilka minut.

- **1.** W miarę możliwości wykonaj kopię zapasową własnych plików.
- **2.** Ponownie uruchom komputer, włóż płytę DVD z systemem operacyjnym Windows Vista do napędu optycznego przed załadowaniem systemu operacyjnego komputera.
- **3.** Gdy pojawi się odpowiednia opcja, naciśnij dowolny klawisz na klawiaturze.
- **4.** Postępuj według instrukcji na ekranie.
- **5.** Kliknij **Dalej**.
- **6.** Wybierz **Napraw swój komputer**.
- **7.** Postępuj według instrukcji na ekranie.

# **13 Computer Setup**

### **Uruchamianie programu Computer Setup**

Program Computer Setup jest preinstalowanym w pamięci ROM narzędziem, z którego można korzystać nawet wtedy, gdy system operacyjny nie działa lub nie może zostać załadowany.

**EX UWAGA:** Niektóre wymienione w tej instrukcji elementy menu programu Computer Setup moga nie być obsługiwane przez dany model komputera.

**UWAGA:** Zewnętrzna klawiatura lub mysz podłączona do portu USB może być używana do obsługi programu Computer Setup tylko wtedy, gdy włączono funkcję obsługi starszego standardu USB.

Aby uruchomić program Computer Setup, wykonaj następujące kroki:

- **1.** Włącz lub ponownie uruchom komputer, a następnie naciśnij klawisz esc podczas wyświetlania komunikatu "Press the ESC key for Startup Menu" (Naciśnij klawisz ESC, aby wyświetlić menu uruchomieniowe) u dołu ekranu.
- **2.** Naciśnij klawisz f10, aby uzyskać dostęp do ustawień systemu BIOS.

### **Korzystanie z programu Computer Setup**

#### **Nawigacja i wybieranie opcji w programie Computer Setup**

Wszystkie informacje i ustawienia w programie Computer Setup są dostępne po kliknięciu kolejno menu File (Plik), Security (Zabezpieczenia), System Configuration (Konfiguracja systemu).

Aby przemieszczać się i wybierać opcje w programie Computer Setup, wykonaj następujące kroki:

- **1.** Włącz lub ponownie uruchom komputer, a następnie naciśnij klawisz esc podczas wyświetlania komunikatu "Press the ESC key for Startup Menu" (Naciśnij klawisz ESC, aby wyświetlić menu uruchomieniowe) u dołu ekranu.
	- Aby wybrać menu lub element menu, użyj klawisza tab i klawiszy strzałek, a następnie naciśnij klawisz enter albo kliknij element menu za pomocą urządzenia wskazującego.
	- Aby przewijać opcje w górę i w dół, kliknij strzałkę w górę lub strzałkę w dół w prawym górnym narożniku ekranu albo użyj klawisza strzałki w górę lub w dół.
	- Aby zamknąć otwarte okna dialogowe i powrócić do ekranu głównego programu Computer Setup, naciśnij klawisz esc i postępuj zgodnie z instrukcjami na ekranie.
- **UWAGA:** Do poruszania się i dokonywania wyboru w programie Computer Setup można używać urządzenia wskazującego (płytki dotykowej TouchPad, drążka wskazującego lub myszy USB) lub klawiatury.
- **2.** Naciśnij klawisz f10, aby uzyskać dostęp do ustawień systemu BIOS.
- **3.** Wybierz menu **File** (Plik), **Security** (Zabezpieczenia) lub **System Configuration** (Konfiguracja systemu).

Aby zamknąć menu programu Computer Setup, wykonaj jedną z następujących czynności:

● Aby zamknąć program Computer Setup bez zapisywania zmian, kliknij ikonę **Exit** (Zakończ) w lewym dolnym narożniku ekranu, a następnie postępuj według instrukcji na ekranie.

 $-$  lub  $-$ 

Za pomocą klawisza tab i klawiszy ze strzałkami wybierz **File** (Plik) **> Ignore Changes And Exit** (Zignoruj zmiany i zakończ), a następnie naciśnij klawisz enter.

– lub –

● Aby zapisać zmiany i zamknąć menu programu Computer Setup, kliknij ikonę **Save** (Zapisz) w lewym dolnym narożniku ekranu, a następnie postępuj według instrukcji na ekranie.

 $-$  lub  $-$ 

Za pomocą klawisza tab i klawiszy ze strzałkami wybierz **File** (Plik) **> Save Changes And Exit** (Zapisz zmiany i zakończ), a następnie naciśnij klawisz enter.

Zmiany zaczną obowiązywać po ponownym uruchomieniu komputera.

#### **Przywracanie ustawień fabrycznych w programie Computer Setup**

**EV UWAGA:** Przywrócenie wartości domyślnych nie zmienia trybu dysku twardego.

Aby przywrócić wartości domyślne wszystkich ustawień w programie Computer Setup, wykonaj następujące kroki:

- **1.** Włącz lub ponownie uruchom komputer, a następnie naciśnij klawisz esc podczas wyświetlania komunikatu "Press the ESC key for Startup Menu" (Naciśnij klawisz ESC, aby wyświetlić menu uruchomieniowe) u dołu ekranu.
- **2.** Naciśnij klawisz f10, aby uzyskać dostęp do ustawień systemu BIOS.
- **3.** Za pomocą urządzenia wskazującego lub klawiszy ze strzałkami wybierz kolejno **File** (Plik) **> Restore Defaults** (Przywróć ustawienia domyślne).
- **4.** Postępuj zgodnie z instrukcjami wyświetlanymi na ekranie.
- **5.** W celu zapisania zmian i wyjścia kliknij ikonę **Save** (Zapisz) w lewym dolnym rogu ekranu, a następnie wykonaj instrukcje wyświetlane na ekranie.

 $-\mathsf{lub}$  —

Za pomocą klawiszy strzałek wybierz kolejno **File** (Plik) **> Save Changes and Exit** (Zapisz zmiany i zakończ), a następnie naciśnij klawisz enter.

Zmiany zaczną obowiązywać po ponownym uruchomieniu komputera.
<span id="page-144-0"></span>**WWAGA:** Przywrócenie ustawień fabrycznych nie powoduje zmiany ustawień haseł i zabezpieczeń.

# **Menu w programie Computer Setup**

Tabele menu w tej części zawierają przegląd opcji programu Computer Setup.

**UWAGA:** Niektóre wymienione w tym rozdziale elementy menu programu Computer Setup mogą nie być obsługiwane przez dany model komputera.

# **Menu File (Plik)**

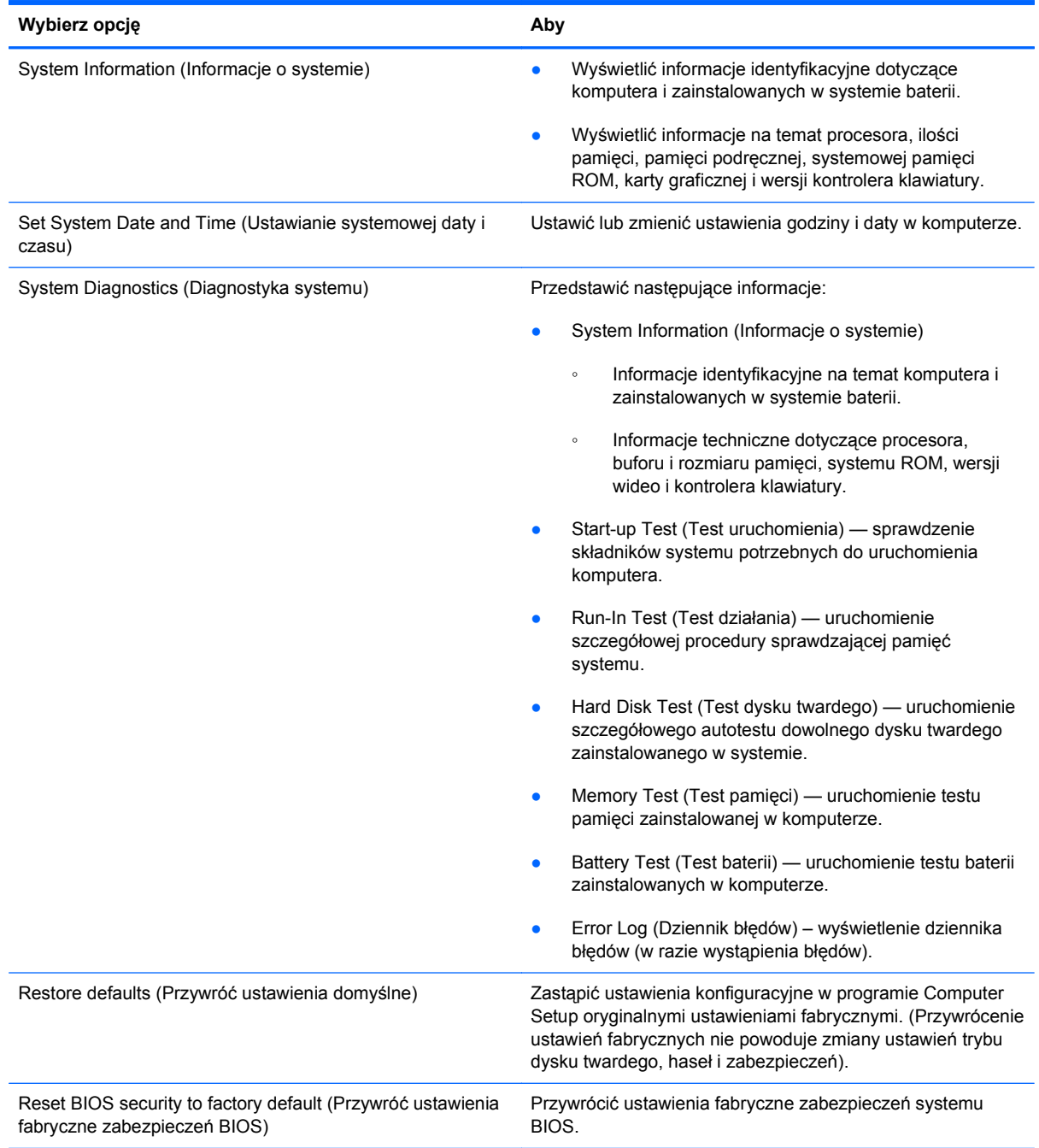

<span id="page-145-0"></span>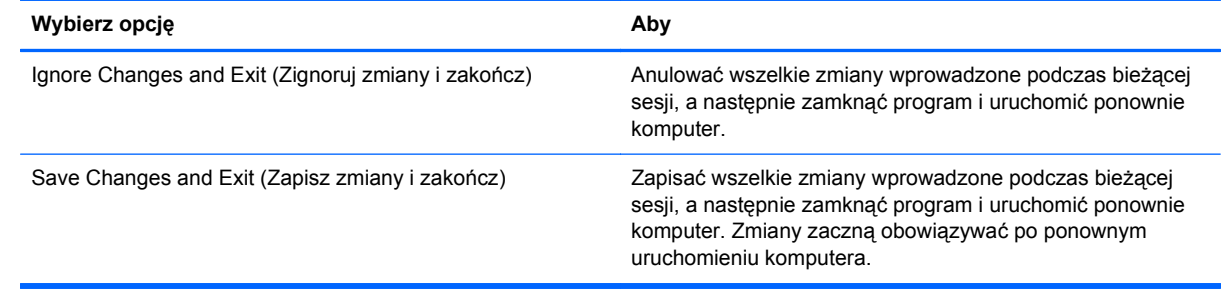

# **Menu Security (Zabezpieczenia)**

**UWAGA:** Niektóre wymienione w tej sekcji elementy mogą nie być obsługiwane przez dany model komputera.

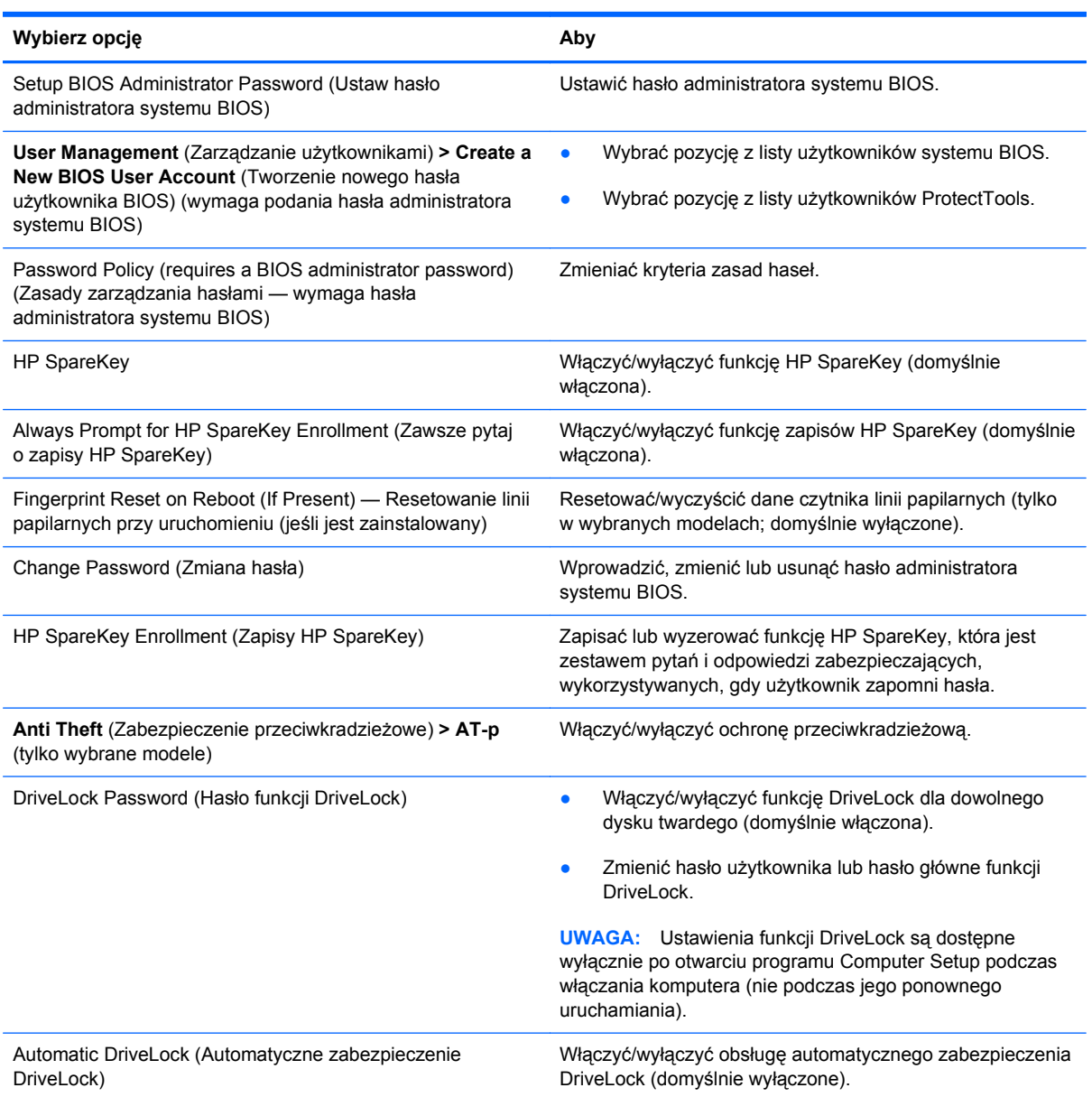

<span id="page-146-0"></span>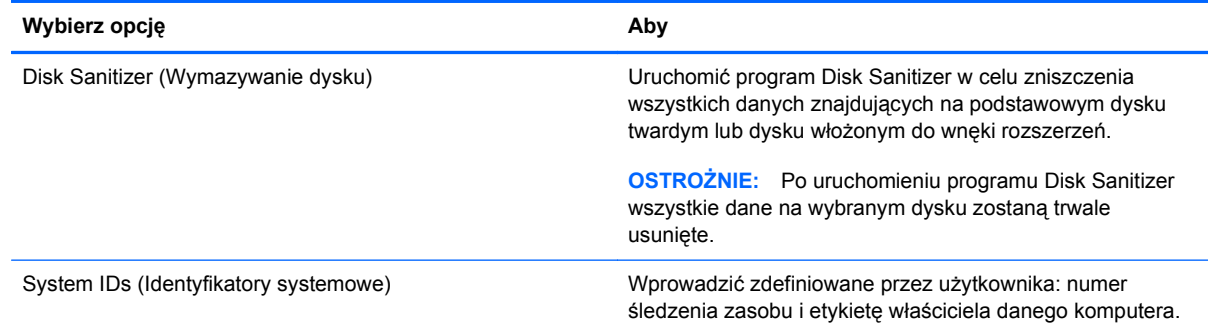

# **Menu System Configuration (Konfiguracja systemu)**

**UWAGA:** Niektóre z wymienionych opcji konfiguracji systemu mogą nie być obsługiwane przez komputer.

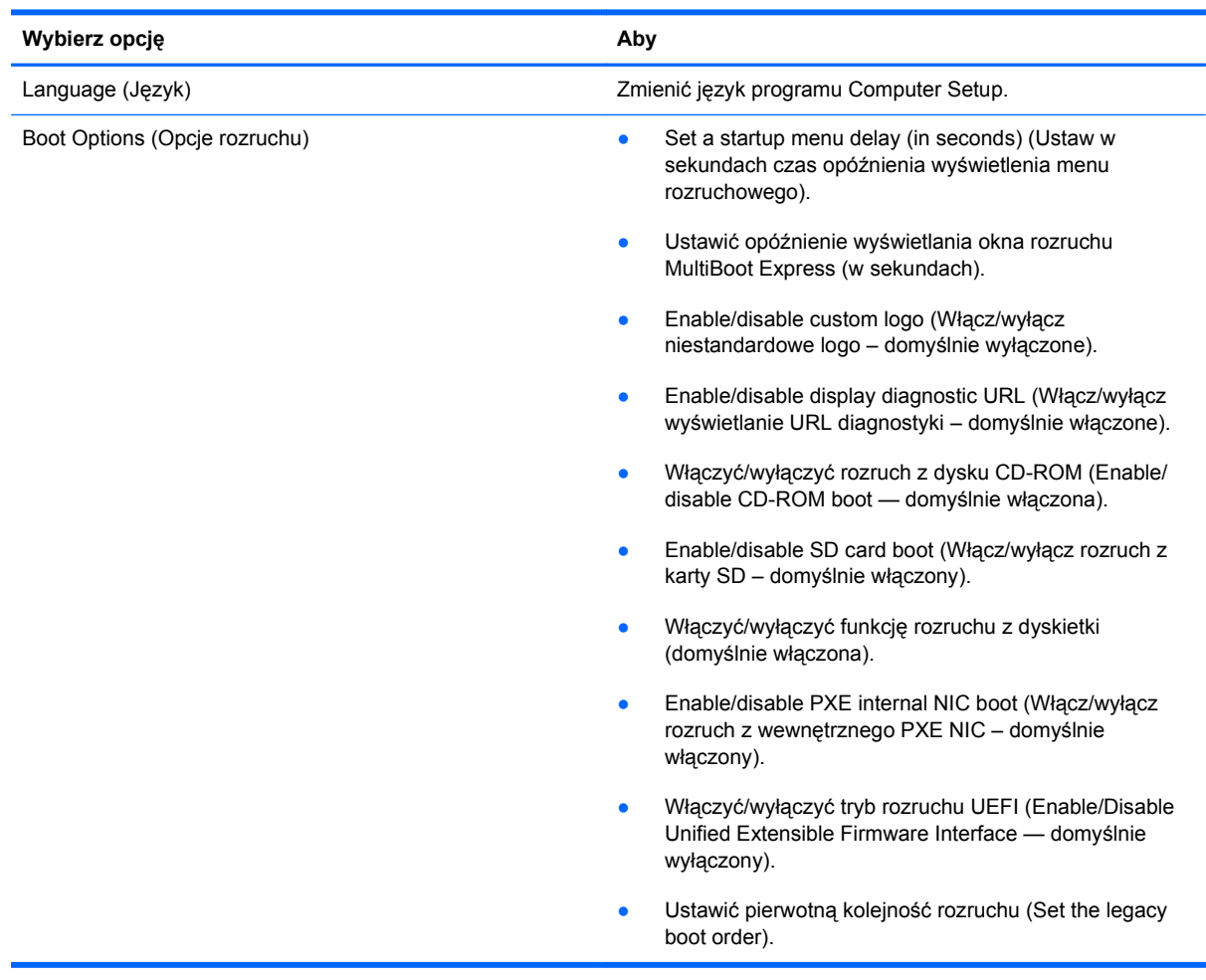

<span id="page-147-0"></span>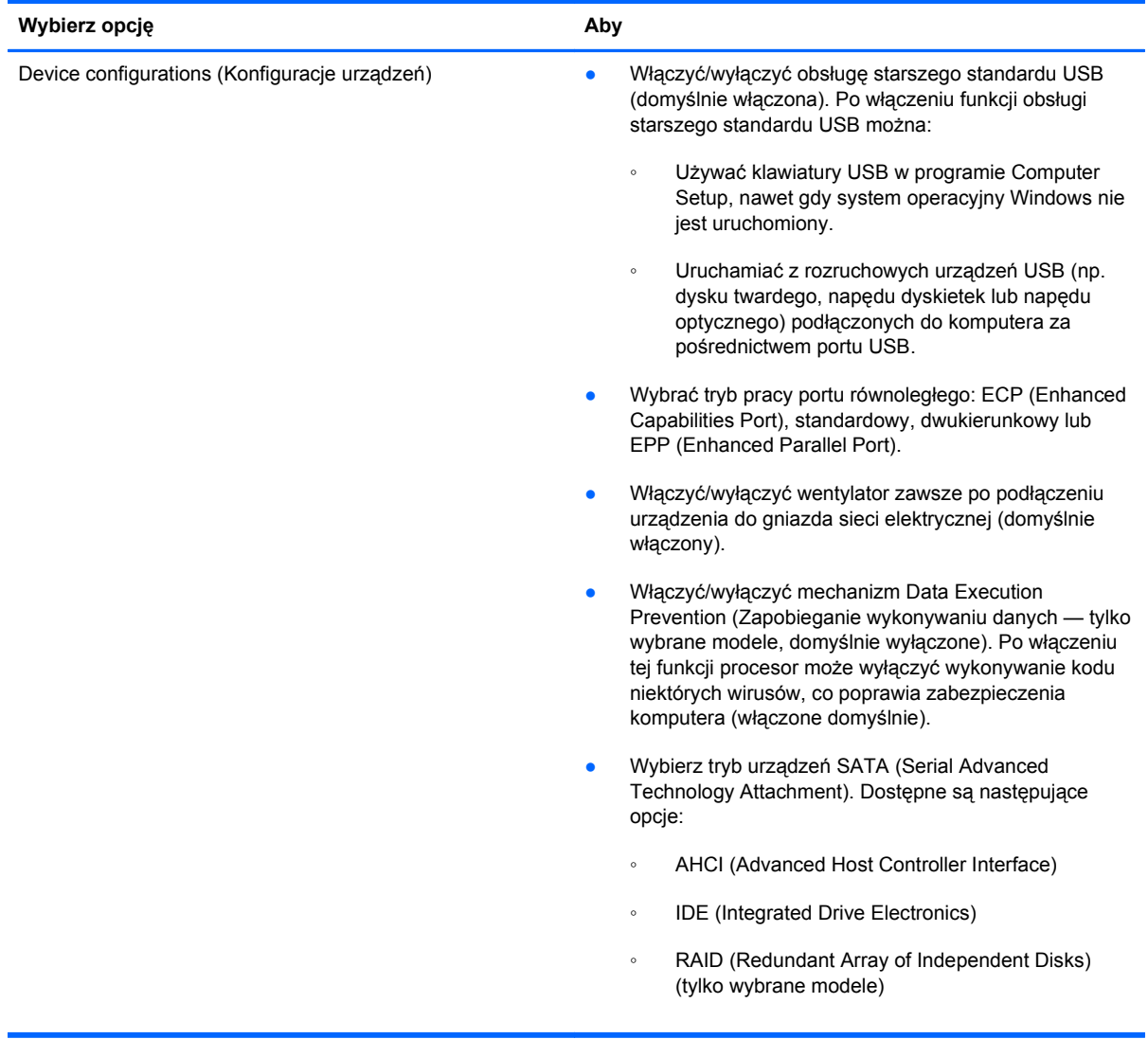

<span id="page-148-0"></span>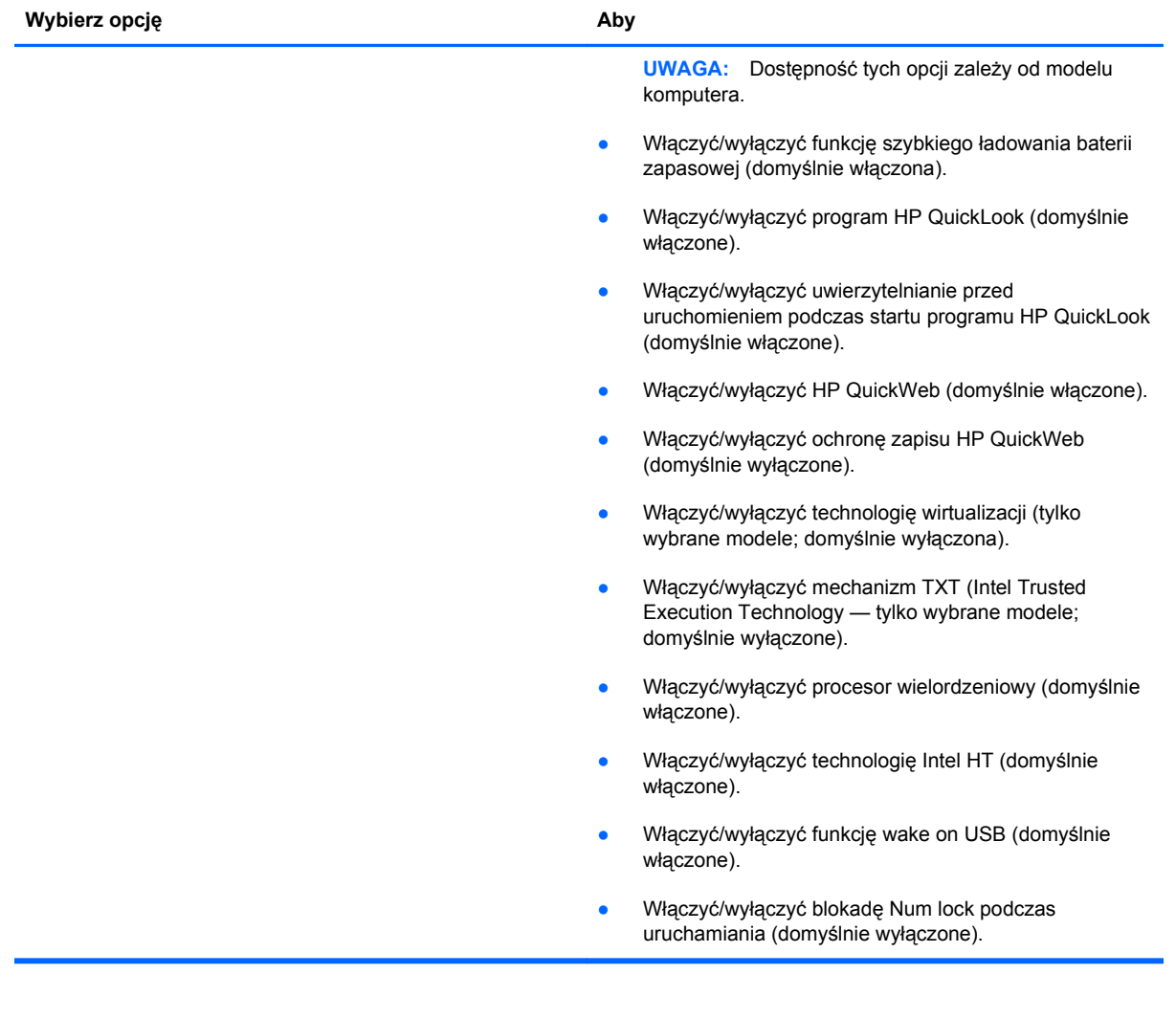

<span id="page-149-0"></span>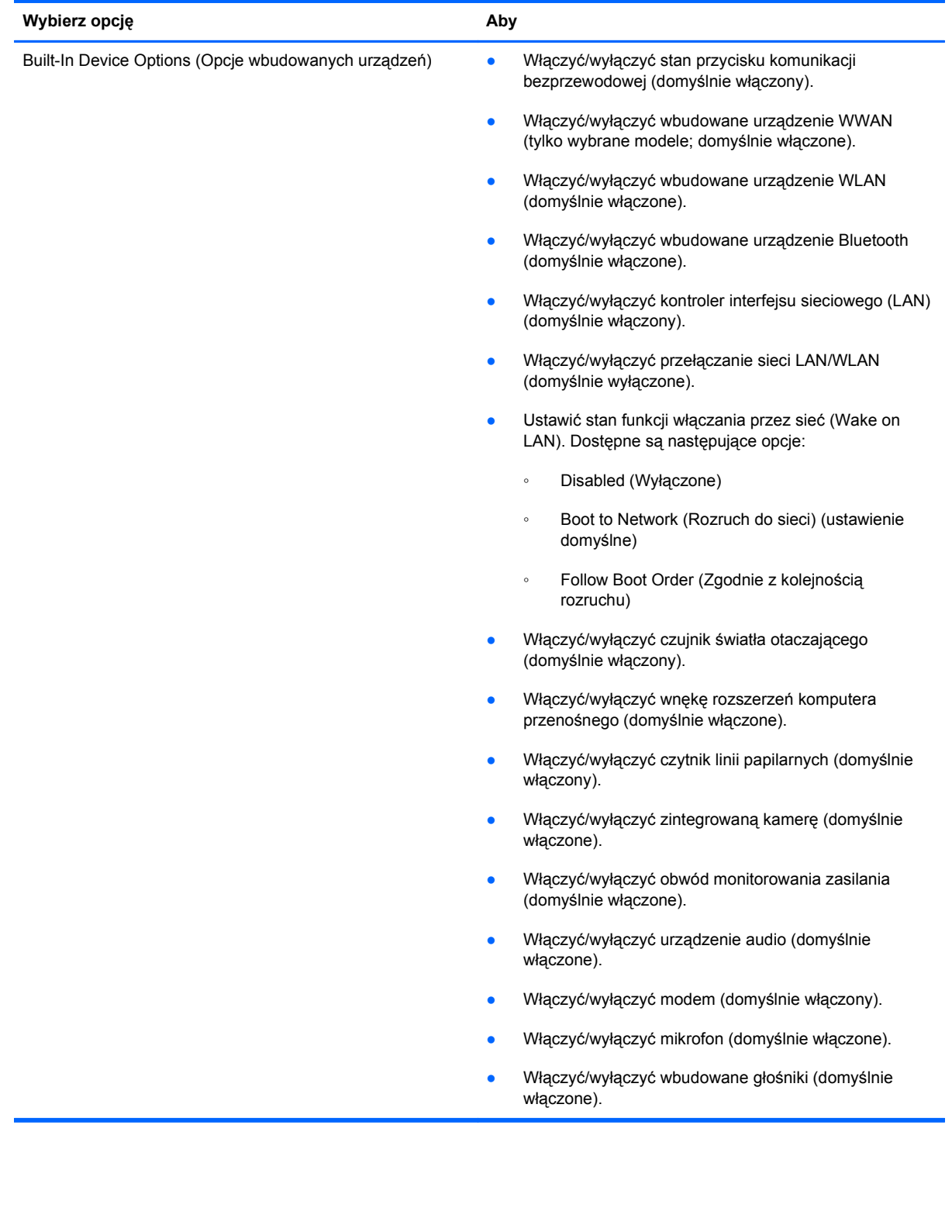

<span id="page-150-0"></span>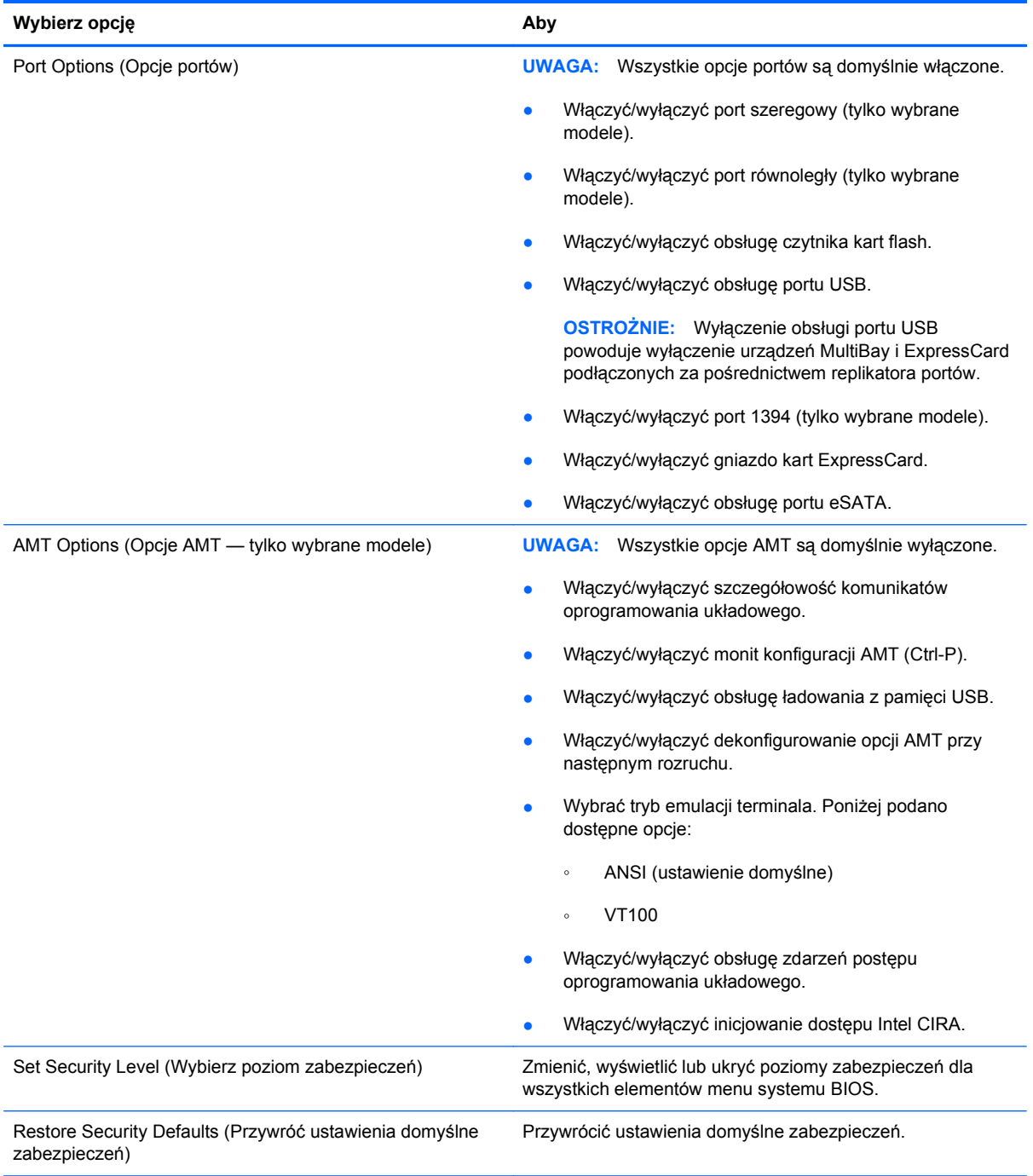

# <span id="page-151-0"></span>**14 MultiBoot**

# **Informacje na temat kolejności urządzeń rozruchowych**

Podczas uruchamiania komputera system podejmuje próbę rozruchu z wykorzystaniem dostępnych urządzeń rozruchowych. Narzędzie MultiBoot, które fabrycznie jest włączone, kontroluje kolejność, według której system dokonuje wyboru urządzenia rozruchowego. Urządzeniami rozruchowymi mogą być napędy optyczne, napędy dyskietek, karty interfejsu sieciowego (NIC), dyski twarde lub urządzenia USB. Urządzenia rozruchowe zawierają nośniki rozruchowe lub pliki niezbędne do prawidłowego uruchomienia i działania komputera.

**EV UWAGA:** Niektóre urządzenia rozruchowe muszą być najpierw uaktywnione w programie Computer Setup, aby mogły zostać uwzględnione w kolejności rozruchowej.

Domyślne ustawienie fabryczne powoduje, że komputer wybiera urządzenie rozruchowe, przeszukując dostępne urządzenia rozruchowe i wnęki napędów w następującej kolejności:

- **UWAGA:** Niektóre z wymienionych urządzeń rozruchowych i wnęk napędów mogą nie być obsługiwane przez dany komputer.
	- Wnęka rozszerzeń komputera przenośnego
	- Wewnętrzny dysk twardy
	- Napęd dyskietek korzystający z interfejsu USB
	- Napęd CD-ROM korzystający z interfejsu USB
	- Dysk twardy korzystający z interfejsu USB
	- Notebook Ethernet
	- Karta pamięci Secure Digital (SD)
	- Wnęka rozszerzeń stacji dokowania
	- Zewnętrzny dysk twardy SATA

Kolejność wyszukiwania urządzenia rozruchowego przez komputer można zmienić, modyfikując kolejność rozruchu w programie Computer Setup. Kiedy u dołu ekranu wyświetlany jest komunikat "Press the ESC key for Startup Menu", można także nacisnąć klawisz esc, a następnie nacisnąć klawisz f9. Po naciśnięciu klawisza f9 zostanie wyświetlone menu przedstawiające bieżące urządzenia rozruchowe i umożliwiające wybranie jednego z nich. Oprócz tego można za pomocą funkcji MultiBoot Express ustawić monitowanie przez komputer lokalizacji rozruchu przy każdym włączeniu lub ponownym uruchomieniu komputera.

Jeśli narzędzie MultiBoot jest wyłączone, komputer stosuje stałą kolejność rozruchu, która polega na wyszukiwaniu urządzenia rozruchowego używanego jako napęd A. Jeśli nie zostanie ono znalezione, komputer szuka urządzenia rozruchowego używanego jako napęd C. Do urządzeń rozruchowych używanych jako napęd A należą napędy optyczne i napędy dyskietek. Do urządzeń rozruchowych używanych jako napęd C należą napędy optyczne i dyski twarde.

Karta interfejsu sieciowego nie ma przypisanego oznaczenia literowego.

**EV UWAGA:** Naped optyczny (np. naped CD-ROM) może być uruchamiany albo jako napęd A, albo jako napęd C, w zależności od formatu rozruchowego dysku CD.

Zamieszczona poniżej lista zawiera fabryczne ustawienie kolejności rozruchu, według którego napędom są przypisywane litery A i C, jeżeli narzędzie MultiBoot jest wyłączone. Rzeczywista kolejność różni się w zależności od konfiguracji systemu.

- Kolejność rozruchu dla urządzeń używanych jako napęd A:
	- **1.** Napęd optyczny w opcjonalnym urządzeniu dokowania lub w opcjonalnej zewnętrznej wnęce MultiBay zawierającej dysk używany jako napęd A
	- **2.** Napęd optyczny w wewnętrznej wnęce MultiBay (tylko w wybranych modelach), zawierający dysk sformatowany jako napęd A
	- **3.** Napęd dyskietek w opcjonalnym urządzeniu dokowania lub w opcjonalnej zewnętrznej wnece MultiBay
- Kolejność rozruchu dla urządzeń używanych jako napęd C:
	- **1.** Napęd optyczny w opcjonalnym urządzeniu dokowania lub w opcjonalnej zewnętrznej wnęce MultiBay zawierającej dysk używany jako napęd C
	- **2.** Napęd optyczny w wewnętrznej wnęce MultiBay (tylko w wybranych modelach), zawierający dysk sformatowany jako napęd C
	- **3.** Dysk twardy we wnęce dysku twardego komputera
	- **4.** Dysk twardy w opcjonalnym urządzeniu dokowania lub w opcjonalnej zewnętrznej wnęce **MultiBav**
- **EX UWAGA:** Ponieważ do karty NIC nie jest przypisane oznaczenie literowe napędu, zmiana kolejności rozruchu karty NIC nie ma wpływu na oznaczenia literowe innych urządzeń.

# <span id="page-153-0"></span>**Uruchamianie urządzeń rozruchowych w programie Computer Setup**

Rozruch komputera z urządzenia USB lub NIC nastąpi tylko wtedy, gdy urządzenia to zostało najpierw uaktywnione w programie Computer Setup.

Aby uruchomić program Computer Setup i włączyć urządzenie USB lub NIC jako urządzenie rozruchowe, wykonaj następujące kroki:

- **1.** Włącz lub ponownie uruchom komputer, a następnie naciśnij klawisz esc, kiedy u dołu ekranu zostanie wyświetlony komunikat "Press ESC to enter setup" (Naciśnij ESC, aby wejść do konfiguracji).
- **2.** Naciśnij klawisz f10, aby otworzyć konfigurację BIOS Setup.
- **3.** Aby włączyć nośniki rozruchowe w napędach USB lub w napędach włożonych do opcjonalnego urządzenia dokowania (tylko wybrane modele), za pomocą urządzenia wskazującego lub klawiszy strzałek wybierz **System Configuration** (Konfiguracja systemu) **> Device Configurations** (Konfiguracja urządzeń). Potwierdź, że jest wybrana obsługa USB dla starszych systemów.
- **E** UWAGA: Aby móc korzystać ze starszych urządzeń USB, opcja USB Port (Port USB) musi być włączona. Jest ona włączona fabrycznie. Jeśli port zostaje wyłączony, można go ponownie włączyć, wybierając **System Configuration** (Konfiguracja systemu) **> Port Options** (Opcje portów), a następnie wybierając **USB Port** (Port USB).

 $=$  lub  $=$ 

Aby włączyć urządzenie NIC, wybierz **System Configuration** (Konfiguracja systemu) **> Boot Options** (Opcje rozruchu), a następnie wybierz **PXE Internal NIC boot** (Rozruch z wewnętrznego PXE NIC).

**4.** Aby zapisać zmiany i zamknąć program Computer Setup, kliknij przycisk **Save** (Zapisz) w lewym dolnym rogu ekranu, a następnie postępuj zgodnie z instrukcjami wyświetlanymi na ekranie.

 $-$  lub  $-$ 

Za pomocą klawiszy strzałek wybierz kolejno **File** (Plik) **> Save Changes and Exit** (Zapisz zmiany i wyjdź), a następnie naciśnij klawisz enter.

Zmiany zaczną obowiązywać po ponownym uruchomieniu komputera.

**EV UWAGA:** Aby połączyć kartę sieciową z serwerem PXE (Preboot eXecution Environment) lub RPL (Remote Program Load) bez konieczności korzystania z funkcji MultiBoot, należy nacisnąć klawisz esc, kiedy w prawym dolnym rogu ekranu pojawi się komunikat "Press the ESC key for Startup Menu", a następnie szybko nacisnąć klawisz f12.

# <span id="page-154-0"></span>**Możliwości zmiany kolejności uruchamiania**

Przed zmianą kolejności rozruchu warto uwzględnić następujące informacje:

- Przy ponownym uruchamianiu komputera po zmianie kolejności rozruchu podejmowana jest próba zastosowania nowej kolejności rozruchu.
- Jeśli występuje więcej niż jeden typ urządzeń rozruchowych, komputer podejmuje próbę rozruchu z wykorzystaniem pierwszego urządzenia rozruchowego każdego typu (nie dotyczy to urządzeń optycznych). Jeśli na przykład komputer jest podłączony do opcjonalnego urządzenia dokującego (tylko wybrane modele) zawierającego dysk twardy, ten dysk twardy będzie występować w kolejności rozruchu jako dysk twardy USB. Jeżeli rozruch systemu z tego dysku twardego USB nie powiedzie się, komputer nie podejmie próby przeprowadzenia rozruchu z dysku twardego we wnęce dysku twardego. Podjęta zostanie natomiast próba rozruchu z urządzenia następnego typu w kolejności rozruchu. Jeśli jednak są dwa urządzenia optyczne, a uruchomienie z pierwszego z nich nie powiodło się (albo z powodu braku nośnika albo z powodu faktu, że dysk nie jest rozruchowy), system będzie próbował uruchomić się z drugiego urządzenia optycznego.
- Zmiana kolejności rozruchu powoduje też zmianę logicznych oznaczeń dysków. Na przykład jeżeli system jest uruchamiany z napędu CD-ROM zawierającego dysk używany jako napęd C, napędowi temu zostaje przypisana litera C, a dyskowi twardemu znajdującemu się we wnęce dysku twardego — litera D.
- Rozruch komputera z karty NIC nastąpi tylko wtedy, gdy urządzenie to zostało najpierw uaktywnione w menu Built-In Device Options (Opcje wbudowanych urządzeń) i włączono rozruch z tego urządzenia za pomocą menu Boot Options (Opcje rozruchu) programu Computer Setup. Rozruch komputera z karty NIC nie wpływa na logiczne oznaczenia napędów, ponieważ do karty tej nie jest przypisane oznaczenie literowe.
- Napędy umieszczone w opcjonalnym urządzeniu dokującym (tylko wybrane modele) są używane w kolejności rozruchu jako zewnętrzne urządzenia USB.

# <span id="page-155-0"></span>**Wybieranie preferencji narzędzia MultiBoot**

Narzędzia MultiBoot można używać do wykonywania następujących zadań:

- Ustawianie nowej kolejności rozruchu stosowanej przy każdym włączeniu komputera przez zmianę kolejności rozruchu w programie Computer Setup.
- Aby dynamicznie wybrać urządzenie rozruchowe, należy nacisnąć klawisz esc, gdy u dołu ekranu wyświetlany jest komunikat "Press the ESC key for Startup Menu", a następnie nacisnąć klawisz f9 w celu wejścia do menu opcji urządzenia rozruchowego Boot Device Options.
- Używanie funkcji MultiBoot Express do ustawienia różnych kolejności rozruchu. Przy każdym włączeniu lub ponownym uruchomieniu komputera funkcja ta wyświetla monit o wybranie urządzenia rozruchowego.

# **Ustawianie nowej kolejności rozruchu w programie Computer Setup**

Aby uruchomić program Computer Setup i ustawić kolejność urządzeń rozruchowych stosowaną przy każdym włączeniu lub ponownym uruchomieniu komputera, wykonaj następujące kroki:

- **1.** Włącz lub ponownie uruchom komputer, a następnie naciśnij klawisz esc, kiedy u dołu ekranu zostanie wyświetlony komunikat "Press ESC to enter setup" (Naciśnij ESC, aby wejść do konfiguracji).
- **2.** Naciśnij klawisz f10, aby wejść do konfiguracji BIOS Setup.
- **3.** Za pomocą urządzenia wskazującego lub klawiszy strzałek wybierz listę pierwotnej kolejności rozruchu, a następnie naciśnij klawisz enter.
- **4.** Aby przenieść urządzenie w górę na liście kolejności rozruchu, za pomocą urządzenia wskazującego kliknij strzałkę w górę albo naciśnij klawisz +.

– lub –

Aby przenieść urządzenie w dół na liście kolejności rozruchu, za pomocą urządzenia wskazującego kliknij strzałkę w dół albo naciśnij klawisz -.

**5.** Aby zapisać zmiany i zamknąć program Computer Setup, kliknij przycisk **Save** (Zapisz) w lewym dolnym rogu ekranu, a następnie postępuj zgodnie z instrukcjami wyświetlanymi na ekranie.

 $-\mathsf{l}$ ub —

Za pomocą klawiszy strzałek wybierz kolejno **File** (Plik) **> Save Changes and Exit** (Zapisz zmiany i wyjdź), a następnie naciśnij klawisz enter.

Zmiany zaczną obowiązywać po ponownym uruchomieniu komputera.

# <span id="page-156-0"></span>**Dynamiczny wybór urządzenia rozruchowego po naciśnięciu klawisza F9**

Aby dynamicznie wybrać urządzenie rozruchowe dla bieżącej sekwencji startowej, wykonaj następujące kroki:

- **1.** Włącz lub ponownie uruchom komputer, a następnie naciśnij klawisz esc, kiedy u dołu ekranu zostanie wyświetlony komunikat "Press the ESC key for Startup Menu" (Naciśnij klawisz esc, aby wejść do menu rozruchowego).
- **2.** Otwórz menu Boot Device Options (Opcje urządzeń rozruchu), naciskając klawisz f9.
- **3.** Za pomocą urządzenia wskazującego lub klawiszy ze strzałkami wybierz urządzenie rozruchowe, a następnie naciśnij klawisz enter.

Zmiany zaczną obowiązywać natychmiast.

# **Włączanie monitu funkcji MultiBoot Express**

Aby uruchomić program Computer Setup i skonfigurować komputer do wyświetlania menu wyboru lokalizacji startowej narzędzia MultiBoot przy każdym uruchamianiu lub ponownym uruchamianiu komputera, wykonaj następujące kroki:

- **1.** Włącz lub ponownie uruchom komputer, a następnie naciśnij klawisz esc, kiedy u dołu ekranu zostanie wyświetlony komunikat "Press ESC to enter setup" (Naciśnij ESC, aby wejść do konfiguracji).
- **2.** Naciśnij klawisz f10, aby wejść do konfiguracji BIOS Setup.
- **3.** Za pomocą urządzenia wskazującego lub klawiszy ze strzałkami wybierz kolejno **System Configuration** (Konfiguracja systemu) **> Boot Options** (Opcje rozruchu), a następnie naciśnij klawisz enter.
- **4.** W polu **Express Boot Popup Delay (Sec)** (Opóźnienie wyświetlania okna Express Boot [w sekundach]) wpisz czas (w sekundach) wyświetlania menu wyboru lokalizacji startowej, po którym komputer uruchomi się według ustawień narzędzia MultiBoot. (Lokalizacja startowa Express Boot nie będzie wyświetlana po wybraniu wartości 0).
- **5.** Aby zapisać zmiany i zamknąć program Computer Setup, kliknij przycisk **Save** (Zapisz) w lewym dolnym rogu ekranu, a następnie postępuj zgodnie z instrukcjami wyświetlanymi na ekranie.

– lub –

Za pomocą klawiszy strzałek wybierz kolejno **File** (Plik) **> Save Changes and Exit** (Zapisz zmiany i wyjdź), a następnie naciśnij klawisz enter.

Zmiany zaczną obowiązywać po ponownym uruchomieniu komputera.

# **Wprowadzanie ustawień funkcji MultiBoot Express**

Podczas rozruchu wyświetlane menu Express Boot umożliwia następujące czynności:

- Aby określić urządzenie rozruchowe, należy wybrać je z menu Express Boot w wyznaczonym czasie, a następnie nacisnąć klawisz enter.
- Aby zapobiec uruchomieniu się komputera według bieżących ustawień narzędzia MultiBoot, należy nacisnąć dowolny klawisz przed upłynięciem wyznaczonego czasu. Komputer nie zostanie uruchomiony do momentu wybrania urządzenia rozruchowego i naciśnięcia klawisza enter.
- Aby uruchomić komputer zgodnie z bieżącymi ustawieniami narzędzia MultiBoot, należy zaczekać na upłynięcie wyznaczonego czasu.

# <span id="page-158-0"></span>**15 Zarządzanie i drukowanie**

# **Korzystanie z oprogramowania Client Management Solutions**

Oprogramowanie Client Management Solutions zawiera oparte na standardach rozwiązania służące do zarządzania komputerami klienckimi (stacjonarnymi, stacjami roboczymi, komputerami przenośnymi i komputerami typu tablet PC) w środowisku sieciowym.

Zarządzanie klientami zawiera poniższe kluczowe możliwości i funkcje:

- Początkowe wdrożenie obrazów oprogramowania
- Zdalna instalacja oprogramowania systemowego
- Zarządzanie oprogramowaniem i aktualizacje
- Aktualizacje ROM
- Śledzenie i zabezpieczenie zasobów komputerowych (sprzęt i oprogramowanie zainstalowane w komputerze)
- Informowanie o awariach i odzyskiwanie określonych elementów oprogramowania systemowego i sprzętu
- **EX UWAGA:** Obsługa specyficznych funkcji opisanych w tym rozdziale może ulec zmianie, zależnie od modelu komputera i/lub wersji oprogramowania do zarządzania zainstalowanej w komputerze.

## **Konfiguracja i wdrożenie obrazów oprogramowania**

Komputer jest dostarczany z zainstalowanym obrazem oprogramowania systemowego. Początkowy obraz oprogramowania jest konfigurowany podczas pierwszego uruchomienia komputera. Gdy nastąpi krótkie "rozdzielenie" oprogramowania, komputer jest gotowy do użycia.

Dostosowany obraz oprogramowania może być wdrażany (dystrybuowany) na jeden z poniższych sposobów:

- Instalacja dodatkowych aplikacji po rozdzieleniu zainstalowanego obrazu oprogramowania
- Za pomocą narzędzi do wdrażania oprogramowania, takich jak Altiris Deployment Solutions, w celu zamiany zainstalowanego oprogramowania na dostosowany obraz oprogramowania
- Za pomocą procesu klonowania dysków w celu skopiowania zawartości jednego dysku na drugi

Użyta metoda wdrożenia zależy od środowiska technologicznego organizacji i procesów.

<span id="page-159-0"></span>**WWAGA:** Dodatkową pomoc w zarządzaniu konfiguracją i rozwiązywaniu związanych z nią problemów, zarządzaniu energią oraz odzyskiwaniu oprogramowania systemowego można uzyskać, korzystając z programu narzędziowego Computer Setup oraz innych funkcji systemu.

# **Zarządzanie oprogramowaniem i jego aktualizacja**

Firma HP dostarcza kilka narzędzi do zarządzania i aktualizacji oprogramowania w komputerach klienckich:

- Oprogramowanie HP Client Manager for Altiris (tylko wybrane modele)
- **EV UWAGA:** Aby pobrać program HP Client Manager for Altiris lub uzyskać więcej informacji o tym programie, odwiedź witrynę internetową HP pod adresem [http://www.hp.com.](http://www.hp.com)
- Program HP Client Configuration Manager (CCM) (Menedżer konfiguracji klienta) (tylko wybrane modele)
- Oprogramowanie HP System Software Manager (SSM) (Menedżer oprogramowania systemowego)

## **Oprogramowanie HP Client Manager for Altiris (tylko wybrane modele)**

Program HP Client Manager for Altris integruje technologię HP Intelligent Manageability w oprogramowaniu firmy Altiris. Oferuje on zaawansowane funkcje zarządzania sprzętem dla urządzeń firmy HP:

- **•** Szczegółowe widoki spisów sprzętu w celu zarządzania zasobami
- Monitorowanie i diagnostyka przez Sprawdzian systemu
- Dostępne w sieci Web raporty z informacjami krytycznymi dla działalności firmy, takimi jak ostrzeżenia dotyczące temperatury pracy oraz alerty pamięci.
- Zdalne aktualizowanie oprogramowania systemowego, np. sterowników urządzeń i systemu BIOS.
- **EV UWAGA:** W przypadku korzystania z programu HP Client Manager for Altris z opcjonalnym oprogramowaniem Altiris Solutions (sprzedawanym osobno) dostępne są dodatkowe funkcje.

Kiedy program HP Client Manager for Altiris (zainstalowany na komputerze klienckim) używany z oprogramowaniem Altiris Solutions (zainstalowanym na komputerze administracyjnym) zapewnia zwiększone możliwości zarządzania i umożliwia scentralizowane zarządzanie sprzętem urządzeń klienckich w następujących obszarach obsługi systemów informatycznych:

- Zarządzanie zasobami i majątkiem
	- Zgodność z licencjami na oprogramowanie
	- Śledzenie i tworzenie raportów o komputerach
	- Informacja o umowach leasingu na komputery i śledzenie środków trwałych
- Wdrażanie i migracja oprogramowania systemowego
	- Migracja systemu Windows
	- Wdrażanie systemu
	- Migracja osobowości (ustawień osobistych użytkownika)
- <span id="page-160-0"></span>Pomoc techniczna i rozwiązywanie problemów
	- Zarządzanie zleceniami dla pomocy technicznej
	- Zdalne usuwanie awarii
	- Zdalne rozwiązywanie problemów
	- Odzyskiwanie klientów po awarii
- Zarządzanie oprogramowaniem i operacjami
	- Bieżące zarządzanie klientami
	- Wdrażanie oprogramowania systemowego HP
	- Automatyczna naprawa aplikacji (możliwość identyfikacji i naprawy pewnych problemów z aplikacjami)

Oprogramowanie Altiris Solutions oferuje łatwe w użyciu funkcje dystrybucji oprogramowania. Program HP Client Manager for Altiris umożliwia komunikację z oprogramowaniem Altiris Solutions, które może służyć do wykonywania rozmieszczeń nowego sprzętu lub migracji ustawień użytkownika do nowego systemu operacyjnego przy użyciu łatwych w obsłudze kreatorów. Oprogramowanie HP Client Manager for Altiris można pobrać z witryny internetowej HP.

W przypadku gdy oprogramowanie Altiris Solutions jest używane łącznie z programem HP System Software Manager for Altiris lub HP Client Manager, administratorzy mogą również aktualizować system BIOS i sterowniki urządzeń z poziomu konsoli centralnej.

### **Program HP Client Configuration Manager (CCM) (Menedżer konfiguracji klienta) (tylko wybrane modele)**

Funkcja HP CCM umożliwia automatyzację zarządzania oprogramowaniem, na przykład systemami operacyjnymi, aktualizacją oprogramowania, zawartością i konfiguracją, co pozwala na zapewnienie prawidłowej konfiguracji każdego komputera. Dzięki tym zautomatyzowanym rozwiązaniom dotyczącym zarządzania można zarządzać oprogramowaniem przez cały okres eksploatacji komputera.

CCM umożliwia wykonanie następujących zadań:

- Zbieranie spisu sprzętu i oprogramowania na wielu platformach
- Przygotowywanie pakietów oprogramowania i przeprowadzanie analiz wpływu przed ich dystrybucją
- Wybieranie pojedynczych komputerów, grup roboczych czy całych populacji komputerów do wdrożenia i konserwacji oprogramowania i treści zgodnie z zasadami
- Zabezpieczanie i zarządzanie systemami operacyjnymi, aplikacjami i treścią na dystrybuowanych komputerach z dowolnego miejsca
- Zintegrowanie programu CCM z działami pomocy technicznej oraz z innymi narzędziami do zarządzania oprogramowaniem w celu zapewnienia prawidłowego działania systemu
- Wykorzystanie wspólnej infrastruktury do zarządzania oprogramowaniem i treścią w standardowych urządzeniach komputerowych w ramach dowolnej sieci dla wszystkich użytkowników przedsiębiorstwa
- Skalowanie w celu spełnienia wymagań przedsiębiorstwa

#### <span id="page-161-0"></span>**Oprogramowanie HP System Software Manager (SSM) (Menedżer oprogramowania systemowego)**

Program HP SSM umożliwia zdalną aktualizację oprogramowania na poziomie systemowym równocześnie w wielu systemach. Po uruchomieniu na komputerze klienckim program SSM wykrywa wersję sprzętu i oprogramowania i aktualizuje odpowiednie składniki oprogramowania z centralnego punktu nazywanego magazynem plików. Wersje sterowników, które są obsługiwane przez program SSM, oznaczono specjalną ikoną w witrynie pobierania HP oraz na dysku CD **Support Software**. Aby pobrać narzędzie SSM lub uzyskać więcej informacji o nim, odwiedź witrynę internetową HP pod adresem <http://www.hp.com/go/ssm>(informacje w języku angielskim).

# <span id="page-162-0"></span>**16 Wskazówki dotyczące czyszczenia**

W tym rozdziale podano wskazówki i zalecenia dotyczące bezpiecznego czyszczenia i dezynfekowania komputera przenośnego lub komputera typu tablet PC.

# **Produkty czyszczące**

Do bezpiecznego czyszczenia i dezynfekowania komputera przenośnego lub komputera typu tablet PC można używać następujących produktów.

- Chlorku benzalkoniowego w maksymalnym stężeniu 0,3% (środek zawarty na przykład w jednorazowych chusteczkach dezynfekujących, dostępnych pod różnymi nazwami handlowymi).
- Płynu do mycia szyb niezawierającego alkoholu
- Wody z dodatkiem łagodnego detergentu
- Suchej ściereczki czyszczącej z mikrofibry lub irchy (beztłuszczowej i antystatycznej)
- Antystatycznych ściereczek myjących

#### **OSTROŻNIE:** Należy unikać następujących produktów czyszczących:

Mocnych rozpuszczalników o wyraźnym zapachu, w tym acetonu, salmiaku, chlorku metylenu i węglowodorów, które mogą trwale uszkodzić powierzchnię komputera przenośnego lub komputera tablet PC.

Materiałów włóknistych, takich jak ręczniki papierowe, które mogą porysować powierzchnię komputera przenośnego lub komputera tablet PC. W rysach mogą się z czasem gromadzić drobiny kurzu i środków czyszczących.

# <span id="page-163-0"></span>**Procedury czyszczenia**

Aby bezpiecznie czyścić i dezynfekować komputer przenośny lub komputer typu tablet PC, postępuj zgodnie z procedurami w tej sekcji.

- **OSTRZEŻENIE!** Aby uniknąć porażenia elektrycznego lub uszkodzenia elementów urządzenia, nie należy czyścić komputera przenośnego lub komputera typu tablet PC, gdy jest on włączony. Przed przystąpieniem do czyszczenia komputera należy całkowicie wyłączyć zasilanie przez wyłączenie komputera, odłączenie zasilania zewnętrznego, a następnie odłączenie wszystkich zewnętrznych zasilanych urządzeń.
- **OSTROŻNIE:** Nie należy rozpylać środków ani płynów czyszczących bezpośrednio na powierzchnię komputera przenośnego lub komputera typu tablet PC. Rozlanie płynu po powierzchni komputera grozi trwałym uszkodzeniem podzespołów wewnętrznych.

## **Czyszczenie wyświetlacza**

Delikatnie przetrzyj wyświetlacz miękką, niepozostawiającą śladów szmatką, zwilżoną płynem do mycia szyb **niezawierającym alkoholu**. Przed zamknięciem pokrywy wyświetlacza upewnij się, że wyświetlacz jest suchy.

# **Czyszczenie boków i pokrywy**

Do czyszczenia oraz dezynfekowania boków i pokrywy należy używać miękkiej szmatki z mikrofibry lub irchy, nasączonej jednym z wymienionych wcześniej środków czyszczących. Można też użyć odpowiednich chusteczek dezynfekujących.

**E** UWAGA: Pokrywę komputera przenośnego należy czyścić ruchami kolistymi, aby skuteczniej usuwać kurz i zanieczyszczenia.

# **Czyszczenie płytki dotykowej TouchPad i klawiatury**

- **OSTROŻNIE:** Podczas czyszczenia płytki dotykowej TouchPad i klawiatury nie wolno dopuścić do ściekania płynu między klawisze. Rozlanie płynu grozi trwałym uszkodzeniem podzespołów wewnętrznych.
	- Do czyszczenia i dezynfekowania płytki dotykowej TouchPad i klawiatury należy używać miękkiej szmatki z mikrofibry lub irchy, nasączonej jednym z wymienionych wcześniej środków czyszczących. Można też użyć odpowiednich chusteczek dezynfekujących.
	- Aby zapobiec zacinaniu się klawiszy oraz usunąć spod nich kurz i zanieczyszczenia, należy użyć puszki ze sprężonym powietrzem, wyposażonej w długą i cienką końcówkę.
	- **OSTRZEŻENIE!** Aby zmniejszyć ryzyko porażenia prądem elektrycznym lub uszkodzenia elementów wewnętrznych, do czyszczenia klawiatury nie należy używać odkurzacza. Odkurzacz może pozostawić na powierzchni klawiatury kurz i inne zanieczyszczenia.

# **Czyszczenie pióra i uchwytu na pióro komputera typu tablet PC**

Nasącz miękką szmatkę z mikrofibry lub irchy jednym z wymienionych wcześniej środków czyszczących, lub weź odpowiednią chusteczkę dezynfekującą:

- Aby oczyścić pióro, przetrzyj je ruchami wzdłużnymi, by usunąć kurz i zanieczyszczenia.
- Aby oczyścić uchwyt na pióro, przetrzyj ruchami kolistymi jego otwór.

**OSTROŻNIE:** Do wnętrza uchwytu na pióro nie należy wlewać żadnego płynu ani wkładać żadnego przedmiotu poza piórem komputera typu tablet PC. Uchwyt na pióro nie jest odizolowany od wewnętrznej elektroniki komputera.

# **Indeks**

#### **A**

adapter kabla modemowego odpowiedni dla danego kraju [28](#page-39-0) aktualizacja systemu BIOS instalowanie [121](#page-132-0) pobieranie [121](#page-132-0) aktualizacje, oprogramowanie [148](#page-159-0) Altiris Deployment Solutions [147](#page-158-0) anteny [12](#page-23-0) anteny urządzenia bezprzewodowego [12](#page-23-0) aplikacje systemu Windows, klawisz [6,](#page-17-0) [7](#page-18-0) automatyczne hasło funkcji **DriveLock** wprowadzanie [109](#page-120-0) wyjmowanie [110](#page-121-0) autoodtwarzanie [51](#page-62-0)

## **B**

bateria kalibrowanie [72](#page-83-0) ładowanie [70](#page-81-0), [72](#page-83-0) oszczędzanie energii [74](#page-85-0) ponowne ładowanie [74](#page-85-0) przechowywanie [75](#page-86-0) utylizacja [75](#page-86-0) wkładanie [68](#page-79-0) wyjmowanie [68](#page-79-0) wymiana [75](#page-86-0) bateria, położenie [14](#page-25-0) BD odtwarzanie [50](#page-61-0), [56](#page-67-0) wyjmowanie [53,](#page-64-0) [54](#page-65-0) bezpieczeństwo, sieć bezprzewodowa [19](#page-30-0) blok klawiszy, wbudowany korzystanie [39](#page-50-0)

przełączanie funkcji klawiszy [39](#page-50-0) włączanie i wyłączanie [39](#page-50-0) Bluetooth etykieta [15](#page-26-0) urządzenie [16](#page-27-0) Boot Options (Opcje rozruchu) [135](#page-146-0)

### **C**

caps lock, położenie [3](#page-14-0) Centrum kopii zapasowych i przywracania [125,](#page-136-0) [126](#page-137-0) Composite Video [36](#page-47-0) Computer Setup hasło administratora systemu BIOS [105](#page-116-0) hasło funkcji DriveLock [107](#page-118-0) menu File (Plik) [133](#page-144-0) menu Security (Zabezpieczenia) [134](#page-145-0) menu System Configuration (Konfiguracja systemu) [135](#page-146-0) nawigacja i wybieranie [131](#page-142-0) przywracanie ustawień fabrycznych [132](#page-143-0) uaktywnianie urządzeń rozruchowych [142](#page-153-0) ustawianie kolejności rozruchu [144](#page-155-0) włączanie monitu funkcji MultiBoot Express [145](#page-156-0) zabezpieczenia urządzeń [111](#page-122-0) czyszczenie klawiatury [152](#page-163-0) pióro komputera tablet PC [152](#page-163-0) płytka dotykowa TouchPad [152](#page-163-0)

uchwyt na pióro [152](#page-163-0) wyświetlacz [152](#page-163-0) czytnik kart SD, położenie [8](#page-19-0)

## **D**

dolna pokrywa wyjmowanie [95](#page-106-0) wymiana [97,](#page-108-0) [102](#page-113-0) DriveLock, automatyczne [134](#page-145-0) DVD odtwarzanie [50](#page-61-0), [56](#page-67-0) wyjmowanie [53,](#page-64-0) [54](#page-65-0) zmiana ustawienia kraju/ regionu [51](#page-62-0) dysk CD odtwarzanie [50](#page-61-0), [56](#page-67-0) wyjmowanie [53,](#page-64-0) [54](#page-65-0) dyskietka, napęd [88](#page-99-0) dysk optyczny korzystanie [49](#page-60-0) wyjmowanie [53](#page-64-0) dysk twardy instalowanie [84](#page-95-0) wymiana [82](#page-93-0) zewnętrzne [81](#page-92-0), [88](#page-99-0)

# **E**

elementy część górna [1](#page-12-0) dodatkowy sprzęt [13](#page-24-0) dolna część [10](#page-21-0) lewa strona [9](#page-20-0) multimedia [12](#page-23-0) prawa strona [8](#page-19-0) przód [7](#page-18-0) elementy sterujące komunikacją bezprzewodową klawisz [17](#page-28-0)

oprogramowanie Connection Manager [17](#page-28-0) oprogramowanie Wireless Assistant [17](#page-28-0) system operacyjny [17](#page-28-0) elementy sterujące nośników, skróty klawiaturowe [38](#page-49-0) etykieta atestów modemu [15](#page-26-0) etykieta Certyfikatu Autentyczności [14](#page-25-0) etykieta Certyfikatu Autentyczności firmy Microsoft [14](#page-25-0) etykieta certyfikatu urządzenia bezprzewodowego [15](#page-26-0) etykieta serwisowa [14](#page-25-0) etykieta urządzenia WLAN [15](#page-26-0) etykiety atesty modemu [15](#page-26-0) Bluetooth [15](#page-26-0) Certyfikat Autentyczności firmy Microsoft [14](#page-25-0) certyfikat urządzenia bezprzewodowego [15](#page-26-0) etykieta serwisowa [14](#page-25-0) WLAN [15](#page-26-0) zgodność z normami [14](#page-25-0) **ExpressCard** konfigurowanie [91](#page-102-0) wkładanie [91](#page-102-0) wyjmowanie [92](#page-103-0) wyjmowanie wkładki [91](#page-102-0) zatrzymywanie [92](#page-103-0)

#### **F**

firewall [20](#page-31-0) funkcje audio, sprawdzanie [46](#page-57-0)

#### **G**

głośnik, położenie [4](#page-15-0), [12,](#page-23-0) [42](#page-53-0) głośność skrót klawiaturowy wyciszania dźwięku [43](#page-54-0) skróty klawiaturowe [43](#page-54-0) głośność, regulowanie [43](#page-54-0) gniazda ExpressCard [9](#page-20-0) linki zabezpieczającej [9](#page-20-0) moduł pamięci [11](#page-22-0) pamięć [94](#page-105-0) WLAN [11](#page-22-0)

gniazda typu jack wejście audio (mikrofonowe) [8](#page-19-0) wyjście audio (słuchawkowe) [8](#page-19-0) gniazda wyjściowe RJ-11 (modemowe) [8](#page-19-0) RJ-45 (sieć) [9](#page-20-0) wejście audio (mikrofonowe) [42](#page-53-0) wyjściowe gniazdo audio (słuchawkowe) [42](#page-53-0) gniazdo, zasilanie [9](#page-20-0) gniazdo ExpressCard, położenie [9](#page-20-0) gniazdo linki zabezpieczającej, położenie [9](#page-20-0) gniazdo mikrofonowe (wejście audio) [8](#page-19-0) gniazdo RJ-11 (modemowe), położenie [8](#page-19-0) gniazdo RJ-45 (sieciowe), położenie [9](#page-20-0) gniazdo słuchawkowe (wyjście audio) [8](#page-19-0), [12](#page-23-0), [42](#page-53-0)

## **H**

hasła administrator [104](#page-115-0) administrator systemu BIOS [105](#page-116-0) DriveLock [107](#page-118-0) użytkownik [105](#page-116-0) hasło administratora [104](#page-115-0) hasło administratora systemu BIOS [134](#page-145-0) hasło funkcji DriveLock opis [107](#page-118-0) ustawianie [107](#page-118-0) wprowadzanie [108](#page-119-0) wyłączanie [109](#page-120-0) zmiana [108](#page-119-0) hasło użytkownika [105](#page-116-0) **Hibernacia** inicjowanie [64](#page-75-0) wyłączanie [64](#page-75-0) HP Client Configuration Manager (Menedżer konfiguracji klienta) [148,](#page-159-0) [149](#page-160-0) HP Client Manager for Altiris [148](#page-159-0) HP QuickLook [137](#page-148-0) HP SpareKey enrollment (Zapisy HP SpareKey) [134](#page-145-0) HP System Software Manager [148,](#page-159-0) [150](#page-161-0)

### **I**

ikona Menedżera połączeń [16](#page-27-0) ikona połączeń bezprzewodowych [16](#page-27-0) ikona stanu sieci [16](#page-27-0), [24](#page-35-0) ikony komunikacja bezprzewodowa [16](#page-27-0) Menedżer połączeń [16](#page-27-0) stan sieci [16,](#page-27-0) [24](#page-35-0) informacje o komputerze [120](#page-131-0) informacje o systemie skrót klawiaturowy [35](#page-46-0) informacje o zgodności z normami etykieta atestów modemu [15](#page-26-0) etykieta dotycząca zgodności z normami [14](#page-25-0) etykiety certyfikatów urządzeń bezprzewodowych [15](#page-26-0)

## **J**

język, zmiana w programie Computer Setup [135](#page-146-0)

## **K**

kabel LAN [32](#page-43-0) modem [27](#page-38-0) kabel, zasilanie [14](#page-25-0) kabel modemowy adapter odpowiedni dla danego kraju [28](#page-39-0) podłączanie [27](#page-38-0) układ wyciszający [27](#page-38-0) kabel sieciowy podłączanie [32](#page-43-0) układ wyciszający [32](#page-43-0) kabel USB, podłączanie [86](#page-97-0) kabel zasilający, położenie [14](#page-25-0) kable USB [86](#page-97-0) kalibrowanie baterii [72](#page-83-0) kamera internetowa rozpoznawanie [42](#page-53-0)

kamera internetowa, położenie [12](#page-23-0) karta cyfrowa wkładanie [89](#page-100-0) wyjmowanie [90](#page-101-0) zatrzymywanie [90](#page-101-0) klawiatura, czyszczenie [152](#page-163-0) klawiatura numeryczna [6,](#page-17-0) [7](#page-18-0) klawiatura numeryczna, zewnętrzna korzystanie [40](#page-51-0) num lock [40](#page-51-0) klawisz aplikacii systemu Windows, położenie [6](#page-17-0), [7](#page-18-0) klawisze aplikacje systemu Windows [6,](#page-17-0) [7](#page-18-0) esc [6](#page-17-0), [7](#page-18-0) fn [6,](#page-17-0) [7](#page-18-0) funkcyjne [6,](#page-17-0) [7](#page-18-0) komunikacja bezprzewodowa [6,](#page-17-0) [7](#page-18-0) logo systemu Windows [6,](#page-17-0) [7](#page-18-0) wbudowany blok klawiszy [6,](#page-17-0) [7](#page-18-0) klawisze funkcyjne, położenie [6,](#page-17-0) [7,](#page-18-0) [33](#page-44-0) klawisz esc, położenie [6](#page-17-0), [7](#page-18-0) klawisz fn [33](#page-44-0) klawisz fn, położenie [6](#page-17-0), [7](#page-18-0) klawisz komunikacji bezprzewodowej [17](#page-28-0) klawisz komunikacji bezprzewodowej, położenie [6](#page-17-0), [7](#page-18-0) klawisz z logo systemu Windows, położenie [6](#page-17-0), [7](#page-18-0) klucz produktu [14](#page-25-0) klucz sieciowy [24](#page-35-0) kody krajów/regionów, DVD [51](#page-62-0) kody zabezpieczeń sieci klucz sieciowy [24](#page-35-0) SSID [24](#page-35-0) kolejność rozruchu [135](#page-146-0) komora modułu pamięci, położenie [11](#page-22-0) komora modułu WLAN, położenie [11](#page-22-0) komory moduł pamięci [11](#page-22-0) koncentratory [86](#page-97-0)

koncentratory USB [86](#page-97-0) konfiguracja, komputer [1](#page-12-0) konfiguracja połączenia internetowego [19](#page-30-0) konfiguracja sieci WLAN [19](#page-30-0) konfiguracje urządzeń [136](#page-147-0) konfigurowanie kart ExpressCard [91](#page-102-0) konserwacja Defragmentator dysków [80](#page-91-0) Oczyszczanie dysku [80](#page-91-0)

**L**

logiczne oznaczenia dysków [143](#page-154-0)

**Ł** ładowanie baterii [70](#page-81-0), [72](#page-83-0) łączenie się z siecią WLAN [21](#page-32-0)

#### **M**

menu File (Plik) [133](#page-144-0) menu Security (Zabezpieczenia) HP Sparekey [134](#page-145-0) pytanie zawsze o zapisy HP SpareKey [134](#page-145-0) ustawianie hasła administratora systemu BIOS [134](#page-145-0) zapisy HP SpareKey [134](#page-145-0) zasady zarządzania hasłami [134](#page-145-0) zmiana hasła [134](#page-145-0) Menu Security (Zabezpieczenia) Automatic DriveLock (Automatyczne zabezpieczenie DriveLock) [134](#page-145-0) DriveLock [134](#page-145-0) resetowanie czytnika linii papilarnych [134](#page-145-0) System IDs (Identyfikatory systemowe) [135](#page-146-0) menu System Configuration (Konfiguracja systemu) [135](#page-146-0) mikrofon, położenie [12,](#page-23-0) [42](#page-53-0) minimalizowanie zakłóceń [25](#page-36-0) moduł pamięci dodawanie [95](#page-106-0) rozszerzanie podstawowego [99](#page-110-0) wkładanie [101](#page-112-0)

wyjmowanie [96,](#page-107-0) [100](#page-111-0) wymiana [95,](#page-106-0) [99](#page-110-0) monitor, podłączanie [47](#page-58-0) MultiBoot Express [140](#page-151-0), [145](#page-156-0) mysz, zewnętrzna podłączanie [33](#page-44-0) ustawianie preferencji [33](#page-44-0)

### **N**

napęd CD [81](#page-92-0), [88](#page-99-0) napęd DVD [81,](#page-92-0) [88](#page-99-0) napęd dyskietek [81](#page-92-0) napęd optyczny odtwarzanie [56](#page-67-0) napęd optyczny, położenie [8](#page-19-0) napędy DVD-ROM [48](#page-59-0) dyskietek [88](#page-99-0) dyskietka [81](#page-92-0) kolejność rozruchu [135](#page-146-0), [140](#page-151-0) napęd DVD±R SuperMulti DL LightScribe [48](#page-59-0) optyczne [81](#page-92-0), [88](#page-99-0) twarde [81](#page-92-0), [82,](#page-93-0) [84,](#page-95-0) [88](#page-99-0) zewnętrzne [81](#page-92-0), [88](#page-99-0) narzędzie konfiguracyjne menu File (Plik) [133](#page-144-0) menu Security (Zabezpieczenia) [134](#page-145-0) menu System Configuration (Konfiguracja systemu) [135](#page-146-0) nawigacja i wybieranie [131](#page-142-0) przywracanie ustawień fabrycznych [132](#page-143-0) nazwa i numer produktu, komputer [14](#page-25-0) nośniki [63](#page-74-0) nośniki z funkcją odczytu [63](#page-74-0) nośniki z funkcją zapisu [63](#page-74-0) numer seryjny, komputer [14](#page-25-0) num lock, zewnętrzna klawiatura numeryczna [40](#page-51-0)

## **O**

obraz, komputer [147](#page-158-0) obraz na ekranie, przełączanie [36](#page-47-0) obsługa starszego standardu, USB [131](#page-142-0), [136](#page-147-0)

obsługa starszego standardu USB [131](#page-142-0), [136](#page-147-0) Obsługa starszego standardu USB [87](#page-98-0) obszar przewijania, TouchPad [2](#page-13-0) obszar przewijania płytki dotykowej TouchPad, położenie [2](#page-13-0) odzyskiwanie dysku twardego [129](#page-140-0) odzyskiwanie f11 [129](#page-140-0) opcje AMT dekonfigurowanie opcji AMT przy następnym rozruchu [139](#page-150-0) inicjowanie dostępu Intel CIRA [139](#page-150-0) monit konfiguracji AMT (Ctrl-P) [139](#page-150-0) obsługa ładowania z pamięci USB [139](#page-150-0) obsługa zdarzeń postępu oprogramowania układowego [139](#page-150-0) szczegółowość komunikatów oprogramowania układowego [139](#page-150-0) tryb emulacji terminala [139](#page-150-0) opcje portów czytnik kart flash [139](#page-150-0) gniazdo ExpressCard [139](#page-150-0) port 1394 [139](#page-150-0) port eSATA [139](#page-150-0) port równoległy [139](#page-150-0) port szeregowy [139](#page-150-0) port USB [139](#page-150-0) opcje wbudowanych urządzeń [138](#page-149-0) oprogramowanie aktualizacja systemu BIOS [121](#page-132-0) aktualizacje [148](#page-159-0) aktualizowanie oprogramowania i sterowników [123](#page-134-0) Defragmentator dysków [80](#page-91-0) Oczyszczanie dysku [80](#page-91-0) odzyskiwanie [148](#page-159-0) wdrożenie [147](#page-158-0) Wireless Assistant [18](#page-29-0)

oprogramowanie antywirusowe [113](#page-124-0) oprogramowanie modemu problemy z połączeniem podczas podróży [30](#page-41-0) ustawianie/dodawanie lokalizacji [28](#page-39-0) oprogramowanie multimedialne [44](#page-55-0) oprogramowanie Wireless Assistant [17](#page-28-0) ostrzeżenie o prawach autorskich [52](#page-63-0) oszczędzanie, energia [74](#page-85-0) otwory wentylacyjne, położenie [9,](#page-20-0) [11](#page-22-0)

### **P**

pamięć, wymiana modułów pamięci [95,](#page-106-0) [99](#page-110-0) partycja odzyskiwania [129](#page-140-0) plany zasilania [65](#page-76-0) płyta DVD z systemem Windows Vista [129](#page-140-0) płytka dotykowa TouchPad czyszczenie [152](#page-163-0) korzystanie [33](#page-44-0) płytka dotykowa TouchPad, położenie [1](#page-12-0) podłączanie, zewnętrzne źródło zasilania [67](#page-78-0) podróżowanie z komputerem etykieta atestów modemu [15](#page-26-0) połączenie z firmową siecią WLAN [21](#page-32-0) połączenie z publiczną siecią WLAN [21](#page-32-0) port HDMI [36](#page-47-0) port monitora, zewnętrznego [9](#page-20-0) port monitora zewnętrznego [47](#page-58-0) port monitora zewnętrznego, położenie [9](#page-20-0) port USB, zasilany [88](#page-99-0) porty HDMI [9](#page-20-0) monitor zewnętrzny [9](#page-20-0), [47](#page-58-0) USB [8](#page-19-0), [9](#page-20-0), [86](#page-97-0) porty USB, położenie [8,](#page-19-0) [9,](#page-20-0) [86](#page-97-0) poziom naładowania baterii maksymalizacja [70](#page-81-0)

problemy z siecią bezprzewodową, rozwiązywanie [23](#page-34-0) procedury czyszczenia [152](#page-163-0) procesor wielordzeniowy [137](#page-148-0) produkty czyszczące [151](#page-162-0) program Defragmentator dysków [80](#page-91-0) program narzędziowy Computer Setup [148](#page-159-0) program Oczyszczanie dysku [80](#page-91-0) program Wireless Assistant [18](#page-29-0) projektor, podłączanie [47](#page-58-0) przechowywanie baterii [75](#page-86-0) przełącznik wyświetlacza wewnętrznego, położenie [5](#page-16-0) przyciski płytka dotykowa TouchPad [2](#page-13-0) zasilanie [5](#page-16-0) przycisk płytki dotykowej TouchPad, położenie [2](#page-13-0) przycisk zasilania, położenie [5](#page-16-0) przywracanie dysk twardy [129](#page-140-0) ustawienia domyślne zabezpieczeń [139](#page-150-0) ustawienia fabryczne [133](#page-144-0)

## **R**

rozruch z sieci [142](#page-153-0) rozwiązywanie problemów autoodtwarzanie [57](#page-68-0) dysk nie jest odtwarzany [56](#page-67-0) modem [30](#page-41-0) odtwarzanie filmów [57](#page-68-0) problemy z siecią bezprzewodową [23](#page-34-0) sterowniki urządzenia [58](#page-69-0) sterowniki urządzeń firmy Microsoft [59](#page-70-0) sterowniki urządzeń HP [59](#page-70-0) taca dysku optycznego [54](#page-65-0) wykrywanie napędu optycznego [55](#page-66-0) wypalanie dysków [58](#page-69-0) wyświetlacz zewnętrzny [58](#page-69-0)

## **S**

serwer PXE [142](#page-153-0) sieć bezprzewodowa (WLAN) bezpieczeństwo [19](#page-30-0)

korzystanie [19](#page-30-0) opis [16](#page-27-0) podłączanie [21](#page-32-0) połączenie z firmową siecią WLAN [21](#page-32-0) połączenie z publiczną siecią WLAN [21](#page-32-0) wymagany sprzęt [19](#page-30-0) zasięg [21](#page-32-0) sieć lokalna (LAN) podłączanie kabla [32](#page-43-0) wymagany kabel [32](#page-43-0) składniki multimedialne, położenie [41](#page-52-0) skrót klawiaturowy funkcji QuickLock [37](#page-48-0) skrót klawiaturowy modułu Pomoc i obsługa techniczna [36](#page-47-0) skrót klawiaturowy stanu uśpienia [37](#page-48-0) skrót klawiaturowy wyciszania dźwięku [43](#page-54-0) skróty klawiaturowe elementy sterujące dysków CD audio lub DVD [38](#page-49-0) inicjowanie funkcji QuickLock [37](#page-48-0) inicjowanie stanu uśpienia [37](#page-48-0) korzystanie [35](#page-46-0) opis [33](#page-44-0) otwieranie modułu Pomoc i obsługa techniczna [36](#page-47-0) przełączanie wyświetlania obrazu [36](#page-47-0) wyciszanie dźwięku [43](#page-54-0) wyciszanie dźwięku głośnika [37](#page-48-0) wyświetlanie informacji o systemie [35](#page-46-0) zmniejszanie głośności dźwięku głośnika [38](#page-49-0) zmniejszanie jasności obrazu [36](#page-47-0) zwiększanie głośności dźwięku głośnika [38](#page-49-0) zwiększanie jasności obrazu [36](#page-47-0) skróty klawiaturowe, położenie [33](#page-44-0)

skróty klawiaturowe do zmiany jasności obrazu [36](#page-47-0) słuchawki [12](#page-23-0), [42](#page-53-0) SoftPaq, pobieranie [123](#page-134-0) sprawdzanie funkcji audio [46](#page-57-0) sprzęt, identyfikowanie [1](#page-12-0) stan uśpienia inicjowanie [63](#page-74-0) wyłączanie [63](#page-74-0) sterowniki urządzenia ponowne instalowanie [58](#page-69-0) sterowniki firmy Microsoft [59](#page-70-0) sterowniki HP [59](#page-70-0) system data i godzina [133](#page-144-0) diagnostyka [133](#page-144-0) identyfikatory [135](#page-146-0) informacje [133](#page-144-0) wentylator [136](#page-147-0) system nie odpowiada [76](#page-87-0) system operacyjny etykieta Certyfikatu Autentyczności firmy Microsoft [14](#page-25-0) klucz produktu [14](#page-25-0) szybkie ładowanie baterii zapasowej [137](#page-148-0) szyfrowanie [20](#page-31-0)

#### **T**

technologia Intel HT [137](#page-148-0) technologia wirtualizacji [137](#page-148-0) temperatura [75](#page-86-0) temperatura baterii [75](#page-86-0) tryb pracy portu równoległego [136](#page-147-0) tryb UEFI (Unified Extensible Firmware Interface) [135](#page-146-0) TXT (Trusted Execution Technology) [137](#page-148-0) typy transmisji danych wideo [36](#page-47-0)

#### **U**

układ wyciszający kabel modemowy [27](#page-38-0) kabel sieciowy [32](#page-43-0) urządzenia audio, podłączanie zewnętrznych [45](#page-56-0) urządzenia bezprzewodowe, rodzaje [16](#page-27-0)

urządzenia rozruchowe, uaktywnianie [142](#page-153-0) urządzenia SATA (Serial Advanced Technology Attachment) AHCI (Advanced Host Controller Interface) [136](#page-147-0) IDE (Integrated Drive Electronics) [136](#page-147-0) urządzenia sprawdzające na lotniskach [79](#page-90-0) urządzenia USB opis [86](#page-97-0) podłączanie [86](#page-97-0) wyjmowanie [87](#page-98-0) zatrzymywanie [87](#page-98-0) urządzenia wskazujące ustawianie preferencji [33](#page-44-0) urządzenie Bluetooth [22](#page-33-0) urządzenie rozruchowe w postaci karty NIC [140](#page-151-0), [142](#page-153-0) urządzenie wbudowane czujnik światła otaczającego [138](#page-149-0) czytnik linii papilarnych [138](#page-149-0) kontroler interfejsu sieciowego (LAN) [138](#page-149-0) mikrofon [138](#page-149-0) modem [138](#page-149-0) obwód monitorowania zasilania [138](#page-149-0) przełączanie sieci LAN/ WLAN [138](#page-149-0) przycisk komunikacji bezprzewodowej [138](#page-149-0) urządzenie audio [138](#page-149-0) urządzenie Bluetooth [138](#page-149-0) urządzenie WLAN [138](#page-149-0) urządzenie WWAN [138](#page-149-0) wbudowane głośniki [138](#page-149-0) włączanie przez sieć (Wake on LAN) [138](#page-149-0) zintegrowana kamera [138](#page-149-0) urządzenie WLAN [15,](#page-26-0) [16,](#page-27-0) [19](#page-30-0) ustawienia kraju/regionu napędu DVD [51](#page-62-0)

#### **W**

wbudowany blok klawiszy, położenie [6](#page-17-0), [7](#page-18-0)

wdrożenie, oprogramowanie [147](#page-158-0) wejście audio (mikrofonowe), położenie [8](#page-19-0), [12](#page-23-0), [42](#page-53-0) witryny internetowe HP System Software Manager [150](#page-161-0) właściwości kamery internetowej, dopasowywanie [61](#page-72-0) wnęka baterii [11](#page-22-0), [14](#page-25-0) wnęka dysku twardego, położenie [11](#page-22-0) wnęki bateria [11,](#page-22-0) [14](#page-25-0) dysk twardy [11](#page-22-0) wskazówki dotyczące czyszczenia [151](#page-162-0) wskaźnik baterii [70](#page-81-0) wskaźnik baterii, położenie [9](#page-20-0) wskaźniki bateria [9](#page-20-0) caps lock [3](#page-14-0) komunikacja bezprzewodowa [4](#page-15-0) zasilanie [4](#page-15-0) wskaźnik kamery internetowej, położenie [12](#page-23-0) wskaźnik komunikacji bezprzewodowej [17](#page-28-0) wskaźnik komunikacji bezprzewodowej, położenie [4](#page-15-0) wskaźnik zasilania, położenie [4](#page-15-0) wybierz poziom zabezpieczeń [139](#page-150-0) wyjście audio (słuchawkowe), położenie [8](#page-19-0), [12](#page-23-0), [42](#page-53-0) wykonywanie włączone [136](#page-147-0) wyłączanie [76](#page-87-0) wyłączanie komputera [76](#page-87-0) wymazywanie dysku [135](#page-146-0) wyświetlacz czyszczenie [152](#page-163-0) obraz, przełączanie [36](#page-47-0) skróty klawiaturowe do zmiany jasności obrazu [36](#page-47-0)

#### **Z**

zabezpieczenia urządzeń [111](#page-122-0) zachowanie spójności odtwarzania [56](#page-67-0) zakłócenia, minimalizowanie [25](#page-36-0) zapobieganie kradzieży [134](#page-145-0) zasilacz prądu przemiennego podłączanie [67](#page-78-0) zasilacz prądu przemiennego, położenie [14](#page-25-0) zasilanie oszczędzanie [74](#page-85-0) podłączanie [67](#page-78-0) zasilanie z baterii [67](#page-78-0) zatrzaski, zwolnienie baterii [10](#page-21-0) zatrzaski zwalniające, bateria [10](#page-21-0) zatrzaski zwalniające baterię [68](#page-79-0) zatrzaski zwalniające baterię, położenie [10](#page-21-0) zewnętrzne napędy [81,](#page-92-0) [88](#page-99-0) zewnętrzne źródła audio, podłączanie [45](#page-56-0) złącze zasilania, położenie [9](#page-20-0) zmiana kolejności rozruchu [144](#page-155-0)